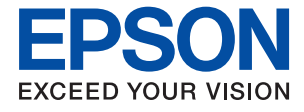

# **WF-C8190 Series Vartotojo vadovas**

## *Turinys*

## *[Apie šį vadovą](#page-5-0)*

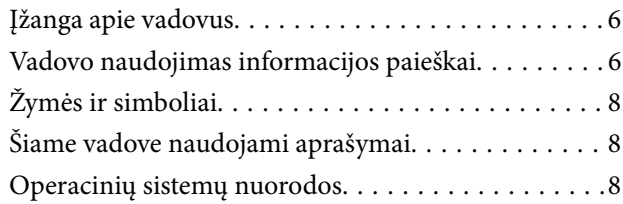

## *[Svarbios instrukcijos](#page-9-0)*

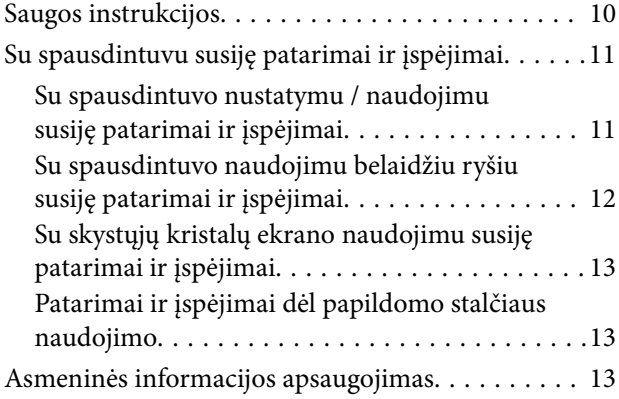

## *[Pagrindinė spausdintuvo informacija](#page-13-0)*

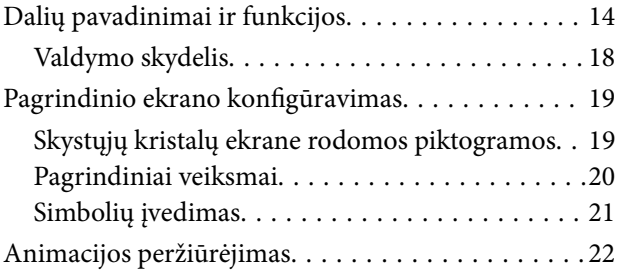

## *[Spausdintuvo paruošimas](#page-22-0)*

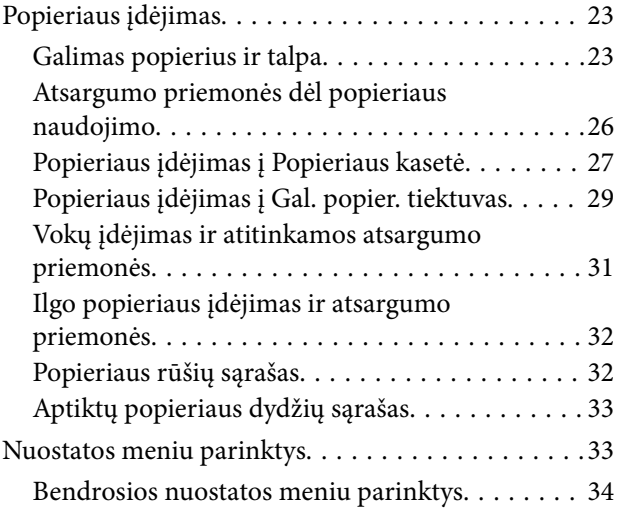

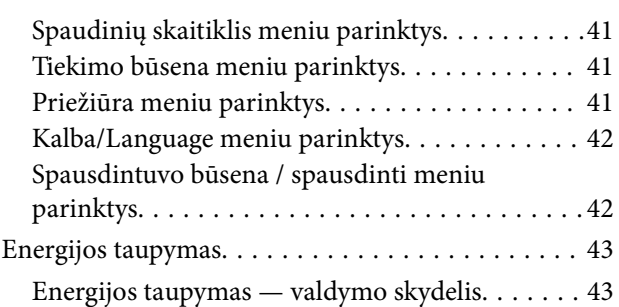

## *[Spausdinimas](#page-43-0)*

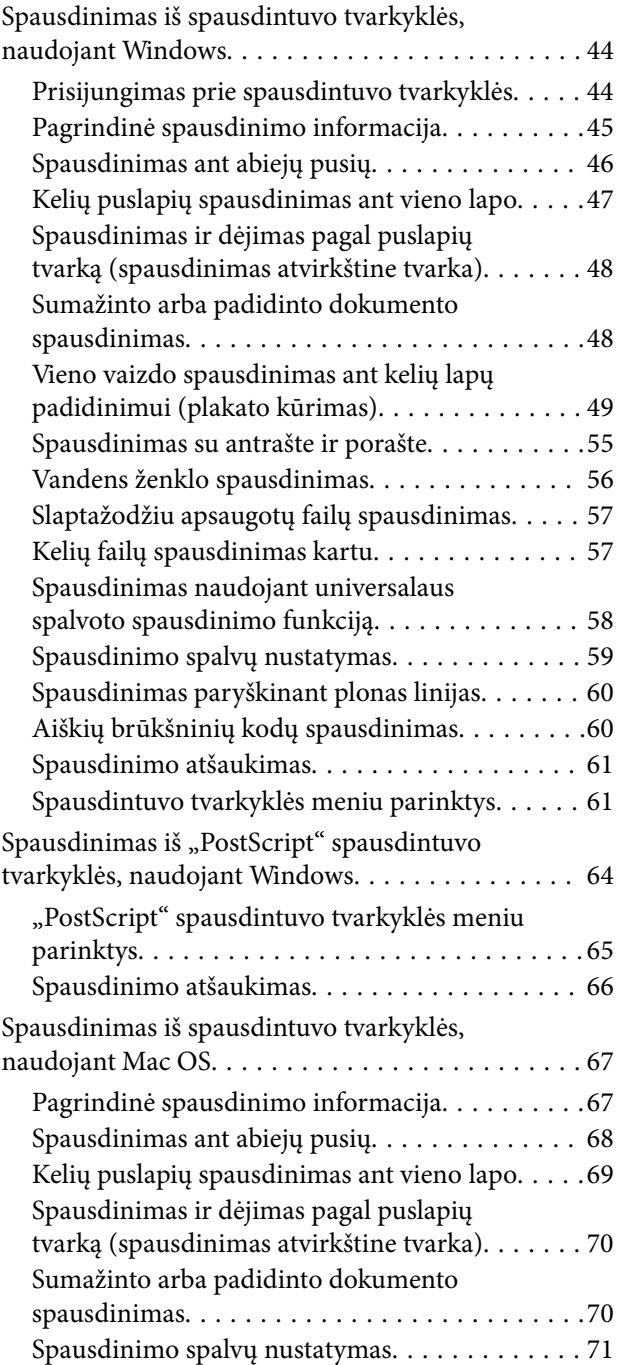

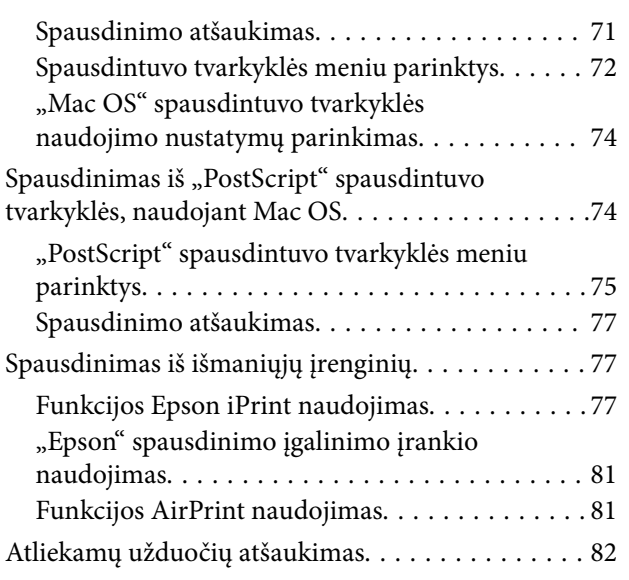

## *[Rašalo kasečių ir kitų keičiamų dalių](#page-82-0)  [keitimas](#page-82-0)*

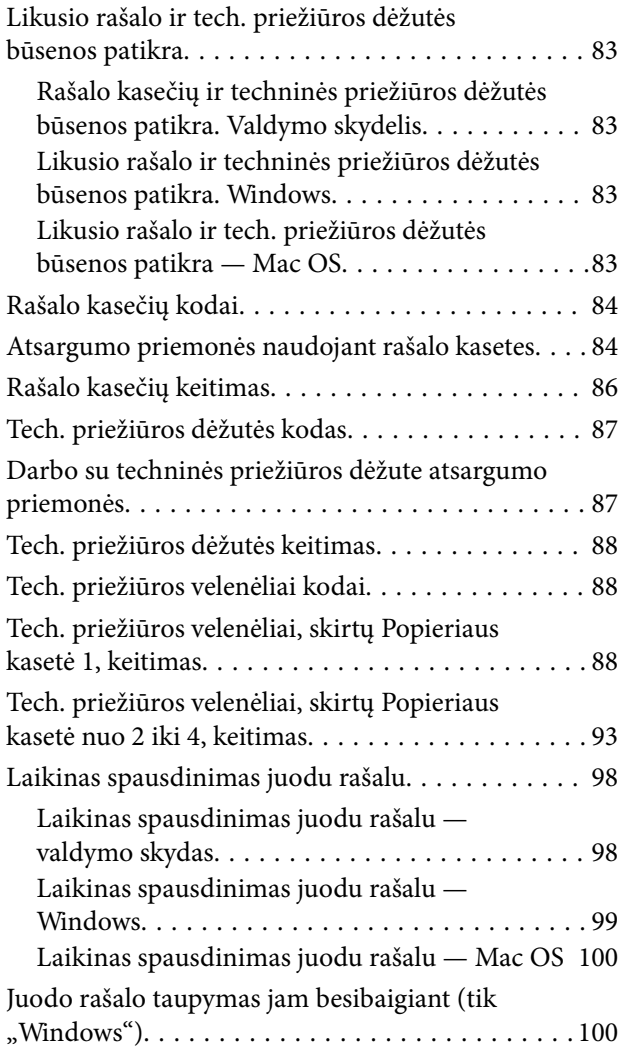

## *[Spausdintuvo priežiūra](#page-101-0)*

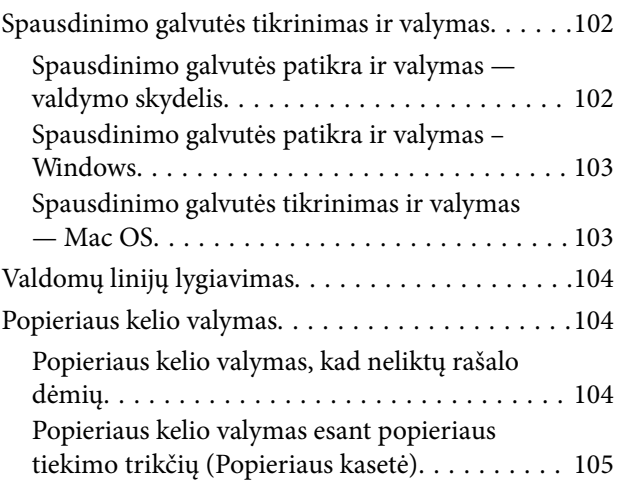

## *[Informacija apie tinklo paslaugą ir](#page-106-0)  [programinę įrangą](#page-106-0)*

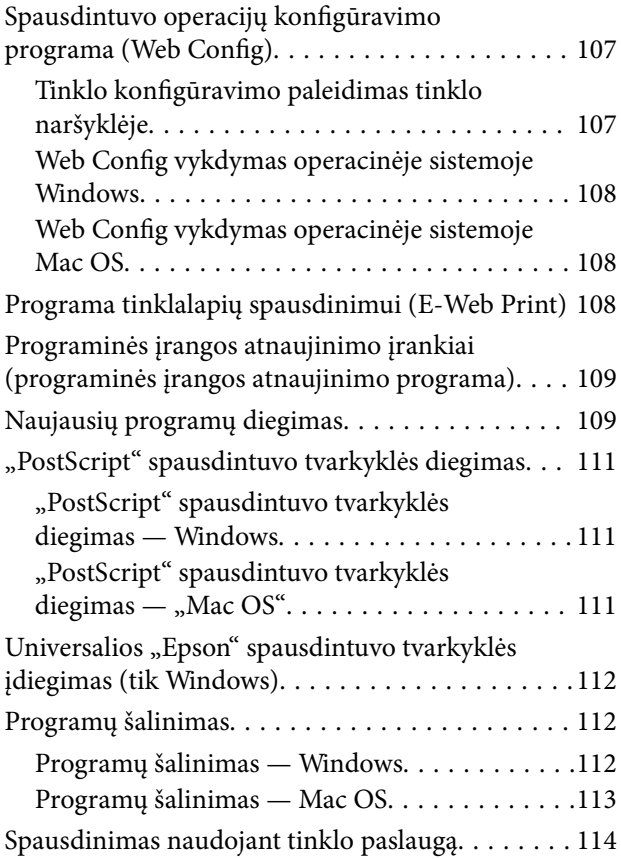

## *[Problemų sprendimas](#page-114-0)*

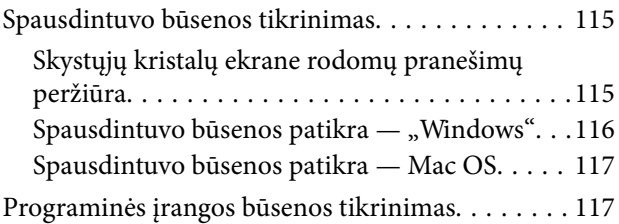

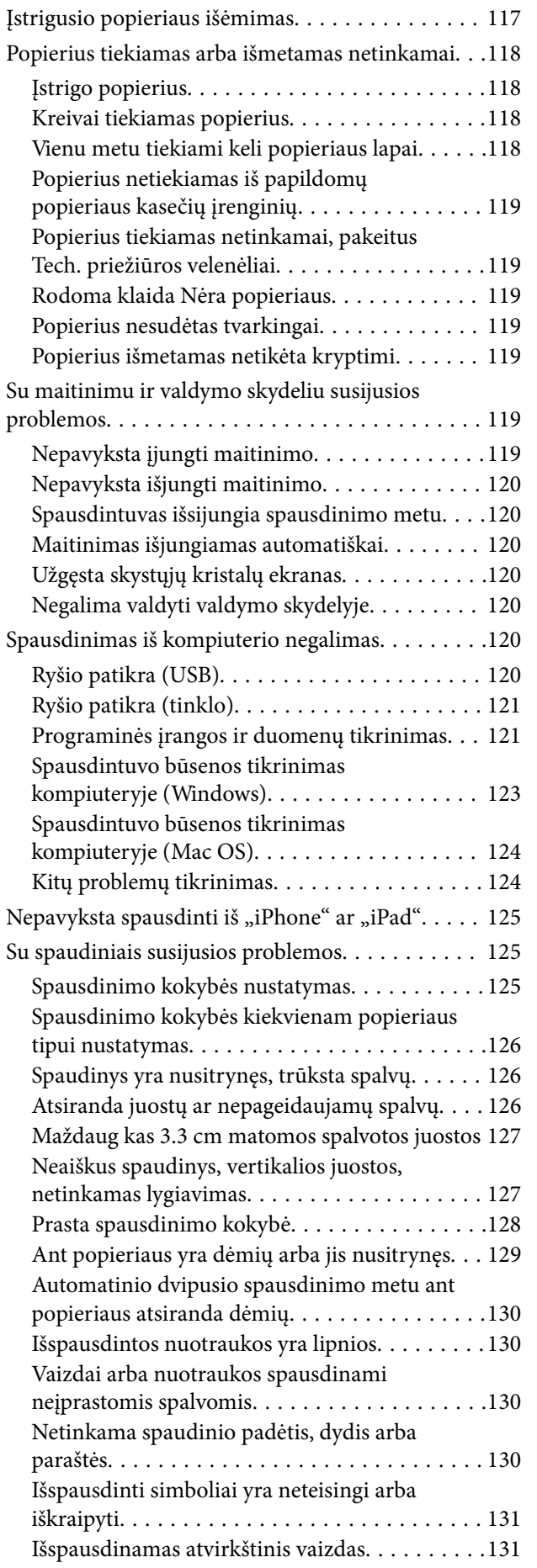

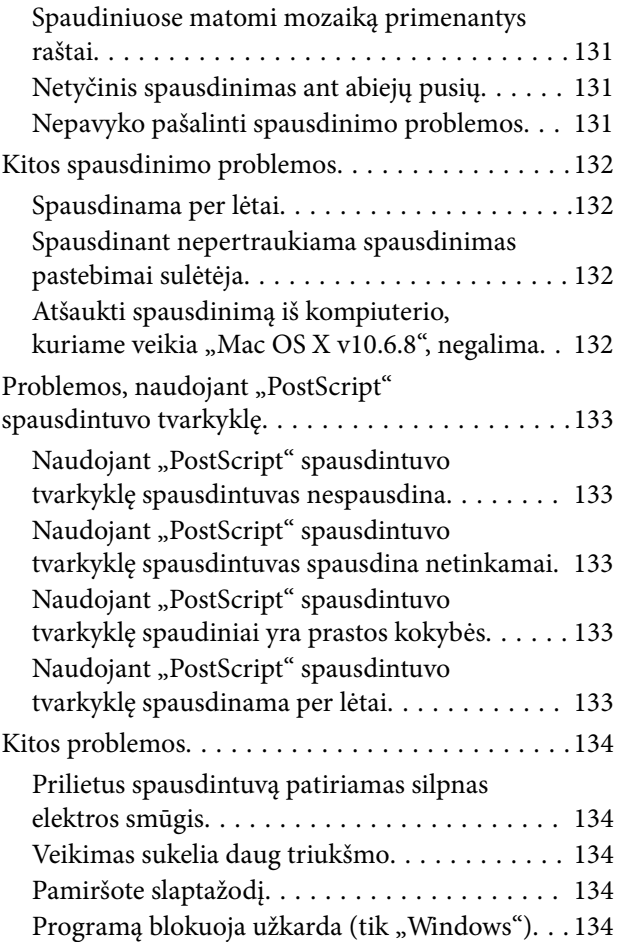

## *[Priedas](#page-134-0)*

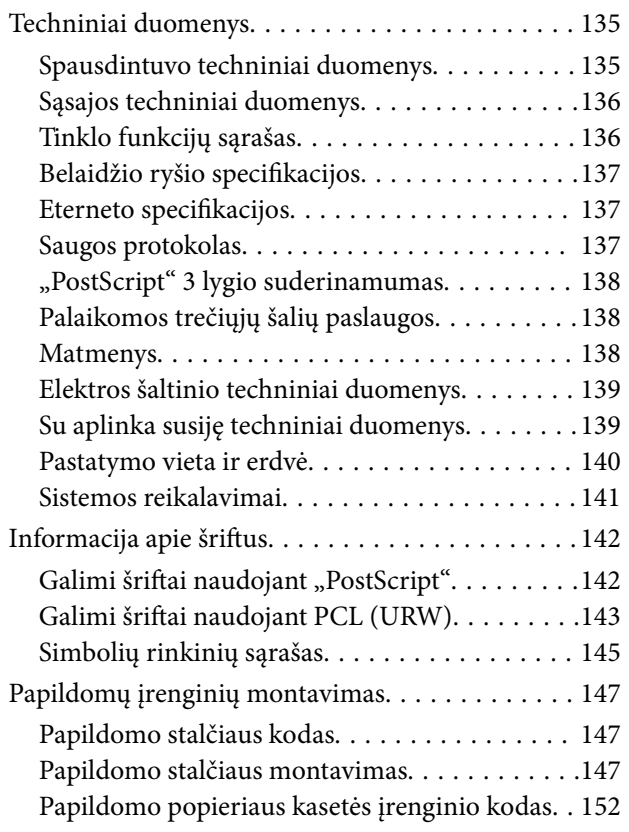

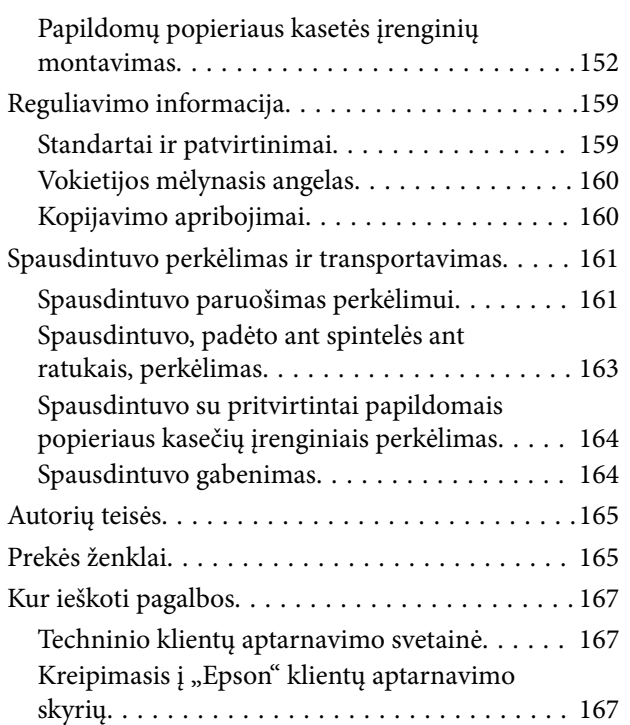

## <span id="page-5-0"></span>**Apie šį vadovą**

## **Įžanga apie vadovus**

Su "Epson" spausdintuvu pateikiami toliau nurodyti vadovai. Įvairios pagalbinės informacijos ieškokite ne tik šiuose vadovuose, bet ir spausdintuvo bei "Epson" programų žinynuose.

❏ Svarbios saugos instrukcijos (popierinis vadovas)

Pateikiamos instrukcijos, užtikrinančios saugų spausdintuvo naudojimą.

❏ Pradėkite čia (popierinis vadovas)

Jame pateikiama informacija apie spausdintuvo nustatymą ir programinės įrangos įdiegimą.

❏ Vartotojo vadovas (skaitmeninis vadovas)

Šis vadovas. Suteikia bendrosios informacijos ir instrukcijų, kaip naudoti spausdintuvą ir kaip spręsti problemas.

❏ Administratoriaus vadovas (skaitmeninis vadovas)

Tinklo administratoriams pateikiama informacija apie valdymą ir spausdintuvo nuostatas.

Naujausias pirmiau minėtų vadovų versijas galite įsigyti vienu iš toliau nurodytų būdų.

❏ Popierinis vadovas

Naujausios informacijos rasite Europos "Epson" pagalbos svetainėje <http://www.epson.eu/Support> arba "Epson" pagalbos visame pasaulyje svetainėje <http://support.epson.net/>.

❏ Skaitmeninis vadovas

Savo kompiuteryje paleiskite EPSON Software Updater. EPSON Software Updater tikrina, ar yra naujų "Epson" programinės įrangos programų versijų bei skaitmeninių vadovų, ir leidžia jums atsisiųsti naujausius.

### **Susijusi informacija**

 $\blacklozenge$   $\mathsf{P}$  , Programinės įrangos atnaujinimo įrankiai (programinės įrangos atnaujinimo programa)" puslapyje 109

## **Vadovo naudojimas informacijos paieškai**

PDF vadovas leidžia ieškoti informacijos pagal raktinį žodį arba peršokti tiesiai į konkrečius skyrius, naudojant žymes.Taip pat galite atspausdinti tik reikalingus puslapius.Šiame skyriuje paaiškinama, kaip naudotis PDF vadovu, kuris kompiuteryje atidarytas su "Adobe Reader X".

### **Paieška pagal raktinį žodį**

Spustelėkite **Redaguoti** > **Išplėstinė paieška**.Paieškos lange įveskite ieškomos informacijos raktinį žodį (tekstą), tada spustelėkite **Ieškoti**.Rezultatai rodomi sąraše.Spustelėkite vieną iš rodomų rezultatų, norėdami peršokti į tą puslapį.

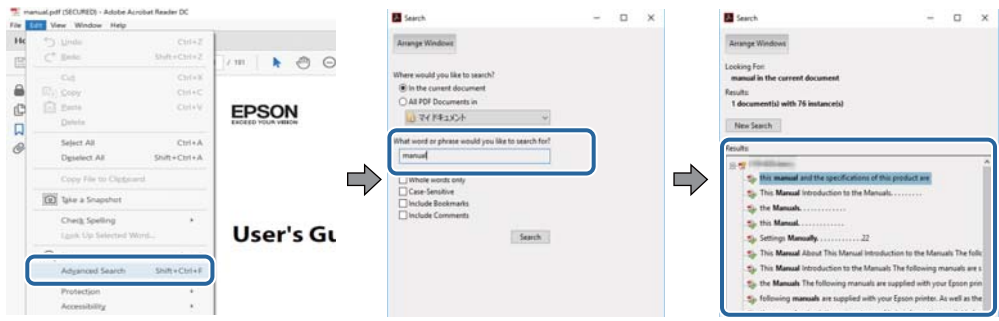

### **Tiesioginis peršokimas iš žymių**

Spustelėkite antraštę, norėdami peršokti į tą puslapį.Spustelėkite + arba >, norėdami peržiūrėti to skyriaus žemesnio lygio antraštes.Norėdami grįžti į ankstesnį puslapį, klaviatūra atlikite šią operaciją.

- ❏ Windows: laikykite nuspaudę **Alt** ir paspauskite **←**.
- ❏ Mac OS: laikykite nuspaudę komandos klavišą ir paspauskite **←**.

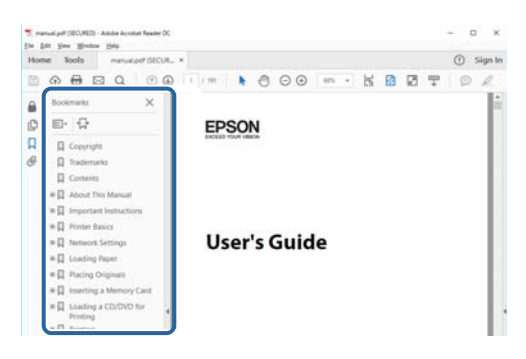

### **Tik reikalingų puslapių spausdinimas**

Galite išrinkti ir atspausdinti tik reikalingus puslapius.Meniu **Failas** spustelėkite **Spausdinti**, tada nurodykite norimus spausdinti puslapius ties **Puslapiai**, esančiame **Spausdinami puslapiai**.

- ❏ Norėdami nurodyti puslapių seriją, įveskite brūkšnelį tarp pradinio puslapio ir pabaigos puslapio. Pavyzdys: 20-25
- ❏ Norėdami nurodyti ne iš eilės einančius puslapius, atskirkite juos kableliais.

Pavyzdys: 5, 10, 15

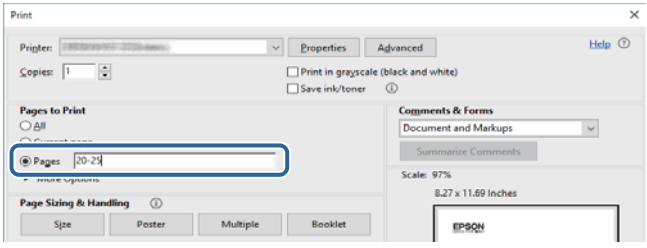

## <span id="page-7-0"></span>**Žymės ir simboliai**

### !*Perspėjimas:*

Kad būtų išvengta sužalojimų, būtina atidžiai laikytis instrukcijų.

## c*Svarbu:*

Kad būtų išvengta žalos įrangai, būtina laikytis instrukcijų.

#### *Pastaba:*

Suteikia papildomą informaciją.

#### **Susijusi informacija**

 $\rightarrow$  Nuorodos į susijusius skyrius.

## **Šiame vadove naudojami aprašymai**

- ❏ Spausdintuvo tvarkyklės ekranų momentinės nuotraukos padarytos naudojant "Windows 10" arba "macOS High Sierra". Koks turinys rodomas ekranuose, lemia modelis ir aplinkybės.
- ❏ Šiame vadove naudojami paveikslėliai yra tik pavyzdžiai. Nors, atsižvelgiant į modelį, gali būti nedidelių skirtumų, tačiau naudojimo būdas nesiskiria.
- ❏ Kokie meniu punktai yra rodomi skystųjų kristalų ekrane, lemia modelis ir nustatymai.

## **Operacinių sistemų nuorodos**

#### **Windows**

Šiame vadove sąvokos, pavyzdžiui, "Windows 10", "Windows 8.1" "Windows 8", "Windows 7", "Windows Vista", "Windows XP", "Windows Server 2016", "Windows Server 2012 R2", "Windows Server 2012", "Windows Server 2008 R2", "Windows Server 2008", "Windows Server 2003 R2" ir "Windows Server 2003", reiškia šias operacines sistemas. Be to, "Windows" naudojama, kai turimos omenyje visos versijos.

- □ "Microsoft® Windows® 10" operacinė sistema
- □ "Microsoft® Windows® 8.1" operacinė sistema
- □ "Microsoft® Windows® 8" operacinė sistema
- □ "Microsoft® Windows® 7" operacinė sistema
- □ "Microsoft® Windows Vista®" operacinė sistema
- □ "Microsoft® Windows® XP" operacinė sistema
- □ "Microsoft® Windows® XP Professional x64 Edition" operacinė sistema
- □ "Microsoft® Windows Server® 2016" operacinė sistema
- □ "Microsoft® Windows Server® 2012 R2" operacinė sistema
- □ "Microsoft® Windows Server® 2012" operacinė sistema
- ❏ "Microsoft® Windows Server® 2008 R2" operacinė sistema
- ❏ "Microsoft® Windows Server® 2008" operacinė sistema
- ❏ "Microsoft® Windows Server® 2003 R2" operacinė sistema
- ❏ "Microsoft® Windows Server® 2003" operacinė sistema

### **Mac OS**

Šiame vadove "Mac OS" naudojama, kai turima omenyje "macOS High Sierra", "macOS Sierra" "OS X El Capitan", "OS X Yosemite", "OS X Mavericks", "OS X Mountain Lion", "Mac OS X v10.7.x" ir "Mac OS X v10.6.8".

## <span id="page-9-0"></span>**Svarbios instrukcijos**

## **Saugos instrukcijos**

Kad šiuo spausdintuvu naudotumėtės saugiau, perskaitykite šias instrukcijas ir jų laikykitės. Šį vadovą saugokite ateičiai. Be to, būtinai vadovaukitės visais ant spausdintuvo nurodytais įspėjimais ir instrukcijomis.

❏ Kai kurie ant šio spausdintuvo nurodyti simboliai skirti saugai užtikrinti ir spausdintuvui tinkamai naudoti. Norėdami sužinoti šių simbolių reikšmę, apsilankykite toliau nurodytoje interneto svetainėje.

<http://support.epson.net/symbols>

- ❏ Naudokite tik su spausdintuvu patiektą maitinimo laidą. Šio laido nenaudokite su jokiu kitu gaminiu. Su šiuo spausdintuvu naudojant kitus laidus arba naudojant šį laidą su kitais įrenginiais, gali kilti gaisras arba įvykti elektros smūgis.
- ❏ Įsitikinkite, kad naudojamas kintamosios srovės elektros laidas atitinka taikomus vietinius saugos standartus.
- ❏ Niekada neišrinkite, nekeiskite ir nemėginkite patys remontuoti elektros laido, kištuko, spausdintuvo arba jo priedų, nebent spausdintuvo vadove būtų ypač aiškiai nurodyta, kaip tai daryti.
- ❏ Toliau nurodytais atvejais atjunkite spausdintuvą ir pristatykite jį remontuoti kvalifikuotiems aptarnavimo skyriaus darbuotojams:

Pažeistas elektros laidas arba kištukas; į spausdintuvą pateko skysčio; spausdintuvas nukrito arba pažeistas jo korpusas; spausdintuvas neveikia kaip įprastai arba jo veikimas akivaizdžiai pakito. Nereguliuokite valdiklių, jei tai nenurodyta naudojimo instrukcijose.

- ❏ Pastatykite spausdintuvą šalia sieninio lizdo, nuo kurio lengva atjungti kištuką.
- ❏ Nestatykite ir nelaikykite spausdintuvo lauke, labai nešvariose arba dulkėtose vietose, arti vandens ir šilumos šaltinių, taip pat ten, kur juntamas smūgių poveikis, vibracija, aukšta temperatūra arba didelis drėgnis.
- ❏ Neapliekite spausdintuvo ir nenaudokite jo šlapiomis rankomis.
- ❏ Šį spausdintuvą reikia laikyti ne arčiau kaip per 22 cm nuo širdies stimuliatorių. Šio spausdintuvo skleidžiamos radijo bangos gali sutrikdyti širdies stimuliatorių veikimą.
- ❏ Jei pažeisite skystųjų kristalų ekraną, kreipkitės į platintoją. Skystųjų kristalų tirpalui patekus ant rankų, jas kruopščiai nuplaukite muilu ir vandeniu. Skystųjų kristalų tirpalui patekus į akis, jas nedelsdami išplaukite vandeniu. Jei kruopščiai praplovę akis jausite diskomfortą arba pastebėsite, kad suprastėjo regėjimas, nedelsdami kreipkitės į gydytoją.

<span id="page-10-0"></span>❏ Spausdintuvas yra sunkus, todėl jį kelti arba nešti turi bent du žmonės. Keliant spausdintuvą, du ar daugiau žmonių turi atsistoti tinkamose padėtyse, kaip pavaizduota.

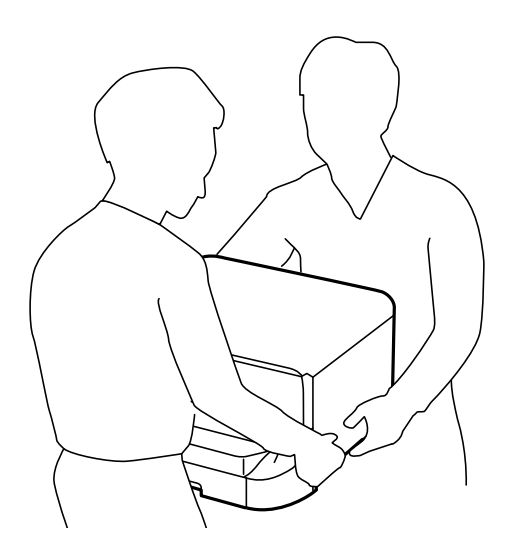

- ❏ Būkite atsargūs, kai naudojate panaudotas kasetes, nes aplink rašalo tiekimo angą gali būti likę šiek tiek rašalo.
	- ❏ Jei rašalo patenka jums ant odos, kruopščiai nuplaukite suteptą sritį muilu ir vandeniu.
	- ❏ Jei rašalo patenka į akis, nedelsdami praplaukite vandeniu. Jei kruopščiai praplovus akis vis tiek jaučiamas diskomfortas ar regėjimo sutrikimai, nedelsdami kreipkitės į gydytoją.
	- ❏ Jei rašalo patenka į burną, iškart kreipkitės į gydytoją.
- ❏ Neardykite rašalo kasetės ir tech. priežiūros dėžutės, nes rašalas gali patekti į akis ar ant odos.
- ❏ Nepurtykite rašalo kasečių pernelyg stipriai; jei nesilaikysite šio nurodymo, iš kasetės gali ištekėti rašalas.
- ❏ Laikykite rašalo kasetes ir tech. priežiūros dėžutę vaikams nepasiekiamoje vietoje.

## **Su spausdintuvu susiję patarimai ir įspėjimai**

Perskaitykite šias instrukcijas ir jų laikykitės, kad nesugadintumėte spausdintuvo arba kitų daiktų. Būtinai pasilikite šį vadovą, kad prireikus, vėliau galėtumėte paskaityti.

## **Su spausdintuvo nustatymu / naudojimu susiję patarimai ir įspėjimai**

- ❏ Neuždenkite ir neužblokuokite spausdintuvo ventiliacijos ir kitų angų.
- ❏ Naudokite tik spausdintuvo etiketėje nurodyto tipo maitinimo šaltinį.
- ❏ Nejunkite prie lizdų, priklausančių esančių elektros grandinei, prie kurios prijungti reguliariai įjungiami ir išjungiami kopijavimo aparatai arba oro kondicionavimo sistemos.
- ❏ Nejunkite prie elektros lizdų, valdomų sieniniais jungikliais arba automatiniais laikmačiais.
- ❏ Laikykite visą kompiuterio sistemą atokiau nuo galimų elektromagnetinių trikdžių šaltinių, tokių kaip garsiakalbiai arba baziniai belaidžių telefonų įrenginiai.
- <span id="page-11-0"></span>❏ Elektros tiekimo laidai turi būti ištiesti taip, kad nebūtų braižomi, spaudžiami, nediltų, nebūtų susukti ir sumegzti. Ant elektros laidų nestatykite jokių daiktų, jų taip pat negalima mindyti arba ant jų važinėti. Itin svarbu, kad tose vietose, kur elektros laidai yra prijungti prie transformatoriaus (įvadai ir išvadai) jų galai būtų tiesūs.
- ❏ Jei spausdintuvą naudojate su ilgintuvu, įsitikinkite, kad bendra prie ilgintuvo prijungtų prietaisų galia neviršija leistinos laido galios. Taip pat įsitikinkite, kad bendra visų prietaisų, įjungtų į sieninį elektros lizdą, galia neviršytų sieninio lizdo galios.
- ❏ Jei planuojate naudoti spausdintuvą Vokietijoje, pastato instaliacija turi būti apsaugota 10 arba 16 amperų grandinės pertraukikliu, užtikrinant tinkamą apsaugą nuo trumpojo jungimosi ir spausdintuvo apsaugą nuo srovės perkrovų.
- ❏ Kai spausdintuvą kabeliu jungiate prie kompiuterio arba kito įrenginio, įsitikinkite, kad jungtys yra nukreiptos tinkama kryptimi. Kiekvieną jungtį galima jungti tik viena kryptimi. Prijungus jungtį netinkama kryptimi, galima sugadinti abu laidu sujungtus įrenginius.
- ❏ Statykite spausdintuvą ant lygaus, stabilaus paviršiaus, kuris būtų platesnis ir ilgesnis už spausdintuvo pagrindą. Pakrypęs spausdintuvas tinkamai neveikia.
- ❏ Sandėliuodami arba transportuodami spausdintuvą, jo nepaverskite, nepastatykite vertikaliai ar neapverskite, nes gali ištekėti rašalas.
- ❏ Palikite užtektinai vietos iš priekio, kad popierius būtų išstumiamas iki galo.
- ❏ Stenkitės nelaikyti spausdintuvo tokiose vietose, kuriose dažni staigūs temperatūros ir drėgnio pokyčiai. Be to, saugokite jį nuo tiesioginių saulės spindulių, stiprių šviesos arba šilumos šaltinių.
- ❏ Nekiškite daiktų į spausdintuvo angas.
- ❏ Kai spausdinama, nekiškite į spausdintuvą rankų ir nelieskite rašalo kasečių.
- ❏ Nelieskite spausdintuvo viduje esančio balto plokščio kabelio.
- ❏ Į spausdintuvo vidų arba šalia spausdintuvo nepurkškite produktų, kurių sudėtyje yra degiųjų dujų. Taip galite sukelti gaisrą.
- ❏ Nemėginkite pajudinti rašalo galvutės ranka; taip elgiantis galima sugadinti spausdintuvą.
- ❏ Visada išjunkite spausdintuvą paspausdami mygtuką P. Atjungti spausdintuvą ir išjungti elektros tinklo lizdo srovę galima tik tada, kai nenustos mirksėti lemputė  $\mathbf{\Theta}$ .
- ❏ Prieš transportuodami spausdintuvą įsitikinkite, kad spausdinimo galvutė yra pradinėje padėtyje (šalia dešiniojo krašto) ir į jį įdėtos rašalo kasetės.
- ❏ Jei spausdintuvo ilgą laiką nenaudosite, ištraukite elektros laido kištuką iš sieninio lizdo.

## **Su spausdintuvo naudojimu belaidžiu ryšiu susiję patarimai ir įspėjimai**

- ❏ Šio spausdintuvo skleidžiamos radijo bangos gali turėti neigiamo poveikio medicininės elektroninės įrangos veikimui, todėl ji gali sugesti.Kai šiuo spausdintuvu naudojatės medicinos įstaigose ar šalia medicininės įrangos, vykdykite medicinos įstaigą atstovaujančių įgaliotųjų darbuotojų nurodymus taip pat visų ant medicininės įrangos pateiktų įspėjimų ir nurodymų.
- ❏ Šio spausdintuvo skleidžiamos radijo bangos gali turėti neigiamo poveikio automatiškai valdomų įrenginių veikimui, pvz., automatinėms durims ar priešgaisrinei signalizacijai, o dėl jų sutrikimo gali įvykti nelaimingi atsitikimai.Besinaudodami šiuo spausdintuvu šalia automatiškai valdomų įrenginių, vykdykite visus ant šių įrenginių nurodytus įspėjimus ir nurodymus.

## <span id="page-12-0"></span>**Su skystųjų kristalų ekrano naudojimu susiję patarimai ir įspėjimai**

- ❏ Skystųjų kristalų ekrane gali būti keli smulkūs šviesūs arba tamsūs taškeliai ir, priklausomai nuo veikimo, jo ryškumas gali būti netolygus. Tai yra normalu ir nerodo, kad ekranas sugedęs.
- ❏ Valykite tik sausu, minkštu audeklu. Nenaudokite skysčių arba cheminių valiklių.
- ❏ Jei stipriai sutrenksite, gali lūžti skystųjų kristalų ekrano išorinis gaubtas. Jei jutiklinio ekrano paviršiuje yra atplaišų arba įtrūkimų, susisiekite su prekybos atstovu ir nelieskite ar nemėginkite pašalinti sulūžusių dalių.

## **Patarimai ir įspėjimai dėl papildomo stalčiaus naudojimo**

- ❏ Virš šio stalčiaus galima montuoti tik šiuos spausdintuvą ir papildomų popieriaus kasečių įrenginius. Jokių kitų gaminių, išskyrus nurodytus spausdintuvą ir popieriaus kasečių įrenginius, montuoti negalima.
- ❏ Ant stalčiaus nelipkite ir nedėkite sunkių daiktų.
- ❏ Tvirtai įsitikinkite, ar abu stovai gerai pritvirtinti, antraip spausdintuvas gali nuvirsti.
- ❏ Spausdintuvą arba papildomos popieriaus kasetės įrenginį prie stalčiaus tvirtinkite dviem prie jo pridėtais tvirtinimo įtaisais ir varžtais.
- ❏ Prieš naudodami naudojate spausdintuvą, būtinai užfiksuokite stalčiaus priekyje pritvirtintus ratukus.
- ❏ Nejudinkite stalčiau, kai ratukai užfiksuoti.
- ❏ Stalčiaus su prie jo primontuotu spausdintuvu arba papildomos popieriaus kasetės įrenginiu nestumkite netolygiu paviršiumi.

## **Asmeninės informacijos apsaugojimas**

Jei spausdintuvą ketinate atiduoti arba išmesti, ištrinkite visą spausdintuvo atmintyje saugomą asmeninę informaciją, valdymo skydelyje pasirinkdami toliau aprašytus meniu.

**Nuostatos** > **Bendrosios nuostatos** > **Sistemos administravimas** > **Atkurti numatytąsias nuostatas** > **Visi parametrai**

## <span id="page-13-0"></span>**Pagrindinė spausdintuvo informacija**

## **Dalių pavadinimai ir funkcijos**

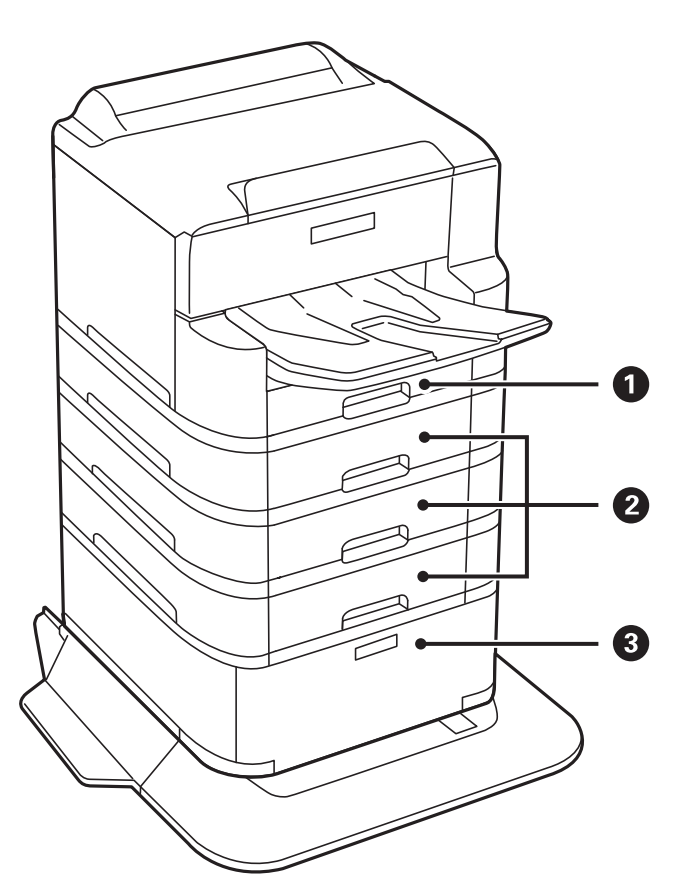

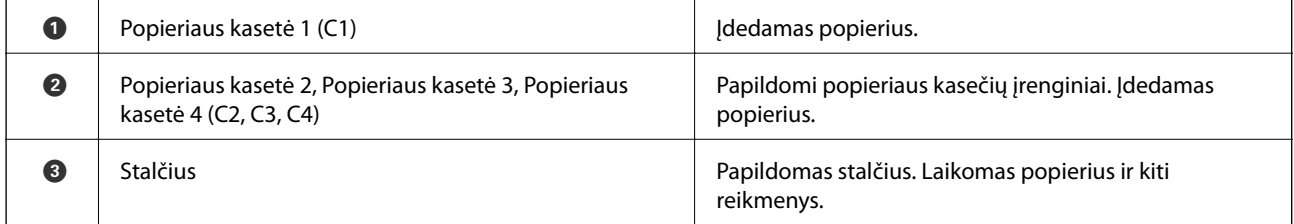

## **Pagrindinė spausdintuvo informacija**

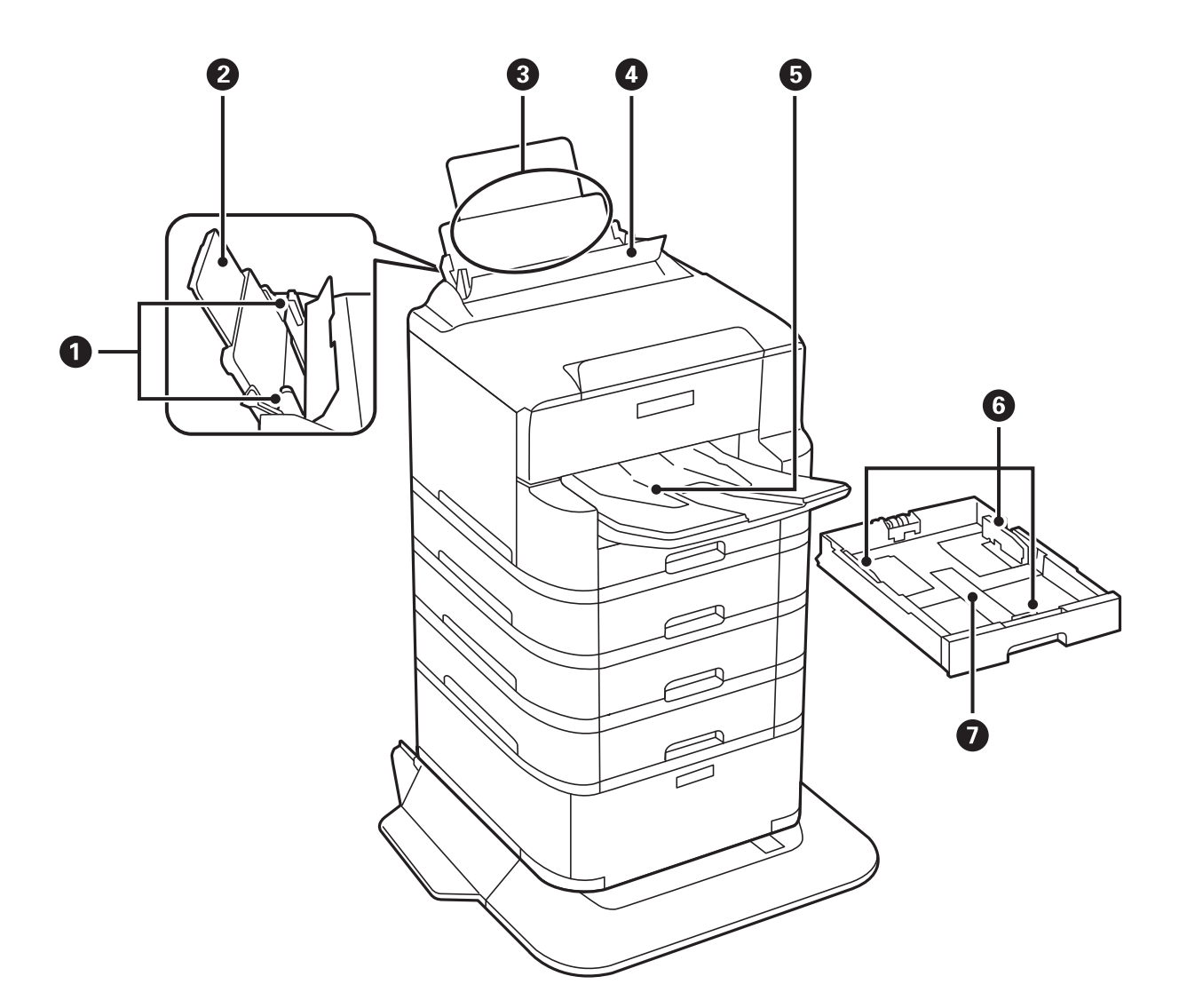

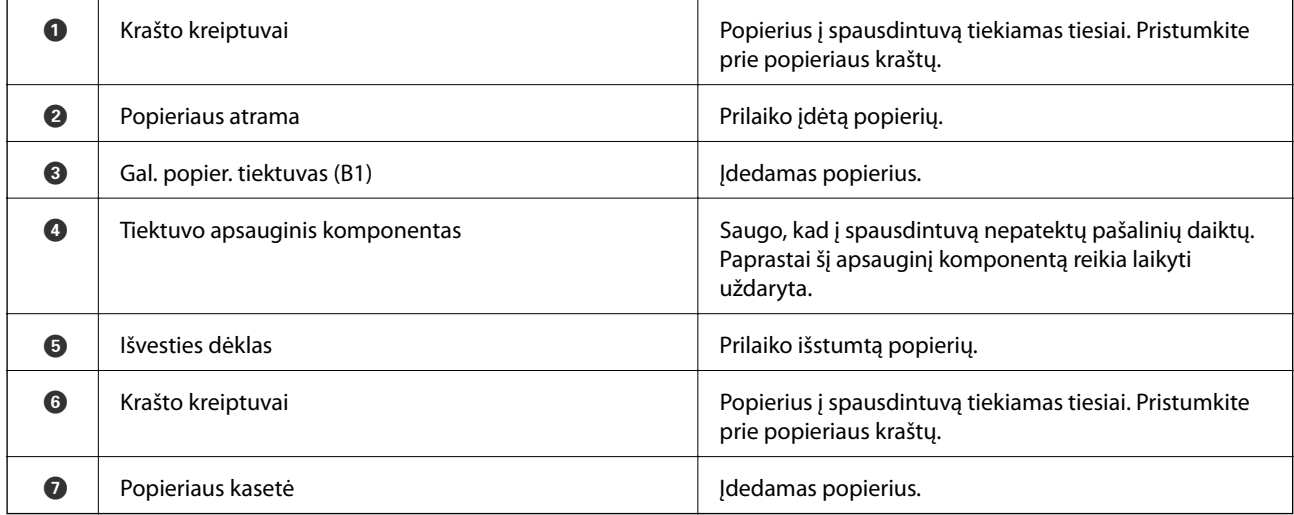

Vartotojo vadovas

## **Pagrindinė spausdintuvo informacija**

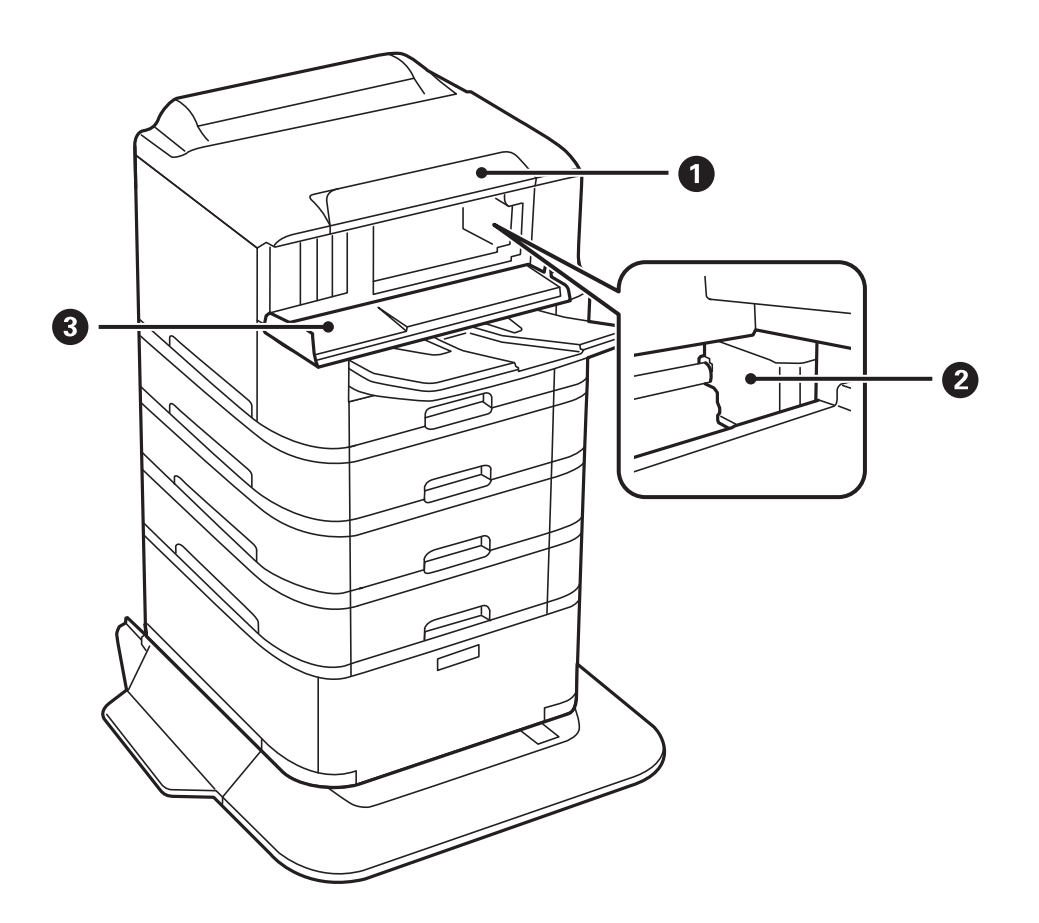

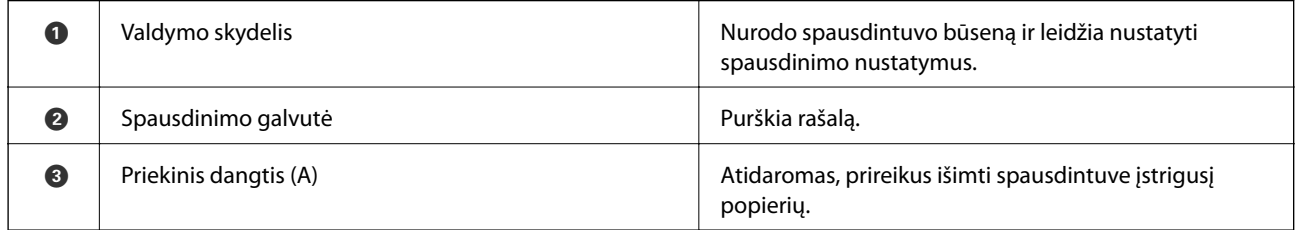

## **Pagrindinė spausdintuvo informacija**

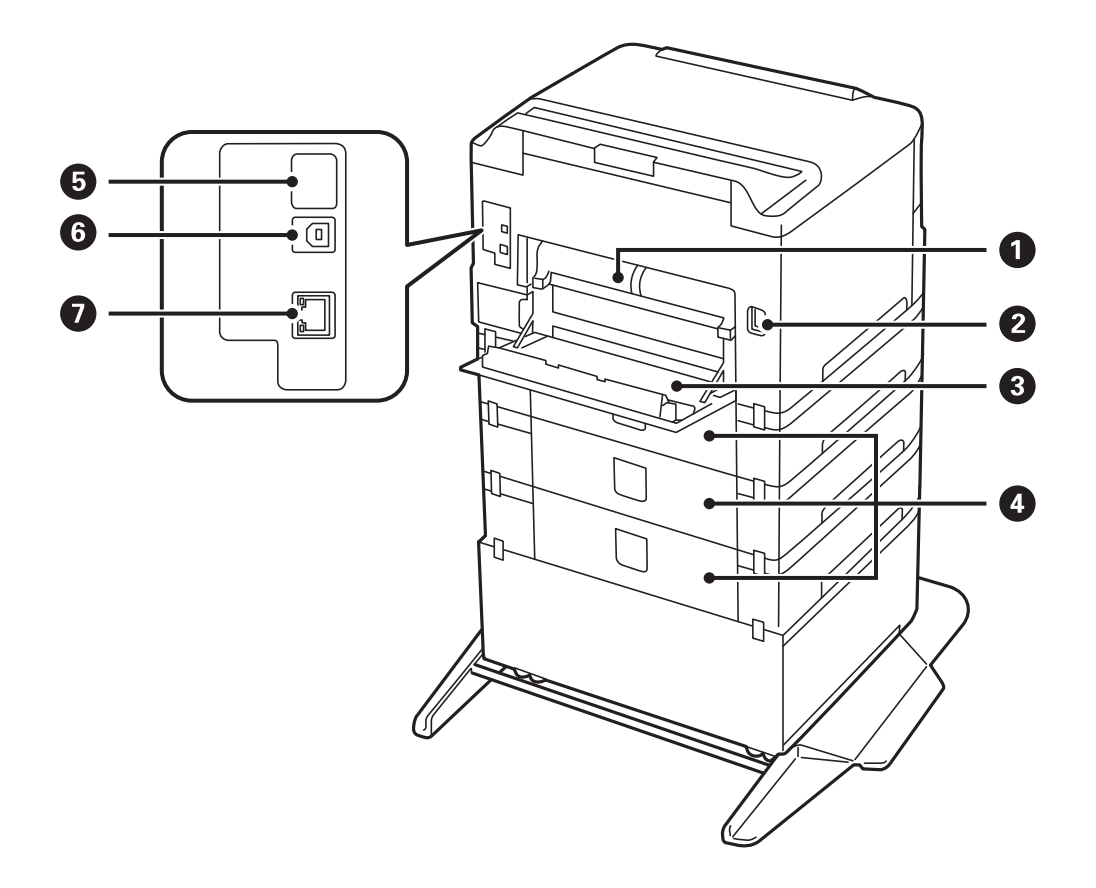

## c*Svarbu:*

Naudodami USB laidą nuo 1.0 iki 2.0 versijos atkreipkite dėmesį į kryptį, priešingu atveju galite pažeisti spausdintuvą.

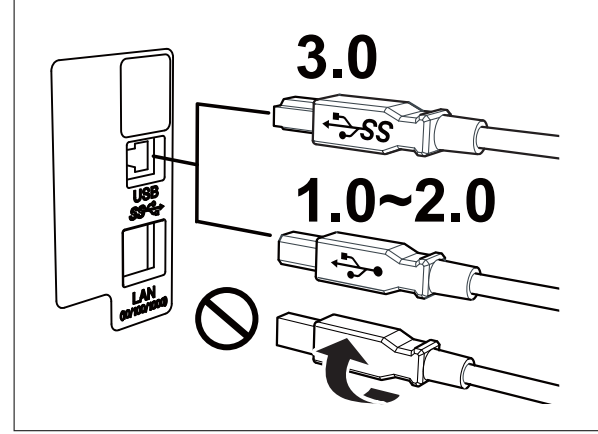

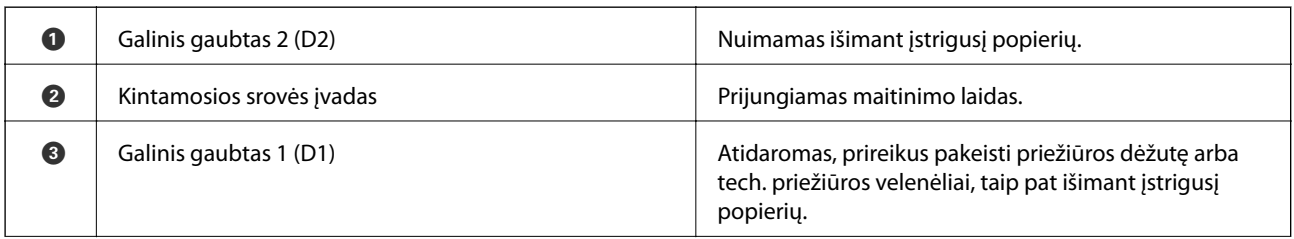

<span id="page-17-0"></span>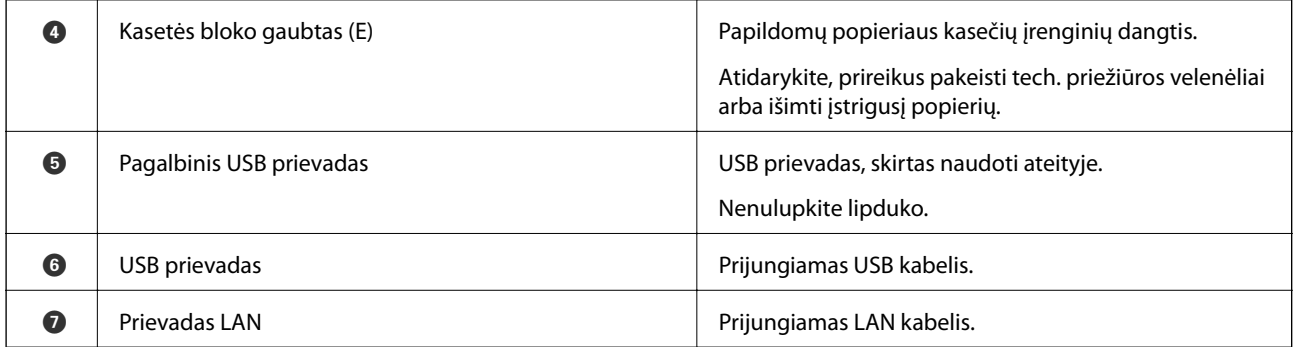

## **Valdymo skydelis**

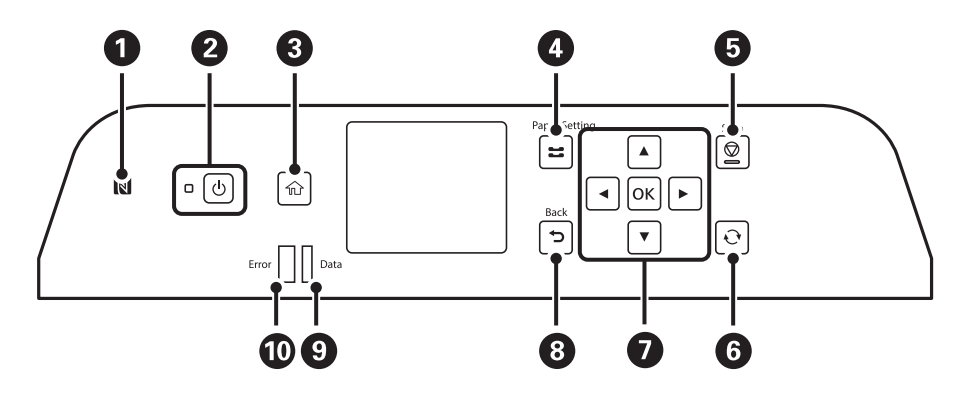

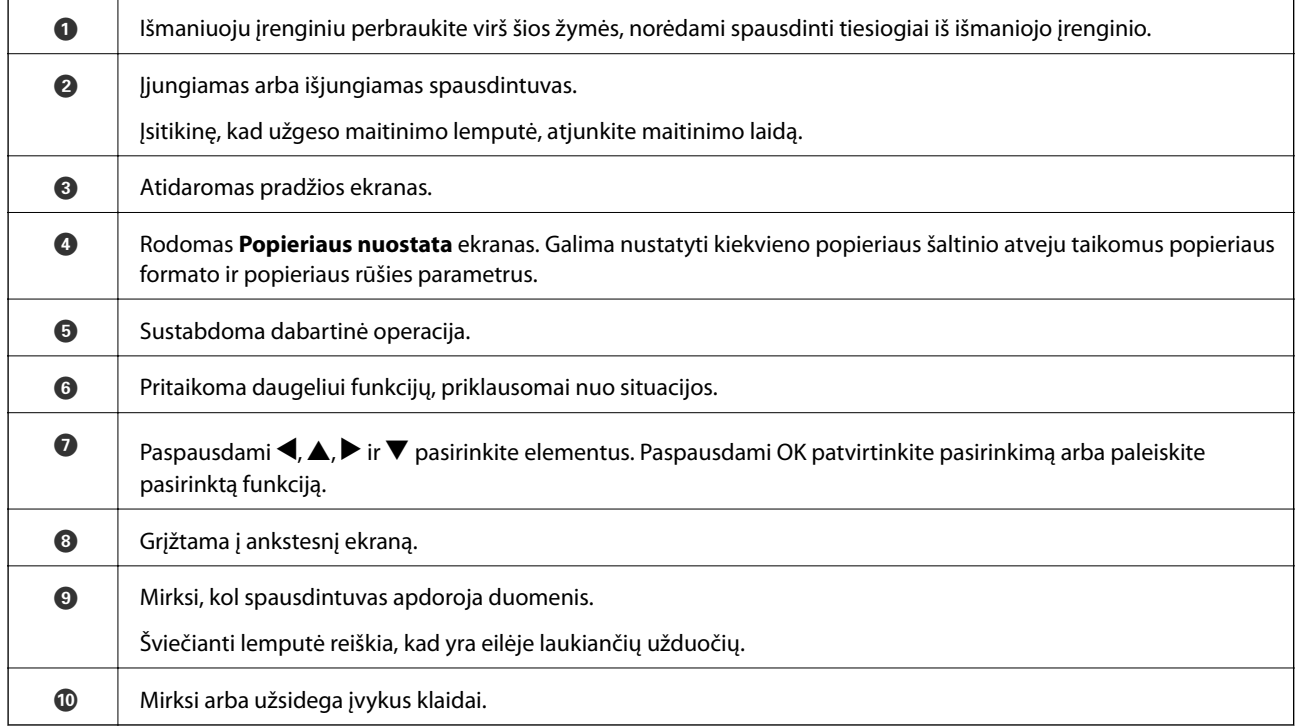

## <span id="page-18-0"></span>**Pagrindinio ekrano konfigūravimas**

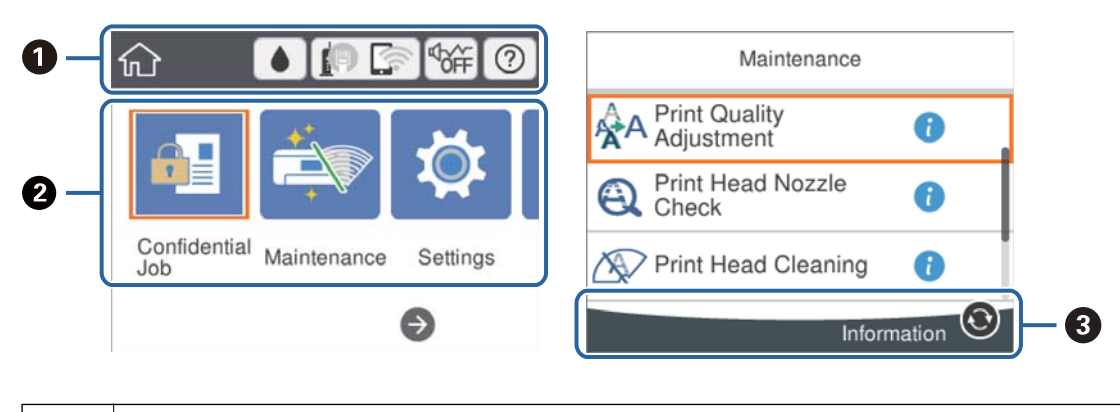

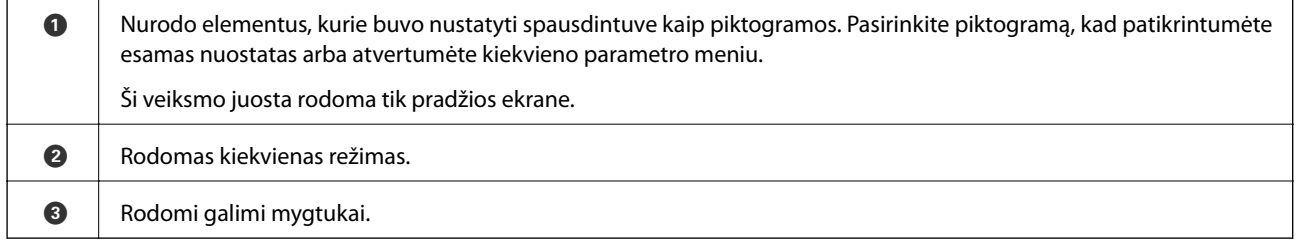

## **Skystųjų kristalų ekrane rodomos piktogramos**

Atsižvelgiant į spausdintuvo būseną, skystųjų kristalų ekrane gali būti rodomos toliau pateiktos piktogramos.

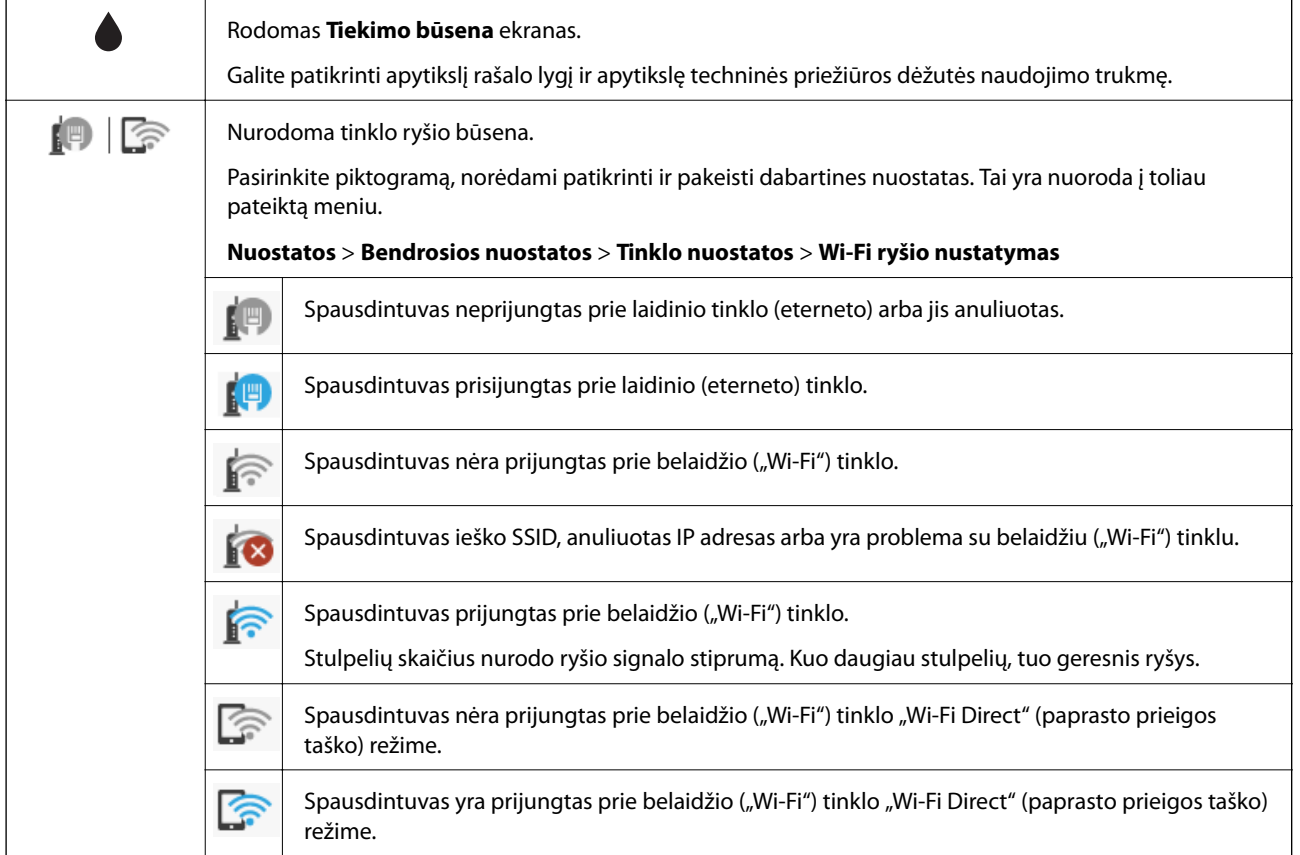

<span id="page-19-0"></span>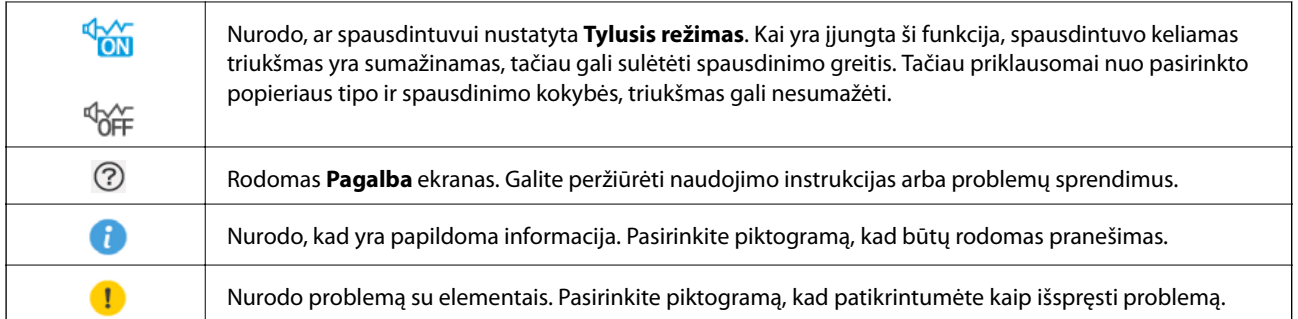

## **Pagrindiniai veiksmai**

Norėdami pasirinkti elementus, mygtukais  $\blacktriangle \blacktriangledown \blacktriangle \blacktriangleright$  perkelkite fokusavimo tašką ir paspauskite mygtuką OK, kad patvirtintumėte pasirinkimą arba paleistumėte pasirinktą funkciją.

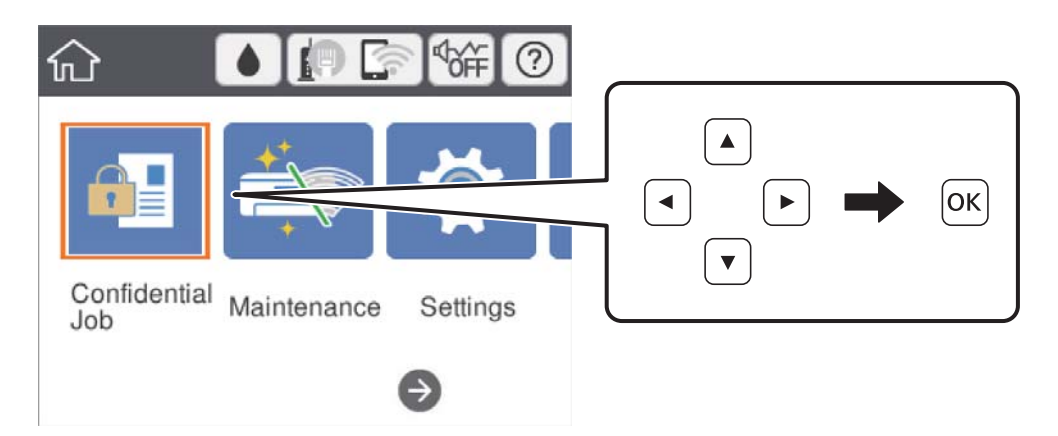

Mygtukais  $\blacktriangle \blacktriangledown \blacktriangle \blacktriangleright$  perkelkite fokusavimo tašką ant nuostatos elemento, tada paspauskite mygtuką OK, kad įjungtumėte arba išjungtumėte elementą.

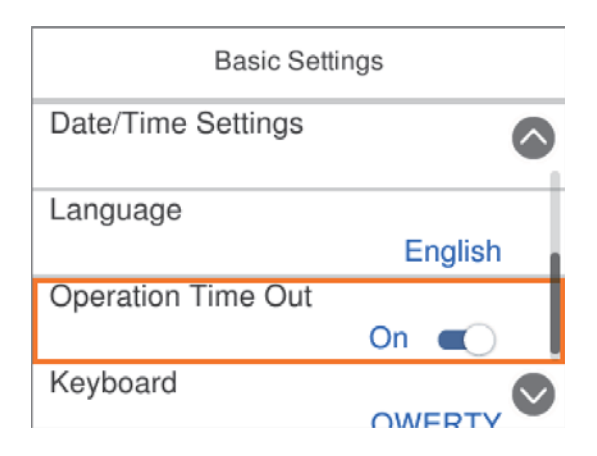

<span id="page-20-0"></span>Norėdami įvesti vertę, pavadinimą, adresą ir pan., perkelkite fokusavimo tašką ant įvesties mygtukais  $\blacktriangle \blacktriangledown \blacktriangle \blacktriangleright$  ir paspauskite mygtuką OK, kad atidarytumėte ekrano klaviatūrą.

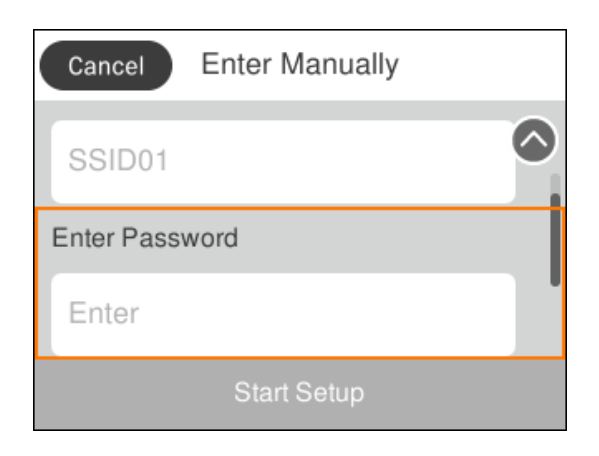

## **Simbolių įvedimas**

### **Ekrane rodoma klaviatūra**

Rinkdamiesi tinklo parametrus ar kt. ženklus ir simbolius galite įvesti ekrane rodoma klaviatūra.

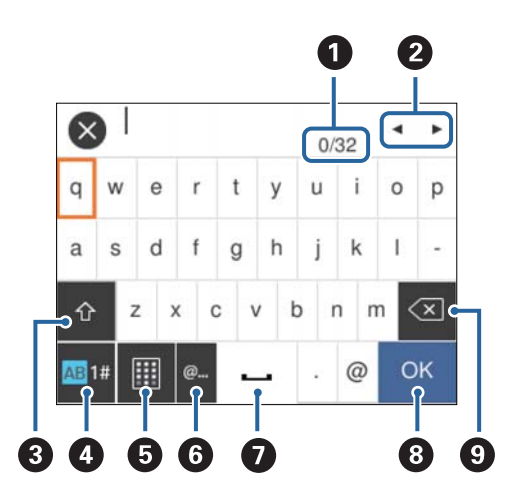

#### *Pastaba:*

Atsižvelgiant į parametro elementą, siūlomos skirtingos piktogramos.

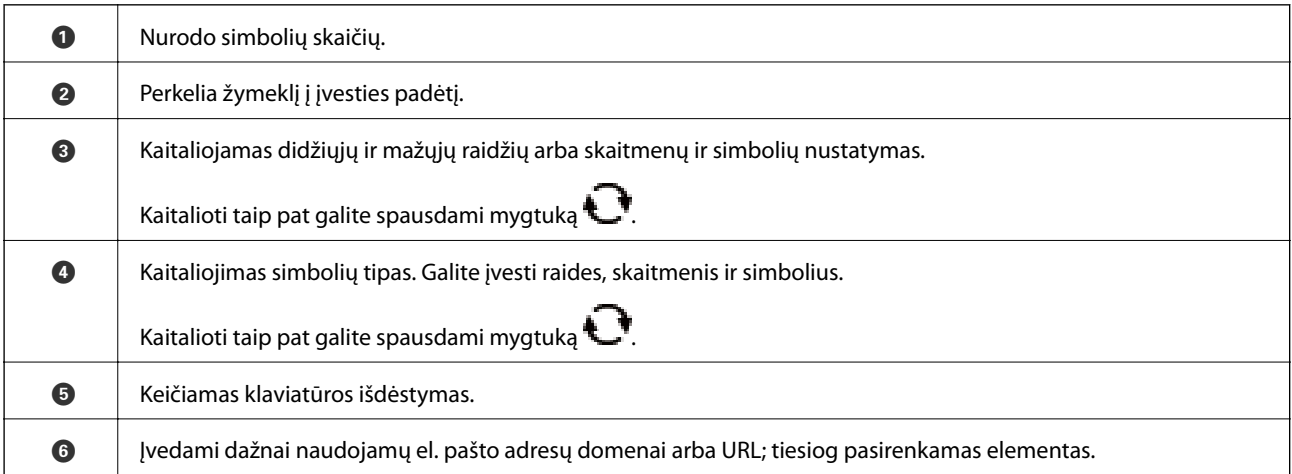

<span id="page-21-0"></span>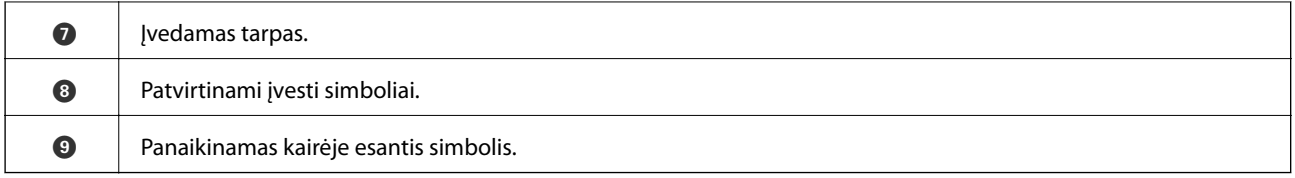

## **Animacijos peržiūrėjimas**

Skystųjų kristalų ekrane galite peržiūrėti veikimo instrukcijų animaciją, pavyzdžiui, popieriaus įdėjimas arba užstrigusio popieriaus išėmimas.

❏ Pradžios ekrane pasirinkite : rodomas žinyno ekranas. Pasirinkite **Kaip** ir pasirinkite elementus, kuriuos norite peržiūrėti.

❏ Veikimo ekrano apačioje pasirinkite **Kaip**: rodoma su kontekstu susijusi animacija.

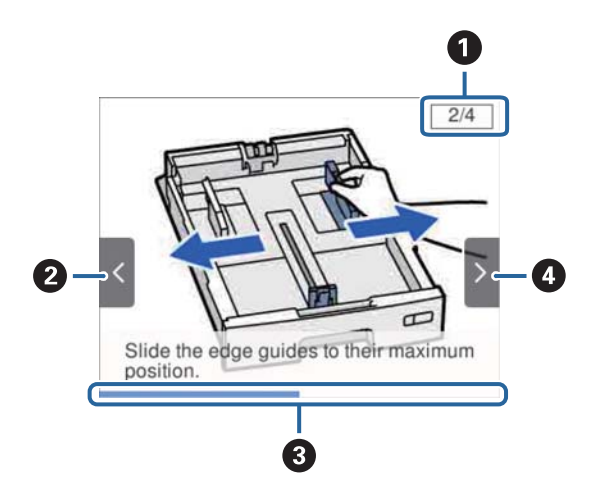

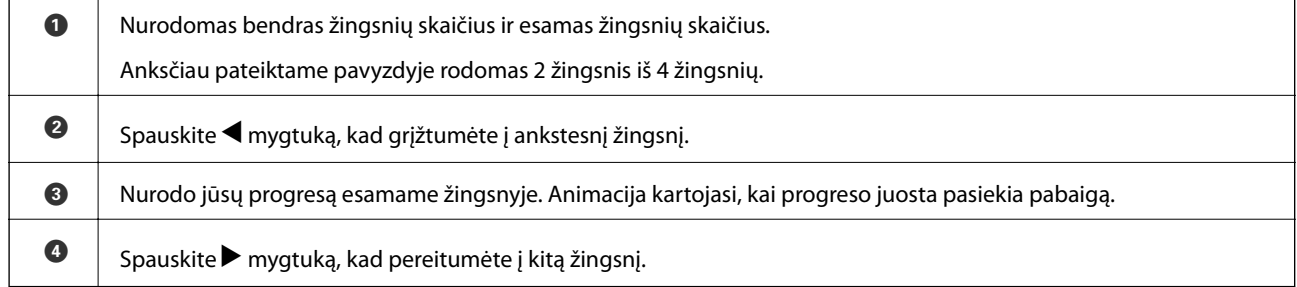

## <span id="page-22-0"></span>**Spausdintuvo paruošimas**

## **Popieriaus įdėjimas**

## **Galimas popierius ir talpa**

#### *Pastaba:*

❏ Toliau pateikiama simbolio reikšmė.

: dvipusio spausdinimo nustatymas

❏ Priklausomai nuo tvarkyklės, skiriasi rodomas popieriaus dydis.

## **Originalus "Epson" popierius**

Norint gauti aukštos kokybės spaudinius, "Epson" rekomenduoja naudoti originalų "Epson" popierių.

#### *Pastaba:*

- ❏ Originalaus "Epson" popieriaus, spausdinant iš universaliosios "Epson" spausdintuvo tvarkyklės, naudoti negalima.
- ❏ Galimybes įsigyti popieriaus lemia vietovė. Norėdami gauti naujausios informacijos apie jūsų vietovėje parduodamą popierių, kreipkitės į "Epson" pagalbos skyrių.
- ❏ Spausdinant ant originalaus "Epson" popieriaus naudotojo pasirinktu formatu, galima naudoti tik *Standartin.* arba *Normal* spausdinimo kokybę. Nors kai kurių spausdintuvų tvarkyklės leidžia pasirinkti geresnę spausdinimo kokybę, spaudiniai spausdinami naudojant *Standartin.* arba *Normal* režimus.

### **Dokumentų spausdinimui tinkantis popierius**

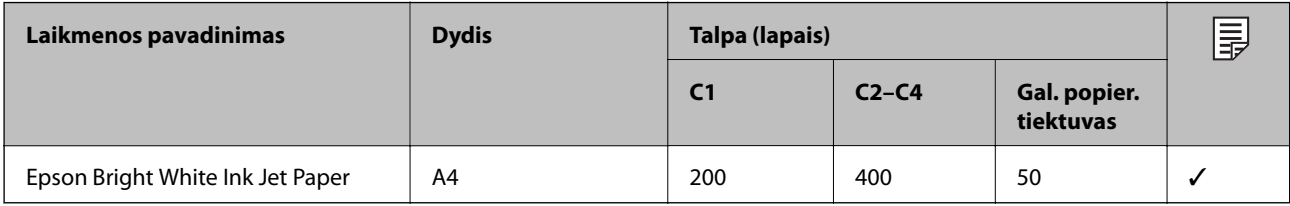

#### **Nuotraukų spausdinimui tinkantis popierius**

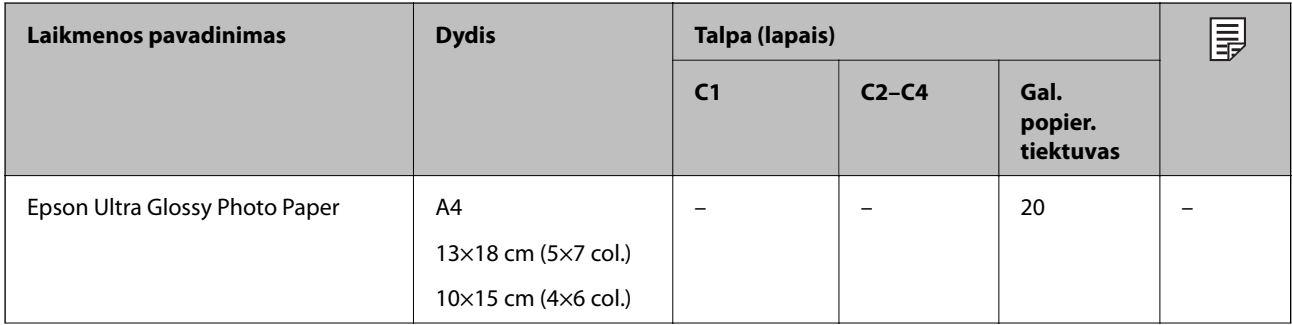

### **Spausdintuvo paruošimas**

<span id="page-23-0"></span>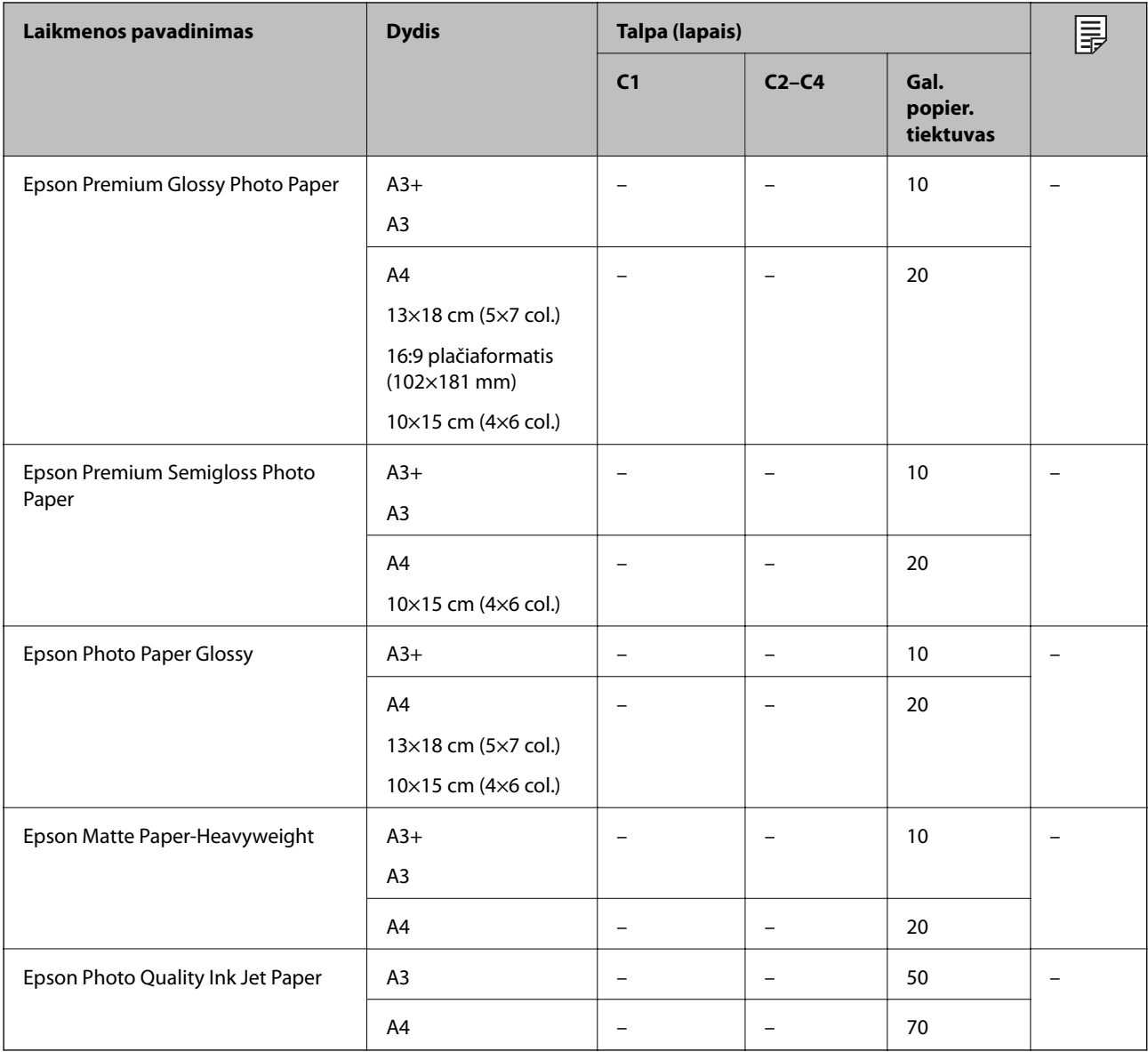

### **Susijusi informacija**

- & ["Dalių pavadinimai ir funkcijos" puslapyje 14](#page-13-0)
- $\blacklozenge$  ["Techninio klientų aptarnavimo svetainė" puslapyje 167](#page-166-0)

## **Rinkoje siūlomas popierius**

*Pastaba:*

8,5×13 col., 8K (270×390 mm), 16K (195×270 mm) ir "Half letter" negalimi kai spausdinama naudojant "PostScript printer" spausdintuvo tvarkyklę.

## **Paprastas popierius**

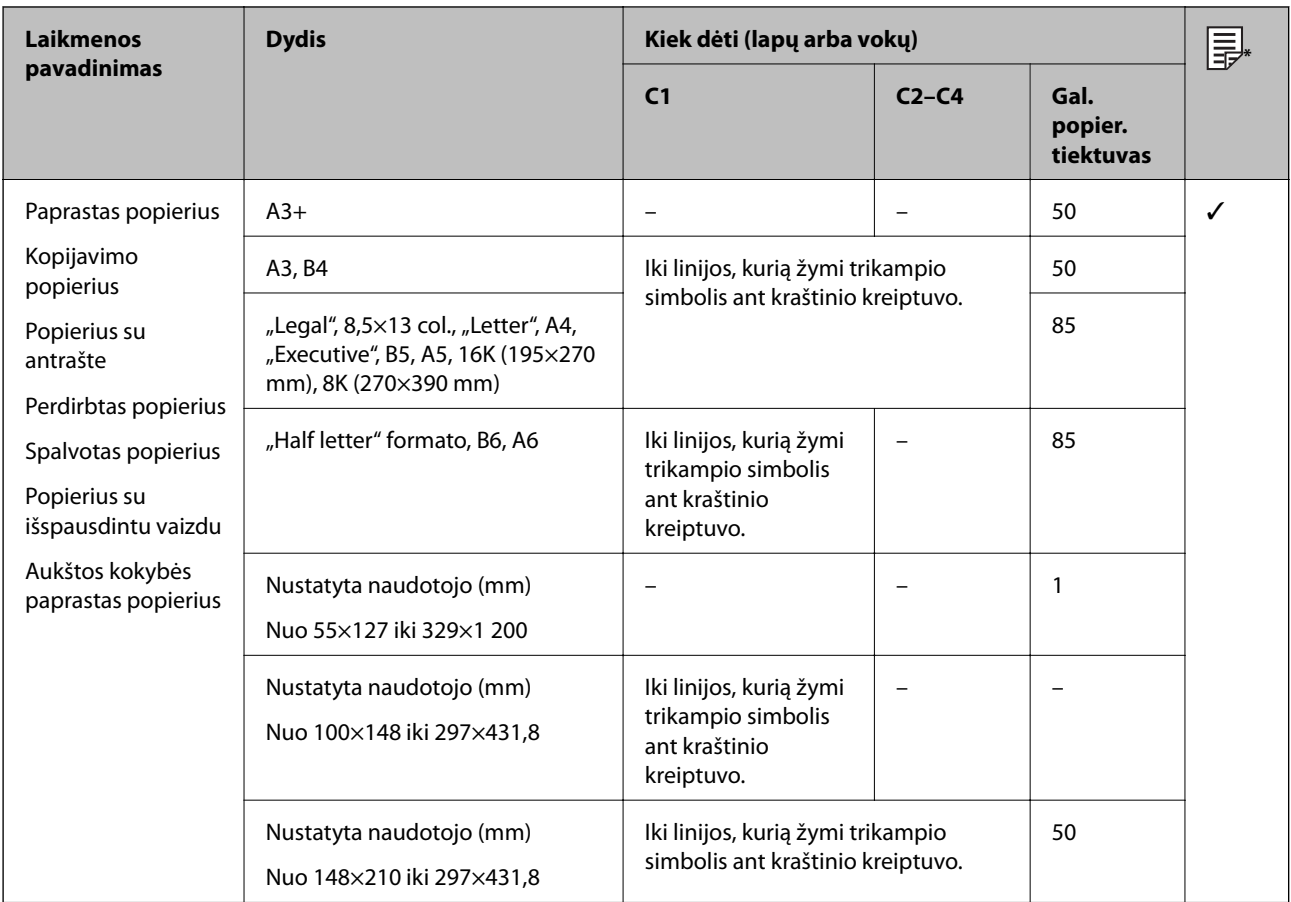

\* Dvipusis spausdinimas negalimas priklausomai nuo popieriaus tipo ir dydžio derinio.

## **Storas popierius**

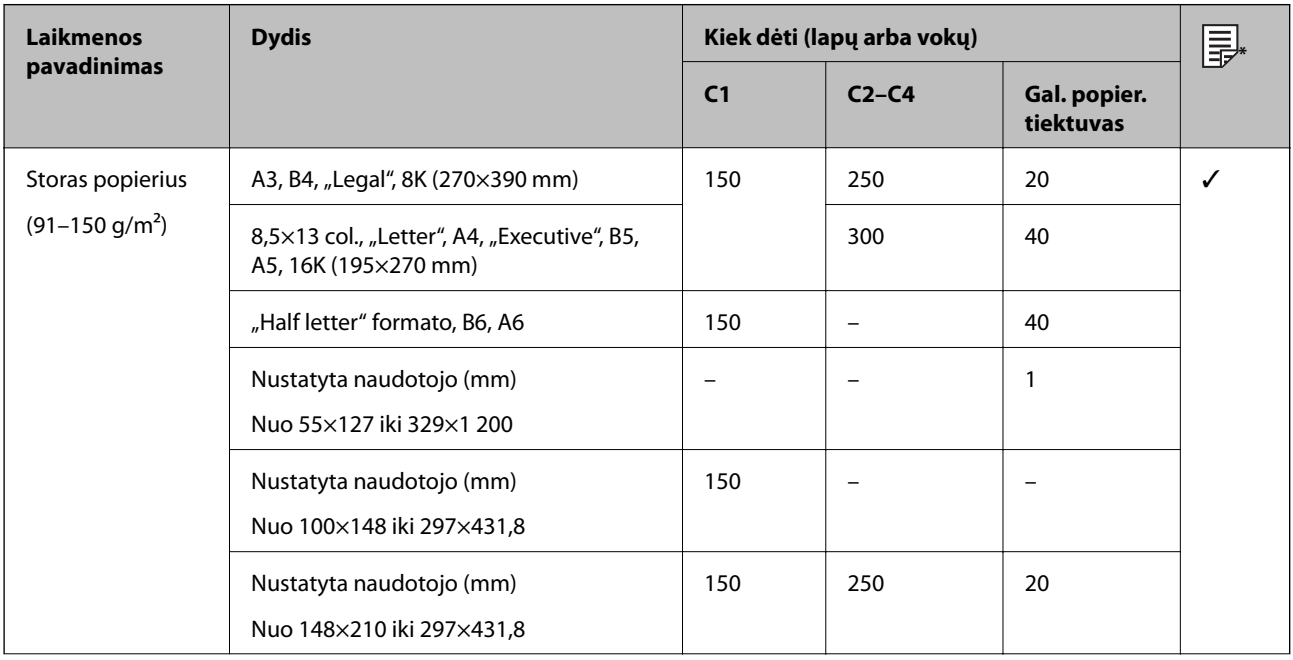

<span id="page-25-0"></span>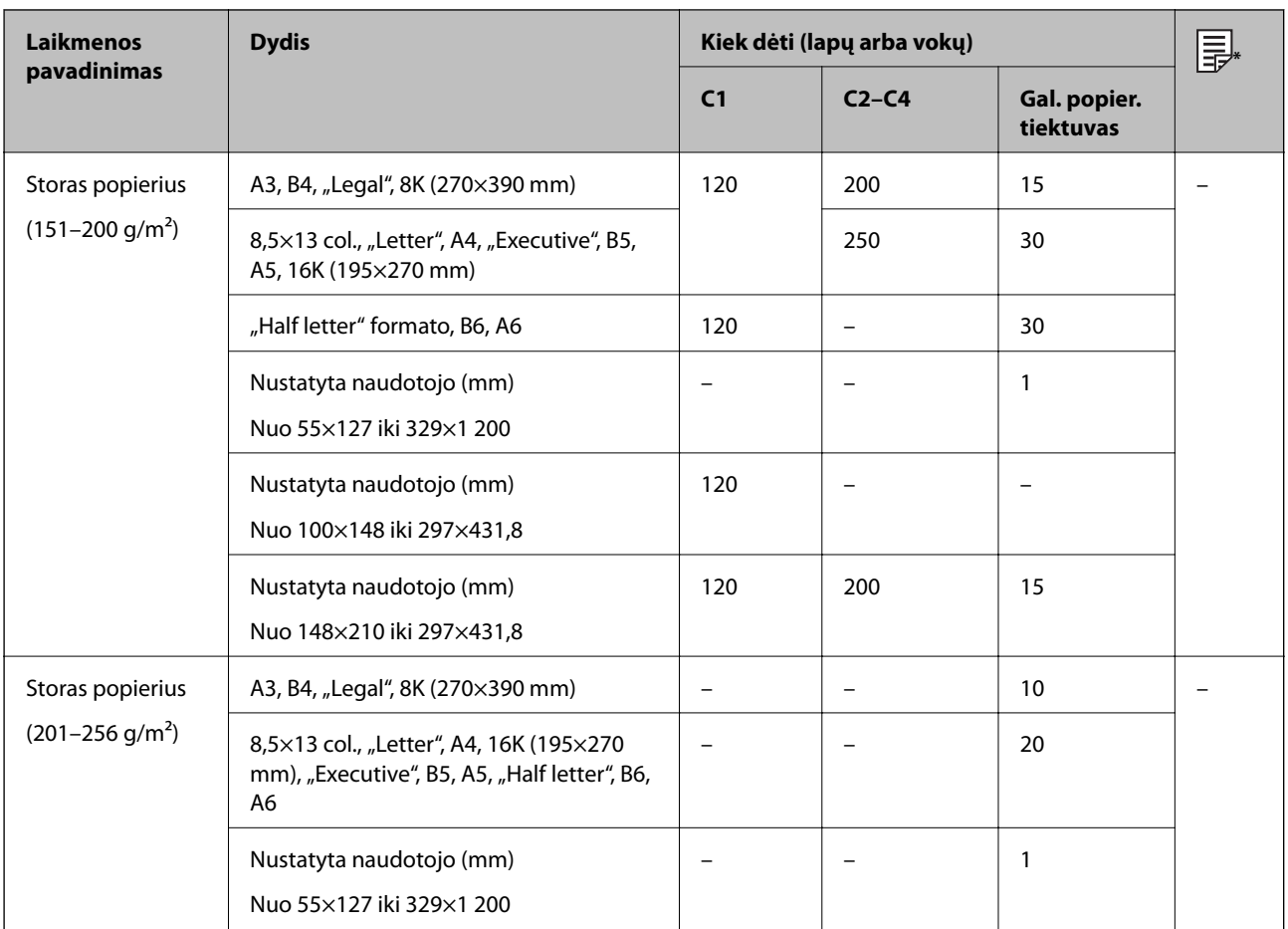

\* Dvipusis spausdinimas negalimas priklausomai nuo popieriaus tipo ir dydžio derinio.

#### **Vokai**

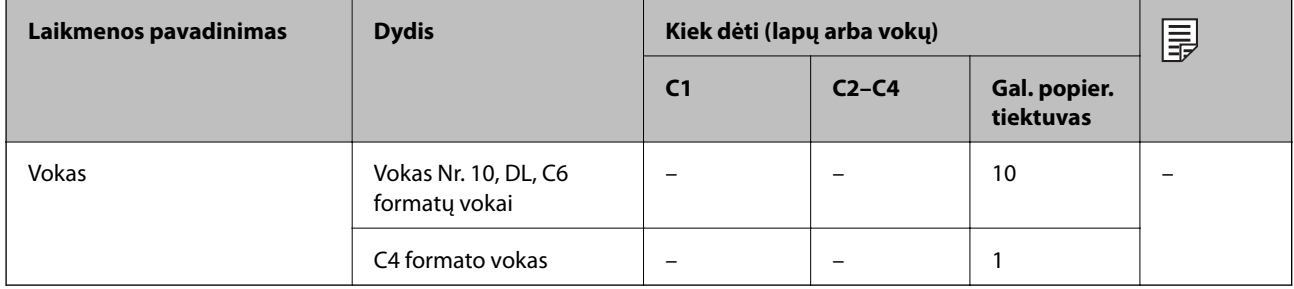

### **Susijusi informacija**

& ["Dalių pavadinimai ir funkcijos" puslapyje 14](#page-13-0)

## **Atsargumo priemonės dėl popieriaus naudojimo**

- ❏ Perskaitykite kartu su popieriumi gautus instrukcijų lapus.
- $\Box$  Siekdami aukštos spaudinių kokybės su originaliu "Epson" popieriumi, naudokite popierių aplinkoje, nurodytoje su popieriumi pateiktuose lapuose.
- ❏ Nenaudokite trumpo pluošto popieriaus, siauresnio nei 105 mm.

<span id="page-26-0"></span>❏ Prieš įdėdami, išskleiskite ir sulygiuokite popieriaus kraštus. Neišskleiskite ar nesuvyniokite fotopopieriaus. Nesilaikydami nurodymo galite sugadinti spausdinamąją pusę.

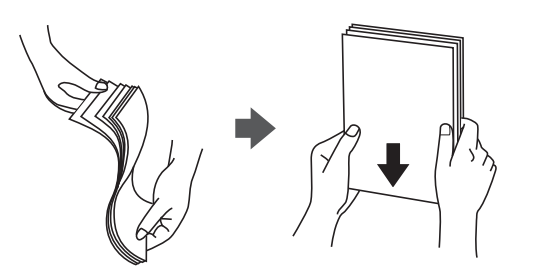

❏ Jei popierius yra susiraitęs, prieš įdėdami jį ištiesinkite arba šiek tiek sulenkite į priešingą pusę. Spausdinant ant susiraičiusio popieriaus, popierius gali įstrigti ir spaudinyje bus dėmių.

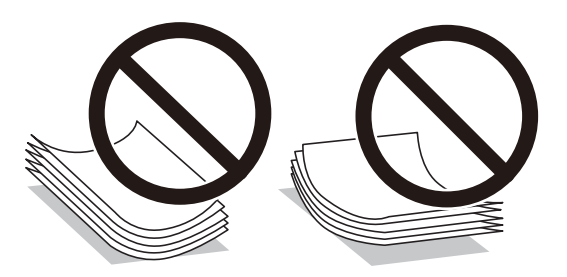

- ❏ Nenaudokite banguoto, suplyšusio, įpjauto, sulenkto, drėgno, per storo, per plono popieriaus arba popieriaus, ant kurio yra lipdukų. Naudojant tokio tipo popierių, popierius gali įstrigti ir spaudinyje bus dėmių.
- ❏ Įsitikinkite, kad naudojamas išilgapluoštis popierius. Jei nežinote, kokios rūšies popierius naudojamas, pasižiūrėkite į popieriaus pakuotę arba kreipkitės į gamintoją ir išsiaiškinkite popieriaus specifikacijas.

### **Susijusi informacija**

 $\blacktriangleright$  ["Spausdintuvo techniniai duomenys" puslapyje 135](#page-134-0)

## **Popieriaus įdėjimas į Popieriaus kasetė**

#### *Pastaba:*

Jei sumontuoti papildomas stalčius ir popieriaus kasečių įrenginiai, dviejų arba daugiau popieriaus kasečių tuo pačiu metu traukti negalima.

1. Patikrinkite, ar spausdintuvas neveikia, ir ištraukite popieriaus kasetė.

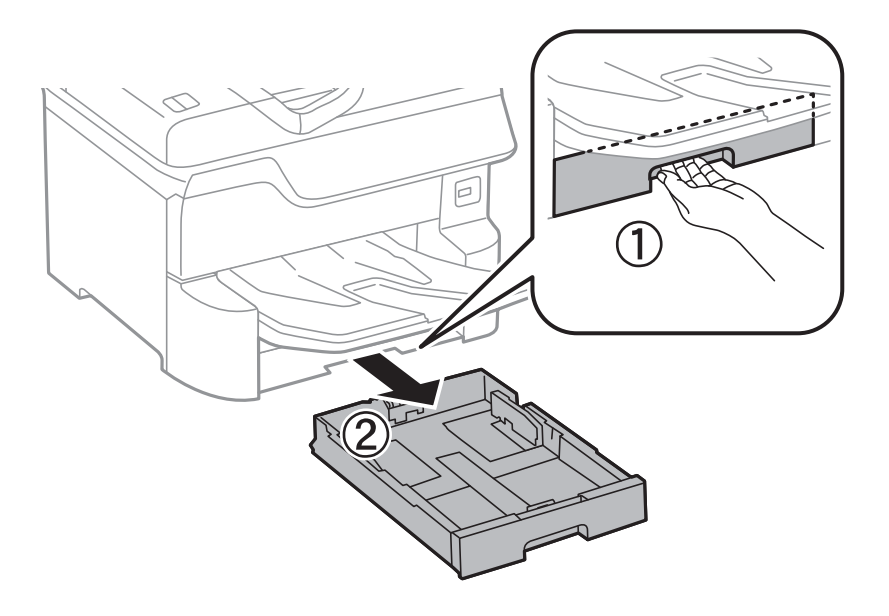

2. Nustumkite priekinio krašto kreiptuvą iki galo, tada šoninių kraštų kreiptuvus pastumkite tiek, kad jie atitiktų norimo naudoti popieriaus formatą.

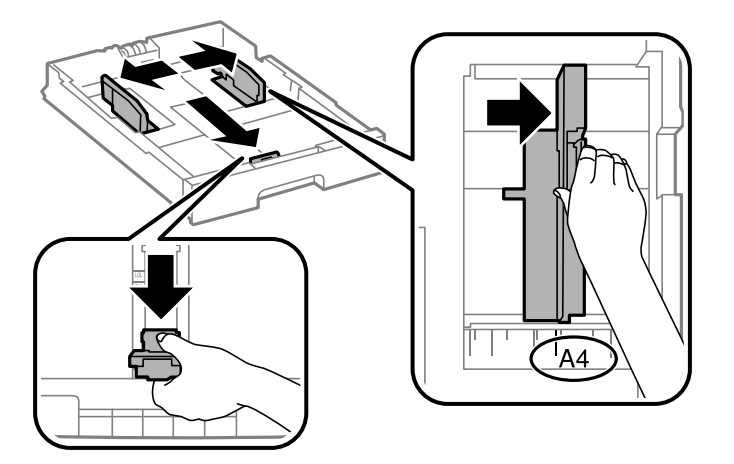

3. Įdėkite popieriaus spausdinamąja puse į apačią ir priekinio krašto kreiptuvą pristumkite prie popieriaus krašto.

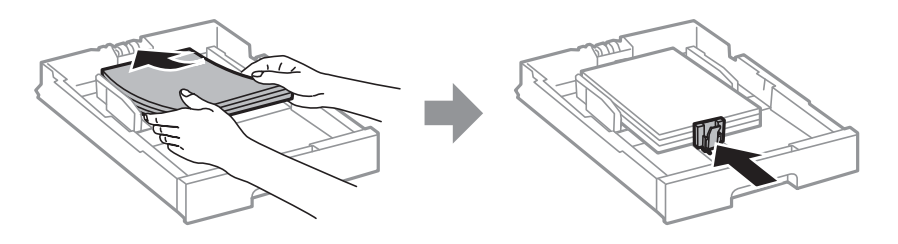

## c*Svarbu:*

Nedėkite daugiau lapų, nei nurodyta tam tikros rūšies popieriui. Jei naudojate paprastą popierių, jo šūsnis neturi būti aukštesnė už liniją po trikampio simboliu vidinėje krašto kreiptuvo pusėje.

<span id="page-28-0"></span>4. Patikrinkite, ar popieriaus formato nuoroda atitinka į popieriaus kasetė įdėto popieriaus formatą. Jei neatitinka, nuimkite laikiklį ir pakeiskite popieriaus formato nuorodą.

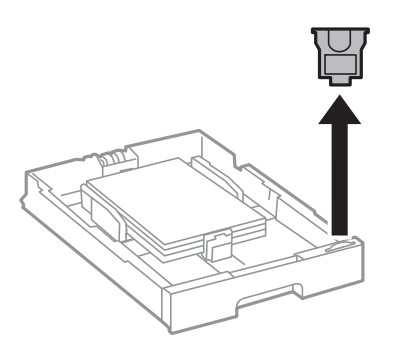

- 5. Įstumkite popieriaus kasetė.
- 6. Įdėdami kitokio tipo popierių, nei praeitą kartą, valdymo skydelyje nustatykite popieriaus tipą.

Paspauskite mygtuką, pasirinkite popieriaus kasetė, kurioje įdėjote popierių, tada nustatykite popieriaus tipą.

#### *Pastaba:*

Taip pat reikia nustatyti popieriaus formatą, įdedant kitokį popierių, nei toliau išvardinti formatai. A3, B4, A4, B5, A5, B6, A6

### **Susijusi informacija**

- $\rightarrow$  ["Atsargumo priemonės dėl popieriaus naudojimo" puslapyje 26](#page-25-0)
- $\blacklozenge$  ["Galimas popierius ir talpa" puslapyje 23](#page-22-0)
- $\rightarrow$  ["Popieriaus rūšių sąrašas" puslapyje 32](#page-31-0)

## **Popieriaus įdėjimas į Gal. popier. tiektuvas**

1. Atidarykite tiektuvo apsauginį komponentą ir ištraukite popieriaus atramą.

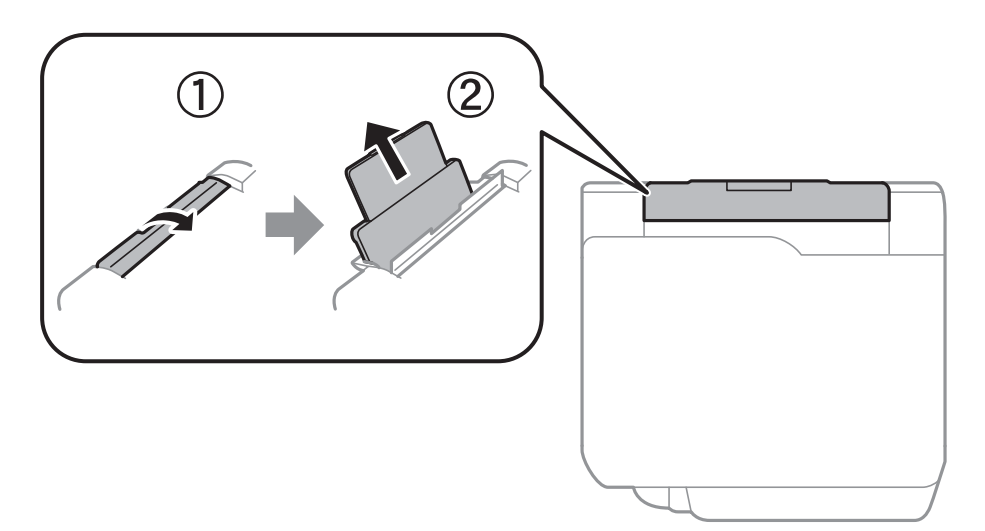

2. Paslinkite krašto kreiptuvus.

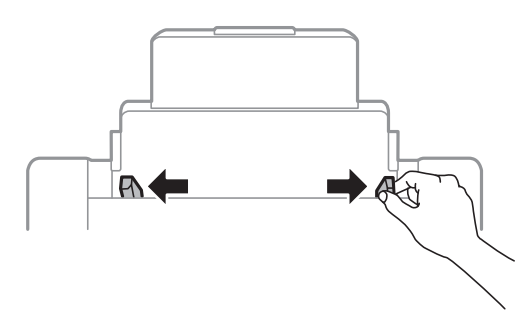

3. Įdėkite popierių, kad jis būtų gal. popier. tiektuvas viduryje, spausdinamąja pusė į viršų.

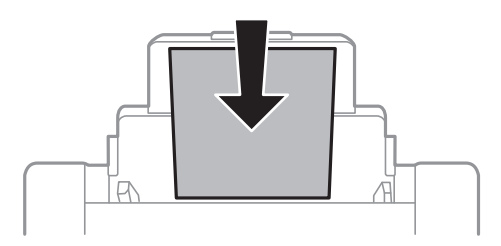

#### c*Svarbu:*

- ❏ Nedėkite daugiau lapų, nei nurodyta tam tikros rūšies popieriui. Jei naudojate paprastą popierių, jo šūsnis neturi būti aukštesnė už liniją po trikampio simboliu vidinėje krašto kreiptuvo pusėje.
- ❏ Pirmiausia įdėkite trumpąjį popieriaus kraštą. Tačiau jei ilgasis kraštas vartotojo nurodytas kaip plotis, pirmiausia įdėkite ilgąjį kraštą.

Perforuotas popierius

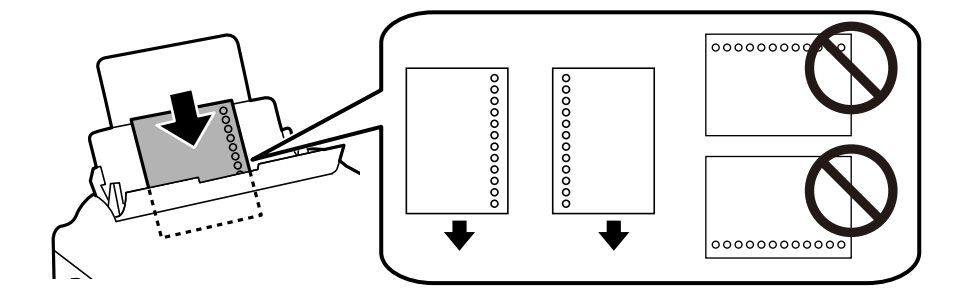

#### *Pastaba:*

- ❏ Įdėkite vieną nustatyto dydžio paprasto popieriaus lapą su susegimo skylutėmis kairėje arba dešinėje.
- ❏ Sureguliuokite failo spausdinimo vietą, kad nebūtų spausdinama ant skylučių.
- ❏ Naudojant popierių su skylutėmis automatinio dvipusio spausdinimo vykdyti negalima.

<span id="page-30-0"></span>4. Pristumkite krašto kreiptuvus prie popieriaus kraštų.

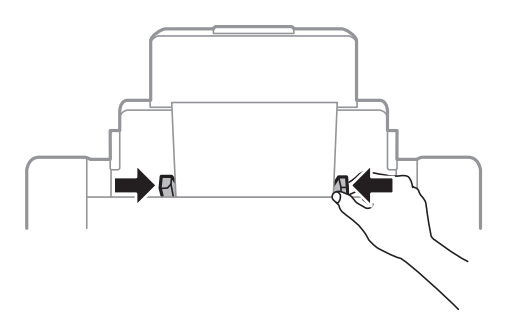

5. Valdymo skydelyje parinkite į gal. popier. tiektuvas įdėto popieriaus formato ir rūšies nuostatas.

#### *Pastaba:*

- ❏ Galima taip pat parodyti popieriaus formato ir popieriaus tipo nuostatų ekraną paspaudžiant valdymo skydo mygtuką.
- ❏ Likusį popierių sudėkite atgal į jo pakuotę. Jei jį paliksite spausdintuve, popierius gali susibanguoti arba gali pablogėti spaudinio kokybė.

### **Susijusi informacija**

- $\blacktriangleright$  ["Atsargumo priemonės dėl popieriaus naudojimo" puslapyje 26](#page-25-0)
- $\blacktriangleright$  ["Galimas popierius ir talpa" puslapyje 23](#page-22-0)
- & ["Popieriaus rūšių sąrašas" puslapyje 32](#page-31-0)
- $\blacktriangleright$  "Vokų įdėjimas ir atitinkamos atsargumo priemonės" puslapyje 31
- & ["Ilgo popieriaus įdėjimas ir atsargumo priemonės" puslapyje 32](#page-31-0)

## **Vokų įdėjimas ir atitinkamos atsargumo priemonės**

Vokus dėkite ant gal. popier. tiektuvas centro taip, kad trumpoji jų kraštinė būtų nukreipta į priekį, o atvartas žemyn, tada prie vokų krašto pristumkite kraštinius kreiptuvus.

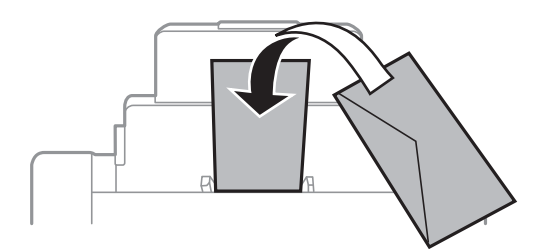

❏ Prieš įdėdami, išskleiskite ir sulygiuokite vokų kraštus. Kai krūvelėje sudėti vokai yra išsipūtę dėl viduje esančio oro, prieš įdėdami juos paspauskite.

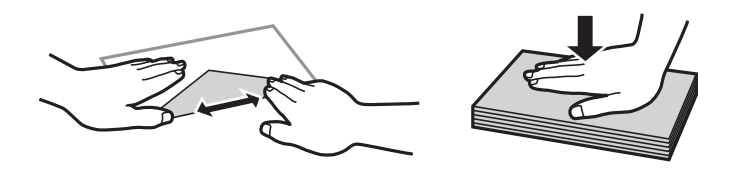

❏ Nenaudokite banguotų ar sulenktų vokų. Naudojant tokius vokus, popierius gali įstrigti ir spaudinyje bus dėmių.

- <span id="page-31-0"></span>❏ Vokų su lipniais atvartų pakraščiais, taip pat su langeliais naudoti negalima.
- ❏ Nenaudokite per plonų vokų, kadangi jie spausdinant gali susiraityti.

### **Susijusi informacija**

- $\blacktriangleright$  ["Rinkoje siūlomas popierius" puslapyje 24](#page-23-0)
- $\rightarrow$  ["Popieriaus įdėjimas į Gal. popier. tiektuvas" puslapyje 29](#page-28-0)

## **Ilgo popieriaus įdėjimas ir atsargumo priemonės**

Įdėkite ilgą popierių į gal. popier. tiektuvas, kad priekinis popieriaus galas susisuktų. Pasirinkite **Nustatyta vartotojo** kaip popieriaus formato nustatymą.

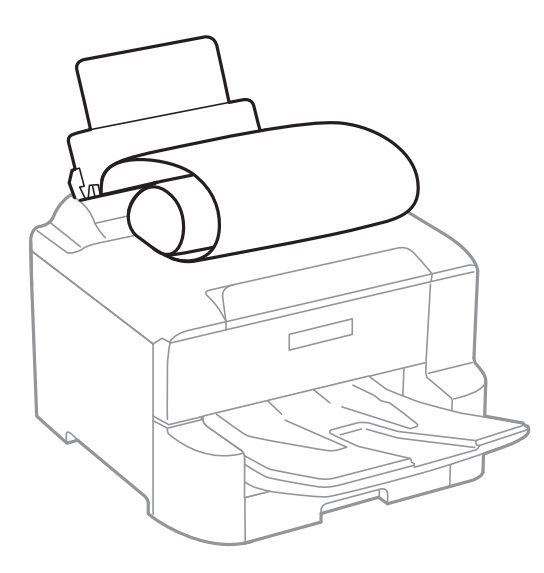

- ❏ Ilgas popierius negali būti laikomas išvesties dėkle. Paruoškite dėžutę ir pan., kad popierius nenukristų ant grindų.
- ❏ Nelieskite tiekiamo arba išmetamo popieriaus. Jis gali sužaloti ranką arba spausdinimo kokybė gali suprastėti.

#### **Susijusi informacija**

- $\blacktriangleright$  ["Galimas popierius ir talpa" puslapyje 23](#page-22-0)
- & ["Popieriaus įdėjimas į Gal. popier. tiektuvas" puslapyje 29](#page-28-0)

## **Popieriaus rūšių sąrašas**

Siekiant aukščiausios kokybės spausdinimo rezultatų, reikia pasirinkti popierių atitinkančią popieriaus rūšį.

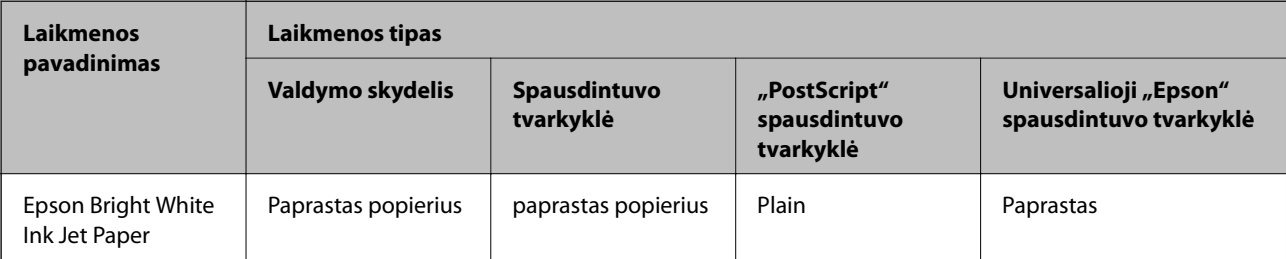

<span id="page-32-0"></span>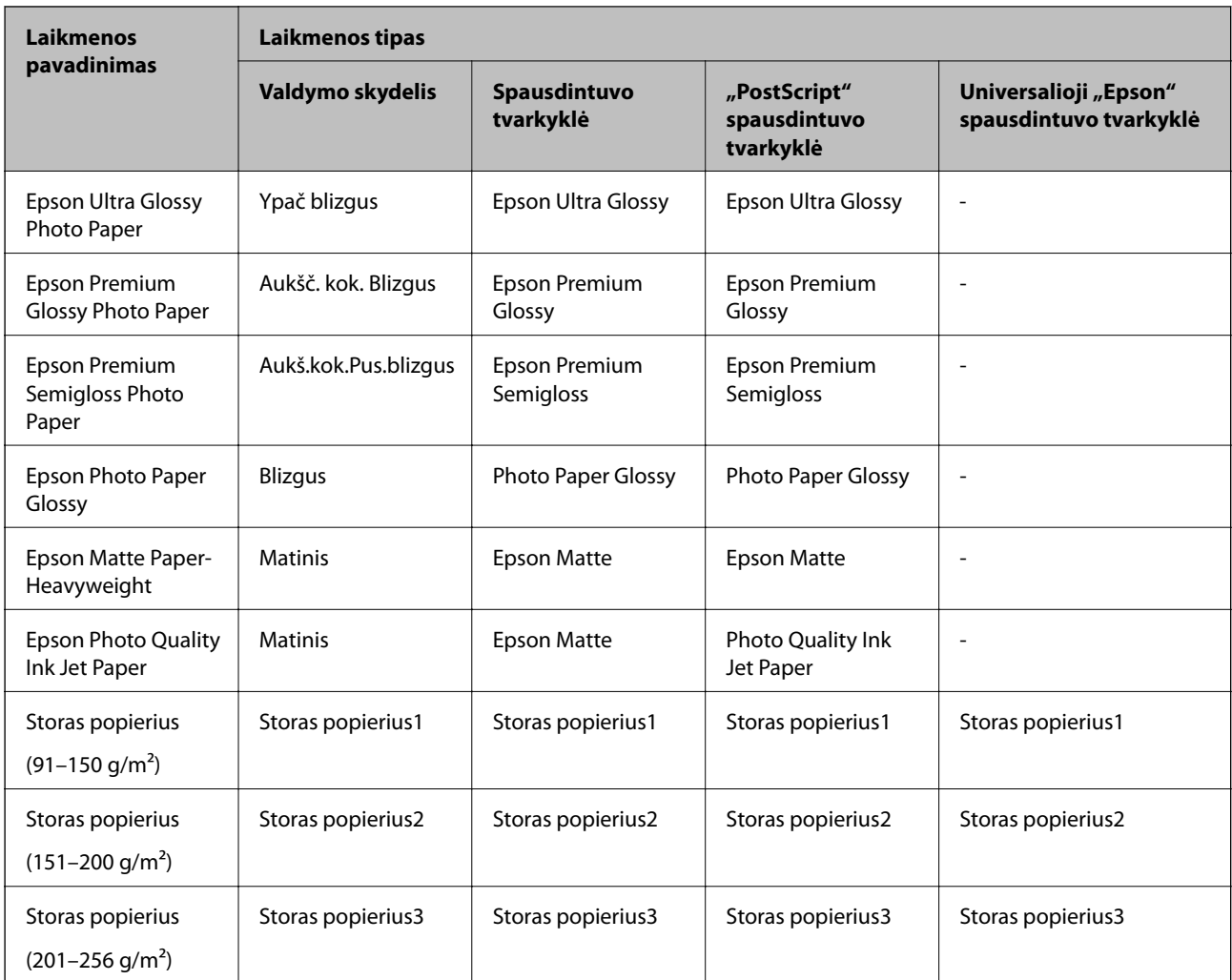

## **Aptiktų popieriaus dydžių sąrašas**

Kai įgalinate **Popieriaus formato auto. aptik.**, šie popieriaus formatai aptinkami automatiškai, kai yra įdėti į popieriaus kasetė.

A6, B6, A5, "Half letter", B5, A4, "Letter", B4, "Legal", A3, "Ledger"

Panašūs popieriaus formatai, pvz., A4 ir "Letter" gali būti aptikti neteisingai. Jei "Half letter", "Letter", "Legal" ir "Leger" formatai aptinkami kaip A5, A4, B4 ir A3 formatai, paspauskite mygtuką ir nustatykite teisingą formatą.

Jei formatai negali būti aptikti automatiškai, paspauskite mygtuką , išjunkite funkciją **Popieriaus formato auto. aptik.**, tada nustatykite įdėto popieriaus formatą.

## **Nuostatos meniu parinktys**

Spausdintuvo pradžios ekrane pasirinkite **Nuostatos**, norėdami nustatyti įvairius nustatymus.

## <span id="page-33-0"></span>**Bendrosios nuostatos meniu parinktys**

Pasirinkite toliau aprašytus valdymo skydo meniu.

#### **Nuostatos** > **Bendrosios nuostatos**

## **Pagrind. nuostatos**

Pasirinkite toliau aprašytus valdymo skydo meniu.

#### **Nuostatos** > **Bendrosios nuostatos** > **Pagrind. nuostatos**

Negalite keisti nustatymų, kuriuos užrakino administratorius.

#### LCD šviesumas:

Sureguliuokite skystųjų kristalų ekrano ryškumą.

#### Miego laikmatis:

Nustatykite laiko tarpą, po kurio pereinama į miego režimą (energijos taupymo režimą), jei spausdintuvas neatlieka jokių operacijų. Praėjus nustatytam laikui LCD ekranas užgęsta.

#### Išjungimo laikmatis:

Jūsų gaminys gali turėti šią funkciją arba funkciją **Išjungimo nuostatos**, atsižvelgiant į įsigijimo vietą.

Pasirinkite šį nustatymą, norėdami, kad spausdintuvas automatiškai išsijungtų, jei jis nenaudojamas nurodytą laiko tarpą. Galite nustatyti laiką, po kurio turi būti vykdomas energijos valdymas. Jį pailginus, gaminys ne taip efektyviai vartos energiją. Prieš atlikdami keitimus, apsvarstykite aplinkai daromą žalą.

#### Išjungimo nuostatos:

Jūsų gaminys gali turėti šią funkciją arba funkciją **Išjungimo laikmatis**, atsižvelgiant į įsigijimo vietą.

❏ Išjungti, jei neaktyvus

Pasirinkite šį nustatymą, norėdami, kad spausdintuvas automatiškai išsijungtų, jei jis nenaudojamas nurodytą laiko tarpą. Jį pailginus, gaminys ne taip efektyviai vartos energiją. Prieš atlikdami keitimus, apsvarstykite aplinkai daromą žalą.

❏ Išjungti, jei atjungtas

Pasirinkite šį nustatymą, norėdami, kad spausdintuvas išsijungtų praėjus 30 minučių nuo visų tinklo prievadų, įskaitant prievadą LINE, atjungimo. Ši funkcija gali būti neįtraukta, priklausomai nuo regiono.

#### Datos/laiko nustatymai:

❏ Data/laikas

Įveskite dabartinius datą ir laiką.

❏ Vasaros laikas

Pasirinkite jūsų gyvenamojoje teritorijoje galiojančio vasaros laiko nuostatą.

❏ Laiko skirtumas

Įveskite vietos ir UTC (pasaulinio koordinuotojo laiko) laiko skirtumą.

Kalba/Language:

Pasirinkite LCD ekrane naudojamą kalbą.

Baigėsi skirtasis operacijos laikas:

Pasirinkite **Įjung**, norėdami grįžti į pradinį ekraną, jei nurodytą laiką nebuvo atlikta jokia operacija.Jei buvo pritaikyti naudotojo apribojimai ir nurodytą laiką neatliekamos operacijos, esate išregistruojami ir grįžtama į pradinį ekraną.

Klaviatūra:

Pakeisti klaviatūros išdėstymą LCD ekrane.

## **Spausdintuvo parametrai**

Pasirinkite toliau aprašytus valdymo skydo meniu.

#### **Nuostatos** > **Bendrosios nuostatos** > **Spausdintuvo parametrai**

Negalite keisti nustatymų, kuriuos užrakino administratorius.

Popieriaus šaltinių nuostatos:

Popieriaus nuostata:

Pasirinkite popieriaus šaltinį, norėdami nurodyti įdėto popieriaus formatą ir rūšį.Kai įjungta **Popieriaus formato auto. aptik.**, spausdintuvas aptinka įdėto popieriaus formatą.

#### Gal. popier. tiektuvas pirmumas:

Pasirinkite **Įjung**, norėdami suteikti spausdinimo prioritetą popieriui, įdėtam į gal. popier. tiektuvas.

#### A4/Laiškas automatinis perjungimas:

Pasirinkite **Jjung**, jei norite, kad kai vienas popieriaus šaltinis nenustatytas kaip "Letter", popierius būtų tiekiamas iš popieriaus šaltinio, kuris nustatytas kaip A4 formato, o jei nė vienas popieriaus šaltinis nenustatytas kaip A4, popierius būtų tiekiamas iš popieriaus šaltinio, nustatyto kaip "Letter" formato.

#### Auto. pasirinkimo param.:

Pasirinkite **Įjung** nustatymams, norėdami automatiškai spausdinti ant popieriaus iš bet kokio šaltinio, kuriame yra jūsų popieriaus nustatymus atitinkantis popierius.

Klaidos pranešimas:

Pasirinkite **Įjung**, kad būtų rodomas klaidos pranešimas, kai pasirinktas popieriaus formatas arba tipas neatitinka įdėto popieriaus.

#### Automat. popieraus sąrankos rodymas:

Pasirinkite **Įjung**, norėdami rodyti **Popieriaus nuostata** ekraną įdedant popierių į popieriaus šaltinį. Išjungę šią funkciją, negalėsite spausdinti iš "iPhone" arba "iPad", naudodami "AirPrint".

#### Spausdinimo kalba:

Pasirinkite USB arba tinklo sąsajos spausdinimo kalbą.

#### Univers. spausdinimo param.:

Šios spausdinimo nuostatos taikomos, kai spausdinant naudojamas išorinis įrenginys, o ne spausdintuvo tvarkyklė.

#### Viršutinis nuokrypis:

Sureguliuokite viršutinę popieriaus paraštę.

#### Kairysis nuokrypis:

Sureguliuokite kairiąją popieriaus paraštę.

#### Poslinkis viršuje kitoje pusėje:

Jei naudojate dvipusį spausdinimą, sureguliuokite kitoje popieriaus pusėje paliekamą viršutinę paraštę.

#### Kairysis nuokrypis kitoje pusėje:

Jei naudojate dvipusį spausdinimą, sureguliuokite kitoje popieriaus pusėje paliekamą kairiąją paraštę.

#### Patikrinkite popieriaus plotį:

Pasirinkite **Įjung**, norėdami patikrinti popieriaus plotį prieš spausdinimą. Taip užtikrinama, kad nebus spausdinama už popieriaus kraštų, jei popieriaus dydžio nustatymas neteisingas, tačiau spausdinimas gali sulėtėti.

#### Praleisti tuščią puslapį:

Tušti spausdinimo duomenų puslapiai automatiškai praleidžiami.

#### Puslapio aprašo kalbos spausd. konfigūracija:

Pasirinkite Puslapio aprašo kalbos spausd. konfigūracija parinktis, kurias norite naudoti PCL arba "PostScript" spausdinimui.

#### Bendrosios nuostatos:

❏ Popieriaus dydis

Pasirinkite numatytąjį popieriaus dydį PCL arba "PostScript" spausdinimui.

❏ Popieriaus tipas

Pasirinkite numatytąjį popieriaus tipą PCL arba "PostScript" spausdinimui.

❏ Padėtis

Pasirinkite numatytąją padėtį PCL arba "PostScript" spausdinimui.

❏ Kokybė

Pasirinkite spausdinimo kokybę PCL arba "PostScript" spausdinimui.

#### ❏ Rašalo taupymo režimas

Pasirinkite **Įjung**, norėdami taupyti rašalą, sumažinant spausdinimo tankį.
#### **Spausdintuvo paruošimas**

❏ Spausdinimo tvarka

Paskutinis puslapis viršuje:

Pradeda spausdinti nuo pirmojo failo puslapio.

Pirmas puslapis viršuje:

Pradeda spausdinti nuo paskutinio failo puslapio.

❏ Kopijų skaičius

Nustatykite spausdintinų kopijų skaičių.

❏ Susegimo paraštė

Pasirinkite susegimo vietą.

❏ Automatinis popieriaus išstūmimas

Pasirinkite **Įjung**, norėdami automatiškai išstumti popierių sustabdžius spausdinimą, kai vykdoma spausdinimo užduotis.

❏ 2-pusis spausdinimas

Pasirinkite **Įjung**, norėdami vykdyti dvipusį spausdinimą.

#### PCL meniu:

❏ Šrifto šaltinis

Esamas

Pasirinkite, kad būtų naudojamas spausdintuve iš anksto įdiegtas šriftas.

Atsisiųsti

Pasirinkite, kad būtų naudojamas atsisiųstas šriftas.

❏ Šrifto numeris

Pasirinkite numatytąjį numatytojo šrifto šaltinio šrifto numerį. Atsižvelgiant į pasirinktus nustatymus, galimi numeriai skiriasi.

❏ Žingsnis

Jei šriftas yra keičiamo mastelio arba fiksuoto taškų skaičiaus, nustatykite numatytąją šrifto taškų reikšmę. Galima rinktis nuo 0,44 iki 99,99 cpi (simbolių colyje) 0,01 intervalais.

Atsižvelgiant į šrifto šaltinio ir šrifto numerio nustatymus, šio elemento gali nebūti.

❏ Aukštis

Jei šriftas yra keičiamo mastelio arba proporcingas, nustatykite numatytąjį šrifto aukštį. Galima rinktis nuo 4,00 iki 999,75 taško 0,25 intervalais.

Atsižvelgiant į šrifto šaltinio ir šrifto numerio nustatymus, šio elemento gali nebūti.

❏ Simbolių rinkinys

Pasirinkite numatytąjį simbolių rinkinį. Jei renkantis šrifto šaltinio ir šrifto numerio nustatymus pasirinkto šrifto naujame simbolių rinkinyje nėra, šrifto šaltinio ir šrifto numerio nustatymai automatiškai pakeičiami numatytąja reikšme IBM-US.

❏ Forma

Nustatykite pasirinktos padėties pasirinkto formato popieriuje spausdinamų eilučių skaičių. Šis nustatymas lemia ir tarpų tarp eilučių (VMI) pokyčius; naujoji VMI reikšmė išsaugoma spausdintuve. Tai reiškia, kad vėliau pakeitus puslapio formato ir padėties nustatymus, atsižvelgiant į išsaugotą VMI, bus pakeista ir formos reikšmė.

❏ CR funkcija

Jei spausdindami naudojate konkrečios operacinės sistemos tvarkyklę, pasirinkite eilutės poslinkio komandą.

### ❏ LF funkcija

Jei spausdindami naudojate konkrečios operacinės sistemos tvarkyklę, pasirinkite eilutės poslinkio komandą.

❏ Popieriaus šaltinio priskyrimas

Nustatykite popieriaus šaltinio pasirinkimo komandos priskyrimą. Jei pasirinksite **4**, bus nustatytos su "HP LaserJet 4" suderinamos komandos. Jei pasirinksite **4K**, bus nustatytos su "HP LaserJet 4000", "HP LaserJet 5000" ir "HP LaserJet 8000" suderinamos komandos. Jei pasirinksite 5S, bus nustatytos su "HP LaserJet 5S" suderinamos komandos.

#### PS3 meniu:

❏ Klaidos lapas

Pasirinkite **Įjung**, norėdami spausdinti būsenos lapą įvykus klaidai "PostScript" arba PDF spausdinimo metu.

❏ Spalvos

Pasirinkite "PostScript" spausdinimo spalvų režimą.

❏ Dvejetainiai

Pasirinkite **Įjung**, jei spausdinami duomenys, kuriuose yra dvejetainių vaizdų. Dvejetainius duomenis programa išsiunčia net tada, jei spausdintuvo tvarkyklės nuostata yra ASCII, bet išspausdinti duomenis galima šią funkciją įjungus.

❏ PDF puslapio formatas

Spausdindami PDF failą pasirinkite popieriaus formatą. Jei pasirinkta **Aut.**, popieriaus formatas nustatomas atsižvelgiant į pirmojo puslapio formatą.

#### Automatinis klaidos atitaisymas:

Pasirinkite veiksmą, kuris turi būti atliekamas įvykus dvipusio spausdinimo arba atminties prisipildymo klaidai.

 $\Box$  Ijung

Įvykus dvipusio spausdinimo klaidai pateikia įspėjimą ir spausdina vienpusiu režimu arba, įvykus užpildytos atminties klaidai, spausdina tik tai, ką galėjo apdoroti spausdintuvas.

❏ Išj.

Pateikia klaidos pranešimą ir atšaukia spausdinimą.

#### Storas popierius:

Pasirinkite **Įjungti**, norėdami išvengti rašalo ištepimo ant spaudinių, tačiau spausdinimas gali sulėtėti.

#### Tylusis režimas:

Pasirinkite **Įjung**, norėdami sumažinti triukšmą spausdinimo metu, tačiau spausdinimas gali sulėtėti. Priklausomai nuo popieriaus tipo ir pasirinktų spausdinimo kokybės nustatymų spausdintuvo skleidžiamas triukšmas gali nepakisti.

#### Rašalo džiūvimo laikas:

Jei vykdote dvipusį spausdinimą, pasirinkite norimą naudoti rašalo džiūvimo laiką. Atspausdinęs vieną pusę, spausdintuvas spausdina kitą. Jei spaudinys ištemptas, padidinkite laiko nustatymą.

Kompiut. prijungimas naudojant USB:

Pasirinkite **Įgalinti**, norėdami leisti kompiuteriui pasiekti per USB prijungtą spausdintuvą. Kai pasirinkta **Uždrausti**, draudžiamas spausdinimas, kuris nėra siunčiamas per tinklo ryšį.

USB sąsajos skirtojo laiko nuostata:

Nurodykite, po kiek laiko (sekundėmis) spausdinimo užduotį iš "PostScript" arba PCL spausdintuvo tvarkyklės gavęs spausdintuvas turi nutraukti USB ryšį su kompiuteriu. Jei "PostScript" arba PCL spausdintuvo tvarkyklė tikslios užduoties pabaigos nenurodo, USB ryšys gali trukti neribotai. Tokiu atveju ryšį spausdintuvas nutraukia praėjus nurodytam laiko tarpui. Jei ryšio nutraukti nereikia, įveskite 0 (nulį).

#### **Susijusi informacija**

 $\rightarrow$  ["Popieriaus įdėjimas" puslapyje 23](#page-22-0)

### **Tinklo nuostatos**

Pasirinkite toliau aprašytus valdymo skydo meniu.

### **Nuostatos** > **Bendrosios nuostatos** > **Tinklo nuostatos**

Negalite keisti nustatymų, kuriuos užrakino administratorius.

Wi-Fi ryšio nustatymas:

Nustatykite arba pakeiskite bevielio tinklo nustatymus. Iš pateiktų pasirinkite ryšio būdą ir vykdykite instrukcijas LCD skydelyje.

❏ Kelvedis

❏ Wi-Fi Direct

#### Laidinio LAN nustatymas:

Nustatykite arba pakeiskite tinklo ryšį, naudojantį LAN laidą ir kelvedį. Kai tai naudojama, "Wi-Fi" ryšiai išjungti.

Tinklo būsena:

Rodomos arba išspausdinamos dabartinės tinklo nuostatos.

- □ Laidinio LAN / "Wi-Fi" būsena
- □ "Wi-Fi Direct" būsena
- ❏ Spausdinimo būsenos lapas

#### Ryšio patikrinimas:

Patikrina dabartinį tinklo ryšį ir atspausdina ataskaitą. Jei su ryšiu susijusių problemų nėra, problemą spręskite vadovaudamiesi ataskaita.

#### Išplėstinės:

Nustatykite toliau nurodytus išsamius parametrus.

- ❏ Įrenginio pavadin.
- ❏ TCP/IP

#### **Spausdintuvo paruošimas**

- ❏ Tarpinis serveris
- ❏ IPv6 adresas
- ❏ NFC
- ❏ Ryšio sparta ir dvipusis ryšys
- ❏ Peradresuoti HTTP į HTTPS
- ❏ Pasyvinti IPsec / IP filtravimą
- ❏ Pasyvinti IEEE802.1X

### **Tinklo priežiūros nuostatos**

Pasirinkite toliau aprašytus valdymo skydo meniu.

### **Nuostatos** > **Bendrosios nuostatos** > **Tinklo priežiūros nuostatos**

Negalite keisti nustatymų, kuriuos užrakino administratorius.

Epson Connect paslaugos:

Rodoma, ar spausdintuvas yra priregistruotas ir prijungtas prie Epson Connect paslaugos.

Pasirinkdami **Registruoti** ir sekdami instrukcijomis galite užsiregistruoti serveryje.

Užsiregistravus galite keisti toliau pateiktus nustatymus.

- ❏ Sustabdyti/Tęsti
- ❏ Neužregistruota

Išsamiau žr. toliau pateiktą tinklalapį.

<https://www.epsonconnect.com/>

[http://www.epsonconnect.eu](http://www.epsonconnect.eu/) (tik Europoje)

#### "Google Cloud Print" paslaugos:

Rodoma, ar spausdintuvas yra priregistruotas ir prijungtas prie Google arba "Cloud Print" paslaugų.

Užsiregistravus galite keisti toliau pateiktus nustatymus.

- ❏ Suaktyvinti / Pasyvinti
- ❏ Neužregistruota

Daugiau informacijos apie registravimąsi Google "Cloud Print" paslaugoms ieškokite toliau pateiktame tinklalapyje.

<https://www.epsonconnect.com/>

[http://www.epsonconnect.eu](http://www.epsonconnect.eu/) (tik Europoje)

### **Sistemos administravimas**

Pasirinkite toliau aprašytus valdymo skydo meniu.

### **Nuostatos** > **Bendrosios nuostatos** > **Sistemos administravimas**

Šią funkciją naudoja administratoriai. Išsamios informacijos žr. Administratoriaus vadovas.

## **Spaudinių skaitiklis meniu parinktys**

Pasirinkite toliau aprašytus valdymo skydo meniu.

#### **Nuostatos** > **Spaudinių skaitiklis**

Rodo bendrą, juodai baltų ir spalvotų spaudinių skaičių nuo spausdintuvo įsigijimo.

### **Tiekimo būsena meniu parinktys**

Pasirinkite toliau aprašytus valdymo skydo meniu.

#### **Nuostatos** > **Tiekimo būsena**

Rodomas apytikslis rašalo kiekis ir techninės priežiūros dėžutės tarnavimo laikas.

Jei rodoma , rašalo kasetėje beveik baigiasi rašalas arba beveik prisipildė techninės priežiūros dėžutė. Jei rodoma **X**, reikia pakeisti elementą, nes rašalo kasetėje baigėsi rašalas arba techninės priežiūros dėžutė pilna. Šiame ekrane galite keisti rašalo kasetes arba atspausdinti tiekimo būsenos informaciją.

### **Priežiūra meniu parinktys**

Pasirinkite toliau aprašytus valdymo skydo meniu.

### **Nuostatos** > **Priežiūra**

Spausdinimo kokybės reguliavimas:

Pasirinkite šią funkciją, jei kyla problemų dėl spaudinių. Galite patikrinti užsikimšusius purkštukus ir, jei reikia, nuvalykite spausdinimo galvutę, tada sureguliuokite kai kuriuos parametrus, norėdami pagerinti spausdinimo kokybę.

#### Spaus. galvutės purkšt. tikrini.:

Pasirinkite šią funkciją, norėdami patikrinti, ar spausdinimo galvutės purkštukai užsikimšę. Spausdintuvas atspausdina purkštukų patikros šabloną.

#### Spausdinimo galvutės valymas:

Pasirinkite šią funkciją, norėdami išvalyti užsikimšusius spausdinimo galvutės purkštukus.

#### Ribinės linijos lygiavimas:

Pasirinkite šią funkciją, norėdami sulygiuoti vertikalias linijas.

#### Popieriaus kreiptuvo valymas:

Pasirinktie šią funkciją, jei ant vidinių velenėlių yra rašalo dėmių. Spausdintuvas tiekia popierių, kad nuvalytų vidinius velenėlius.

#### Pašalinti popierių:

Pasirinkite šią funkciją, jei net išėmus įstrigusį popierių spausdintuve vis tiek liko popieriaus atplaišų.Spausdintuvas padidina tarpą tarp spausdinimo galvutės ir popieriaus paviršiaus, kad būtų lengviau pašalinti popieriaus atplaišas.

Pagalbinio volelio informacija:

❏ Pagalbinio volelio būsena

Parodo pasirinktos popieriaus kasetės priežiūros velenėlių būseną.

❏ Atkurti pagalbinio volelio skaitiklį

Pakeitę priežiūros velenėlius iš naujo nustatykite skaitiklį popieriaus kasetėje, kurioje pakeitėte priežiūros velenėlius.

Spausdinimo kokybės reguliavimas pagal popierių:

Rašalo išplitimas skiriasi priklausomai nuo popieriaus tipo. Pasirinktie šią funkciją, jei konkretaus popieriaus tipo spaudiniuose yra juostų arba netinkamo lygiavimo.

### **Susijusi informacija**

- $\blacktriangleright$  ["Spausdinimo kokybės nustatymas" puslapyje 125](#page-124-0)
- & ["Spausdinimo galvutės tikrinimas ir valymas" puslapyje 102](#page-101-0)
- & ["Valdomų linijų lygiavimas" puslapyje 104](#page-103-0)
- $\blacktriangleright$  ["Spausdinimo kokybės kiekvienam popieriaus tipui nustatymas" puslapyje 126](#page-125-0)
- & ["Popieriaus kelio valymas, kad neliktų rašalo dėmių" puslapyje 104](#page-103-0)

### **Kalba/Language meniu parinktys**

Pasirinkite toliau aprašytus valdymo skydo meniu.

### **Nuostatos** > **Kalba/Language**

Pasirinkite LCD ekrane naudojamą kalbą.

### **Spausdintuvo būsena / spausdinti meniu parinktys**

Pasirinkite toliau aprašytus valdymo skydo meniu.

### **Nuostatos** > **Spausdintuvo būsena / spausdinti**

Spausdinimo būsenos lent.:

Konfigūr. būsenų lentelė:

Spausdinti informacijos lapus, kuriuose nurodytos dabartinė spausdintuvo būsena ir nuostatos.

#### Tiekimo būsenos lentelė:

Spausdinti informacijos lapus, kuriuose nurodyta reikmenų būsena.

Naudojimo istorijos lentelė:

Spausdinti informacijos lapus, kuriuose pateikta spausdintuvo naudojimo istorija.

PS3 šriftų sąrašas:

Spausdinti "PostScript" spausdintuvo naudojamų šriftų sąrašą.

PCL šriftų sąrašas:

Spausdinti PCL spausdintuvo naudojamų šriftų sąrašą.

Tinklas:

Rodomos dabartinės tinklo nuostatos.

## **Energijos taupymas**

Jei nustatytą laikotarpį neatliekama jokių veiksmų, spausdintuvas ima veikti miego režimu arba išsijungia automatiškai.Galite nustatyti laiką, po kurio turi būti vykdomas energijos valdymas.Jį pailginus, gaminys ne taip efektyviai vartos energiją.Prieš atlikdami keitimus, apsvarstykite aplinkai daromą žalą.

Atsižvelgiant į spausdintuvo įsigijimo vietą, jame gali būti funkcija, išjungianti spausdintuvą, jei jis 30 minučių nebus prijungtas prie tinklo.

## **Energijos taupymas — valdymo skydelis**

1. Pradžios ekrane pasirinkite **Nuostatos**.

Norėdami pasirinkti elementą, perkelkite centrą ant elemento, naudodami mygtukus  $\blacktriangle, \blacktriangledown, \blacktriangle, \blacktriangledown, \blacktriangle,$  r, tada paspauskite mygtuką OK.

- 2. Pasirinkite **Bendrosios nuostatos** > **Pagrind. nuostatos**.
- 3. Atlikite vieną iš šių veiksmų.
	- ❏ Pasirinkite **Miego laikmatis** arba **Išjungimo nuostatos** > **Išjungti, jei neaktyvus** arba **Išjungti, jei atjungtas** ir atlikite nustatymus.
	- ❏ Pasirinkite **Miego laikmatis** arba **Išjungimo laikmatis** ir tada atlikite nustatymus.

#### *Pastaba:*

Jūsų gaminys gali turėti funkciją *Išjungimo nuostatos* arba *Išjungimo laikmatis*, atsižvelgiant į įsigijimo vietą.

# **Spausdinimas**

## **Spausdinimas iš spausdintuvo tvarkyklės, naudojant Windows**

Jei kai kurių spausdintuvo tvarkyklės nustatymų pakeisti nepavyksta, galbūt juos užregistravo administratorius.Pagalbos kreipkitės į spausdintuvo administratorių.

## **Prisijungimas prie spausdintuvo tvarkyklės**

Prisijungiant prie spausdintuvo tvarkyklės iš kompiuterio valdymo skydo, nustatymai pritaikomi visoms programoms.

### **Prisijungimas prie spausdintuvo tvarkyklės iš valdymo skydelio**

❏ Windows 10/Windows Server 2016

Spustelėkite pradžios mygtuką dešiniuoju pelės mygtuku ir skyriuje **Aparatūra ir garsas** pasirinkite **Valdymo skydas** > **Peržiūrėti įrenginius ir spausdintuvus**.Dešiniuoju pelės mygtuku spustelėkite naudojamą spausdintuvą arba paspauskite ir neatleisdami pasirinkite **Spausdinimo nuostatos**.

❏ Windows 8.1/Windows 8/Windows Server 2012 R2/Windows Server 2012

Dalyje **Aparatūra ir garsas** pasirinkite **Darbalaukis** > **Parametrai** > **Valdymo skydas** > **Peržiūrėti įrenginius ir spausdintuvus**.Dešiniuoju pelės mygtuku spustelėkite naudojamą spausdintuvą arba paspauskite ir neatleisdami pasirinkite **Spausdinimo nuostatos**.

❏ Windows 7/Windows Server 2008 R2

Spustelėkite pradžios mygtuką ir skyriuje **Aparatūra ir garsas** pasirinkite **Valdymo skydas** > **Peržiūrėti įrenginius ir spausdintuvus**.Dešiniuoju pelės mygtuku spustelėkite naudojamą spausdintuvą ir pasirinkite **Spausdinimo nuostatos**.

❏ Windows Vista/Windows Server 2008

Spustelėkite pradžios mygtuką ir skyriuje **Aparatūra ir garsas** pasirinkite **Valdymo skydas** > **Spausdintuvai**.Dešiniuoju pelės mygtuku spustelėkite naudojamą spausdintuvą ir pasirinkite **Pasirinkti spausdinimo nuostatas**.

❏ Windows XP/Windows Server 2003 R2/Windows Server 2003

Spustelėkite pradžios mygtuką ir pasirinkite **Valdymo skydas** > **Spausdintuvai ir kita aparatūra** > **Spausdintuvai ir faksai**.Dešiniuoju pelės mygtuku spustelėkite naudojamą spausdintuvą ir pasirinkite **Spausdinimo nuostatos**.

### **Prisijungimas prie spausdintuvo tvarkyklės naudojant spausdintuvo piktogramą užduočių juostoje**

Darbalaukio užduočių juostoje esanti spausdintuvo piktograma yra nuorodos piktograma, kuri suteikia galimybę greitai pasiekti spausdintuvo tvarkyklę.

Paspaudus spausdintuvo piktogramą ir pasirinkus **Spausdintuvo nustatymai**, galima įjungti tą patį spausdintuvo nustatymų langą, kuris yra rodomas pasirinkus iš valdymo skydelio.Dukart paspaudus šią piktogramą, galima patikrinti spausdintuvo būseną.

#### <span id="page-44-0"></span>*Pastaba:*

Jei spausdintuvo piktograma užduočių juostoje nėra rodoma, įjunkite spausdintuvo tvarkyklės langą, spustelėkite *Stebėjimo pasirinktys* skirtuke *Tech. priežiūra* ir pasirinkite *Registruoti sparčiosios nuorodos piktogramą užduočių juostoje*.

## **Pagrindinė spausdinimo informacija**

#### *Pastaba:*

Veiksmai gali skirtis priklausomai nuo programos.Išsamios informacijos ieškokite programėlės žinyne.

1. Atidarykite norimą spausdinti failą.

Įdėkite spausdintuvą į popierių, jei jis dar neįdėtas.

- 2. Meniu **Failas** pasirinkite **Spausdinti** arba **Puslapio nustatymas**.
- 3. Pasirinkite naudojamą spausdintuvą.
- 4. Pasirinkite **Nuostatos** arba **Ypatybės**, kad būtų atidarytas spausdintuvo tvarkyklės langas.

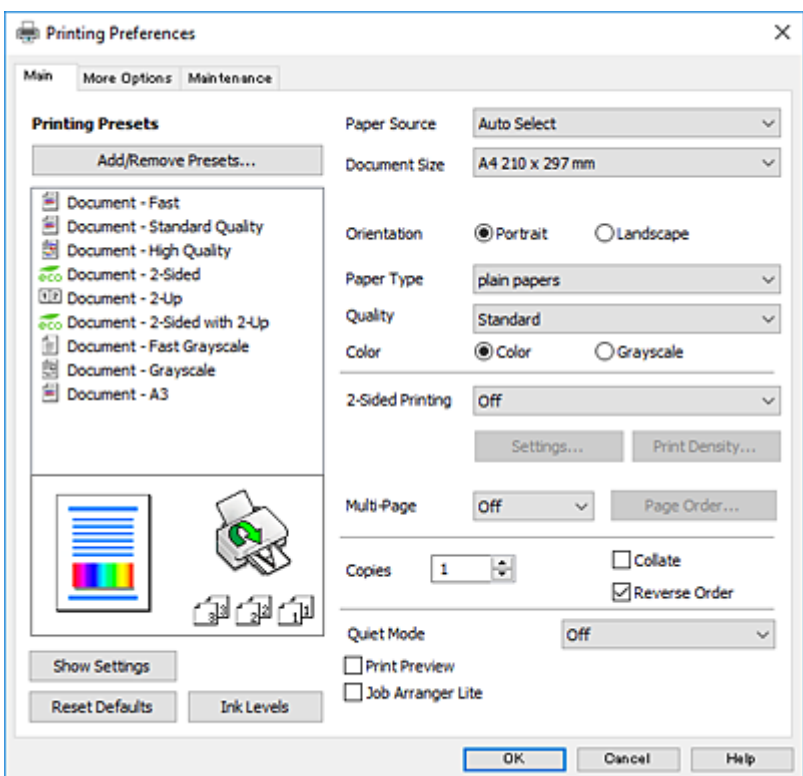

5. Pakeiskite nustatymus pagal poreikį.

Išsamios informacijos ieškokite spausdintuvo tvarkyklės meniu parinktyse.

*Pastaba:*

- ❏ Paaiškinimo, kaip nustatyti elementus, taip pat galite ieškoti interneto žinyne.Dešiniu klavišu paspaudus elementą, pasirodo *Žinynas*.
- ❏ Pasirinkus *Spausdinimo peržiūra*, galite peržiūrėti dokumentą prieš spausdinimą.
- 6. Spustelėkite **Gerai**, norėdami uždaryti spausdintuvo tvarkyklės langą.

7. Spustelėkite **Spausdinti**.

#### *Pastaba:*

Pasirinkus *Spausdinimo peržiūra*, parodomas peržiūros langas.Norėdami pakeisti nustatymus, spustelėkite *Atšaukti*, tada pakartokite procedūrą nuo 2 žingsnio.

### **Susijusi informacija**

- $\blacktriangleright$  <sub>["Galimas popierius ir talpa" puslapyje 23](#page-22-0)</sub>
- & ["Popieriaus įdėjimas į Popieriaus kasetė" puslapyje 27](#page-26-0)
- $\rightarrow$  ["Popieriaus įdėjimas į Gal. popier. tiektuvas" puslapyje 29](#page-28-0)
- & ["Popieriaus rūšių sąrašas" puslapyje 32](#page-31-0)
- & ["Skirtukas Pagrindinis" puslapyje 61](#page-60-0)

## **Spausdinimas ant abiejų pusių**

Galite spausdinti ant abiejų popieriaus pusių.Galima išspausdinti ir lankstinuką, gaunamą keičiant puslapių tvarką ir sulanksčius spaudinį.

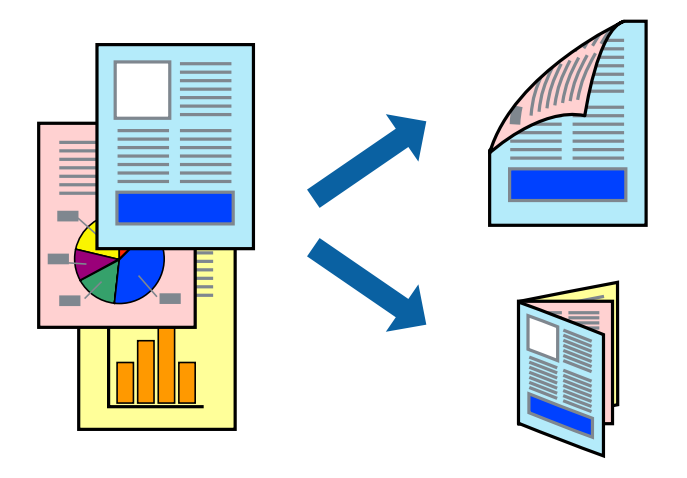

#### *Pastaba:*

- ❏ Galite naudoti automatinį ir rankinį spausdinimą iš abiejų pusių.Spausdindami ant abiejų pusių rankiniu būdu, atspausdinę pirmą pusę tiesiog apverskite popierių spausdinama puse į kitą pusę.
- ❏ Jei nenaudojate dvipusiam spausdinimui tinkančio popieriaus, gali suprastėti spausdinimo kokybė, o popierius įstrigti.
- ❏ Atsižvelgiant į popierių ir duomenis, rašalas gali prasisunkti į kitą popieriaus pusę.

#### **Susijusi informacija**

 $\blacktriangleright$  ["Galimas popierius ir talpa" puslapyje 23](#page-22-0)

### **Spausdinimo nustatymai**

2-pusis spausdinimas rankiniu būdu galimas įjungus EPSON Status Monitor 3.Tačiau, kai spausdintuvą pasiekėte per tinklą arba jis naudojamas kaip bendras spausdintuvas, ši funkcija gali būti negalima.

#### *Pastaba:*

Norėdami įjungti EPSON Status Monitor 3, spustelėkite *Išplėstinės nuostatos*, esantį skirtuke *Tech. priežiūra*, ir pasirinkite *Įgalinti ""EPSON Status Monitor 3""*.

- 1. Spausdintuvo tvarkyklės skirtuke **Pagrindinis** pasirinkite parinktį iš **2-pusis spausdinimas**.
- 2. Spustelėkite **Nustatymai**, pasirinkite atitinkamas nuostatas ir spustelėkite **Gerai**.

Jei reikia, nustatykite **Spausdinimo tankis**.Šis nustatymas negalimas pasirinkus dvipusį spausdinimą rankiniu būdu.

### *Pastaba:*

- ❏ Norėdami spausdinti sulankstomą lankstinuką, pasprinkite *Brošiūra*.
- ❏ Nustatydami *Spausdinimo tankis* galite reguliuoti spausdinimo tankį priklausomai nuo dokumento tipo.
- ❏ Atsižvelgiant į lange *Pasirinkti dokumento tipą* pasirinktos Spausdinimo tankio koregavimas parinkties ir skirtuke *Kokybė* pasirinktos *Pagrindinis* parinkties derinį, gali būti lėtai spausdinama.
- 3. Spustelėkite **Spausdinti**.

Kai 2-pusis spausdinimas vykdomas rankiniu būdu, spausdintuvui baigus spausdinti ant vienos pusės, kompiuterio ekrane atidaromas išskleidžiamasis langas.Vadovaukitės ekrane rodomomis instrukcijomis.

### **Susijusi informacija**

- $\rightarrow$  ["Pagrindinė spausdinimo informacija" puslapyje 45](#page-44-0)
- $\blacktriangleright$  ["Skirtukas Pagrindinis" puslapyje 61](#page-60-0)

## **Kelių puslapių spausdinimas ant vieno lapo**

Ant vieno popieriaus lapo galima išspausdinti dviejų arba keturių puslių duomenis.

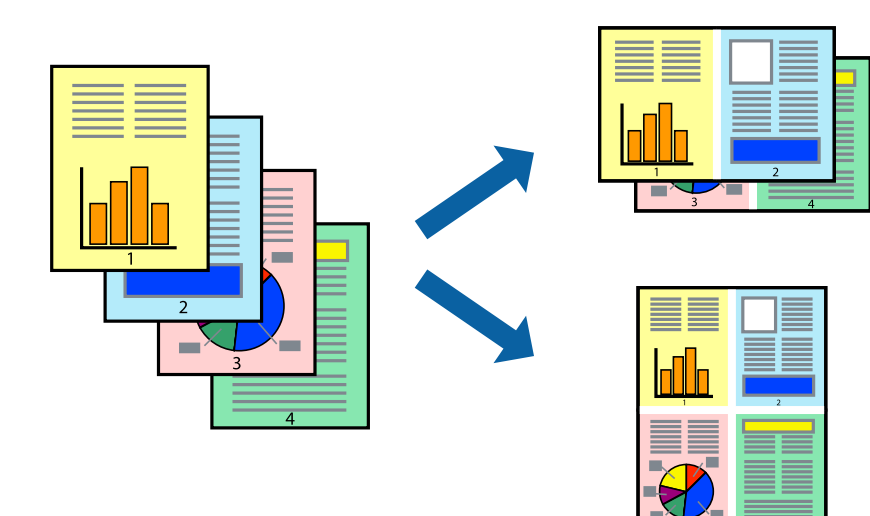

### **Spausdinimo nustatymai**

Spausdintuvo tvarkyklės skirtuke **Pagrindinis** pasirinkite **2 puslapiai** arba **4 puslapiai** kaip **Keli puslapiai** nustatymą.

### **Susijusi informacija**

- $\rightarrow$  ["Pagrindinė spausdinimo informacija" puslapyje 45](#page-44-0)
- & ["Skirtukas Pagrindinis" puslapyje 61](#page-60-0)

## **Spausdinimas ir dėjimas pagal puslapių tvarką (spausdinimas atvirkštine tvarka)**

Galite spausdinti nuo paskutinio puslapio, kad galėtumėte sudėti lapus pagal tvarką.

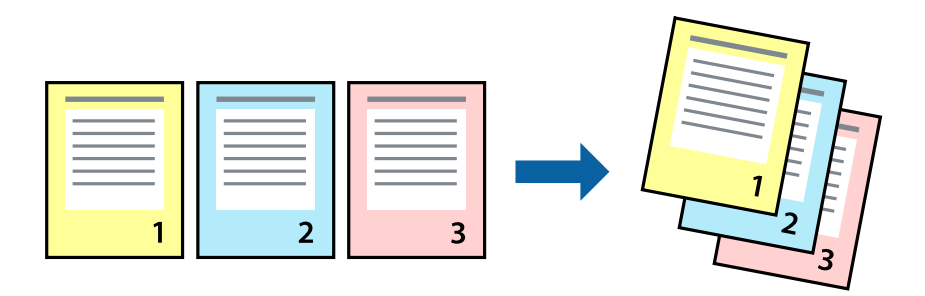

### **Spausdinimo nustatymai**

Spausdinimo tvarkyklės skirtuke **Pagrindinis** pasirinkite **Atvirkštine tvarka**.

### **Susijusi informacija**

- $\blacktriangleright$  ["Pagrindinė spausdinimo informacija" puslapyje 45](#page-44-0)
- $\blacktriangleright$  ["Skirtukas Pagrindinis" puslapyje 61](#page-60-0)

## **Sumažinto arba padidinto dokumento spausdinimas**

Galite sumažinti arba padidinti dokumento formatą konkrečiu procentu arba pritaikyti į spausdintuvą įdėto popieriaus formatui.

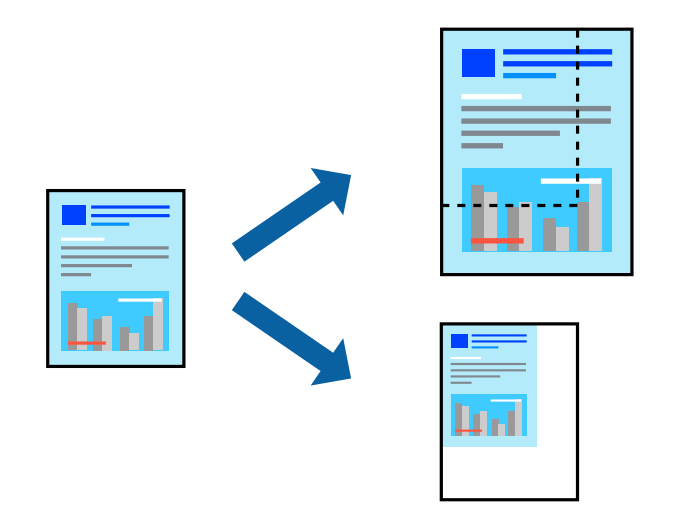

### **Spausdinimo nustatymai**

Spausdintuvo tvarkyklės skirtuke **Daugiau pasirinkčių**, **Dokumento dydis** nustatyme pasirinkite dokumento dydį.**Išvesties popierius** nustatyme pasirinkite spausdinamo popieriaus formatą.Pasirinkite **Mažinti / didinti dokumentą**, o tada — **Talpinti į puslapį** arba **Priartinti**.Pasirinkite **Priartinti**, įveskite procentą.

Norėdami vaizdą spausdinti lapo centre, pasirinkite **Centras**.

### **Susijusi informacija**

- $\rightarrow$  ["Pagrindinė spausdinimo informacija" puslapyje 45](#page-44-0)
- & ["Skirtukas Daugiau pasirinkčių" puslapyje 62](#page-61-0)

## **Vieno vaizdo spausdinimas ant kelių lapų padidinimui (plakato kūrimas)**

Ši funkcija leidžia išspausdinti vieną vaizdą ant kelių popieriaus lapų.Suklijuodami juos, galite sukurti didesnį plakatą.

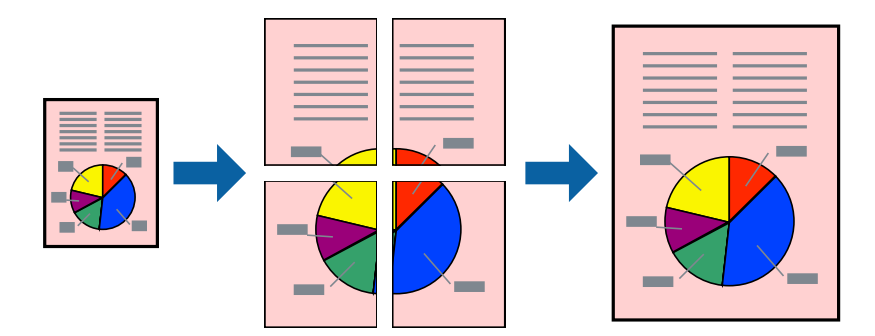

### **Spausdinimo nustatymai**

Spausdintuvo tvarkyklės skirtuke **Pagrindinis** pasirinkite **2x1 plakatas**, **2x2 plakatas**, **3x3 plakatas**, arba **4x4 plakatas** kaip **Keli puslapiai** nustatymą. Spustelėję **Nustatymai** galite pasirinkti skydelius, kurių nenorite spausdinti. Taip pat galite pasirinkti pjovimo gairių parinktis.

### **Susijusi informacija**

- & ["Pagrindinė spausdinimo informacija" puslapyje 45](#page-44-0)
- $\blacktriangleright$  ["Skirtukas Pagrindinis" puslapyje 61](#page-60-0)

### **Plakatų kūrimas naudojant Persideng. išlygiavimo žymės**

Toliau pateiktas plakatų kūrimo pavyzdys pasirinkus **2x2 plakatas** ir dalyje **Spausdinti apipjovimo kreipiam.** pasirinkus **Persideng. išlygiavimo žymės**.

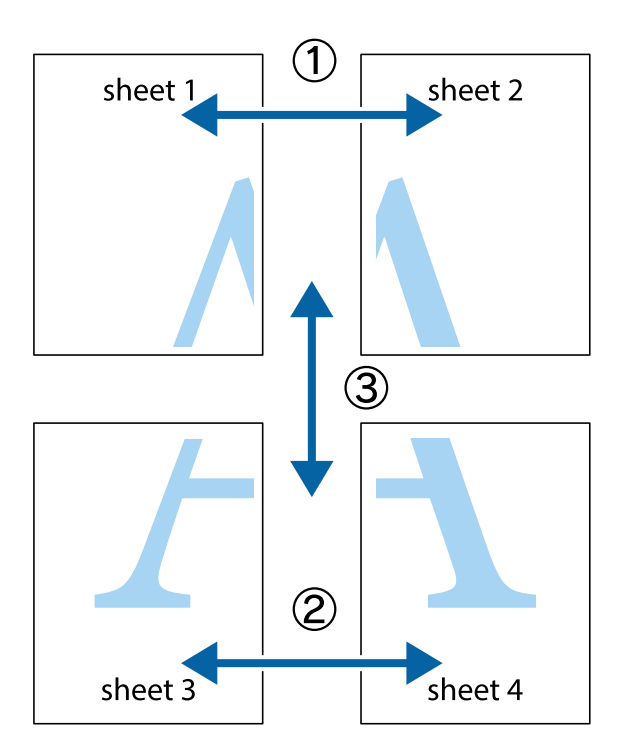

1. Paruoškite Sheet 1 ir Sheet 2. Nukirpkite Sheet 1 paraštes pagal vertikalią mėlyną liniją, einančia per viršutinio ir apatinio kryžiukų vidurį.

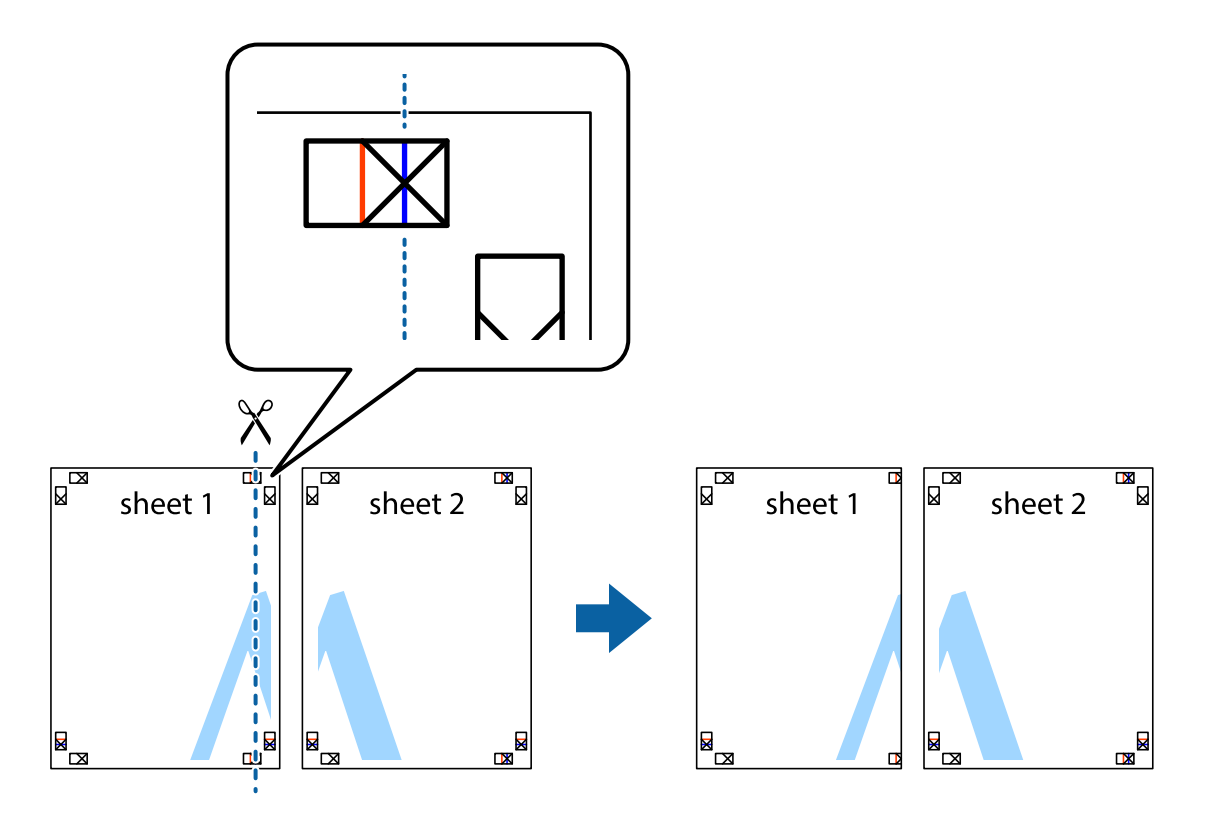

2. Sheet 1 kraštą uždėkite ant Sheet 2 ir sulygiuokite kryžiukus. Tada laikinai iš kitos pusės suklijuokite abu lapus.

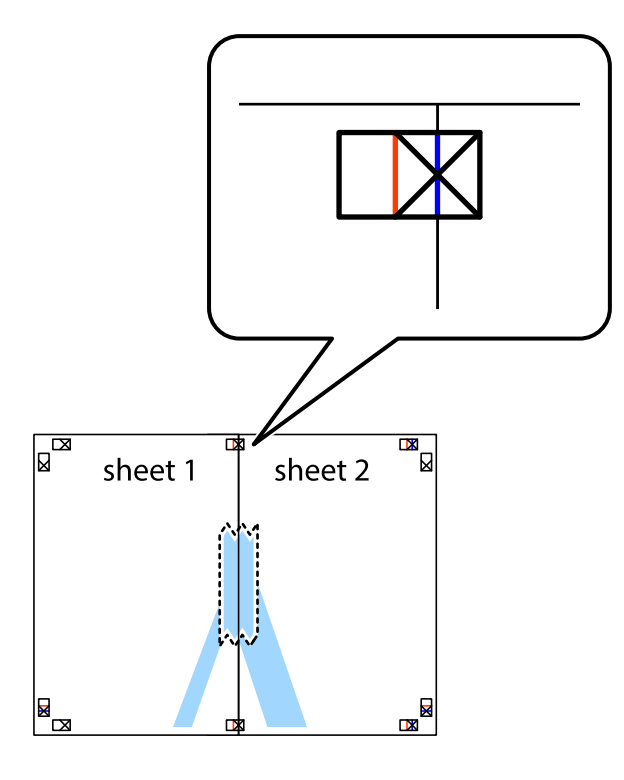

3. Perkirpkite suklijuotus lapus pagal vertikalią raudoną liniją, einančią per lygiavimo žymas (tai kairėje kryžiukų pusėje esanti linija).

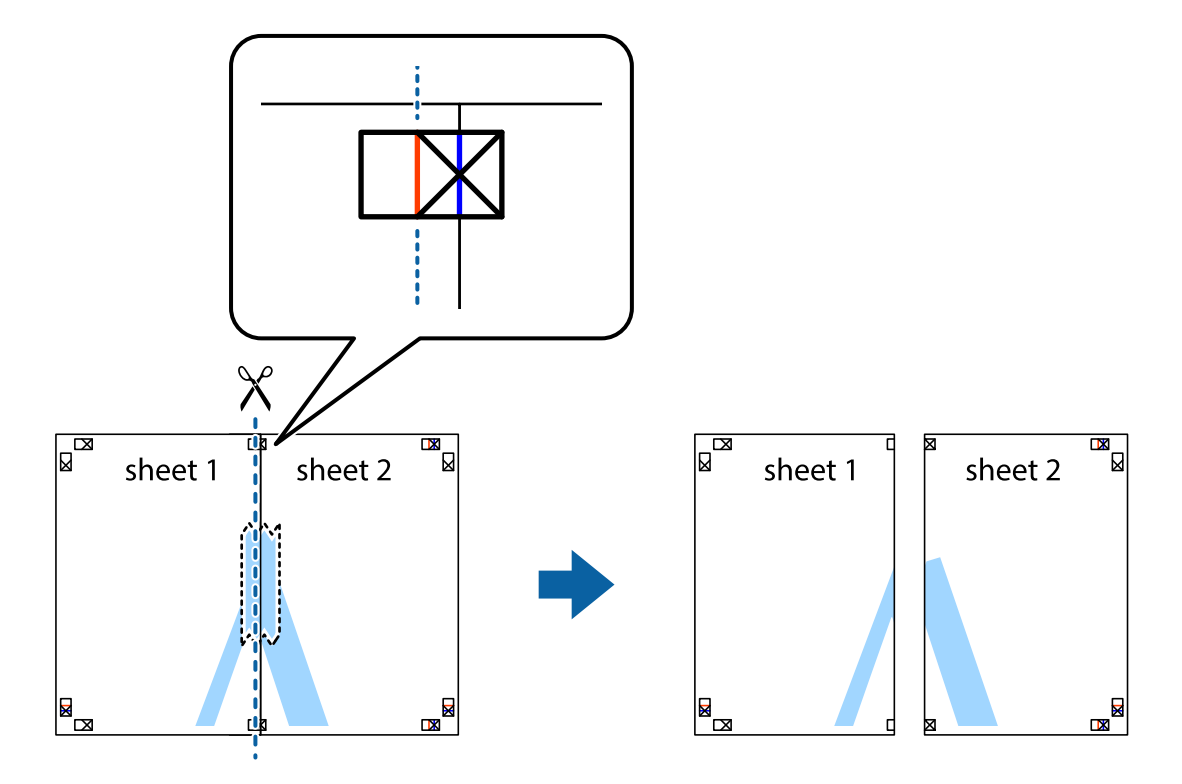

4. Suklijuokite lapus iš kitos pusės.

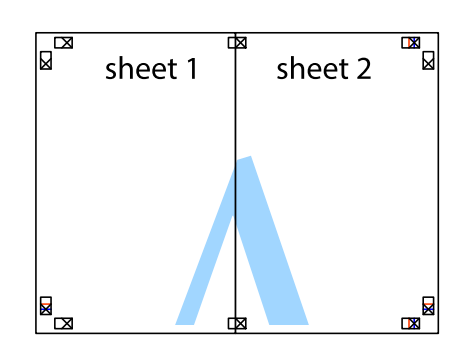

- 5. Kartodami 1–4 veiksmus suklijuokite Sheet 3 ir Sheet 4.
- 6. Nukirpkite Sheet 1 ir Sheet 2 paraštes pagal horizontalią mėlyną liniją, einančia per kairiojo ir dešiniojo kryžiukų vidurį.

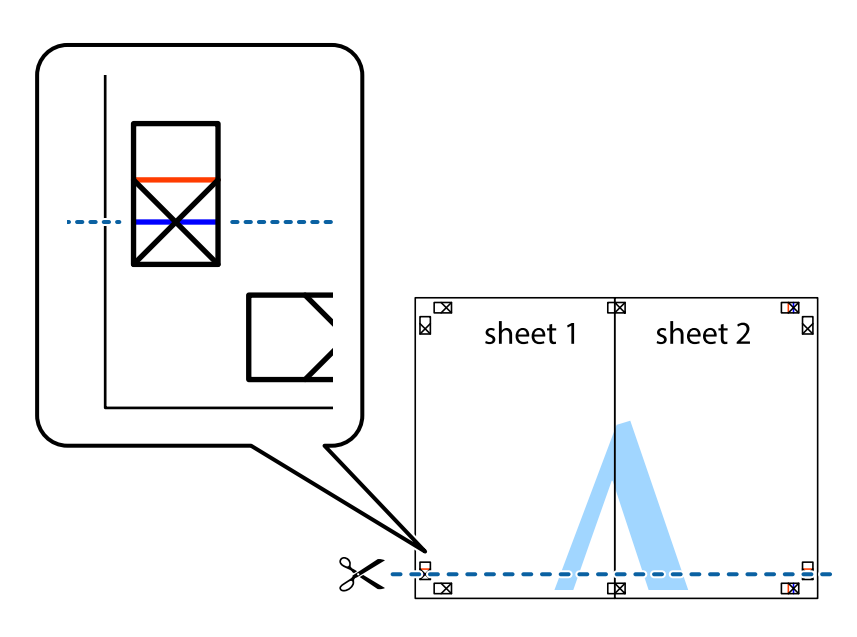

7. Sheet 1 ir Sheet 2 kraštus uždėkite ant Sheet 3 ir Sheet 4, sulygiuokite kryžiukus ir laikinai suklijuokite lapus iš kitos pusės.

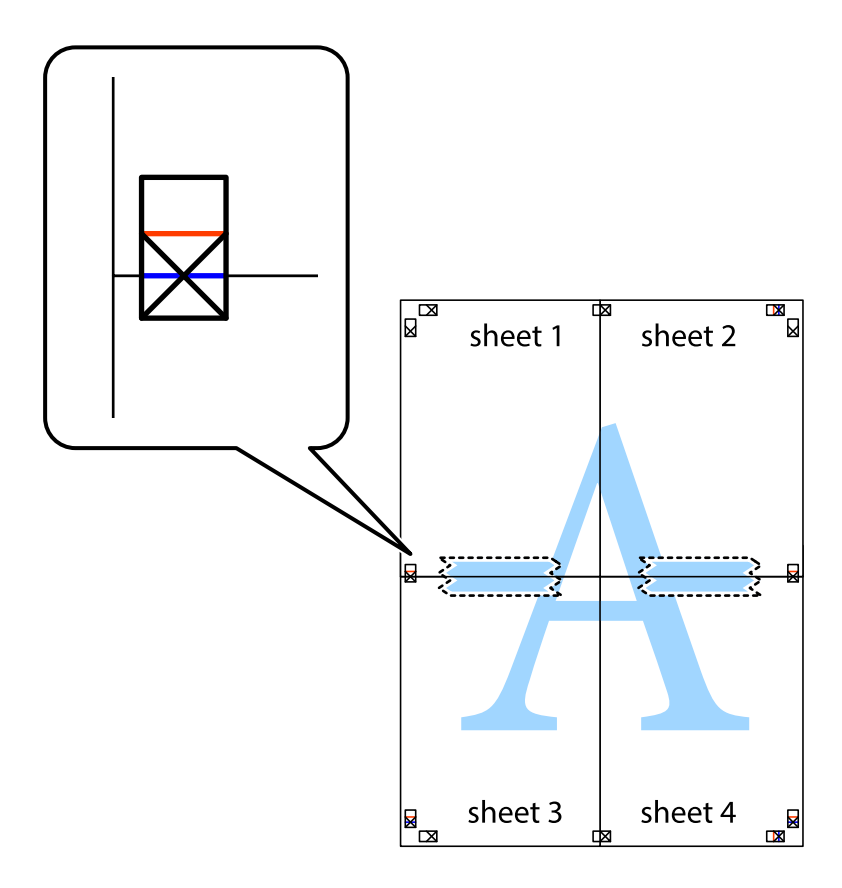

8. Perkirpkite suklijuotus lapus pagal horizontalią raudoną liniją, einančią per lygiavimo žymas (tai virš kryžiukų esanti linija).

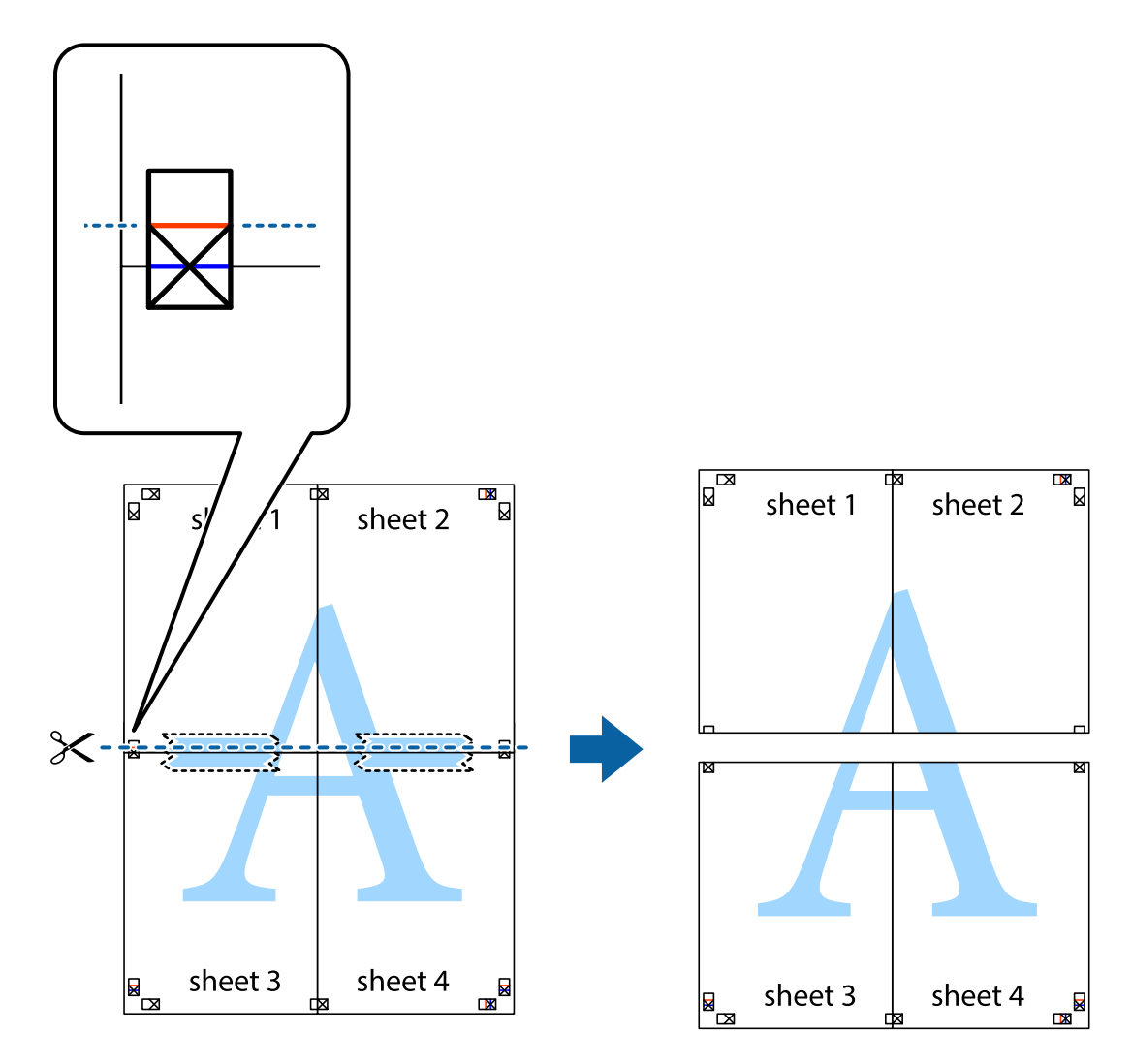

9. Suklijuokite lapus iš kitos pusės.

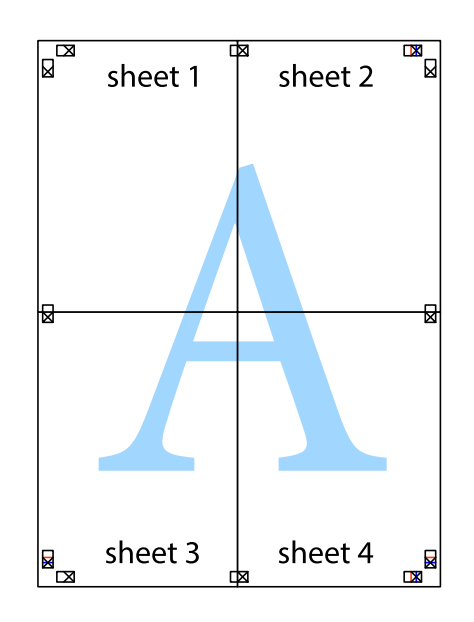

10. Pagal išorines nuorodas nukirpkite likusias paraštes.

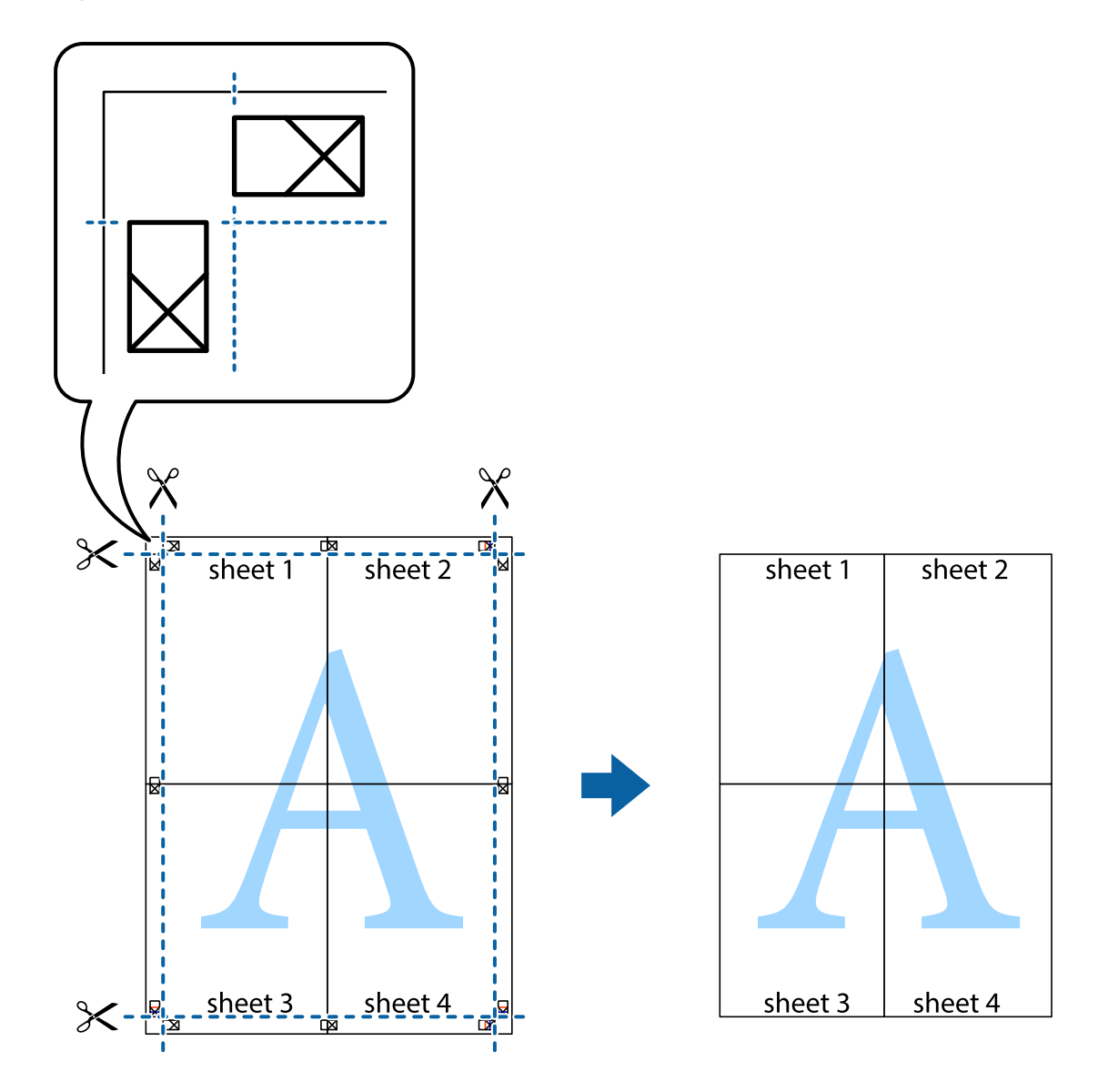

## **Spausdinimas su antrašte ir porašte**

Antraštėse ir poraštėse galima spausdinti tokią informaciją kaip vartotojo vardas ir spausdinimo data.

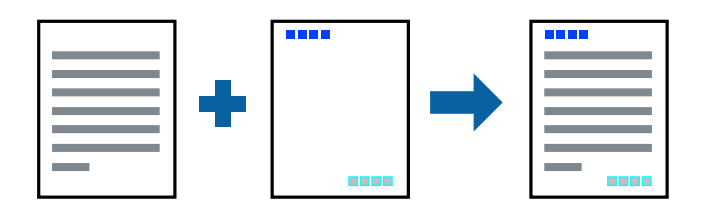

### **Spausdinimo nustatymai**

Spausdintuvo tvarkyklės skirtuke **Daugiau pasirinkčių** spustelėkite **Vandenženklio funkcijos**, tada pasirinkite **Viršutinė / apatinė antraštė**. Spustelėkite **Nustatymai** ir pasirinkite elementus, kuriuos norite spausdinti.

### **Susijusi informacija**

- $\rightarrow$  ["Pagrindinė spausdinimo informacija" puslapyje 45](#page-44-0)
- & ["Skirtukas Daugiau pasirinkčių" puslapyje 62](#page-61-0)

## **Vandens ženklo spausdinimas**

Spaudiniuose galima išspausdinti vandens ženklus, pavyzdžiui, "Konfidencialu" ar kopijuoti draudžiantį ženklą.Jei norite spausdinti su kopijuoti draudžiančiu ženklu, atspausdinus atsiranda paslėptos raidės, tokiu būdu galima atskirti originalą nuo kopijos.

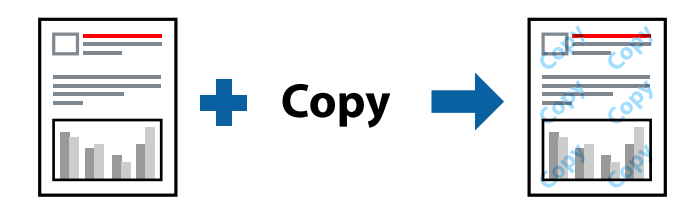

Nuo kopijavimo apsaugantis piešinys galima esant žemiau patiektomis sąlygomis:

- ❏ Popierius: paprastas popierius, kopijavimo popierius, popierius su antrašte, perdirbtas popierius, spalvotas popierius, popierius su išspausdintu vaizdu arba aukštos kokybės paprastas popierius
- ❏ Kokybė: Standartin.
- ❏ Automatinis 2-pusis spausdinimas: nepasirinkta
- ❏ Spalvų korekcija: Automatinis r.
- ❏ Skersinio pluošto popierius: nepasirinkta

#### *Pastaba:*

Galima įtraukti ir pačių sukurtą vandens ženklą kopijuoti draudžiantį ženklą.

### **Spausdinimo nustatymai**

Spausdintuvo tvarkyklės skirtuke **Daugiau pasirinkčių** spustelėkite **Vandenženklio funkcijos**, tada pasirinkite Nuo kopijavimo apsaugantis piešinys arba Vandenženklis.Spustelėkite **Nustatymai**, norėdami keisti išsamią informaciją, pvz. šablono arba ženklo formatą, tankį arba vietą.

### **Susijusi informacija**

- $\rightarrow$  ["Pagrindinė spausdinimo informacija" puslapyje 45](#page-44-0)
- $\rightarrow$  ["Skirtukas Daugiau pasirinkčių" puslapyje 62](#page-61-0)

## **Slaptažodžiu apsaugotų failų spausdinimas**

Galite nustatyti spausdinimo užduoties slaptažodį, kad jos spausdinimas būtų pradėtas tik įvedus slaptažodį spausdintuvo valdymo skydelyje.

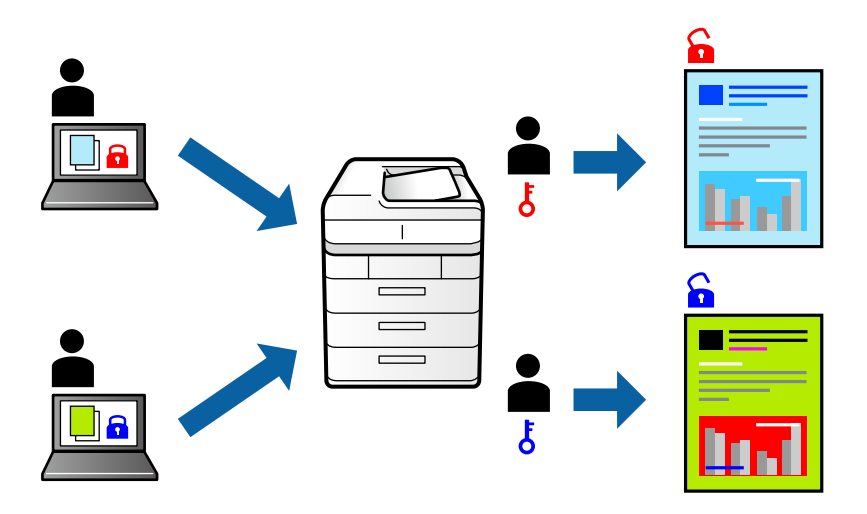

### **Spausdinimo nustatymai**

Spausdintuvo tvarkyklės skirtuke **Daugiau pasirinkčių** pasirinkite **Konfidenciali užduotis**, tada įveskite slaptažodį.

Norėdami spausdinti užduotį, spausdintuvo valdymo skydelio pradžios ekrane pasirinkite **Konfidenciali užduotis**. Pasirinkite užduotį, kurią norite spausdinti, tada įveskite slaptažodį.

### **Susijusi informacija**

- $\blacktriangleright$  ["Pagrindinė spausdinimo informacija" puslapyje 45](#page-44-0)
- & ["Skirtukas Daugiau pasirinkčių" puslapyje 62](#page-61-0)

## **Kelių failų spausdinimas kartu**

Užduočių tvarkyklė Lite leidžia sujungti kelis skirtingomis programomis sukurtus failus ir išspausdinti juos kaip vieną spaudinį.Galite nurodyti spausdinimo nustatymus sujungtiems failams, pvz. kelių puslapių išdėstymą ir dvipusį spausdinimą.

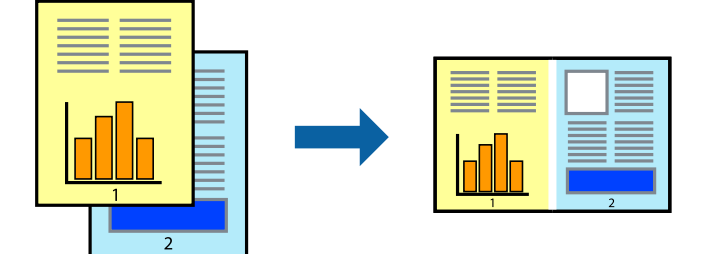

### **Spausdinimo nustatymai**

Spausdinimo tvarkyklės skirtuke **Pagrindinis** pasirinkite **Užduočių tvarkyklė Lite**.Pradėjus spausdinimą rodomas Užduočių tvarkyklė Lite langas.Atidarę langą Užduočių tvarkyklė Lite atidarykite su dabartiniu failu norimą sujungti failą ir pakartokite anksčiau pateiktus paveiktus veiksmus.

Pasirinkus spausdinimo užduotį, įtrauktą į Spausdinamas projektas lange Užduočių tvarkyklė Lite, galite redaguoti puslapio išdėstymą.

Spustelėkite **Spausdinti** meniu **Failas**, norėdami pradėti spausdinimą.

### *Pastaba:*

Jei uždarysite langą Užduočių tvarkyklė Lite prieš įtraukdami visus spausdinimo duomenis į Spausdinamas projektas, spausdinimo užduotis, su kuria šiuo metu dirbate, atšaukiama.Meniu *Failas* spustelėkite *Įrašyti*, norėdami išsaugoti dabartinę užduotį. Įrašyto failo plėtinys yra "ecl".

Norėdami atidaryti Spausdinamas projektas, spustelėkite *Užduočių tvarkyklė Lite* spausdintuvo tvarkyklės skirtuke *Tech. priežiūra*, norėdami atidaryti Užduočių tvarkyklė Lite langą.Tada meniu *Atverti* pasirinkite *Failas* ir pasirinkite failą.

### **Susijusi informacija**

- $\rightarrow$  ["Pagrindinė spausdinimo informacija" puslapyje 45](#page-44-0)
- $\blacktriangleright$  ["Skirtukas Pagrindinis" puslapyje 61](#page-60-0)

## **Spausdinimas naudojant universalaus spalvoto spausdinimo funkciją**

Galite paryškinti spaudinių tekstų ir vaizdų matomumą.

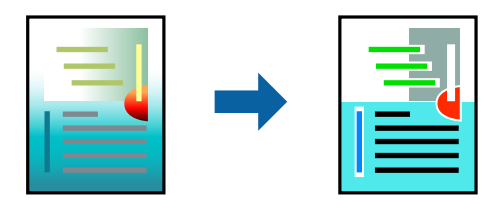

Spalvotas universalus spaudinys galima tik pasirinkus toliau nurodytus nustatymus.

- ❏ Popieriaus tipas: paprastas popierius, kopijavimo popierius, popierius su antrašte, perdirbtas popierius, spalvotas popierius, popierius su išspausdintu vaizdu, aukštos kokybės paprastas popierius
- ❏ Kokybė: **Standartin.** arba aukštesnė kokybė
- ❏ Spausdinimo spalvos: **Spalvot.**
- □ Programos: "Microsoft<sup>®</sup> Office 2007" arba naujesnė
- ❏ Teksto dydis: 96 taškų arba mažesnis

### **Spausdinimo nustatymai**

Spausdintuvo tvarkyklės skirtuke **Daugiau pasirinkčių** spustelėkite **Vaizdo parinktys** nustatyme **Spalvų korekcija**.Pasirinkite parinktį iš **Spalvotas universalus spaudinys** nustatymo.Spustelėkite **Patobulinimo parinktys** ir pasirinkite kitus nustatymus.

#### *Pastaba:*

- □ Tam tikrus simbolius gali pakeisti šablonai, pvz. "+" gali atrodyti kaip " $\pm$ ".
- ❏ Nuo konkrečios programos priklausantys šablonai ir pabraukimai gali pakeisti šiuos nustatymus naudojant atspausdintą turinį.
- ❏ Nuotraukų ir kitų vaizdų spausdinimo kokybė gali suprastėti, naudojant Spalvotas universalus spaudinys nustatymus.
- ❏ Naudojant Spalvotas universalus spaudinys nustatymus spausdinama lėčiau.

### **Susijusi informacija**

- $\rightarrow$  ["Pagrindinė spausdinimo informacija" puslapyje 45](#page-44-0)
- $\blacktriangleright$  ["Skirtukas Daugiau pasirinkčių" puslapyje 62](#page-61-0)

## **Spausdinimo spalvų nustatymas**

Galite nustatyti spausdinimo užduotyje naudojamas spalvas.

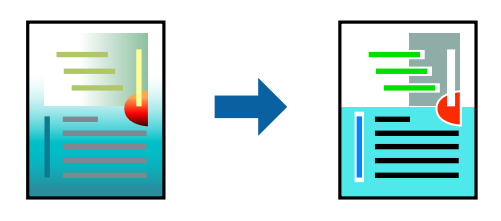

#### *Pastaba:*

Šie pakoregavimai nėra taikomi originaliems duomenims.

### **Spausdinimo nustatymai**

Spausdintuvo tvarkyklės skirtuke **Daugiau pasirinkčių** pasirinkite **Vartotojo nustatymas** kaip **Spalvų korekcija** nustatymą. Spustelėkite **Patobulintas**, norėdami atidaryti langą **Spalvų korekcija**, tada pasirinkite spalvų koregavimo būdą.

### *Pastaba:*

- ❏ *Automatinis r.* pasirinkta kaip numatytoji reikšmė skirtuke *Daugiau pasirinkčių*. Su šiuo nustatymu spalvos yra pakoreguojamos automatiškai pagal popieriaus tipą ir spausdinimo kokybės nustatymus.
- ❏ *PhotoEnhance* lange *Spalvų korekcija* koreguoja spalvą, analizuojant objekto vietą. Todėl, jei sumažinus, padidinus, apkirpus arba pasukus vaizdą objekto vieta pasikeitė, ant spaudinio galima pastebėti netikėtų spalvos pokyčių. Jei vaizdas yra nesufokusuotas, tonas gali atrodyti nenatūraliai. Jei pasikeitė spalvos arba jos atrodo netikroviškai, spausdinkite pasirinkę ne *PhotoEnhance*, o kitą režimą.

### **Susijusi informacija**

- $\rightarrow$  ["Pagrindinė spausdinimo informacija" puslapyje 45](#page-44-0)
- & ["Skirtukas Daugiau pasirinkčių" puslapyje 62](#page-61-0)

## **Spausdinimas paryškinant plonas linijas**

Galite pastorinti linijas, per plonas spausdinimui.

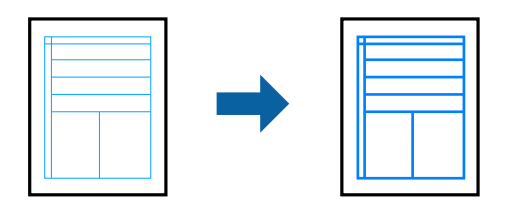

### **Spausdinimo nustatymai**

Spausdintuvo tvarkyklės skirtuke **Daugiau pasirinkčių** spustelėkite **Vaizdo parinktys** nustatyme **Spalvų korekcija**.Pasirinkite **Išskirti plonas linijas**.

### **Susijusi informacija**

- $\blacktriangleright$  ["Pagrindinė spausdinimo informacija" puslapyje 45](#page-44-0)
- & ["Skirtukas Daugiau pasirinkčių" puslapyje 62](#page-61-0)

## **Aiškių brūkšninių kodų spausdinimas**

Galite aiškiai atspausdinti brūkšninį kodą, kad būtų lengva jį nuskaityti. Įjunkite šią funkciją tik jei atspausdinto brūkšninio kodo nepavyksta nuskaityti.

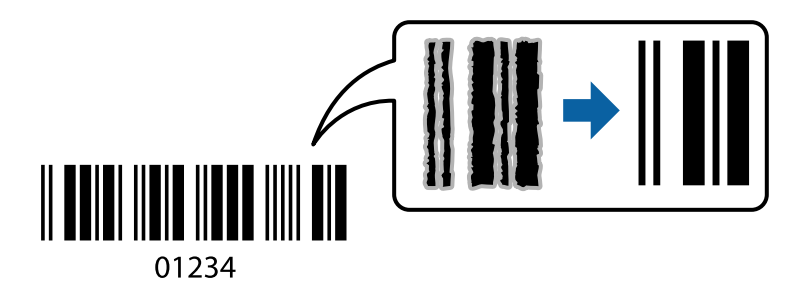

Šią funkciją galima naudoti toliau nurodytomis sąlygomis.

- ❏ Popierius: paprastas popierius, kopijavimo popierius, popierius su antrašte, perdirbtas popierius, spalvotas popierius, popierius su išspausdintu vaizdu, aukštos kokybės paprastas popierius, nuo 91 iki 256 g/m² storio storas popierius arba "Envelope"
- ❏ Kokybė: **Standartin.**, **Didelis** (negalima popieriui, kurio storis yra nuo 151 iki 256 g/m²)

#### *Pastaba:*

Priklausomai nuo aplinkybių, neryškumo pašalinimas gali būti galimas ne visada.

### **Spausdinimo nustatymai**

Spausdintuvo tvarkyklės skirtuke **Tech. priežiūra** spustelėkite **Išplėstinės nuostatos**, tada pasirinkite **Brūkšninio kodo režimas**.

### <span id="page-60-0"></span>**Susijusi informacija**

- $\rightarrow$  ["Pagrindinė spausdinimo informacija" puslapyje 45](#page-44-0)
- & ["Skirtukas Tech. priežiūra" puslapyje 63](#page-62-0)

## **Spausdinimo atšaukimas**

Spausdinimo užduotį galite atšaukti naudojant kompiuterį.Tačiau, jei spausdinimo užduotis jau išsiųsta į spausdintuvą, iš kompiuterio jos atšaukti negalėsite.Tokiu atveju spausdinimo užduotį atšaukite naudodami spausdintuvo valdymo skydelį.

### **Atšaukimas**

Kompiuteryje dešiniuoju pelės klavišu spustelėkite ant spausdintuvo ties **Įrenginiai ir spausdintuvai**, **Spausdintuvas** arba **Spausdintuvai ir fakso aparatai**.Spustelėkite **Pamatyti, kas spausdinama**, dešiniuoju pelės klavišu spustelėkite norimą atšaukti užduotį, tada pasirinkite **Atšaukti**.

## **Spausdintuvo tvarkyklės meniu parinktys**

Atidarykite spausdinimo langą programoje, pasirinkite spausdintuvą, tada pasiekite spausdintuvo tvarkyklės langą.

### *Pastaba:*

Meniu gali skirtis, priklausomai nuo pasirinktos parinkties.

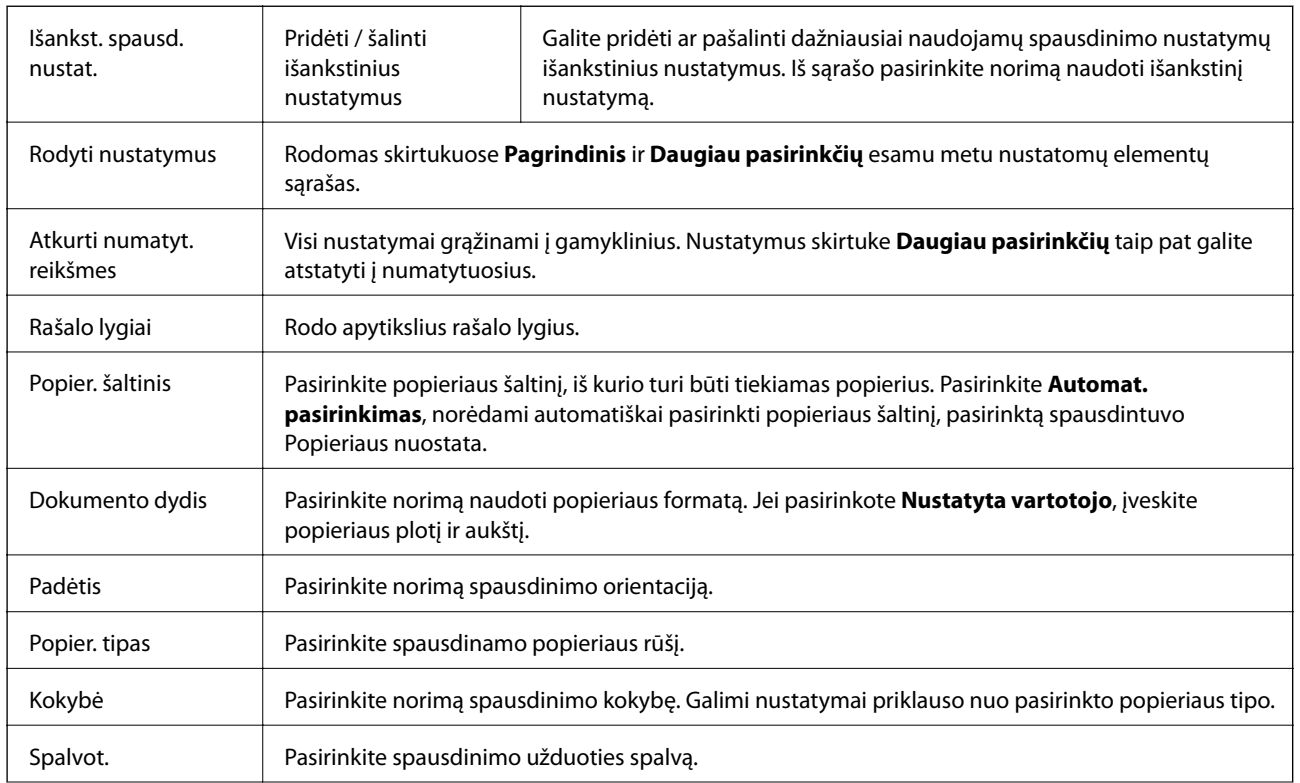

### **Skirtukas Pagrindinis**

<span id="page-61-0"></span>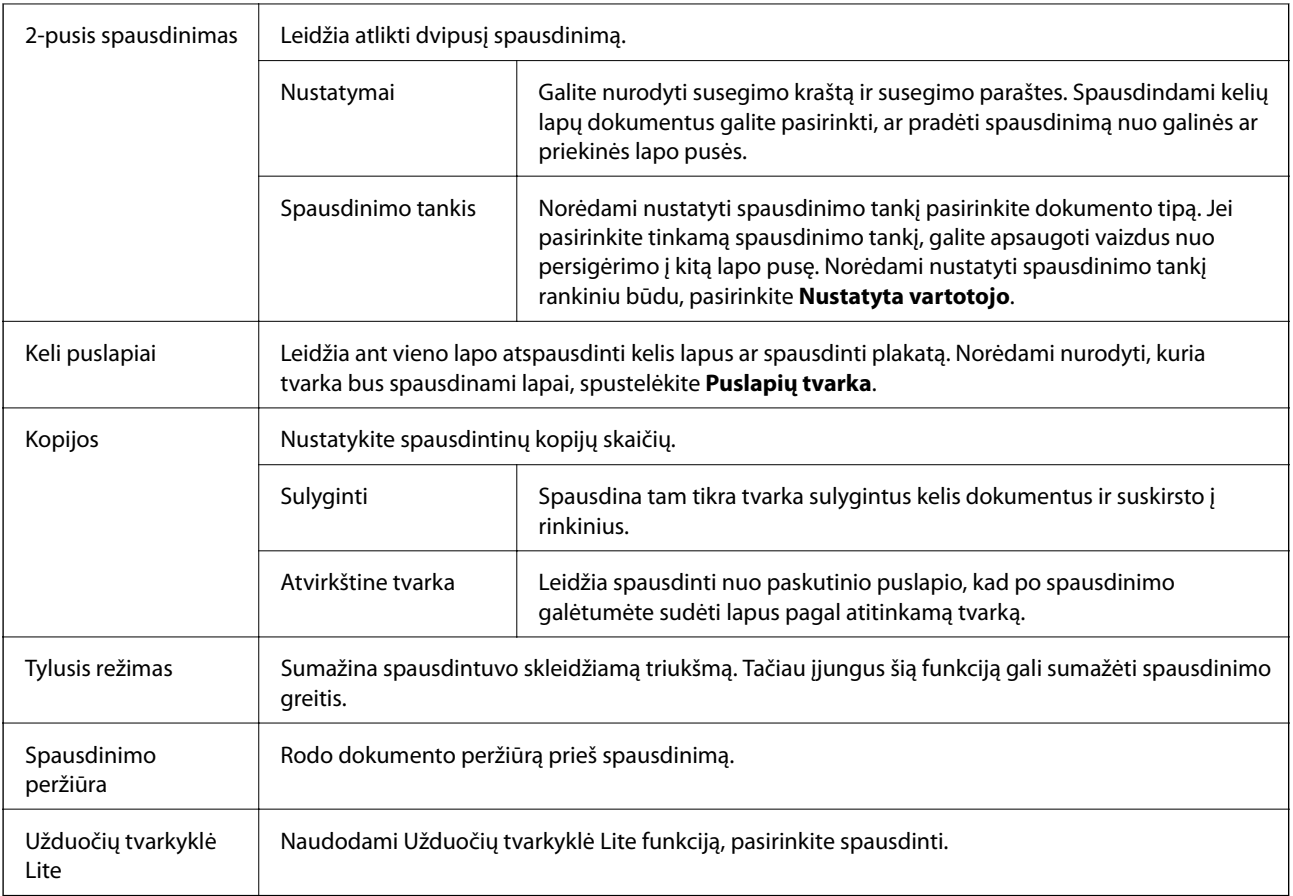

## **Skirtukas Daugiau pasirinkčių**

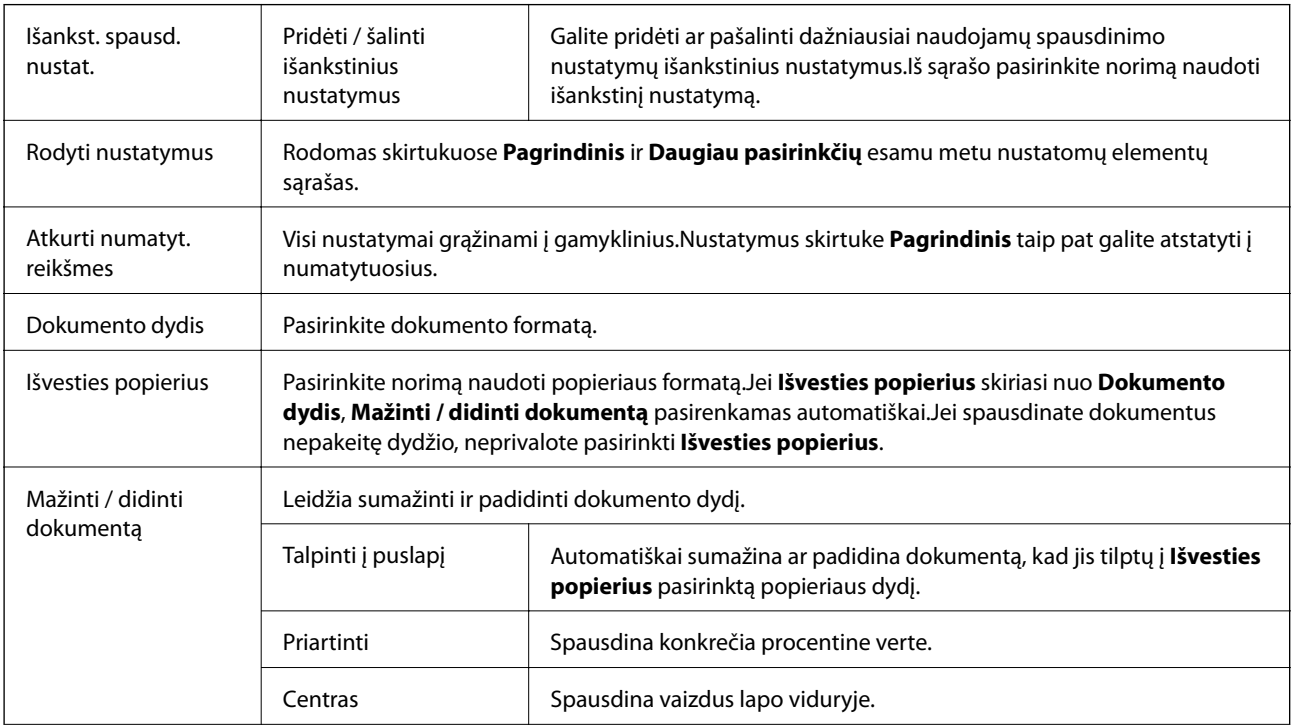

<span id="page-62-0"></span>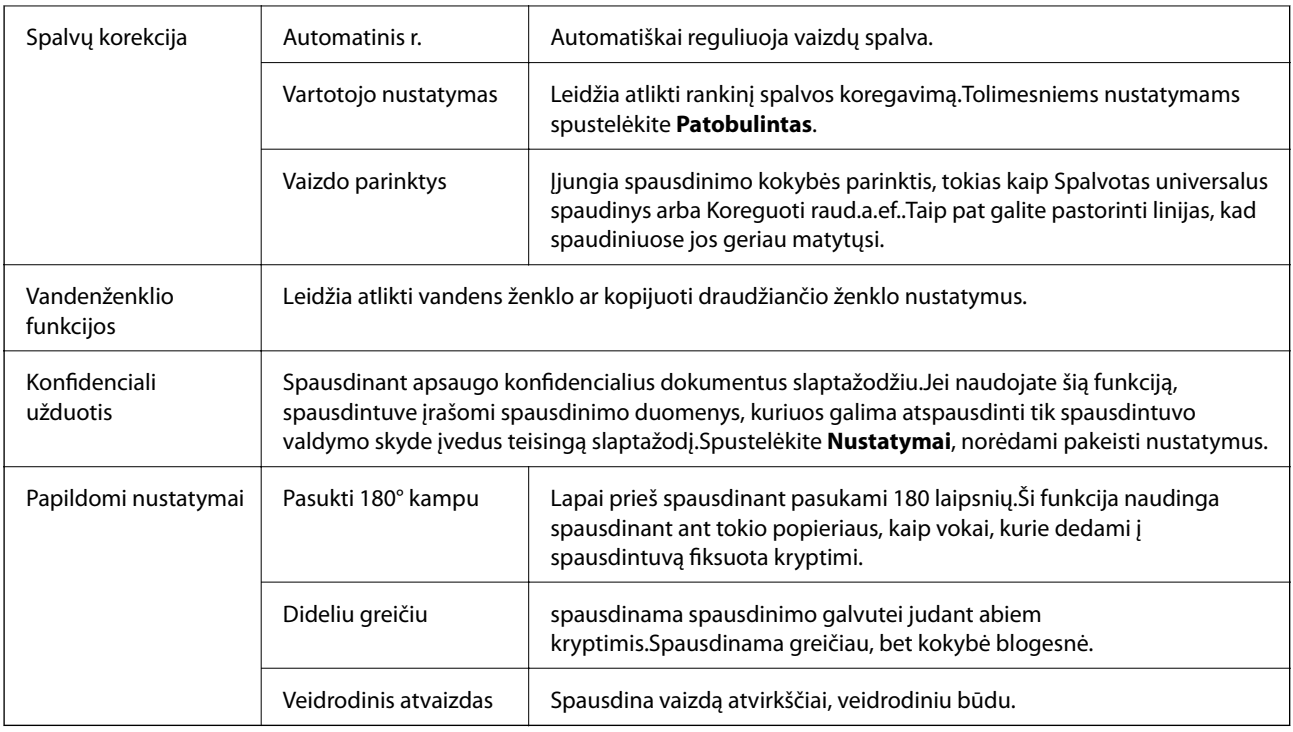

## **Skirtukas Tech. priežiūra**

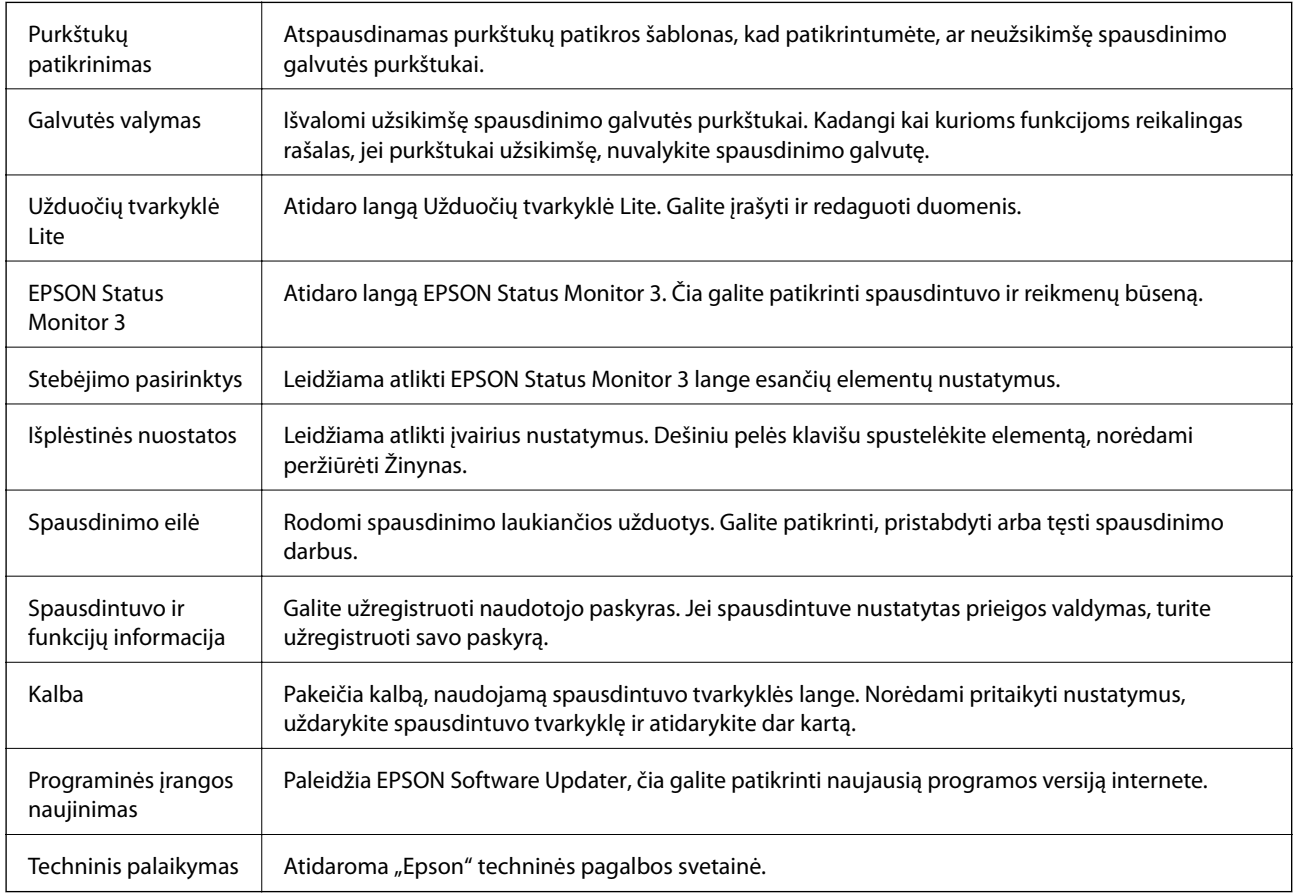

## Spausdinimas iš "PostScript" spausdintuvo **tvarkyklės, naudojant Windows**

"PostScript" spausdintuvo tvarkyklė yra tvarkyklė, siunčianti spausdintuvui spausdinimo komandas, naudodama "PostScript" puslapio aprašo kalbą.

1. Atidarykite norimą spausdinti failą.

Jei dar neįdėjote, įdėkite į spausdintuvą popieriaus.

- 2. Meniu **Failas** pasirinkite **Spausdinti** arba **Spausdinimo nustatymas**
- 3. Pasirinkite naudojamą spausdintuvą.
- 4. Pasirinkite **Nuostatos** arba **Ypatybės**, kad būtų atidarytas spausdintuvo tvarkyklės langas.

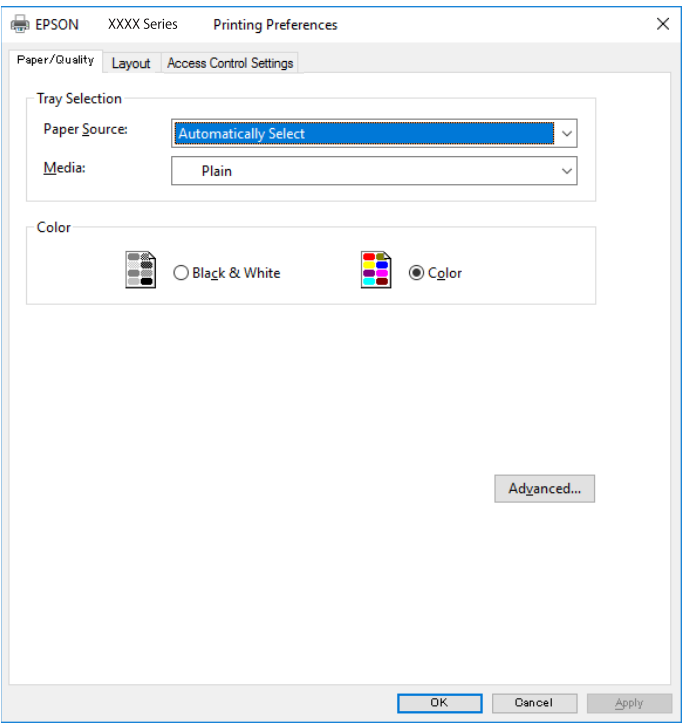

5. Jei reikia, pakeiskite nustatymus.

Daugiau informacijos apie spausdintuvo tvarkykles ieškokite meniu parinktyse.

- 6. Spustelėkite **Gerai**, norėdami uždaryti spausdintuvo tvarkyklės išsamią informaciją.
- 7. Spustelėkite **Spausdinti**.

#### **Susijusi informacija**

- $\blacktriangleright$  <sub>["Galimas popierius ir talpa" puslapyje 23](#page-22-0)</sub>
- & ["Popieriaus įdėjimas į Popieriaus kasetė" puslapyje 27](#page-26-0)
- & ["Popieriaus įdėjimas į Gal. popier. tiektuvas" puslapyje 29](#page-28-0)
- $\rightarrow$  ["Popieriaus rūšių sąrašas" puslapyje 32](#page-31-0)
- & "Popieriaus / kokybės skirtukas" puslapyje 65
- $\blacktriangleright$  "Išdėstymo skirtukas" puslapyje 65

## **"PostScript" spausdintuvo tvarkyklės meniu parinktys**

Atidarykite spausdinimo langą programoje, pasirinkite spausdintuvą, tada atidarykite spausdintuvo tvarkyklės langą.

### *Pastaba:*

Meniu gali skirtis, priklausomai nuo pasirinktos parinkties.

### **Popieriaus / kokybės skirtukas**

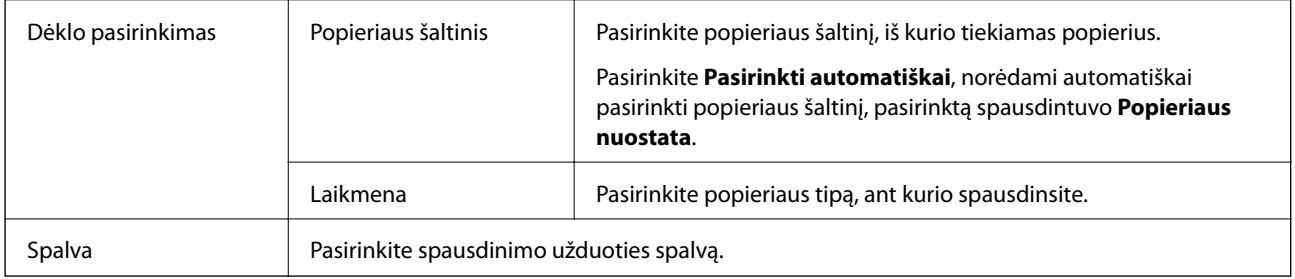

### **Išdėstymo skirtukas**

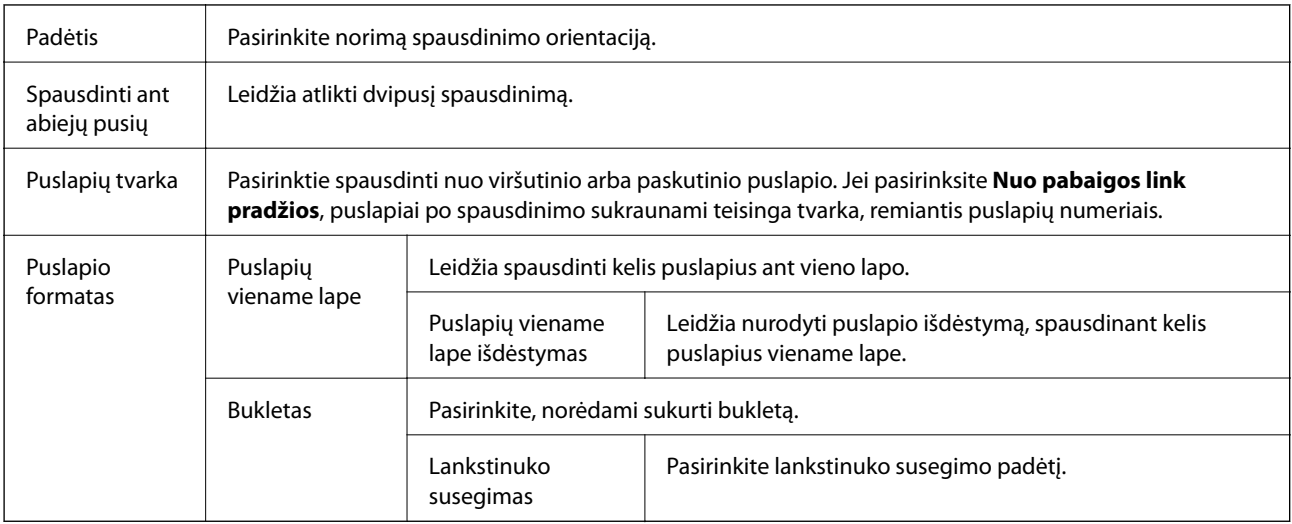

### **Prieigos valdymo nustatymų skirtukas**

Administratorius galėjo apriboti spausdintuvo naudojimą. Spausdinimas galimas užregistravus paskyrą spausdintuvo tvarkyklėje. Dėl išsamios naudotojo paskyros informacijos susisiekite su administratoriumi.

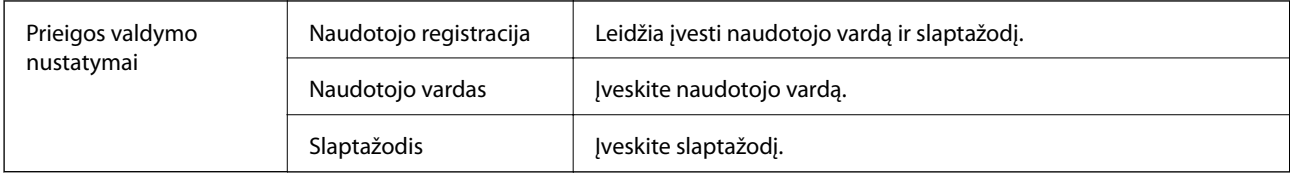

### **Išplėstinės parinktys**

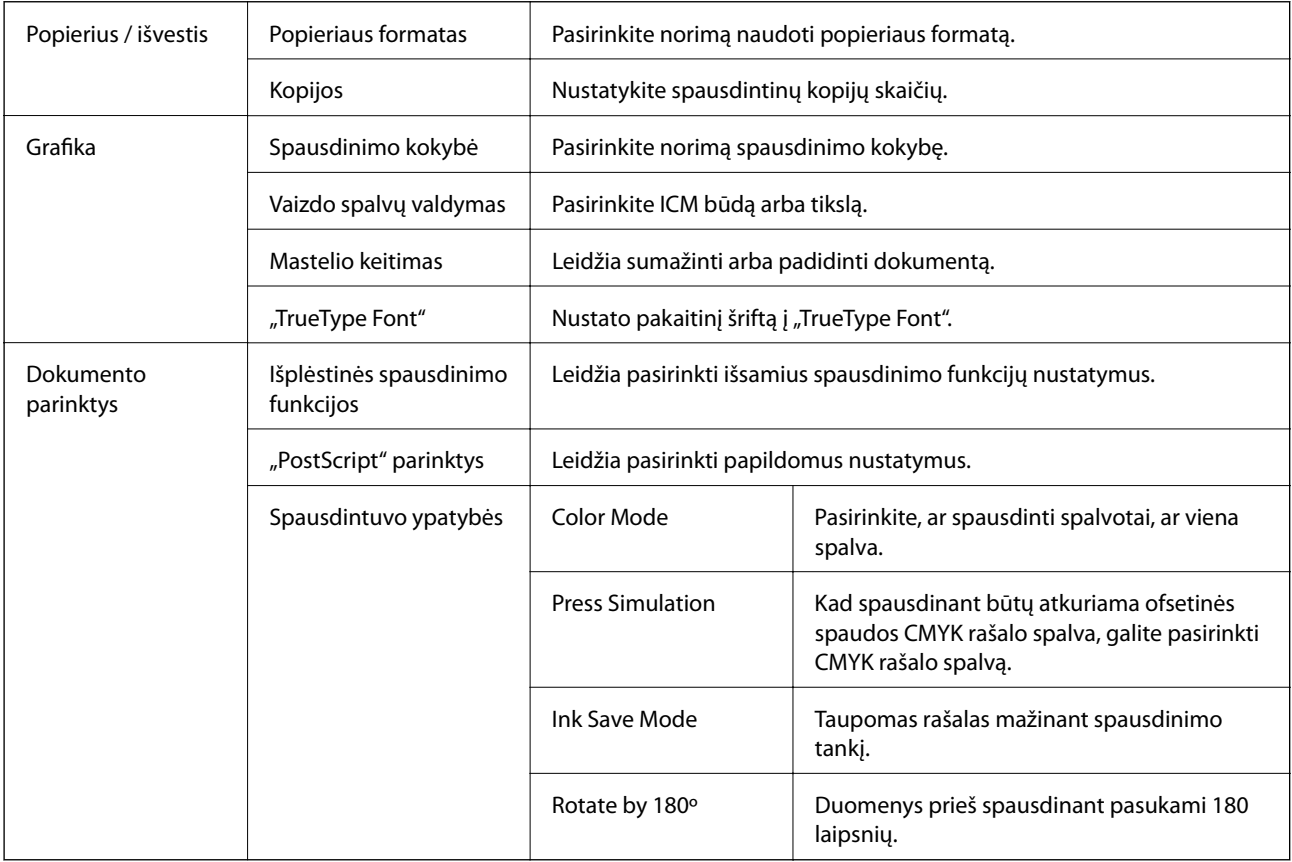

## **Spausdinimo atšaukimas**

Spausdinimo užduotį galite atšaukti naudojant kompiuterį.Tačiau, jei spausdinimo užduotis jau išsiųsta į spausdintuvą, iš kompiuterio jos atšaukti negalėsite.Tokiu atveju spausdinimo užduotį atšaukite naudodami spausdintuvo valdymo skydelį.

### **Atšaukimas**

Kompiuteryje dešiniuoju pelės klavišu spustelėkite ant spausdintuvo ties **Įrenginiai ir spausdintuvai**, **Spausdintuvas** arba **Spausdintuvai ir fakso aparatai**.Spustelėkite **Pamatyti, kas spausdinama**, dešiniuoju pelės klavišu spustelėkite norimą atšaukti užduotį, tada pasirinkite **Atšaukti**.

## <span id="page-66-0"></span>**Spausdinimas iš spausdintuvo tvarkyklės, naudojant Mac OS**

## **Pagrindinė spausdinimo informacija**

#### *Pastaba:*

Veiksmai skiriasi priklausomai nuo programos.Išsamios informacijos ieškokite programėlės žinyne.

1. Atidarykite norimą spausdinti failą.

Įdėkite spausdintuvą į popierių, jei jis dar neįdėtas.

2. Meniu **Failai** pasirinkite **Spausdinti** arba kitą komandą, kad būtų atidarytas spausdinimo dialogo langas.

Jei reikia, spustelėkite Rodyti informaciją arba  $\nabla$ , kad būtų išplėstas spausdinimo langas.

- 3. Pasirinkite naudojamą spausdintuvą.
- 4. Išskleidžiamajame meniu pasirinkite **Spausdinimo nustatymai**.

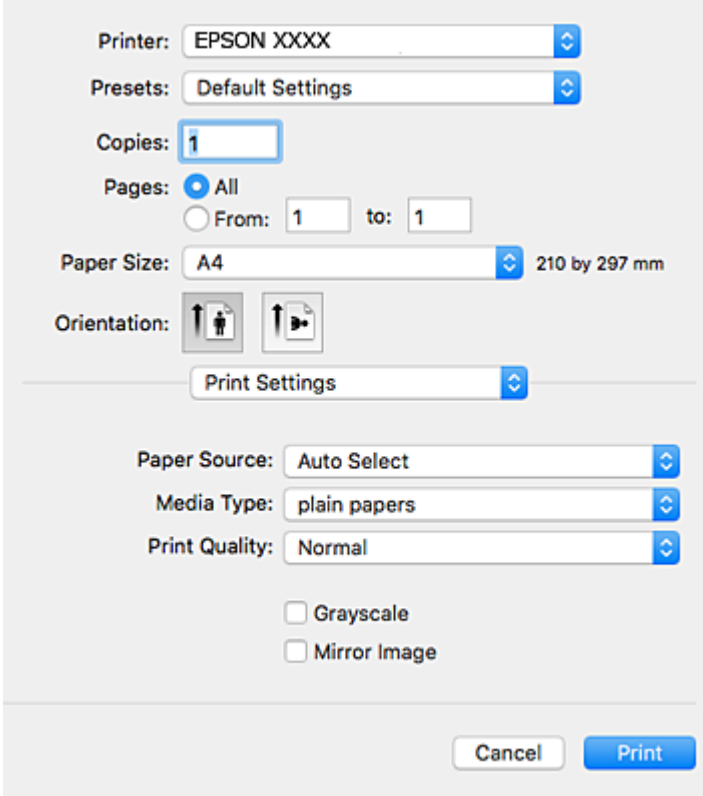

### **Spausdinimas**

### *Pastaba:*

"OS X Mountain Lion" ar naujesnėje versijoje, jei nerodomas meniu *Spausdinimo nustatymai*, "Epson" spausdintuvo tvarkyklė įdiegta netinkamai.

Pasirinkite *Sistemos nuostatos*, kurią rasite meniu > *Spausdintuvai ir skaitytuvai* (arba *Spausdinti ir nuskaityti*, *Spausdinti ir siųsti faksogramą*), pašalinkite spausdintuvą, tada vėl jį pridėkite.Kaip pridėti spausdintuvą, žr. toliau.

[http://epson.sn](http://epson.sn/?q=2)

5. Pakeiskite nustatymus pagal poreikį.

Išsamios informacijos ieškokite spausdintuvo tvarkyklės meniu parinktyse.

6. Spustelėkite **Spausdinti**.

### **Susijusi informacija**

- $\blacktriangleright$  ["Galimas popierius ir talpa" puslapyje 23](#page-22-0)
- & ["Popieriaus įdėjimas į Popieriaus kasetė" puslapyje 27](#page-26-0)
- & ["Popieriaus įdėjimas į Gal. popier. tiektuvas" puslapyje 29](#page-28-0)
- $\rightarrow$  ["Popieriaus rūšių sąrašas" puslapyje 32](#page-31-0)
- $\rightarrow$  ["Spausdinimo nustatymai meniu parinktys" puslapyje 73](#page-72-0)

## **Spausdinimas ant abiejų pusių**

Galite spausdinti ant abiejų popieriaus pusių.

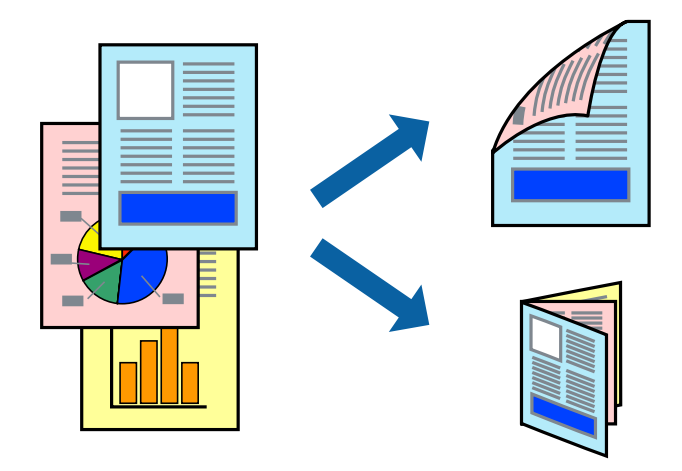

#### *Pastaba:*

❏ Jei nenaudojate dvipusiam spausdinimui tinkančio popieriaus, gali suprastėti spausdinimo kokybė, o popierius įstrigti.

❏ Atsižvelgiant į popierių ir duomenis, rašalas gali prasisunkti į kitą popieriaus pusę.

### **Susijusi informacija**

 $\blacktriangleright$  ["Galimas popierius ir talpa" puslapyje 23](#page-22-0)

### **Spausdinimo nustatymai**

Išskleidžiamajame meniu pasirinkite **Two-sided Printing Settings**.Pasirinkite dvipusį spausdinimą ir atlikite **Document Type** nustatymus.

#### *Pastaba:*

- ❏ Spausdinimo greitis gali sulėtėti priklausomai nuo dokumento tipo.
- ❏ Spausdindami tankias nuotraukas pasirinkite *Text & Graphics* arba *Text & Photos*, esančius nustatyme *Document Type*.Jei spaudiniuose yra dėmių arba rašalas prasisunkia į kitą popieriaus pusę, nustatykite *Spausdinimo tankis* ir *Increased Ink Drying Time*, esančius *Adjustments*.

### **Susijusi informacija**

- & ["Pagrindinė spausdinimo informacija" puslapyje 67](#page-66-0)
- $\blacktriangleright$  ["Two-sided Printing Settings meniu parinktys" puslapyje 73](#page-72-0)

## **Kelių puslapių spausdinimas ant vieno lapo**

Ant vieno popieriaus lapo galima išspausdinti dviejų arba keturių puslių duomenis.

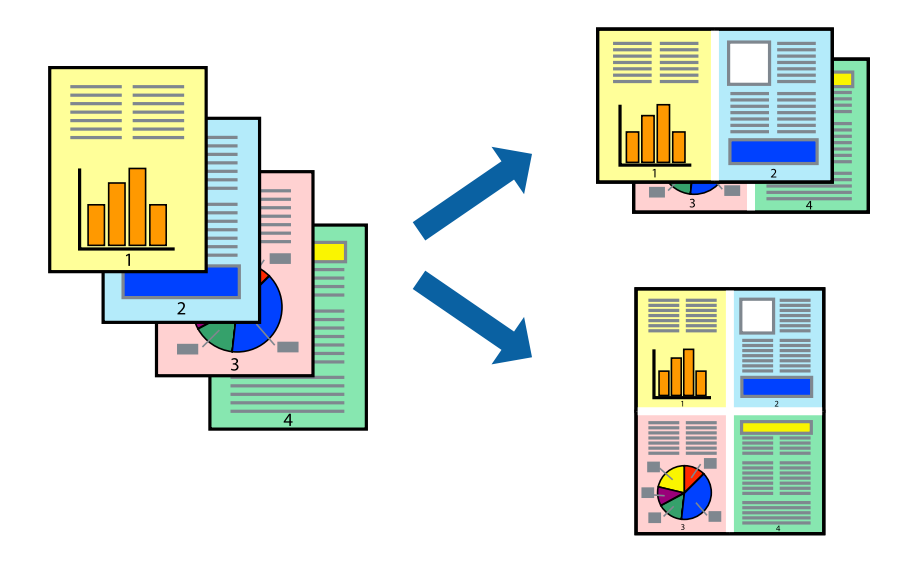

### **Spausdinimo nustatymai**

Išskleidžiamajame meniu pasirinkite **Maketas**.Dalyje **Puslapių skaičius lape** nustatykite puslapių skaičių, taip pat **Išdėstymo kryptis** (puslapių tvarka) ir **Kraštinė** nustatymus.

### **Susijusi informacija**

- $\rightarrow$  ["Pagrindinė spausdinimo informacija" puslapyje 67](#page-66-0)
- & ["Išdėstymo meniu parinktys" puslapyje 72](#page-71-0)

## **Spausdinimas ir dėjimas pagal puslapių tvarką (spausdinimas atvirkštine tvarka)**

Galite spausdinti nuo paskutinio puslapio, kad galėtumėte sudėti lapus pagal tvarką.

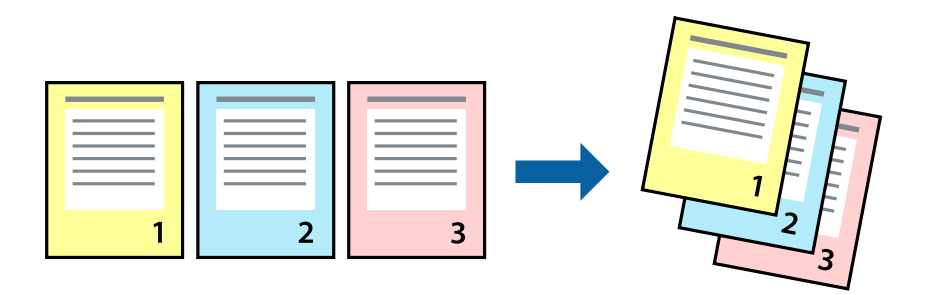

### **Spausdinimo nustatymai**

Išskleidžiamajame meniu pasirinkite **Popieriaus apdorojimas**.Pasirinkite **Atvirkščiai** kaip **Puslapių tvarka** nustatymą.

### **Susijusi informacija**

- $\blacktriangleright$  ["Pagrindinė spausdinimo informacija" puslapyje 67](#page-66-0)
- $\blacktriangleright$  ["Popieriaus naudojimo meniu parinktys" puslapyje 72](#page-71-0)

### **Sumažinto arba padidinto dokumento spausdinimas**

Galite sumažinti arba padidinti dokumento formatą konkrečiu procentu arba pritaikyti į spausdintuvą įdėto popieriaus formatui.

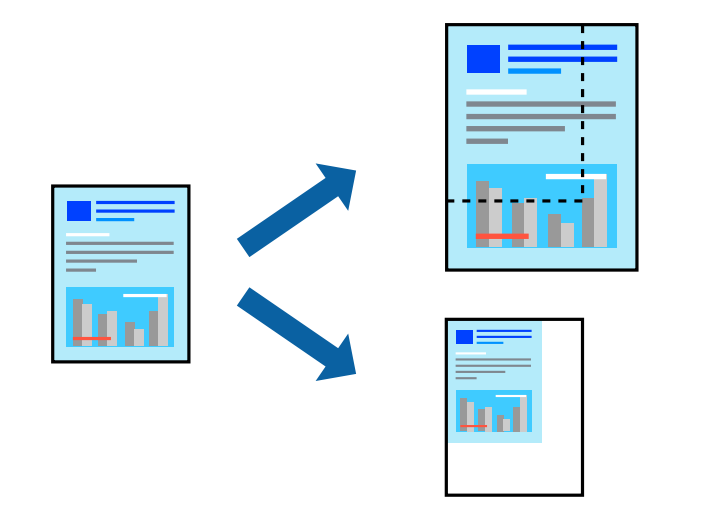

### **Spausdinimo nustatymai**

Spausdindami pagal popieriaus formatą, iškylančiame meniu pasirinkite **Popieriaus naudojimas**, o tada — **Nustatyti mastelį, kuris tiktų popieriaus dydžiui**.Nustatydami **Paskirties popieriaus formatas** pasirinkite į spausdintuvą įdėto popieriaus formatą.Mažindami dokumento dydį, pasirinktie **Tik sumažinti mastelį**.

Spausdindami su nurodytu procentu, atlikite vieną iš žemiau nurodytų veiksmų.

- ❏ Programos meniu **Failas** pasirinkite **Spausdinti**.Pasirinkite **Spausdintuvas**, **Mastelis** įveskite procentą ir spustelėkite **Spausdinti**.
- ❏ Programos meniu **Failas** pasirinkite **Puslapio sąranka**.Dalyje **Formatavimas** pasirinkite spausdintuvą, **Mastelis** įveskite procentą ir spustelėkite **OK**.

*Pastaba:*

Nustatydami *Popieriaus formatas* nustatymą pasirinkite į spausdintuvą įdėto popieriaus formatą.

### **Susijusi informacija**

- $\rightarrow$  ["Pagrindinė spausdinimo informacija" puslapyje 67](#page-66-0)
- $\blacktriangleright$  ["Popieriaus naudojimo meniu parinktys" puslapyje 72](#page-71-0)

### **Spausdinimo spalvų nustatymas**

Galite nustatyti spausdinimo užduotyje naudojamas spalvas.

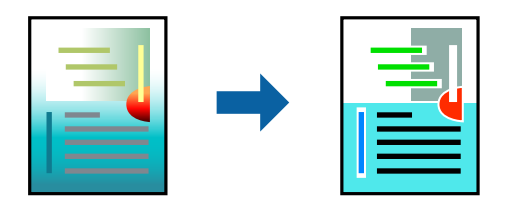

*Pastaba:* Šie pakoregavimai nėra taikomi originaliems duomenims.

### **Spausdinimo nustatymai**

Iškylančiajame meniu pasirinkite **Spalvos derinimas**, paskui — **EPSON Color Controls**.Iškylančiajame meniu pasirinkite **Color Options**, paskui — vieną iš galimų parinkčių.Paspauskite rodyklę šalia **Sudėtingesnės nuostatos**, tada pasirinkite išsamesnius nustatymus.

### **Susijusi informacija**

- $\blacktriangleright$  ["Pagrindinė spausdinimo informacija" puslapyje 67](#page-66-0)
- $\blacktriangleright$  ["Spalvų derinimo meniu parinktys" puslapyje 72](#page-71-0)
- $\blacktriangleright$  ["Color Options meniu parinktys" puslapyje 73](#page-72-0)

## **Spausdinimo atšaukimas**

Spausdinimo užduotį galite atšaukti naudojant kompiuterį.Tačiau, jei spausdinimo užduotis jau išsiųsta į spausdintuvą, iš kompiuterio jos atšaukti negalėsite.Tokiu atveju spausdinimo užduotį atšaukite naudodami spausdintuvo valdymo skydelį.

### <span id="page-71-0"></span>**Atšaukimas**

Dalyje **Prijungti** spustelėkite spausdintuvo piktogramą.Pasirinkite užduotį, kurią norite atšaukti, tada atlikite vieną iš šių veiksmų.

❏ "OS X Mountain Lion" arba naujesnė

Spustelėkite  $\otimes$  šalia eigos matuoklio.

 $\Box$  Nuo "Mac OS X v10.6.8" iki "v10.7.x"

Spustelėkite **Naikinti**.

## **Spausdintuvo tvarkyklės meniu parinktys**

Atidarykite spausdinimo langą programoje, pasirinkite spausdintuvą, tada pasiekite spausdintuvo tvarkyklės langą.

#### *Pastaba:*

Meniu gali skirtis, priklausomai nuo pasirinktos parinkties.

### **Išdėstymo meniu parinktys**

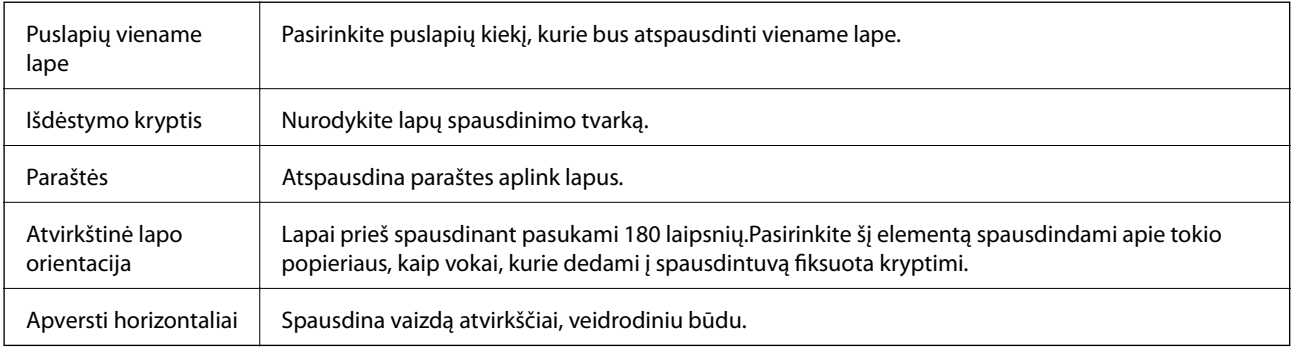

### **Spalvų derinimo meniu parinktys**

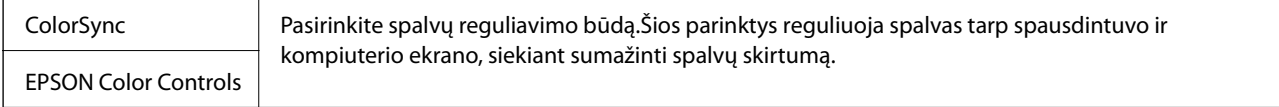

### **Popieriaus naudojimo meniu parinktys**

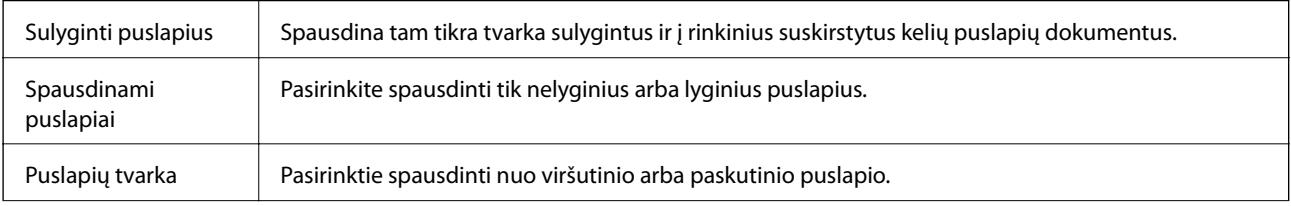
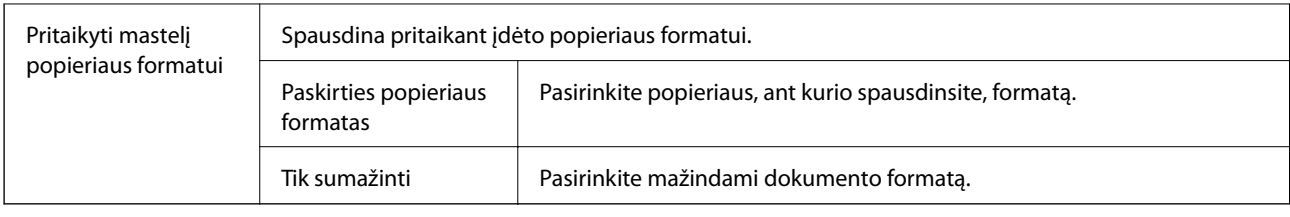

## **Viršelio puslapio meniu parinktys**

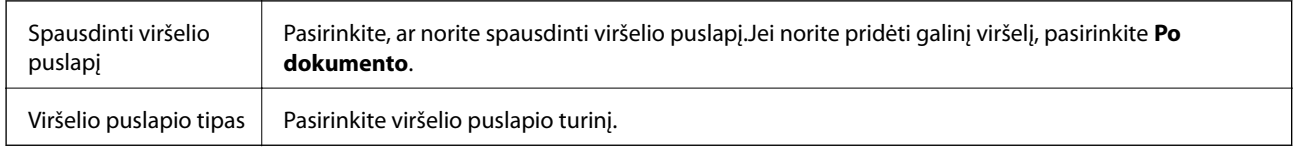

## **Spausdinimo nustatymai meniu parinktys**

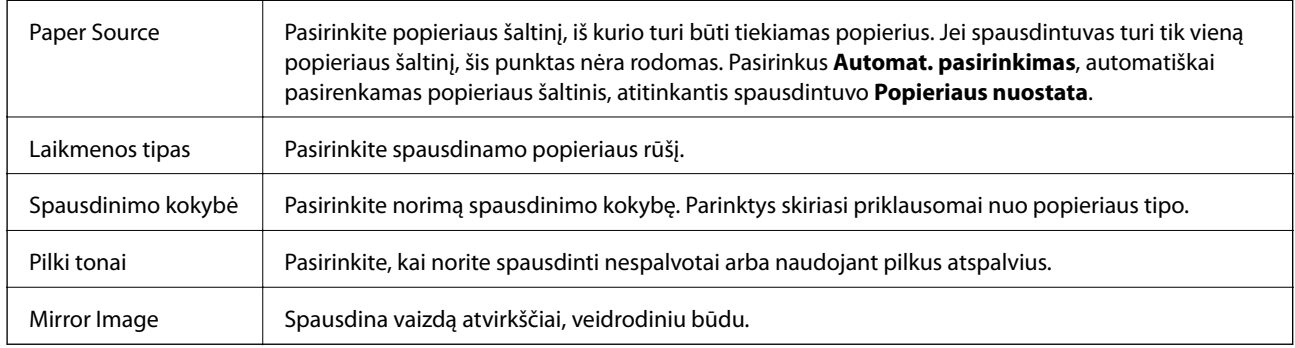

### **Color Options meniu parinktys**

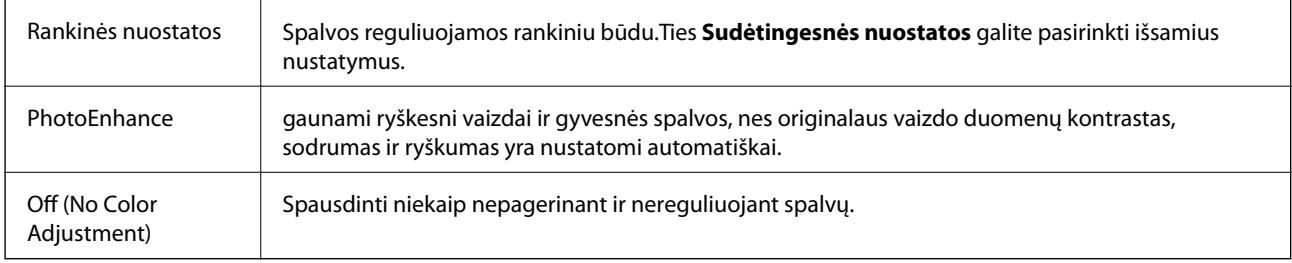

### **Two-sided Printing Settings meniu parinktys**

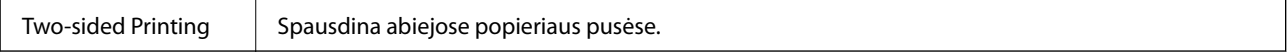

## **"Mac OS" spausdintuvo tvarkyklės naudojimo nustatymų parinkimas**

### **Prieiga prie "Mac OS" spausdintuvo tvarkyklės operacijos nustatymų lango**

Pasirinkite **Sistemos nuostatos**, atidarę meniu , spauskite **Spausdintuvai ir skaitytuvai** (arba **Spausdinti ir nuskaityti**, **Spausdinti ir siųsti faksogramą**), tada pasirinkite spausdintuvą.Spustelėkite **Parinktys ir tiekimas** > **Parinktys** (arba **Tvarkyklė**).

### **Mac OS spausdintuvo tvarkyklės naudojimo nustatymai**

- ❏ Storas popierius ir vokai: spausdinant ant storo popieriaus nesutepama rašalu. Vis dėlto gali sumažėti spausdinimo greitis.
- ❏ Praleisti tuščią puslapį: nespausdinami tušti puslapiai.
- ❏ Tylusis režimas: sumažina spausdintuvo skleidžiamą triukšmą, tačiau gali sulėtėti ir spausdinimo greitis.
- ❏ Permit temporary black printing: laikinai spausdinama naudojant tik juodą rašalą.
- ❏ High Speed Printing: spausdinama spausdinimo galvutei judant abiem kryptimis. Spausdinama greičiau, bet kokybė blogesnė.
- ❏ Išvesti dokumentus, paruoštus segtuvui: įdėkite popierių taip, kad jį būtų lengva įsegti, kai duomenys yra spausdinami gulsčiame lape arba naudojamas dvipusis spausdinimas. Nepalaikomas vokų spausdinimas.
- ❏ Warning Notifications: spausdintuvo tvarkyklei leidžiama rodyti įspėjamuosius pranešimus.
- ❏ Establish bidirectional communication: paprastai reikia pasirinkti **On**. Jei gauti spausdintuvo informaciją neįmanoma, nes spausdintuvas bendrinamas prie tinklo prijungtais **Off** kompiuteriais arba dėl kokios nors kitos priežasties, pasirinkite Windows.
- ❏ Lower Cassette: popieriaus šaltiniui priskirkite papildomų popieriaus kasečių įrenginių.

## Spausdinimas iš "PostScript" spausdintuvo **tvarkyklės, naudojant Mac OS**

"PostScript" spausdintuvo tvarkyklė yra tvarkyklė, siunčianti spausdintuvui spausdinimo komandas, naudodama "PostScript" puslapio aprašo kalbą.

1. Atidarykite norimą spausdinti failą.

Įdėkite spausdintuvą į popierių, jei jis dar neįdėtas.

2. Meniu **Failas** pasirinkite **Spausdinti** arba **Spausdinimo nustatymas**.

Jei reikia, spustelėkite Rodyti informaciją arba  $\nabla$ , kad būtų išplėstas spausdinimo langas.

3. Pasirinkite naudojamą spausdintuvą.

4. Išskleidžiamame meniu pasirinkite **Spausdinimo ypatybės**.

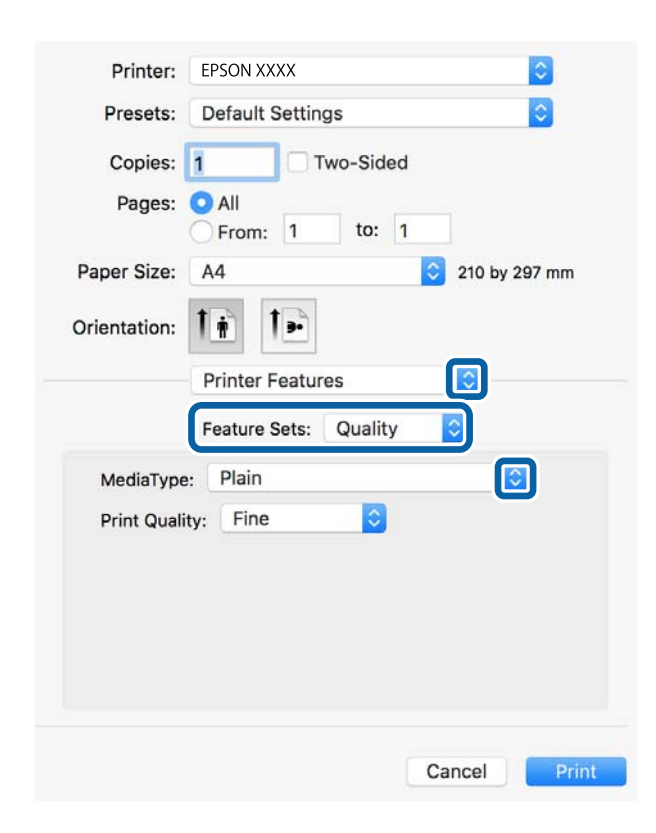

5. Pakeiskite nustatymus pagal poreikį.

Išsamios informacijos ieškokite spausdintuvo tvarkyklės meniu parinktyse.

6. Spustelėkite **Spausdinti**.

### **Susijusi informacija**

- $\blacktriangleright$  ["Galimas popierius ir talpa" puslapyje 23](#page-22-0)
- $\blacktriangleright$  ["Popieriaus įdėjimas į Popieriaus kasetė" puslapyje 27](#page-26-0)
- & ["Popieriaus įdėjimas į Gal. popier. tiektuvas" puslapyje 29](#page-28-0)
- & ["Popieriaus rūšių sąrašas" puslapyje 32](#page-31-0)
- $\rightarrow$  ["Spausdintuvo ypatybių meniu parinktys" puslapyje 77](#page-76-0)

## **"PostScript" spausdintuvo tvarkyklės meniu parinktys**

Atidarykite spausdinimo langą programoje, pasirinkite spausdintuvą, tada atidarykite spausdintuvo tvarkyklės langą.

#### *Pastaba:*

Meniu gali skirtis, priklausomai nuo pasirinktos parinkties.

### **Išdėstymo meniu parinktys**

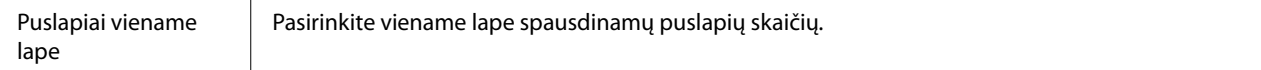

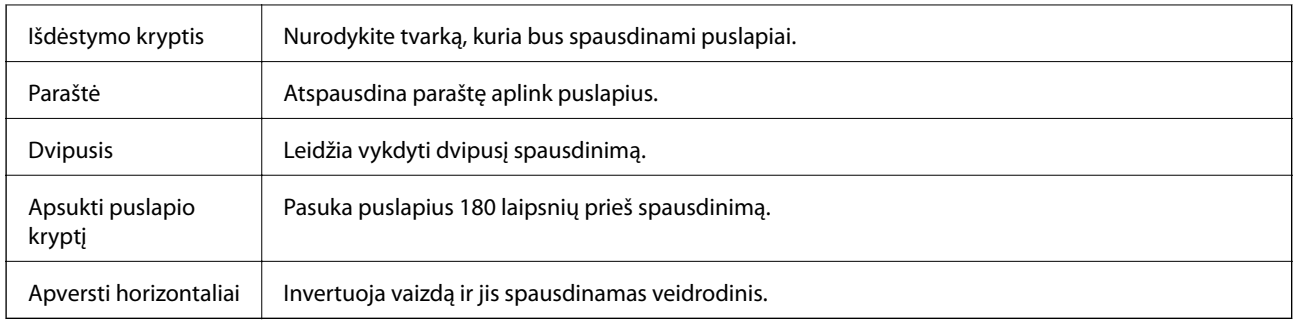

## **Spalvų derinimo meniu parinktys**

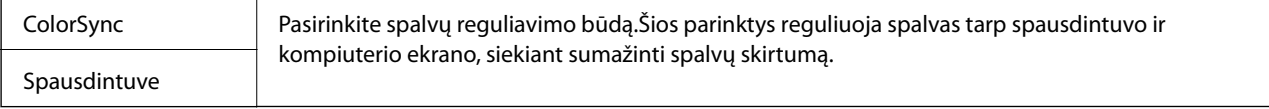

## **Popieriaus naudojimo meniu parinktys**

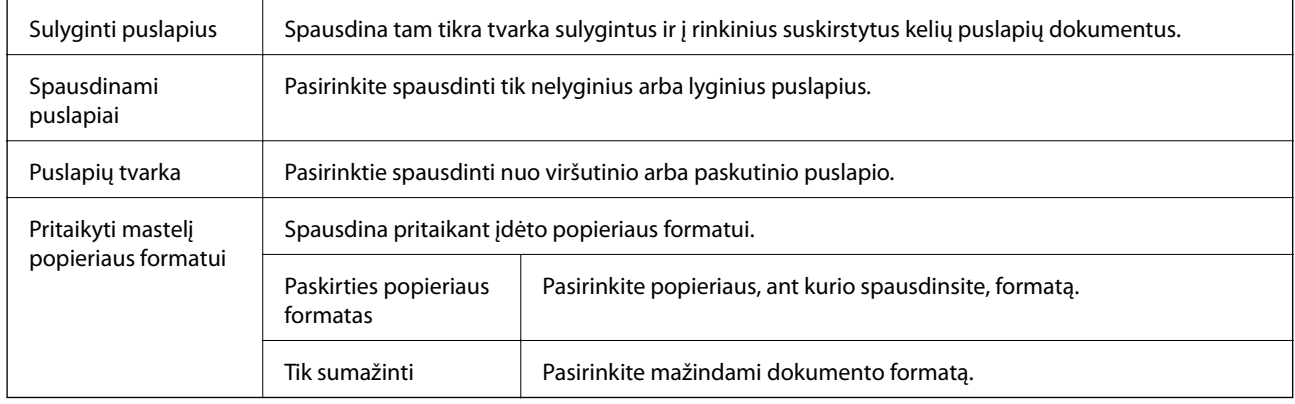

## **Popieriaus tiekimo meniu parinktys**

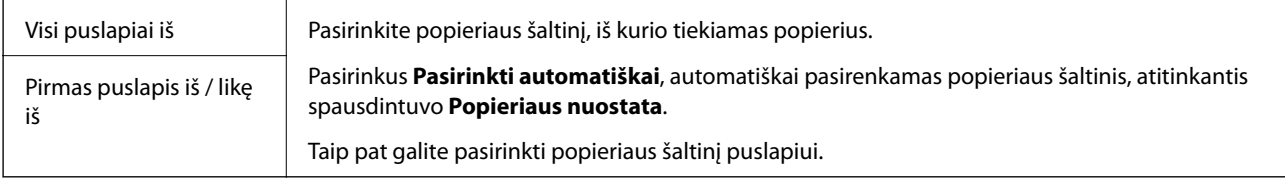

### **Viršelio puslapio meniu parinktys**

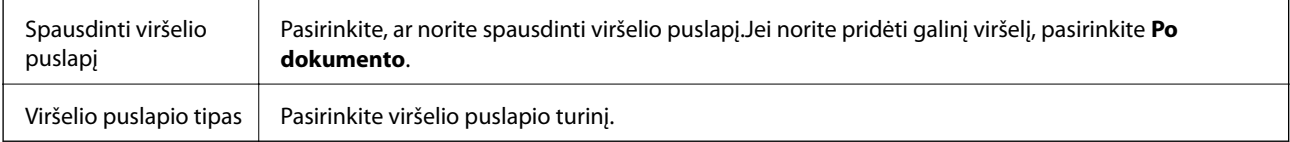

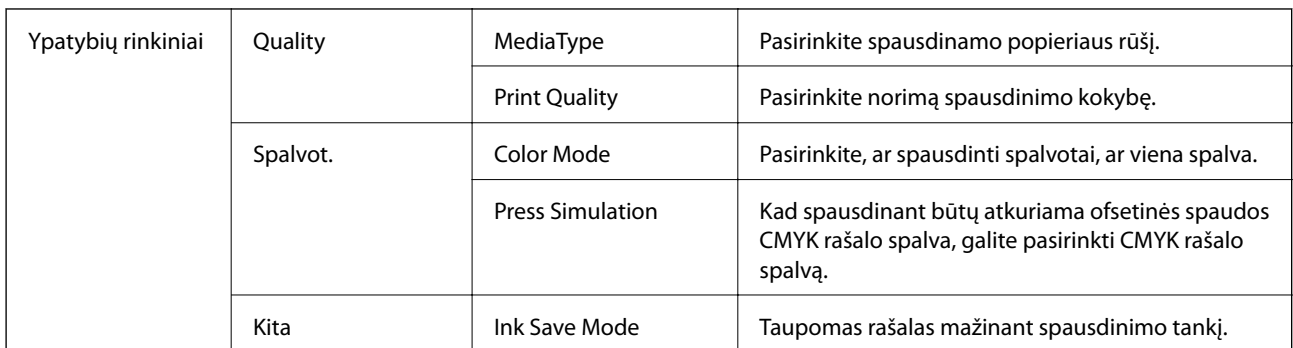

### <span id="page-76-0"></span>**Spausdintuvo ypatybių meniu parinktys**

## **Spausdinimo atšaukimas**

Spausdinimo užduotį galite atšaukti naudojant kompiuterį.Tačiau, jei spausdinimo užduotis jau išsiųsta į spausdintuvą, iš kompiuterio jos atšaukti negalėsite.Tokiu atveju spausdinimo užduotį atšaukite naudodami spausdintuvo valdymo skydelį.

### **Atšaukimas**

Dalyje **Prijungti** spustelėkite spausdintuvo piktogramą.Pasirinkite užduotį, kurią norite atšaukti, tada atlikite vieną iš šių veiksmų.

□ "OS X Mountain Lion" arba naujesnė

Spustelėkite  $\infty$  šalia eigos matuoklio.

 $\Box$  Nuo "Mac OS X v10.6.8" iki "v10.7.x"

Spustelėkite **Naikinti**.

## **Spausdinimas iš išmaniųjų įrenginių**

## **Funkcijos Epson iPrint naudojimas**

Epson iPrint yra programa, leidžianti spausdinti nuotraukas, dokumentus ir tinklalapius iš išmaniojo telefono arba planšetės. Galite naudoti vietinio spausdinimo funkciją, spausdindami iš išmaniojo įrenginio, prijungto prie to paties belaidžio tinklo kaip ir spausdintuvas, arba nuotolinio spausdinimo funkciją, spausdindami internetu. Norėdami naudoti nuotolinio spausdinimo funkciją, užregistruokite spausdintuvą Epson Connect paslaugoje.

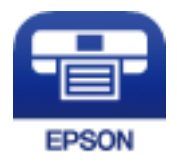

### **Susijusi informacija**

 $\blacktriangleright$  ["Spausdinimas naudojant tinklo paslaugą" puslapyje 114](#page-113-0)

### Prisijungimas iš išmaniojo įrenginio naudojant "Wi-Fi Direct"

Norėdami spausdinti iš išmaniojo įrenginio, turite prijungti šį įrenginį prie spausdintuvo.

"Wi-Fi Direct" leidžia tiesiogiai prijungti spausdintuvą prie prieigos taško neturinčių įrenginių. Spausdintuvas veikia kaip prieigos taškas.

### c*Svarbu:*

Prisijungus prie spausdintuvo per išmanųjį įrenginį naudojant "Wi-Fi Direct" (paprastojo prieigos taško) ryšį, spausdintuvas yra prijungiamas prie to paties "Wi-Fi" tinklo (SSID) kaip ir išmanusis įrenginys, šie įrenginiai keičiasi duomenimis. Kadangi išjungus spausdintuvą išmanusis įrenginys yra automatiškai prijungiamas prie kitų prieinamų "Wi-Fi" tinklų, vėl įjungus spausdintuvą įrenginys neprisijungia prie ankstesnio "Wi-Fi" tinklo. Prisijunkite prie spausdintuvo SSID, kad vėl prisijungtumėte naudodami "Wi-Fi Direct" (paprastojo prieigos taško) ryšį per išmanųjį įrenginį.

1. Pradžios ekrane pasirinkite  $\left| \begin{matrix} 1 \\ 1 \end{matrix} \right|$ 

Norėdami pasirinkti elementą, perkelkite centrą ant elemento, naudodami mygtukus  $\blacktriangle, \blacktriangledown, \blacktriangle, \blacktriangleright,$  tada paspauskite mygtuką OK.

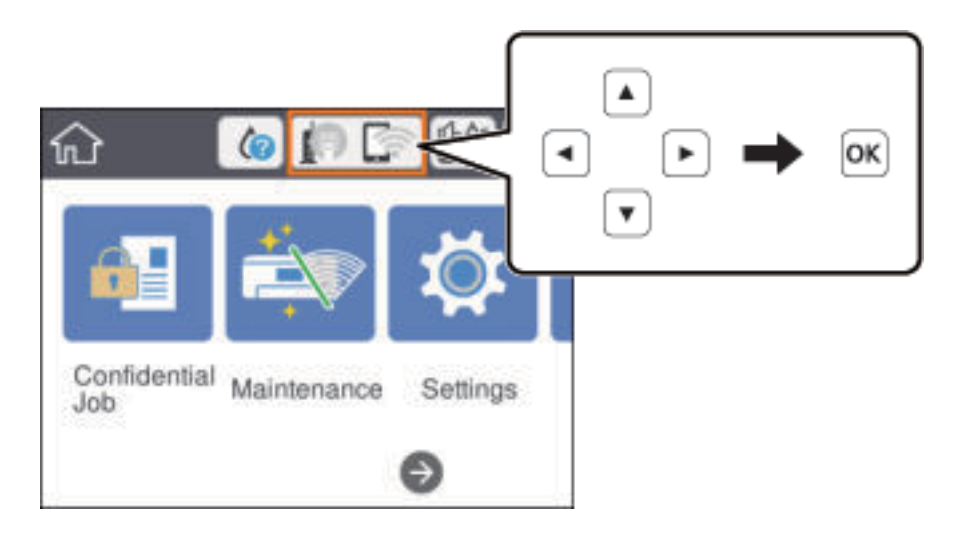

- 2. Pasirinkite **Wi-Fi Direct**.
- 3. Paspauskite mygtuką OK.

Jeigu atlikote Wi-Fi Direct (paprastojo prieigos taško) nustatymus, rodoma išsami prisijungimo informacija. Pereiti prie 5 žingsnio.

- 4. Paspauskite mygtuką OK.
- 5. Patikrinkite spausdintuvo valdymo skyde rodomus SSID ir slaptažodį. Norėdami prisijungti, išmaniojo įrenginio "Wi-Fi" ekrane pasirinkite spausdintuvo valdymo skyde rodomą SSID.

#### *Pastaba:*

Prisijungimo būdą galite peržiūrėti svetainėje. Norėdami atverti svetainę, naudodami išmanųjį įrenginį nuskaitykite QR kodą, rodomą spausdintuvo valdymo skydelyje, tada eikite į *Sąranka*.

- 6. Įveskite spausdintuvo valdymo skydelyje rodomą slaptažodį į išmanųjį įrenginį.
- 7. Sukūrę ryšį, spausdintuvo valdymo skyde pasirinkite **Praleisti** arba **Uždaryti**.

8. Uždarykite ekraną.

### **Epson iPrint įdiegimas**

Naudodamiesi šiuo URL arba QR kodu, Epson iPrint galite įdiegti į išmanųjį įrenginį.

<http://ipr.to/c>

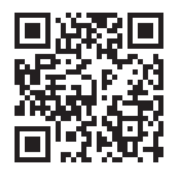

### **Spausdinimas naudojant "Epson iPrint"**

Išmaniajame įrenginyje paleiskite "Epson iPrint" ir pradžios ekrane pasirinkite norimą naudoti elementą. Šie ekranai gali būti keičiami nepranešus. Turinys gali skirtis priklausomai nuo produkto.

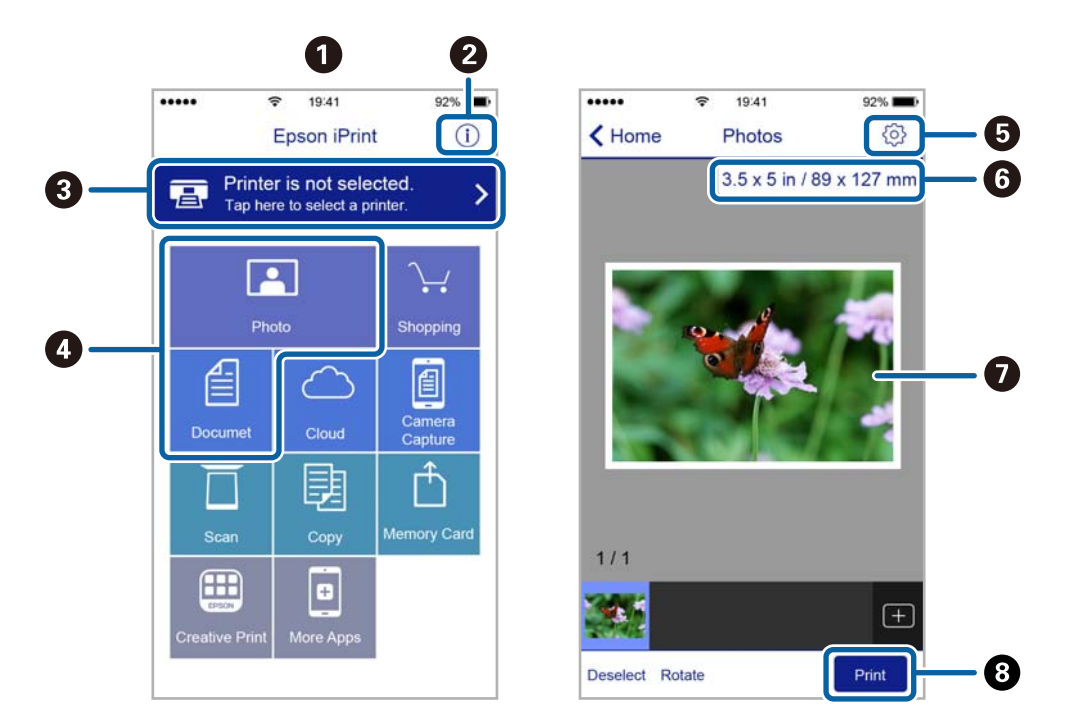

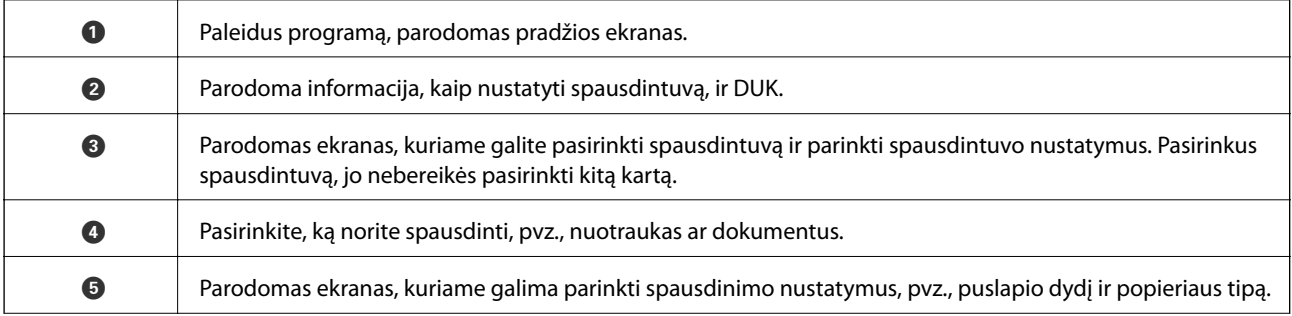

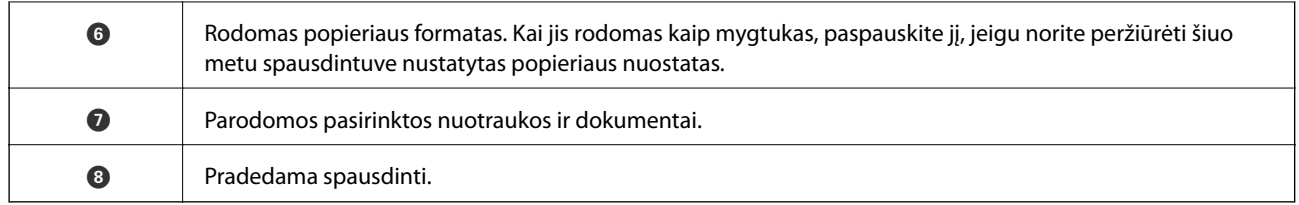

#### *Pastaba:*

Norėdami spausdinti iš dokumentų meniu, kai naudojatės iPhone, iPad ar iPod touch, kuriame veikia iOS, paleiskite Epson iPrint, prieš tai perkėlę norimą spausdinti dokumentą naudodamiesi iTunes failų bendrinimo funkcija.

### **Spausdinimas priglaudžiant išmaniuosius įrenginius prie N žymė**

Galite tiesiog prisijungti ir spausdinti, priliesdami išmanųjį įrenginį prie spausdintuvo N žymė.

Įsitikinkite, kad prieš naudodamiesi šia funkcija paruošėte šiuos elementus.

❏ Įjunkite NFC funkciją savo išmaniajame įrenginyje.

Tik Android 4.0 arba naujesni įrenginiai palaiko NFC (Near Field Communication).

NFC vieta ir funkcija skiriasi priklausomai nuo išmaniojo įrenginio. Norėdami gauti daugiau informacijos, skaitykite prie išmaniojo įrenginio pridėtus dokumentus.

❏ Įdiekite "Epson iPrint" savo išmaniajame prietaise.

Prilieskite išmanųjį įrenginį prie spausdintuvo N žymė, norėdami įdiegti.

□ Spausdintuve įjunkite "Wi-Fi Direct".

Išsamios informacijos žr. Administratoriaus vadovas.

- 1. Į spausdintuvą įdėkite popieriaus.
- 2. Prilieskite išmanųjį įrenginį prie spausdintuvo N žymė.

Paleidžiama Epson iPrint programa.

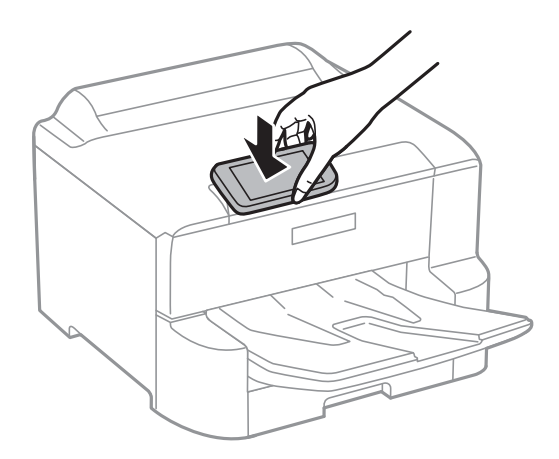

#### *Pastaba:*

- ❏ Spausdintuvas gali nesugebėti komunikuoti su išmaniuoju įrenginiu, jei tarp išmaniojo įrenginio ir spausdintuvo N žymė yra kliūčių, pvz. metalo.
- ❏ Administratoriai gali užblokuoti šią funkciją. Šiuo atveju išmanieji įrenginiai tik skleidžia garsą ir nepaleidžia jokios programos, net jei priliesite prie spausdintuvo N žymė.
- 3. Pasirinktie failą, kurį norite spausdinti "Epson iPrint".

4. Peržiūros ekrane su Print piktograma, prilieskite išmanųjį įrenginį prie spausdintuvo N žymė. Prasideda spausdinimas.

### **Susijusi informacija**

- & ["Popieriaus įdėjimas į Popieriaus kasetė" puslapyje 27](#page-26-0)
- & ["Popieriaus įdėjimas į Gal. popier. tiektuvas" puslapyje 29](#page-28-0)

## **"Epson" spausdinimo įgalinimo įrankio naudojimas**

Galite bevieliu būdu spausdinti dokumentus, el. laiškus, nuotraukas ir tinklalapius tiesiai iš Android telefono arba planšetinio kompiuterio (Android v4.4 arba naujesnė).Keliais paspaudimais Android įrenginys atras "Epson" spausdintuvą, prijungtą prie to paties bevielio tinklo.

- 1. Į spausdintuvą įdėkite popieriaus.
- 2. Nustatykite spausdintuvą belaidžiam spausdinimui.
- 3. Android įrenginyje įdiekite "Epson" spausdinimo įgalinimo įskiepį iš Google Play.
- 4. Prijunkite "Android" įrenginį prie to paties bevielio tinklo, kaip ir spausdintuvą.
- 5. Eikite į Nustatymai Android įrenginyje, pasirinkite Spausdinimas, tada įgalinkite "Epson" spausdinimo įgalinimo įrankį.
- 6. Android programoje, pvz. Chrome, palieskite meniu piktogramą ir spausdinkite tai, kas rodoma ekrane.

#### *Pastaba:*

Jei nematote spausdintuvo, palieskite *Visi spausdintuvai* ir pasirinkite savo spausdintuvą.

### **Susijusi informacija**

- & ["Popieriaus įdėjimas į Popieriaus kasetė" puslapyje 27](#page-26-0)
- & ["Popieriaus įdėjimas į Gal. popier. tiektuvas" puslapyje 29](#page-28-0)

### **Funkcijos AirPrint naudojimas**

AirPrint įgalina spartųjį belaidį spausdinimą iš "iPhone", "iPad", ir "iPod touch" su naujausia "iOS" versija ir iš "Mac" su naujausia "OS X" arba "macOS" versija.

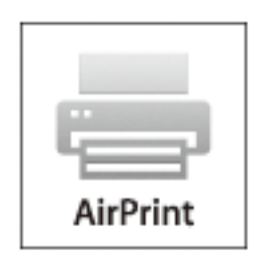

#### *Pastaba:*

Jei jūsų produkto valdymo skyde išjungėte popieriaus konfigūravimo pranešimus, negalėsite naudotis AirPrint.Jei reikia, kad įjungtumėte pranešimus, žiūrėkite toliau esančią nuorodą.

- 1. Įdėkite popieriaus į produktą.
- 2. Nustatykite produktą belaidžiam spausdinimui.Žiūrėkite toliau esančią nuorodą.

[http://epson.sn](http://epson.sn/?q=2)

- 3. Prijunkite "Apple" įrenginį sujunkite su tuo pačiu belaidžio ryšio tinklu, kurį naudoja jūsų produktas.
- 4. Iš savo įrenginio spausdinkite į produktą.

*Pastaba:* Daugiau informacijos rasite "Apple" tinklalapio puslapyje AirPrint.

### **Susijusi informacija**

- & ["Popieriaus įdėjimas į Popieriaus kasetė" puslapyje 27](#page-26-0)
- & ["Popieriaus įdėjimas į Gal. popier. tiektuvas" puslapyje 29](#page-28-0)

## **Atliekamų užduočių atšaukimas**

Norėdami atšaukti atliekamą užduotį, paspauskite mygtuką  $\mathcal{D}$ .

# **Rašalo kasečių ir kitų keičiamų dalių keitimas**

## **Likusio rašalo ir tech. priežiūros dėžutės būsenos patikra**

Galite patikrinti apytikrius rašalo lygius ir apytikslį tech. priežiūros dėžutės eksploatavimo laiką valdymo skydelyje arba kompiuteryje.

### *Pastaba:*

Spausdinti galite toliau, nors ir rodomas pranešimas apie mažą rašalo likutį. Prireikus pakeiskite rašalo kasetes.

## **Rašalo kasečių ir techninės priežiūros dėžutės būsenos patikra. Valdymo skydelis**

- 1. Pradžios ekrane pasirinkite **Nuostatos**.
- 2. Pasirinkite **Tiekimo būsena**.

*Pastaba:* Dešinėje pusėje esantis indikatorius rodo, kiek vietos dar yra priežiūros dėžutėje.

## **Likusio rašalo ir techninės priežiūros dėžutės būsenos patikra. Windows**

- 1. Atidarykite spausdintuvo tvarkyklės langą.
- 2. Skirtuke **Tech. priežiūra** spustelėkite **EPSON Status Monitor 3**, o tada spustelėkite **Detalės**.

*Pastaba:*

Jei *EPSON Status Monitor 3* išjungta, skirtuke *Tech. priežiūra* spustelėkite *Išplėstinės nuostatos* ir pasirinkite *Įgalinti ""EPSON Status Monitor 3""*.

## **Likusio rašalo ir tech. priežiūros dėžutės būsenos patikra — Mac OS**

- 1. Pasirinkite **Sistemos nuostatos**, atidarę meniu , spauskite **Spausdintuvai ir skaitytuvai** (arba **Spausdinti ir nuskaityti**, **Spausdinti ir siųsti faksogramą**), tada pasirinkite spausdintuvą.
- 2. Spustelėkite **Parinktys ir tiekimas** > **Paslaugų programa** > **Atidaryti spausdintuvo paslaugų programą**.
- 3. Spustelėkite **EPSON Status Monitor**.

## <span id="page-83-0"></span>**Rašalo kasečių kodai**

"Epson" rekomenduoja naudoti originalias "Epson" rašalo kasetes. "Epson" negarantuoja neautentiško rašalo kokybės ir patikimumo. Naudojant neautentišką rašalą galima patirti žalos, kuriai nėra taikomos "Epson" garantijos. Tam tikromis aplinkybėmis spausdintuvas gali pradėti veikti su klaidomis. Informacija apie neautentiško rašalo lygį gali būti nerodoma.

Toliau pateikti autentiškų "Epson" rašalo kasečių kodai.

#### *Pastaba:*

- ❏ Rašalo kasečių kodai gali skirtis priklausomai nuo vietovės. Norėdami sužinoti teisingus kodus jūsų vietovei, kreipkitės į "Epson" pagalbos skyrių.
- ❏ Ne visų kasečių galima įsigyti konkrečiuose regionuose.

### **Europoje**

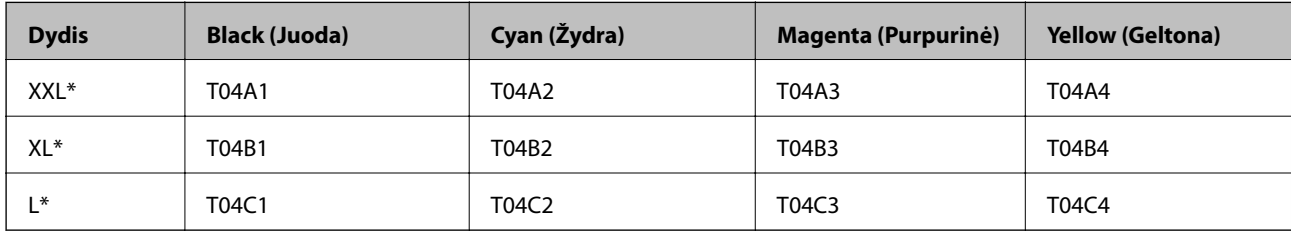

### *Pastaba:*

Naudotojams Europoje: apsilankykite šioje interneto svetainėje, norėdami gauti informacijos apie "Epson" rašalo kasetės sąnaudas.

<http://www.epson.eu/pageyield>

### **Azijoje**

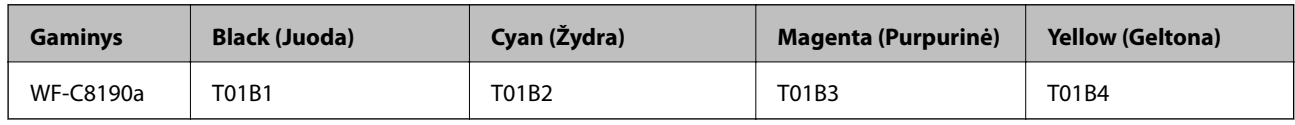

## **Atsargumo priemonės naudojant rašalo kasetes**

Prieš keisdami rašalo kasetes, perskaitykite pateiktas instrukcijas.

### **Atsargumo priemonės**

- ❏ Rašalo kasetes laikykite įprastoje kambario temperatūroje, atokiai nuo tiesioginės saulės šviesos.
- $\Box$  "Epson" pataria rašalo kasetę panaudoti iki datos, kuri nurodyta ant pakuotės.
- ❏ Norėdami geriausių rezultatų, įdėję rašalo kasetės pakuotę, išnaudokite ją per šešis mėnesius.
- ❏ Jei rašalo kasetė buvo laikoma vėsioje patalpoje, prieš naudodami palaukite, kol ji sušils iki kambario temperatūros (ne trumpiau kaip tris valandas).

❏ Nelieskite dalių, parodytų paveikslėlyje. Tai padarius su šia kasete nebus įmanoma tinkamai spausdinti ir ji gali tinkamai neveikti.

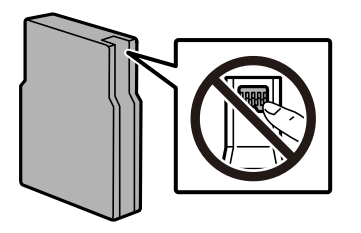

- ❏ Įdėkite visas kasetes; priešingu atveju negalėsite spausdinti.
- ❏ Nemėginkite pajudinti rašalo galvutės ranka; taip elgiantis galima sugadinti spausdintuvą.
- ❏ Kol vyksta užpildymas rašalu, neišjunkite spausdintuvo. Kai užpildymas rašalu nėra baigtas, gali nepavykti spausdinti.
- ❏ Nepalikite spausdintuvo su išimtomis rašalo kasetėmis, nes spausdinimo galvutės purkštukuose likęs rašalas gali išdžiūti, ir jūs nebegalėsite spausdinti.
- ❏ Jeigu reikia laikinai išimti rašalo kasetę, būtinai apsaugokite rašalo tiekimo sritį nuo nešvarumų ir dulkių. Rašalo kasetę laikykite toje pačioje aplinkoje, kurioje laikote spausdintuvą. Kadangi rašalo tiekimo angoje yra vožtuvas, skirtas laikyti pertekliniam išleistam rašalui, jums nereikia naudoti savo dangčių ar kištukų.
- ❏ Išimtose rašalo kasetėse ties rašalo tiekimo anga gali būti rašalo, todėl išimdami kasetes būkite atsargūs, kad rašalo nepatektų ant gretimų paviršių.
- ❏ Spausdintuvas naudoja rašalo kasetes, tiekiamas su žaliu lustu, stebinčiu informaciją, pvz., kiekvienoje kasetėje likusio rašalo kiekį. Tai reiškia, kad netgi išėmus nesibaigusią kasetę iš spausdintuvo, ją vėl galėsite naudoti įdėdami atgal į spausdintuvą.
- ❏ Tam, kad būtų užtikrinta aukščiausia spausdinimo kokybė ir apsaugant spausdinimo galvutę, tam tikras rašalo saugos rezervas lieka kasetėje, kai spausdintuvas nurodo ją pakeisti. Į nurodytą kiekį šis kiekis neįeina.
- ❏ Nors rašalo kasetėse gali būti perdirbtų medžiagų, tai nedaro įtakos spausdintuvo veikimui ar savybėms.
- ❏ Rašalo kasetės techniniai duomenys ir išvaizda gali būti keičiami tobulinant, iš anksto nepranešus.
- ❏ Neardykite rašalo kasetės ir nekeiskite jos konstrukcijos, priešingu atveju negalėsite spausdinti normaliai.
- ❏ Nemeskite ir netrankykite jo į kietus objektus; priešingu atveju rašalas gali ištekėti.
- ❏ Negalite naudoti kasečių, kurios buvo pridėtos su spausdintuvu ir yra skirtos pakeisti.
- ❏ Įvertinta išeiga gali skirtis, priklausomai nuo spausdinamų vaizdų, naudojamo popieriaus rūšies, spausdinimo dažnumo ir aplinkos sąlygų, pvz., temperatūros.

#### **Rašalo naudojimas**

- ❏ Siekiant užtikrinti optimalų spausdinimo galvutės veikimą, šiek tiek rašalo iš visų kasečių yra sunaudojama atliekant techninę priežiūrą, pvz., valant spausdinimo galvutę. Rašalo taip pat gali būti sunaudojama įjungus spausdintuvą.
- ❏ Spausdinant monochrominius ar pilkų tonų spaudinius, vietoje juodo rašalo gali būti naudojami spalvoti rašalai priklausomai nuo popieriaus tipo ar spausdinimo kokybės parametrų. Taip yra dėl to, kad maišant spalvotus rašalus sukuriama juoda spalva.
- ❏ Su jūsų spausdintuvu tiekiamų rašalo kasečių rašalas dalinai sunaudojamas pirminio paruošimo metu. Siekiant gauti aukštos kokybės spaudinius, spausdintuvo spausdinimo galvutė bus pilnai užpildyta rašalu. Tam sunaudojamas tam tikras rašalo kiekis, todėl šios kasetės gali išspausdinti kiek mažiau lapų, lyginant su paskesnėmis rašalo kasetėmis.

## **Rašalo kasečių keitimas**

1. Atidarykite priekinį dangtį.

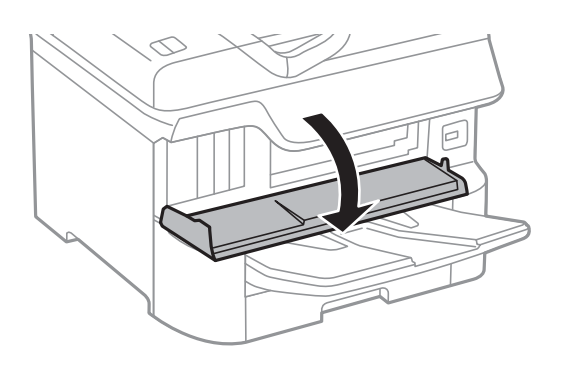

2. Pastumkite norimą pakeisti rašalo kasetę. Rašalo kasetė šiek tiek iškils.

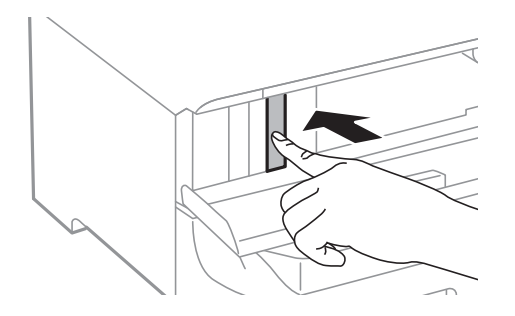

3. Iš spausdintuvo išimkite rašalo kasetę.

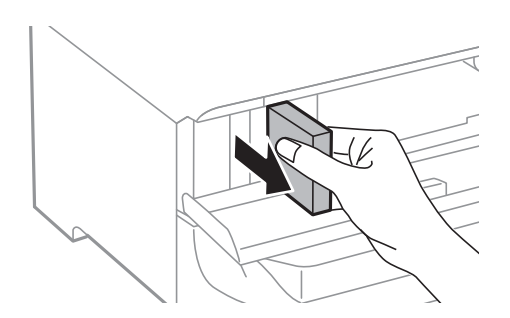

4. Išpakuokite naują rašalo kasetę.

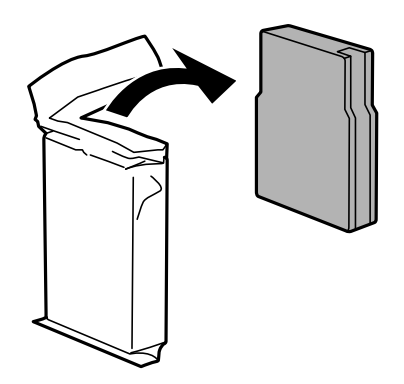

### **Rašalo kasečių ir kitų keičiamų dalių keitimas**

### <span id="page-86-0"></span>c*Svarbu:*

Nelieskite dalių, parodytų paveikslėlyje. Tai padarius su šia kasete nebus įmanoma tinkamai spausdinti ir ji gali tinkamai neveikti.

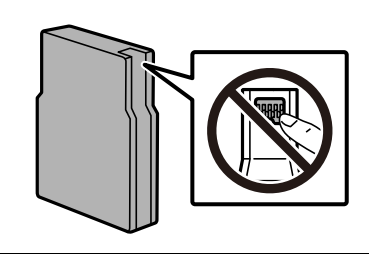

5. Horizontalia kryptimi rašalo kasetes purtykite apie 5 sekundes. (Judinkite ją pirmyn ir atgal 10 cm diapazone 15 kartų).

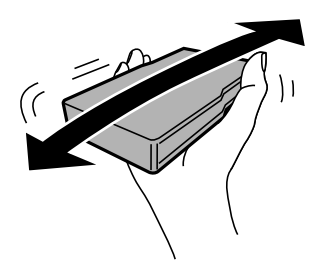

- 6. Įdėkite kasetę į spausdintuvą ir spauskite ją kol išgirsite spragtelėjimą.
- 7. Uždarykite priekinį dangtį.

### **Susijusi informacija**

 $\blacktriangleright$  ["Atsargumo priemonės naudojant rašalo kasetes" puslapyje 84](#page-83-0)

## **Tech. priežiūros dėžutės kodas**

"Epson" rekomenduoja naudoti originalią "Epson" tech. priežiūros dėžutę.

Tech. priežiūros dėžutės kodas: T6714

### c*Svarbu:*

Sumontavus techninės priežiūros dėžutę spausdintuve, jos negalima naudoti su kitais spausdintuvais.

## **Darbo su techninės priežiūros dėžute atsargumo priemonės**

Prieš keisdami techninės priežiūros dėžutę, perskaitykite šiuos nurodymus.

❏ Nelieskite žalio lusto tech. priežiūros dėžutės šone. Tai padarius su šia kasete nebus įmanoma tinkamai spausdinti ir ji gali tinkamai neveikti.

### **Rašalo kasečių ir kitų keičiamų dalių keitimas**

- <span id="page-87-0"></span>❏ Nenulupkite ant dėžutės viršaus užklijuotos juostelės. Jei taip padarysite, gali tekėti rašalas.
- ❏ Nepakreipkite panaudotos tech. priežiūros dėžutės, kai ji įdedama į plastikinį maišelį, nes gali ištekėti rašalas.
- ❏ Saugokite tech. priežiūros dėžutę nuo tiesioginių saulės spindulių poveikio.
- ❏ Nekeiskite tech. priežiūros dėžutės spausdinimo metu, nes gali ištekėti rašalas.
- ❏ Pakartotinai nenaudokite tech. priežiūros dėžutės, kuri buvo išimta ir ilgą laiko tarpą atjungta. Dėžutės viduje esantis rašalas sukietėja, ir rašalas daugiau nesugeriamas.

## **Tech. priežiūros dėžutės keitimas**

Vykdant kai kuriuos spausdinimo ciklus, priežiūros dėžutėje gali susikaupti nedidelis rašalo perteklius.Kad rašalas nepradėtų tekėti iš priežiūros dėžutės, pasiekus priežiūros dėžutės sugerties ribą spausdintuvas nustoja spausdinti.Keitimo būtinybę ir dažnį lemia išspausdintų puslapių skaičius, spausdinama medžiaga ir spausdintuvo vykdomi valymo ciklai.

Kai rodomas pranešimas, raginantis pakeisti priežiūros dėžutę, žr. valdymo skyde rodomą animaciją.Tai, kad reikia pakeisti dėžutę nereiškia, kad spausdintuvo veikimas nebeatitinka techninių duomenų.Šio pakeitimo išlaidos pagal "Epson" garantiją nepadengiamos. Už šią dalį yra atsakingas naudotojas.

#### *Pastaba:*

Kai dėžutė prisipildo, negalėsite spausdinti, kol tech. priežiūros dėžutė nebus pakeista, kad neištekėtų rašalas.

### **Susijusi informacija**

- ◆ ["Tech. priežiūros dėžutės kodas" puslapyje 87](#page-86-0)
- $\blacktriangleright$  ["Darbo su techninės priežiūros dėžute atsargumo priemonės" puslapyje 87](#page-86-0)

## **Tech. priežiūros velenėliai kodai**

"Epson" rekomenduoja naudoti autentiškus "Epson" tech. priežiūros velenėliai.

Čia pateikti jų kodai.

Tech. priežiūros velenėliai, skirti popieriaus kasetė 1: S210048

Tech. priežiūros velenėliai, skirti popieriaus kasetė nuo 2 iki 4: S210049

## **Tech. priežiūros velenėliai, skirtų Popieriaus kasetė 1, keitimas**

tech. priežiūros velenėliai galima keisti dviejose vietose: užpakalinėje spausdintuvo dalyje (du velenėliai) ir ant popieriaus kasetė (vienas velenėlis).

1. Paspausdami mygtuką  $\bigcirc$  išjunkite spausdintuvą ir atjunkite maitinimo laidą.

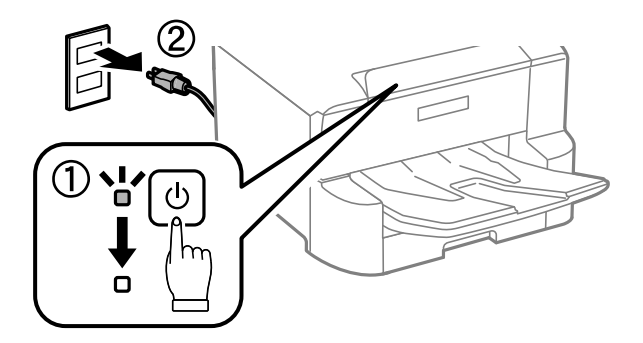

2. Išpakuokite naujus tech. priežiūros velenėliai.

### c*Svarbu:*

❏ tech. priežiūros velenėliai, skirti popieriaus kasetė 1, skiriasi nuo skirtų popieriaus kasetė nuo 2 iki 4. Pasižiūrėkite, į kurią pusę nukreipta rodyklė tech. priežiūros velenėliai centre, ir įsitikinkite, kad tech. priežiūros velenėliai yra skirti popieriaus kasetė 1. Jei įdėsite netinkamus velenėlius, spausdintuvas gali netiekti popieriaus.

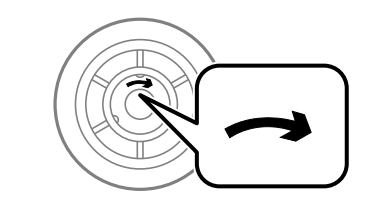

- ❏ Stenkitės nesutepti tech. priežiūros velenėliai paviršiaus. Jei ant tech. priežiūros velenėliai susikuptų dulkių, nuvalykite velenėlius minkštu, drėgnu audeklu. Naudodami sausą audinį galite sugadinti ritinėlių paviršių.
- 3. Ištraukite popieriaus kasetė 1.

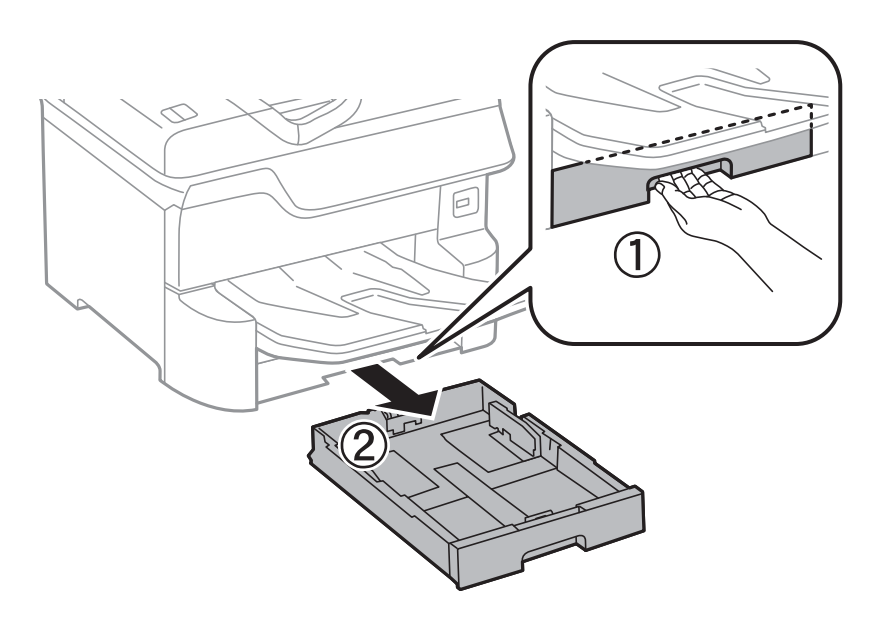

4. Apsukite spausdintuvą ir atidarykite galinis gaubtas 1.

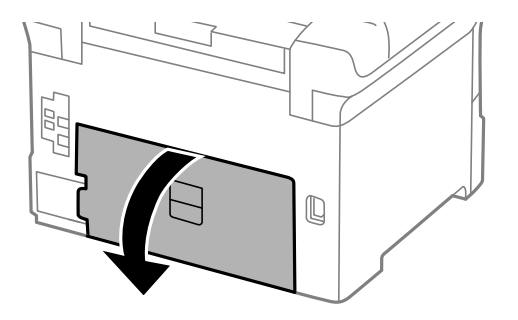

5. Ištraukite galinis gaubtas 2.

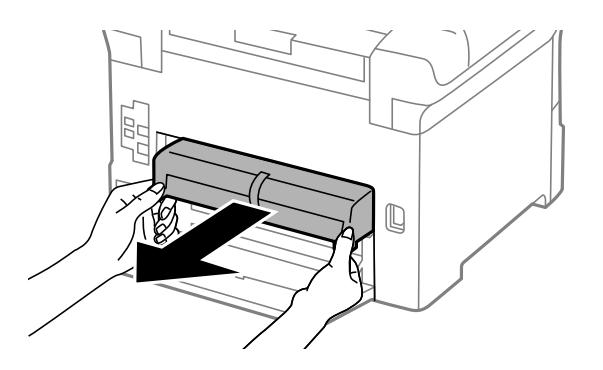

6. Nuimkite dangtelį užpakalinėje spausdintuvo pusėje.

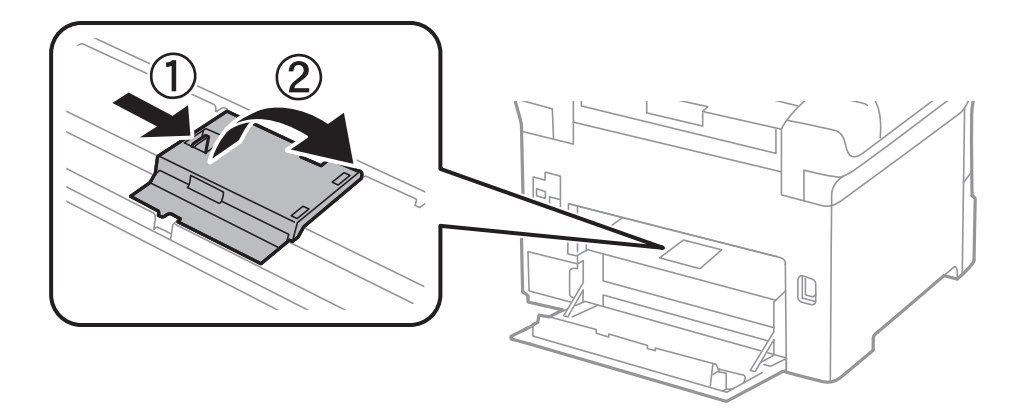

7. Nustumkite du panaudotus tech. priežiūros velenėliai ir juos paimkite.

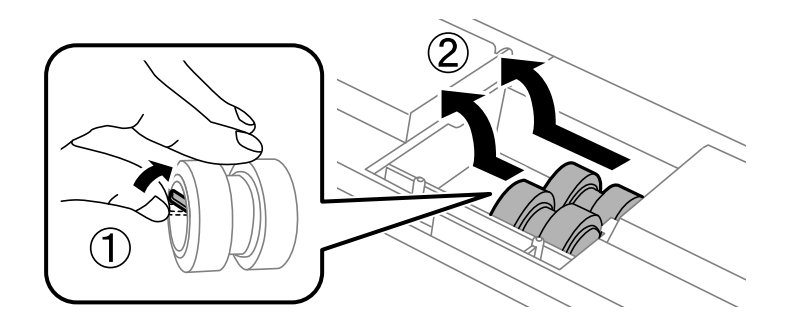

### **Rašalo kasečių ir kitų keičiamų dalių keitimas**

8. Įdėkite du naujus tech. priežiūros velenėliai, kad jie spragtelėdami užsifiksuotų.

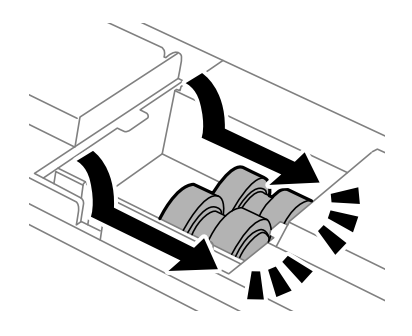

#### *Pastaba:*

tech. priežiūros velenėliai Stumkite sukdami, kad įdėti pavyktų sklandžiai.

9. Uždarykite dangtelį užpakalinėje spausdintuvo pusėje.

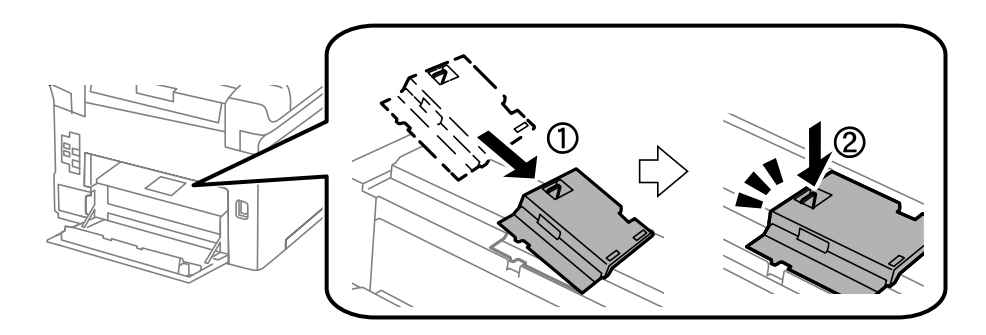

10. Įstumkite galinis gaubtas 2.

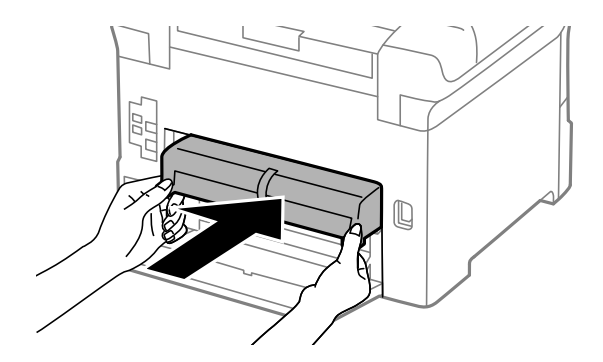

11. Uždarykite galinis gaubtas 1.

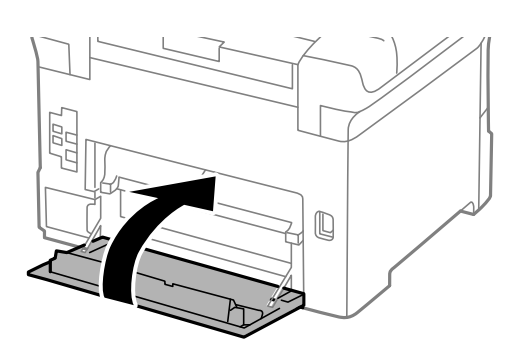

Vartotojo vadovas

### **Rašalo kasečių ir kitų keičiamų dalių keitimas**

12. Atleiskite popieriaus kasetė svirtį.

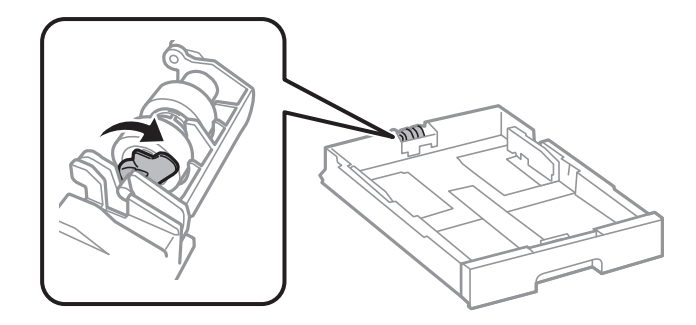

13. Slinkite tech. priež. velenėlis link svirties, tada išimkite, išimdami veleną iš laikiklio.

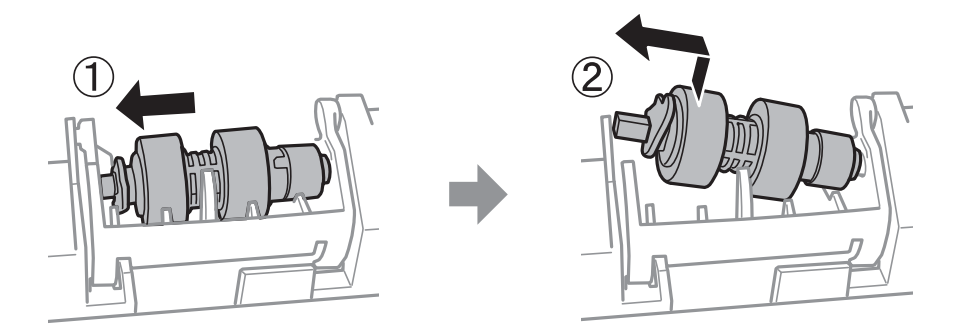

14. Įdėkite naujo tech. priež. velenėlis veleną į laikiklio skylę ir slinkite veleną svirties pusėje palei angą, atsukę jį į plokščią paviršių priekyje.

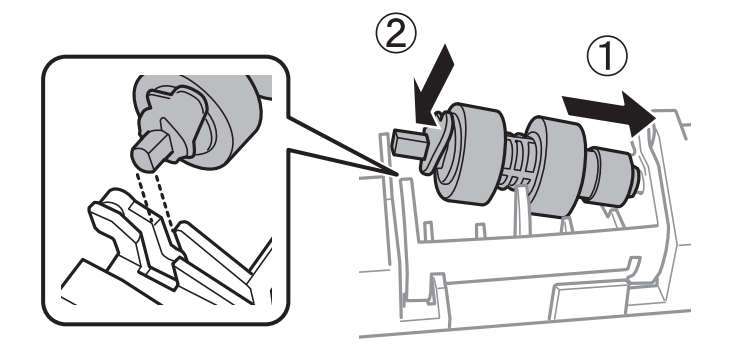

15. Užfiksuokite svirtį.

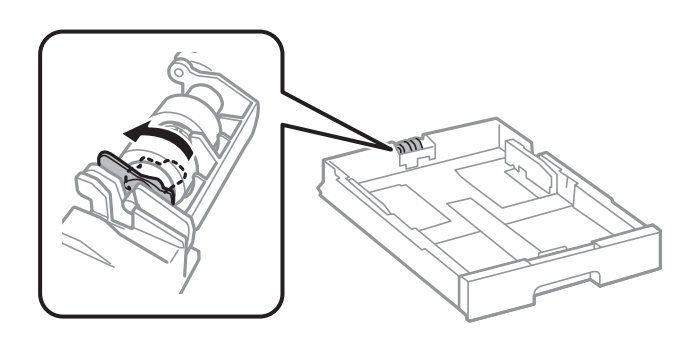

16. Įdėkite popieriaus kasetė.

17. Įjunkite spausdintuvą, pasirinkite **Nuostatos** > **Priežiūra** > **Pagalbinio volelio informacija** > **Atkurti pagalbinio volelio skaitiklį**, tada pasirinkite popieriaus kasetė, kurioje pakeitėte tech. priežiūros velenėliai.

### **Susijusi informacija**

& ["Tech. priežiūros velenėliai kodai" puslapyje 88](#page-87-0)

## **Tech. priežiūros velenėliai, skirtų Popieriaus kasetė nuo 2 iki 4, keitimas**

tech. priežiūros velenėliai galima keisti dviejose vietose: užpakalinėje spausdintuvo dalyje (du velenėliai) ir ant popieriaus kasetė (vienas velenėlis).

1. Paspausdami mygtuką  $\bigcup$  išjunkite spausdintuvą ir atjunkite maitinimo laidą.

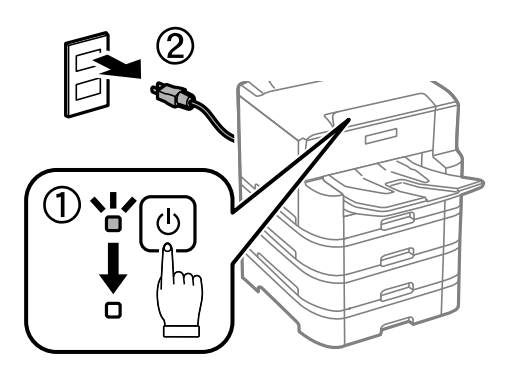

2. Išpakuokite naujus tech. priežiūros velenėliai.

### c*Svarbu:*

❏ tech. priežiūros velenėliai, skirti popieriaus kasetė 1, skiriasi nuo skirtų popieriaus kasetė nuo 2 iki 4. Pasižiūrėkite, į kurią pusę nukreipta rodyklė tech. priežiūros velenėliai centre, ir įsitikinkite, kad tech. priežiūros velenėliai yra skirti popieriaus kasetė nuo 2 iki 4. Jei įdėsite netinkamus velenėlius, spausdintuvas gali netiekti popieriaus.

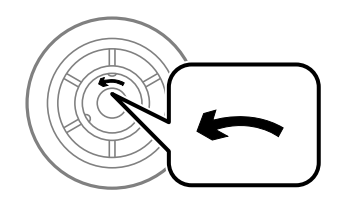

❏ Stenkitės nesutepti tech. priežiūros velenėliai paviršiaus. Jei ant tech. priežiūros velenėliai susikauptų dulkių, nuvalykite velenėlius minkštu, drėgnu audeklu. Naudodami sausą audinį galite sugadinti ritinėlių paviršių.

- é
- 3. Ištraukite popieriaus kasetė, kurios velenėlius norite pakeisti.

4. Apsukite spausdintuvą ir atidarykite spausdintuvo kasetės bloko dangtį.

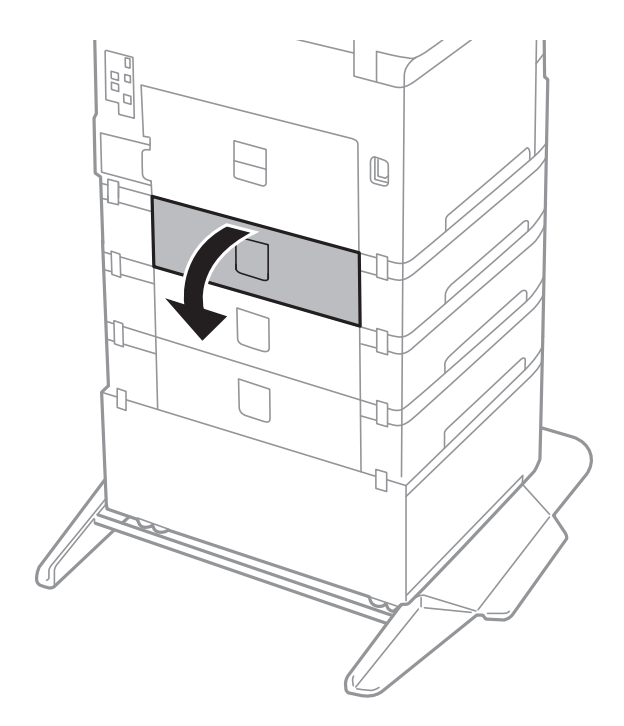

5. Atsuktuvu atsukite varžtus ir nuimkite dangtelį, esantį užpakalinėje spausdintuvo pusėje, viduje.

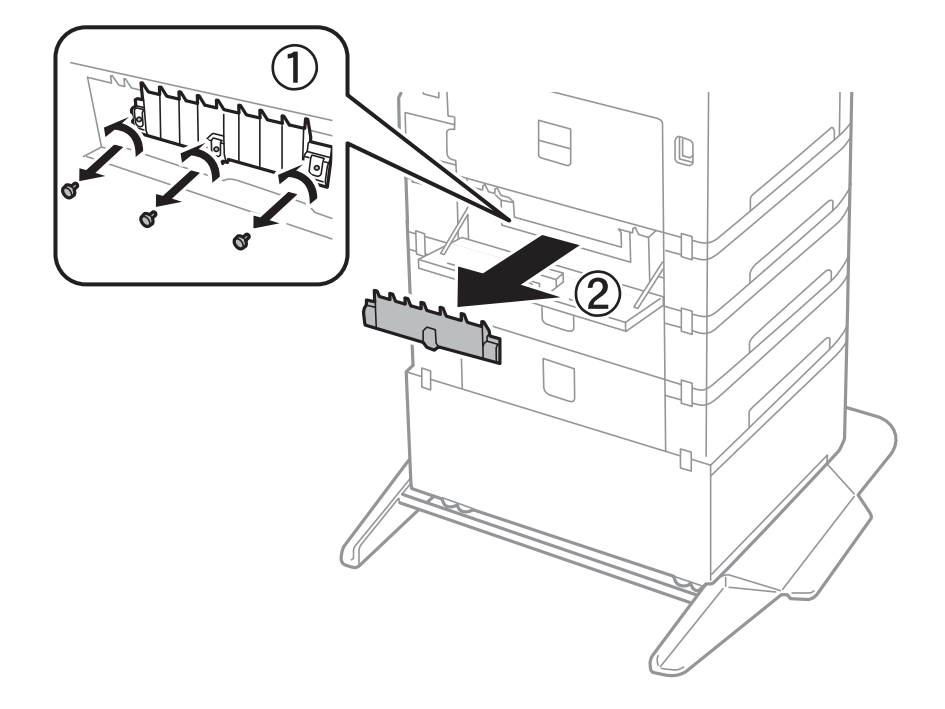

6. Nustumkite du panaudotus tech. priežiūros velenėliai ir juos paimkite.

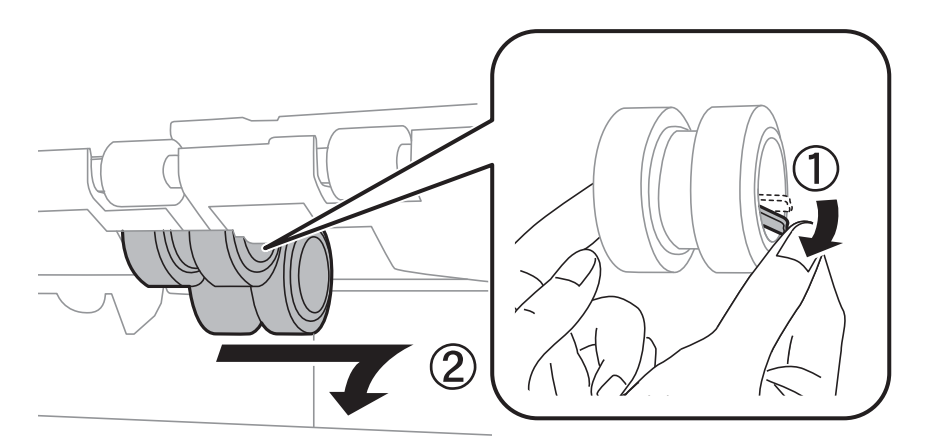

7. Įdėkite du naujus tech. priežiūros velenėliai, kad jie spragtelėdami užsifiksuotų.

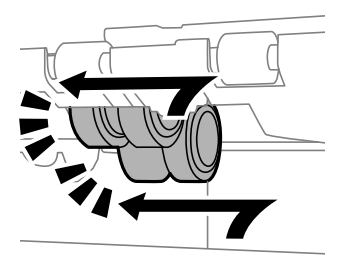

*Pastaba:* tech. priežiūros velenėliai stumkite sukdami, kad įdėti pavyktų sklandžiai.

- ク  $\mathbb Q$ IJ
- 8. Priveržkite varžtus, kad vėl įtvirtintumėte gaubtą.

9. Uždarykite kasetės bloko gaubtą.

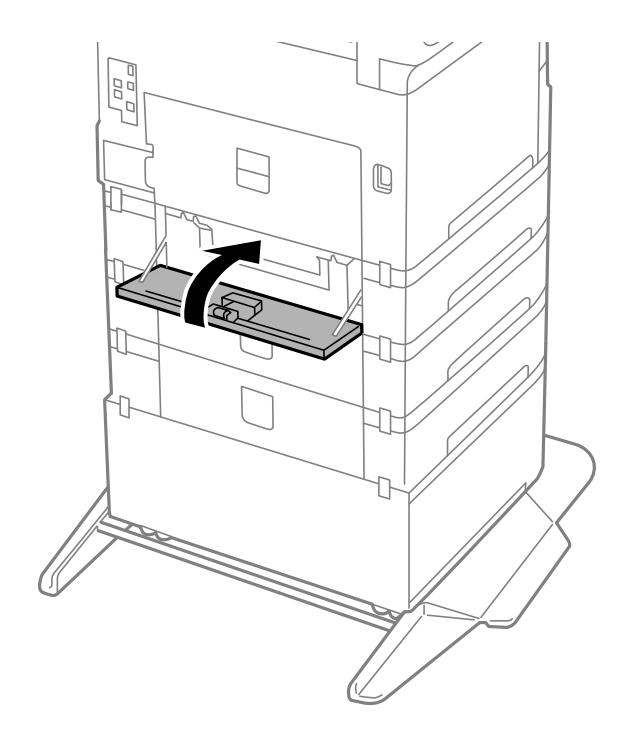

Vartotojo vadovas

### **Rašalo kasečių ir kitų keičiamų dalių keitimas**

10. Atleiskite popieriaus kasetės svirtį.

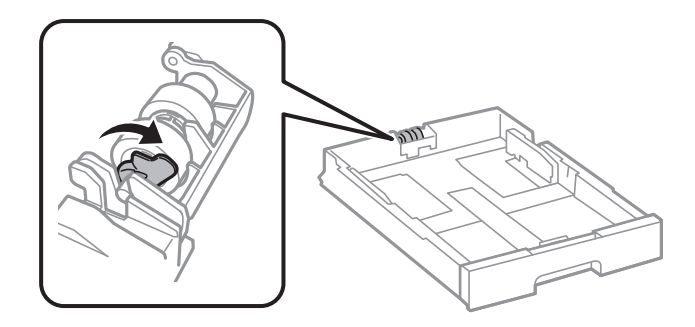

11. Slinkite tech. priež. velenėlis link svirties, tada išimkite, išimdami veleną iš laikiklio.

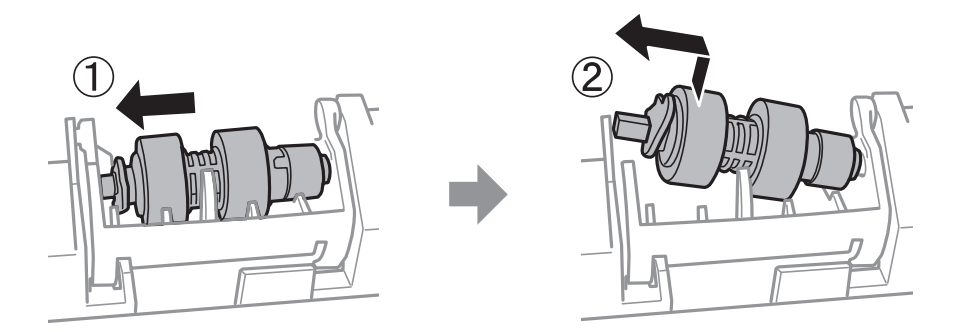

12. Įdėkite naujo tech. priež. velenėlis veleną į laikiklio skylę ir slinkite veleną svirties pusėje palei angą, atsukę jį į plokščią paviršių priekyje.

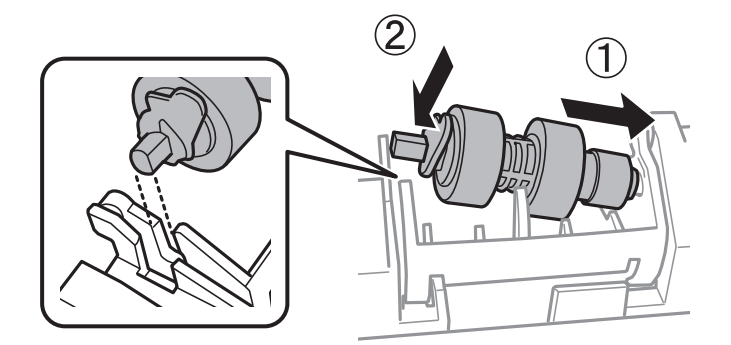

13. Užfiksuokite svirtį.

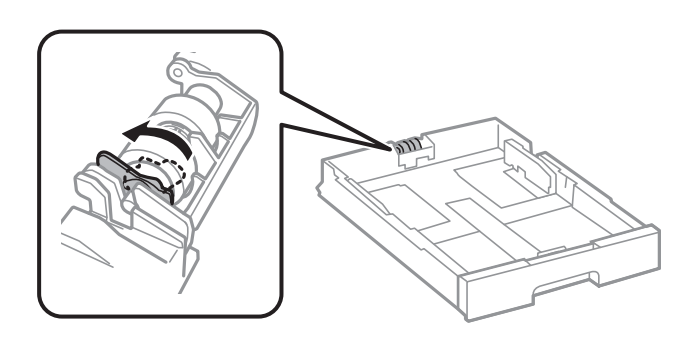

14. Įdėkite popieriaus kasetė.

15. Įjunkite spausdintuvą, pasirinkite **Nuostatos** > **Priežiūra** > **Pagalbinio volelio informacija** > **Atkurti pagalbinio volelio skaitiklį**, tada pasirinkite popieriaus kasetė, kurioje pakeitėte tech. priežiūros velenėliai.

### **Susijusi informacija**

& ["Tech. priežiūros velenėliai kodai" puslapyje 88](#page-87-0)

## **Laikinas spausdinimas juodu rašalu**

Kai baigiasi spalvotas rašalas, o juodo rašalo dar yra, galite naudoti toliau nurodytas nuostatas, kad toliau neilgai spausdintumėte vien tik juodu rašalu.

- ❏ Popieriaus rūšis: paprastas popierius, Vokas
- ❏ Spalva: juodai balta arba Pilki tonai
- ❏ EPSON Status Monitor 3: įjungtas (spausdinant iš spausdintuvo tvarkyklės Windows.)

Ši funkcija veikia tik apie penkias dienas, todėl stenkitės kuo greičiau pakeisti išeikvotas rašalo kasetes.

#### *Pastaba:*

- ❏ Jei nuostata "*EPSON Status Monitor 3*" išjungta, norėdami pasiekti spausdintuvo tvarkyklę, skirtuke *Išplėstinės nuostatos* spustelėkite *Tech. priežiūra* ir pasirinkite "*Įgalinti ""EPSON Status Monitor 3""*".
- ❏ Laikotarpį lemia naudojimo sąlygos.

## **Laikinas spausdinimas juodu rašalu — valdymo skydas**

- 1. Jei rodomas pranešimas, raginantis pakeisti rašalo kasetes, pasirinkite **Tęsti**. Rodomas pranešimas, nurodantis, kad galite laikinai spausdinti naudojant juodą rašalą.
- 2. Patikrinkite žinutę ir pasirinkite **Tęsti**.
- 3. Jei norite spausdinti nespalvotai, pasirinkite **Ne, priminkite vėliau**. Atliekama užduotis atšaukiama.
- 4. Dabar galite nespalvotai kopijuoti originalus ant paprasto lapo. Pasirinkite pradžios ekrane norimą naudoti funkciją.

## **Laikinas spausdinimas juodu rašalu — Windows**

1. Jei atidaromas šis langas, atšaukite spausdinimą.

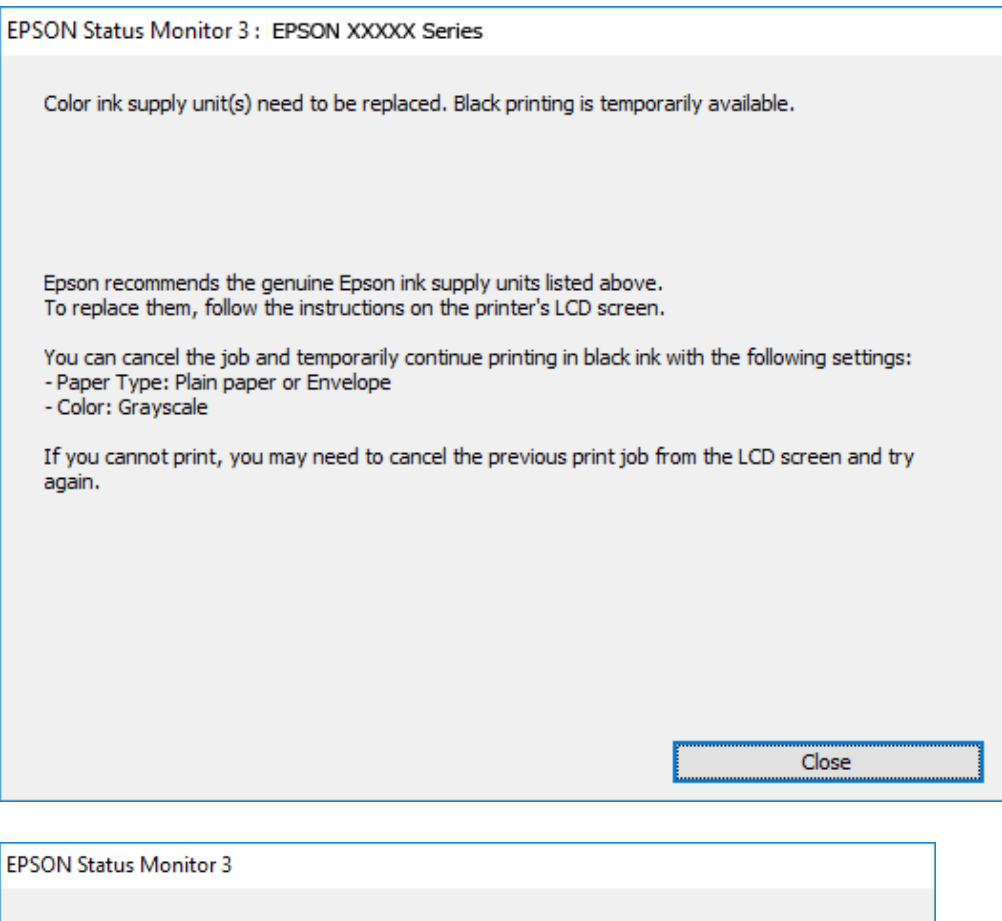

## Black printing is temporarily available using the following settings:<br>- Paper Type: Plain paper or Envelope - Color: Grayscale To continue printing click [Print in Black]. You can temporarily continue printing. Please replace the expended ink supply unit(s). **Print in Black** Cancel Print

#### *Pastaba:*

Jei iš kompiuterio spausdinimo atšaukti nepavyksta, atšaukite naudodami spausdintuvo valdymo skydą.

- 2. Atidarykite spausdintuvo tvarkyklės langą.
- 3. Pasirinkite **paprastas popierius** arba **Vokas** kaip **Popier. tipas** nustatymą skirtuke **Pagrindinis**.
- 4. Pasirinkite **Pilki tonai**.
- 5. Jei reikia, skirtukuose **Pagrindinis** ir **Daugiau pasirinkčių** nustatykite kitus elementus ir spustelėkite **Gerai**.
- 6. Spustelėkite **Spausdinti**.

7. Atidarytame lange spustelėkite **Spausdinti juodai**.

### **Laikinas spausdinimas juodu rašalu — Mac OS**

#### *Pastaba:*

Jei šią funkciją norite naudoti per tinklą, prisijunkite prie *Bonjour*.

- 1. Dalyje **Dokas** spustelėkite spausdintuvo piktogramą.
- 2. Atšaukite užduotį.

#### *Pastaba:*

Jei iš kompiuterio spausdinimo atšaukti nepavyksta, atšaukite naudodami spausdintuvo valdymo skydą.

- 3. Pasirinkite **Sistemos nuostatos**, atidarę meniu , spauskite **Spausdintuvai ir skaitytuvai** (arba **Spausdinti ir nuskaityti**, **Spausdinti ir siųsti faksogramą**), tada pasirinkite spausdintuvą.Spustelėkite **Parinktys ir tiekimas** > **Parinktys** (arba **Tvarkyklė**).
- 4. Pasirinkite **On** kaip **Permit temporary black printing** nuostatą.
- 5. Atidarykite spausdinimo dialogo langą.
- 6. Išskleidžiamajame meniu pasirinkite **Spausdinimo nustatymai**.
- 7. Pasirinkite **paprastas popierius** nustatymą **Vokas** arba **Laikmenos tipas**.
- 8. Pasirinkite **Pilki tonai**.
- 9. Jei reikia, nustatykite kitus elementus.
- 10. Spustelėkite **Spausdinti**.

## **Juodo rašalo taupymas jam besibaigiant (tik "Windows")**

Jei besibaigiant juodam rašalui spalvoto rašalo tebėra pakankamai, jį sumaišius galima išgauti juodą rašalą. Tada galėsite toliau spausdinti, kol pasiruošite pakeisti juodo rašalo kasetę.

Ši funkcija galima tik tada, jei spausdintuvo tvarkyklėje pasirenkami čia išvardyti nustatymai.

- ❏ Popier. tipas: **paprastas popierius**
- ❏ Kokybė: **Standartin.**
- ❏ EPSON Status Monitor 3: įjungta

#### **Rašalo kasečių ir kitų keičiamų dalių keitimas**

#### *Pastaba:*

- ❏ Jei *EPSON Status Monitor 3* išjungta, atidarykite spausdintuvo tvarkyklę, skirtuke *Išplėstinės nuostatos* spustelėkite *Tech. priežiūra* ir pasirinkite *Įgalinti ""EPSON Status Monitor 3""*.
- ❏ Sumaišius išgautas juodas rašalas šiek tiek skiriasi nuo gryno juodo rašalo. Be to, lėčiau spausdinama.
- ❏ Kad nepablogėtų spausdinimo galvutės kokybė, naudojamas ir juodas rašalas.

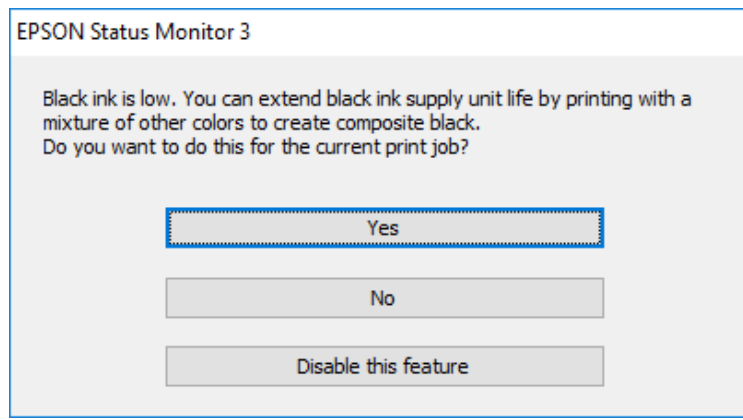

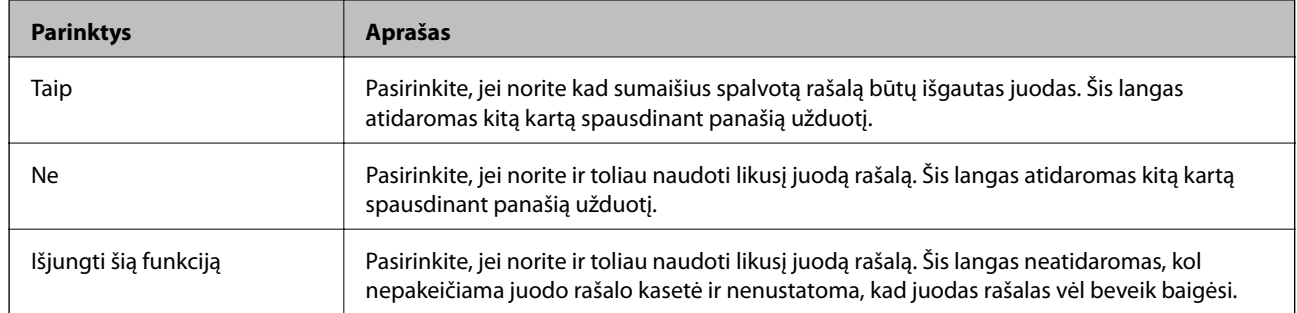

# **Spausdintuvo priežiūra**

## **Spausdinimo galvutės tikrinimas ir valymas**

Jei purkštukai užsikimšę, spaudiniai tampa blankūs, juose matyti juostos arba pastebimos nepageidaujamos spalvos. Pablogėjus spausdinimo kokybei, naudodami purkštukų patikros funkciją, patikrinkite, ar neužsikimšę purkštukai. Jei purkštukai užsikimšę, išvalykite spausdinimo galvutę. Purkštukų patikrą ir galvutės valymą galima atlikti naudojant ir valdymo skydelį, ir kompiuterį.

### c*Svarbu:*

Valydami galvutę, neatidarykite priekinio dangčio ir neišjunkite spausdintuvo. Kai galvutės valymas nėra baigtas, gali nepavykti spausdinti.

### *Pastaba:*

- ❏ Kadangi valant spausdinimo galvutę sunaudojama šiek tiek rašalo, valykite spausdinimo galvutę tik, tada jei suprastėja kokybė.
- ❏ Kai rašalo lygis yra žemas, gali nepavykti išvalyti spausdinimo galvutės.
- ❏ Jei po maždaug keturių purkštukų patikrų ir galvutės valymo procesų spausdinimo kokybė nepagerėja, bent šešias valandas nespausdinkite, o tada vėl atlikite purkštukų patikrą ir, jei reikia, išvalykite galvutę. Rekomenduojame išjungti spausdintuvą. Jei spaudos kokybė vis tiek nepagerėjo, kreipkitės į "Epson" techninės priežiūros skyrių.
- ❏ Kad spausdinimo galvutė neuždžiūtų, neatjunkite spausdintuvo, kol maitinimas yra įjungtas.

## **Spausdinimo galvutės patikra ir valymas — valdymo skydelis**

- 1. Į spausdintuvą įdėkite paprasto A4 formato popieriaus.
- 2. Pradžios ekrane pasirinkite **Priežiūra**.

Norėdami pasirinkti elementą, perkelkite centrą ant elemento, naudodami mygtukus  $\blacktriangle, \blacktriangledown, \blacktriangle, \blacktriangleright,$  tada paspauskite mygtuką OK.

- 3. Pasirinkite **Spaus. galvutės purkšt. tikrini.**.
- 4. Vykdydami ekrane pateiktas instrukcijas išspausdinkite purkštukų patikros šabloną.

5. Patikrinkite išspausdinimo būdą. Jei yra nutrūkusių linijų ar trūksta segmentų, kaip nurodyta variante "NG", gali būti, kad užsikimšo spausdinimo galvutės antgaliai. Pereikite prie kito veiksmo. Jei nutrūkusių linijų ar

trūkstamų segmentų nėra, kaip parodyta variante "OK", vadinasi, antgaliai nėra užsikimšę. Pasirinkite  $\bullet$ , kad uždarytumėte purkštukų patikros funkciją.

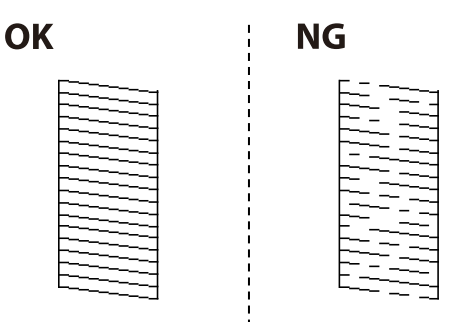

- 6. Pasirinkite  $\bigtimes$  ir vadovaudamiesi ekrane pateikiamais nustatymais išvalykite spausdinimo galvutę.
- 7. Pasibaigus valymo procesui, dar kartą išspausdinkite purkštukų patikros šabloną. Valykite ir spausdinkite šabloną tol, kol išspausdintos linijos bus be pertrūkių.

### **Susijusi informacija**

 $\blacktriangleright$  ["Popieriaus įdėjimas į Popieriaus kasetė" puslapyje 27](#page-26-0)

### **Spausdinimo galvutės patikra ir valymas – Windows**

- 1. Į spausdintuvą įdėkite A4 formato paprastojo popieriaus.
- 2. Atidarykite spausdintuvo tvarkyklės langą.
- 3. Skirtuke **Purkštukų patikrinimas** spustelėkite **Tech. priežiūra**.
- 4. Vykdykite ekrane pateiktas instrukcijas.

#### **Susijusi informacija**

- $\blacktriangleright$  ["Popieriaus įdėjimas į Popieriaus kasetė" puslapyje 27](#page-26-0)
- $\blacktriangleright$  ["Prisijungimas prie spausdintuvo tvarkyklės" puslapyje 44](#page-43-0)

### **Spausdinimo galvutės tikrinimas ir valymas — Mac OS**

- 1. Į spausdintuvą įdėkite paprasto A4 formato popieriaus.
- 2. Pasirinkite **Sistemos nuostatos**, atidarę meniu , spauskite **Spausdintuvai ir skaitytuvai** (arba **Spausdinti ir nuskaityti**, **Spausdinti ir siųsti faksogramą**), tada pasirinkite spausdintuvą.
- 3. Spustelėkite **Parinktys ir tiekimas** > **Paslaugų programa** > **Atidaryti spausdintuvo paslaugų programą**.
- 4. Spustelėkite **Purkštukų patikrinimas**.

5. Vadovaukitės ekrane rodomomis instrukcijomis.

### **Susijusi informacija**

& ["Popieriaus įdėjimas į Popieriaus kasetė" puslapyje 27](#page-26-0)

## **Valdomų linijų lygiavimas**

Jeigu vertikalios linijos atrodo netinkamai lygiuotos, lygiavimui naudokite valdomas linijas.

- 1. Į spausdintuvą įdėkite paprasto A4 formato popieriaus.
- 2. Pradžios ekrane pasirinkite **Priežiūra**.

Norėdami pasirinkti elementą, perkelkite centrą ant elemento, naudodami mygtukus  $\blacktriangle$ ,  $\nabla$ ,  $\blacktriangleleft$ ,  $\blacktriangleright$ , tada paspauskite mygtuką OK.

- 3. Pasirinkite **Ribinės linijos lygiavimas**.
- 4. Vadovaudamiesi ekrane pateikiamais nurodymais išspausdinkite lygiavimo šabloną.
- 5. Vadovaudamiesi ekrane pateikiamais sulygiuokite valdomas linijas. Nustatykite mažiausiai nesulygiuotos vertikalios linijos šabloną ir įveskite jo numerį.

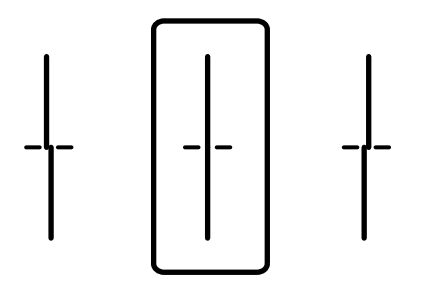

### **Susijusi informacija**

& ["Popieriaus įdėjimas į Popieriaus kasetė" puslapyje 27](#page-26-0)

## **Popieriaus kelio valymas**

Kai spaudiniuose yra dėmių arba popierius tiekiamas netinkamai, iš vidaus išvalykite velenėlį.

### c*Svarbu:*

Spausdintuvo vidaus negalima valyti popierine servetėle. Pūkeliai gali užkimšti spausdinimo galvutės purkštukus.

## **Popieriaus kelio valymas, kad neliktų rašalo dėmių**

Jei spaudiniai dėmėti arba brūkšniuoti, išvalykite vidinį velenėlį.

## c*Svarbu:*

Spausdintuvo vidaus negalima valyti popierine servetėle. Pūkeliai gali užkimšti spausdinimo galvutės purkštukus.

- 1. Įdėkite švarų A3 formato popieriaus lapą į norimą valyti popieriaus tiekimo šaltinį.
- 2. Pradžios ekrane pasirinkite **Priežiūra**.

Norėdami pasirinkti elementą, perkelkite centrą ant elemento, naudodami mygtukus  $\blacktriangle, \blacktriangledown, \blacktriangle, \blacktriangleright,$  tada paspauskite mygtuką OK.

- 3. Pasirinkite **Popieriaus kreiptuvo valymas**.
- 4. Pasirinkite popieriaus tiekimo šaltinį ir, atlikdami ekrane pateikiamus nurodymus, išvalykite popieriaus kelią.

#### *Pastaba:*

Kartokite šiuos veiksmus, kol popierius nebus tepamas rašalu. Jei spaudiniai vis tiek dėmėti, išvalykite ir kitus popieriaus tiekimo šaltinius.

### **Susijusi informacija**

& ["Popieriaus įdėjimas į Popieriaus kasetė" puslapyje 27](#page-26-0)

## **Popieriaus kelio valymas esant popieriaus tiekimo trikčių (Popieriaus kasetė)**

Kai popierius iš popieriaus kasetė tiekiamas netinkamai, išvalykite vidinį ritinėlį.

1. Ištraukite popieriaus kasetė.

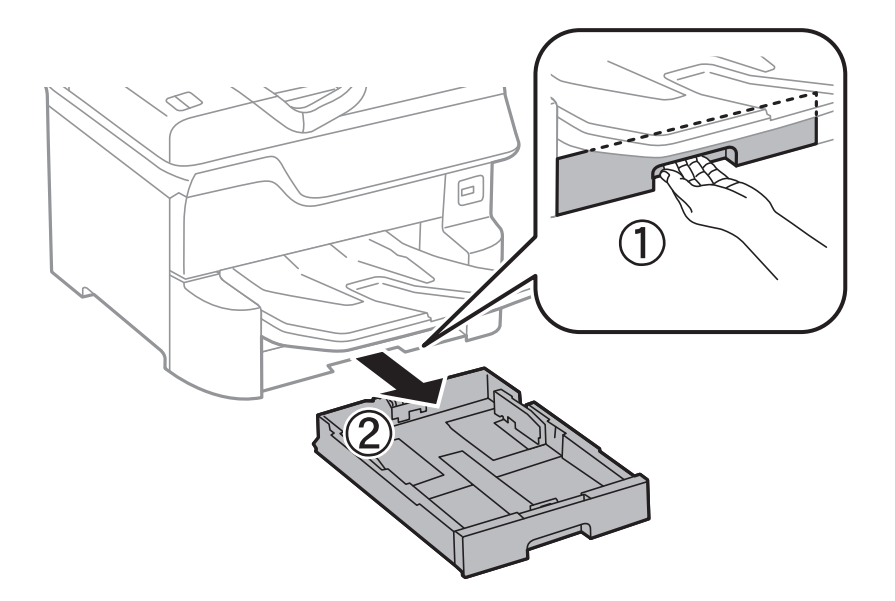

2. Ritinėlį nuvalykite minkštu ir drėgnu audiniu.

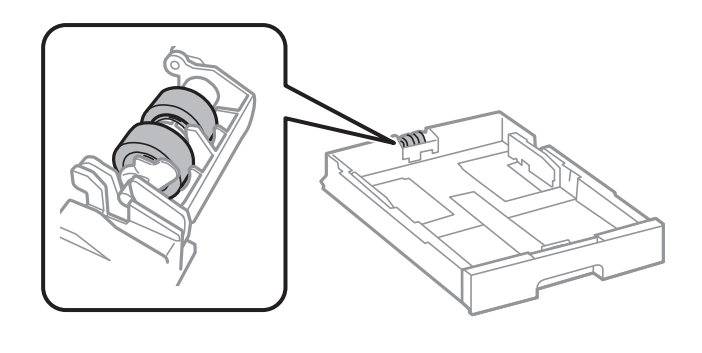

### c*Svarbu:*

Naudodami sausą audinį galite sugadinti ritinėlio paviršių.

3. Įdėkite popieriaus kasetė.

# **Informacija apie tinklo paslaugą ir programinę įrangą**

Šiame skyriuje pristatomos jūsų spausdintuvui skirtos tinklo paslaugos ir programinės įrangos produktai, kuriuos galima atsisiųsti iš "Epson" svetainės arba įkelti iš pateikto programinės įrangos kompaktinio disko.

## **Spausdintuvo operacijų konfigūravimo programa (Web Config)**

"Web Config" yra programa, veikianti žiniatinklio naršyklėje, pvz., "Internet Explorer" ir "Safari", kompiuteryje arba išmaniajame įrenginyje.Galite patvirtinti spausdintuvo būseną ar pakeisti tinklo tarnybą ir spausdintuvo nustatymus.Norėdami naudoti "Web Config", prijunkite spausdintuvą ir kompiuterį ar įrenginį prie to paties tinklo.

Palaikomos šios naršyklės.

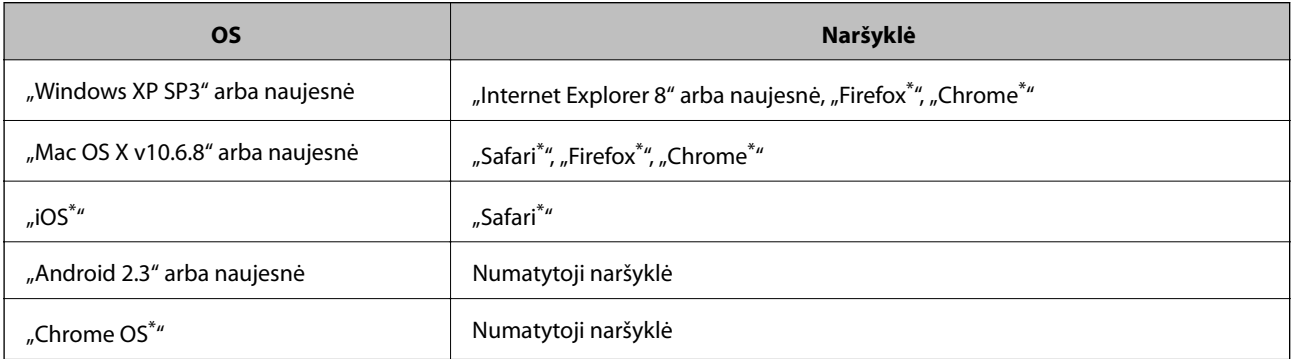

Naudokite naujausią versiją.

### **Tinklo konfigūravimo paleidimas tinklo naršyklėje**

1. Patikrinkite spausdintuvo IP adresą.

Spausdintuvo pradžios ekrane pasirinkite tinklo piktogramą, tada pasirinkite aktyvų ryšio metodą, kad patvirtintumėte spausdintuvo IP adresą.

Norėdami pasirinkti elementą, perkelkite centrą ant elemento, naudodami mygtukus  $\blacktriangle$ ,  $\nabla$ ,  $\blacktriangle$ ,  $\blacktriangleright$ , tada paspauskite mygtuką OK.

*Pastaba:* Taip pat patikrinkite IP adresą, atspausdindami tinklo ryšio ataskaitą.

2. Kompiuteryje arba išmaniajame įrenginyje paleiskite žiniatinklio naršyklę ir įveskite spausdintuvo IP adresą.

Formatas:

IPv4: http://spausdintuvo IP adresas/

IPv6: http://[spausdintuvo IP adresas]/

Pavyzdžiai:

### **Informacija apie tinklo paslaugą ir programinę įrangą**

IPv4: http://192.168.100.201/

IPv6: http://[2001:db8::1000:1]/

#### *Pastaba:*

Išmaniuoju įrenginiu taip pat galite vykdyti Web Config, atidarę Epson iPrint techninės priežiūros langą.

### **Susijusi informacija**

& ["Funkcijos Epson iPrint naudojimas" puslapyje 77](#page-76-0)

## **Web Config vykdymas operacinėje sistemoje Windows**

Kai kompiuteris su spausdintuvu sujungiamas naudojant WSD, atlikite toliau nurodytus veiksmus konfigūruoti Web Config.

- 1. Operacinėje sistemoje Windows atidarykite įrenginių ir spausdintuvų langą.
	- ❏ Windows 10/Windows Server 2016

Spustelėkite pradžios mygtuką dešiniuoju pelės mygtuku ir skyriuje **Aparatūra ir garsas** pasirinkite **Valdymo skydas** > **Peržiūrėti įrenginius ir spausdintuvus**.

❏ Windows 8.1/Windows 8/Windows Server 2012 R2/Windows Server 2012

**Aparatūra ir garsas** (arba **Aparatūra**) pasirinkite **Darbalaukis** > **Nuostatos** > **Valdymo skydas** > **Peržiūrėti įrenginius ir spausdintuvus**.

❏ Windows 7/Windows Server 2008 R2

Spustelėkite pradžios mygtuką ir skyriuje **Aparatūra ir garsas** pasirinkite **Valdymo skydas** > **Peržiūrėti įrenginius ir spausdintuvus**.

❏ Windows Vista/Windows Server 2008

Spustelėkite pradžios mygtuką ir skyriuje **Aparatūra ir garsas** pasirinkite **Valdymo skydas** > **Spausdintuvai**.

- 2. Dešiniuoju pelės mygtuku spustelėkite naudojamą spausdintuvą ir pasirinkite **Ypatybės**.
- 3. Pasirinkite kortelę **Žiniatinklio paslauga** ir spustelėkite URL.

## **Web Config vykdymas operacinėje sistemoje Mac OS**

- 1. Pasirinkite **Sistemos nuostatos**, atidarę meniu , spauskite **Spausdintuvai ir skaitytuvai** (arba **Spausdinti ir nuskaityti**, **Spausdinti ir siųsti faksogramą**), tada pasirinkite spausdintuvą.
- 2. Spustelėkite **Parinktys ir tiekimas** > **Rodyti spausdintuvo svetainę**.

## **Programa tinklalapių spausdinimui (E-Web Print)**

"E-Web Print" yra programa, suteikianti galimybę paprastai spausdinti žiniatinklio puslapius, parinkus įvairius išdėstymus.Išsamios informacijos ieškokite programėlės žinyne.Žinyną galite pasiekti per meniu "**E-Web Print**", esantį įrankių juostoje "E-Web Print".
### **Informacija apie tinklo paslaugą ir programinę įrangą**

#### <span id="page-108-0"></span>*Pastaba:*

- ❏ Windows Server operacinės sistemos nepalaikomos.
- ❏ Palaikomų naršyklių ir naujausios versijos ieškokite atsisiuntimo svetainėje.

### **Paleidimas**

Įdiegus "E-Web Print", ji rodoma naršyklėje.Spustelėkite **Print** arba **Clip**.

# **Programinės įrangos atnaujinimo įrankiai (programinės įrangos atnaujinimo programa)**

"EPSON Software Updater" yra programa, tikrinanti, ar internete nesiūloma naujos arba atnaujintos programinės įrangos, ir ją įdiegianti.Galima atnaujinti ir spausdintuvo vadovą.

#### *Pastaba:*

Windows Server operacinės sistemos nepalaikomos.

### **Diegimo būdas**

Įdiekite Software Updater iš pateikto programinės įrangos disko arba atsisiųskite naujausią versiją iš "Epson" tinklalapio.

#### [http://www.epson.com](http://www.epson.com/)

#### **Paleidimas operacinėje sistemoje Windows**

❏ Windows 10

Spustelėkite pradžios mygtuką ir pasirinkite **Epson Software** > **EPSON Software Updater**.

❏ Windows 8.1/Windows 8

Pagrindinio ieškos mygtuko lauke įveskite programos pavadinimą ir pasirinkite rodomą piktogramą.

❏ Windows 7/Windows Vista/Windows XP

Spustelėkite pradžios mygtuką ir pasirinkite **Visos programos** (arba **Programos**) > **Epson Software** > **EPSON Software Updater**.

#### *Pastaba:*

Be to, EPSON Software Updater galite paleisti paspausdami spausdintuvo piktogramą darbalaukio užduočių juostoje ir pasirinkdami *Programinės įrangos naujinimas*.

#### **Paleidimas operacinėje sistemoje Mac OS**

Pasirinkite **Eiti** > **Programos** > **Epson Software** > **EPSON Software Updater**.

# **Naujausių programų diegimas**

#### *Pastaba:*

Įdiegdami programą iš naujo, ją pirmiausia turite pašalinti.

1. Įsitikinkite, kad spausdintuvas yra prijungtas prie kompiuterio, o kompiuteris prijungtas prie interneto.

2. Paleiskite "EPSON Software Updater".

Momentinė nuotrauka yra pavyzdys naudojant Windows.

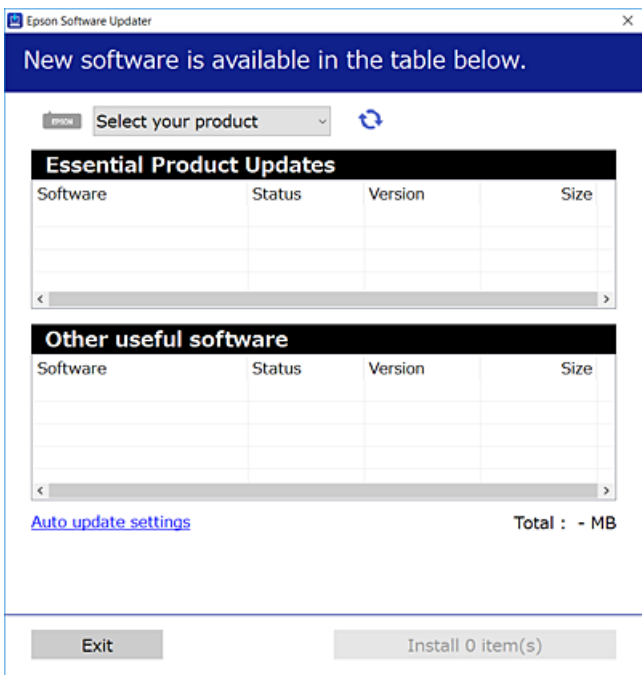

- 3. Jei naudojate Windows, pasirinkite spausdintuvą, tada spustelėkite  $\Box$ , kad patikrintumėte naujausią programos versiją.
- 4. Pasirinkite elementus, kuriuos norite įdiegti ar atnaujinti, tada spustelėkite diegimo mygtuką.

#### Svarbu:

Neišjunkite spausdintuvo ir neatjunkite maitinimo, kol nebus užbaigtas naujinimas, kitaip spausdintuvas gali sugesti.

#### *Pastaba:*

❏ Naujausią programų versiją galite atsisiųsti iš "Epson" svetainės.

[http://www.epson.com](http://www.epson.com/)

❏ Jei naudojate operacinę sistemą Windows Server, negalėsite naudoti EPSON Software Updater.Atsisiųskite naujausią programų versiją iš "Epson" svetainės.

#### **Susijusi informacija**

& ["Programinės įrangos atnaujinimo įrankiai \(programinės įrangos atnaujinimo programa\)" puslapyje 109](#page-108-0)

# **"PostScript" spausdintuvo tvarkyklės diegimas**

# **"PostScript" spausdintuvo tvarkyklės diegimas — Windows**

- 1. Diegimo procesą pradėkite nuo vieno iš kelių parinkčių.
	- ❏ **Su spausdintuvu pateikiamo programinės įrangos disko naudojimas.**

Įstatykite programinės įrangos diską į kompiuterį, pereikite toliau nurodytu keliu, kad pasiektumėte reikiamą aplanką ir tada paleiskite SETUP64.EXE (arba SETUP.EXE).

Driver\PostScript\WINX64 (arba WINX86)\SETUP\SETUP64.EXE (arba SETUP.EXE)

### ❏ **Naudokite žiniatinklį.**

Savo spausdintuvo puslapį galite pasiekti iš toliau nurodytų žiniatinklių, atsisiųskite PostScript3 spausdintuvo tvarkyklę ir paleiskite vykdomąjį failą.

[http://www.epson.eu/Support](HTTP://WWW.EPSON.EU/SUPPORT) (Europoje) [http://support.epson.net/](HTTP://SUPPORT.EPSON.NET/) (ne Europoje)

- 2. Pasirinkite naudojamą spausdintuvą.
- 3. Vadovaukitės ekrane rodomomis instrukcijomis.
- 4. Pasirinkite prijungimo būdą: tinklo jungtį arba USB jungtį.

### ❏ **Tinklo jungčiai.**

Rodomas tame pačiame tinkle galimų spausdintuvų sąrašas. Pasirinkite norimą naudoti spausdintuvą.

❏ **USB jungčiai.**

Atlikdami ekrane pateikiamus nurodymus, kad prijungtumėte spausdintuvą prie kompiuterio.

5. Atlikdami ekrane pateikiamus nurodymus, kad įdiegtumėte PostScript spausdintuvo tvarkyklę.

## **"PostScript" spausdintuvo tvarkyklės diegimas — "Mac OS"**

Iš "Epson" palaikymo svetainės atsisiųskite spausdintuvo tvarkyklės failą ir jį įdiekite.

<http://www.epson.eu/Support> (Europoje)

<http://support.epson.net/> (ne Europoje)

Diegiant spausdintuvo tvarkyklę prireiks spausdintuvo IP adreso.

Spausdintuvo pradžios ekrane pasirinkite tinklo piktogramą, tada pasirinkite aktyvų ryšio metodą, kad patvirtintumėte spausdintuvo IP adresą.

### Spausdintuvo tvarkyklės pridėjimas (tik "Mac OS")

- 1. Pasirinkite **Sistemos nuostatos**, atidarę meniu > **Spausdintuvai ir skaitytuvai** (arba **Spausdinti ir nuskaityti**, **Spausdinti ir siųsti faksu**).
- 2. Spustelėkite **+** ir pasirinkite **Pridėti kitą spausdintuvą arba skaitytuvą**.

<span id="page-111-0"></span>3. Pasirinkite spausdintuvą ir spustelėkite **Pridėti**.

#### *Pastaba:*

- ❏ Jei spausdintuvo sąraše nėra, patikrinkite ar jis yra tinkamai prijungtas prie kompiuterio ir įjungtas.
- ❏ Jei ryšys užmezgamas per USB, IP arba "Bonjour", įtraukę spausdintuvo tvarkyklę, rankiniu būdu nustatykite papildomos popieriaus kasetės įrenginį.

# Universalios "Epson" spausdintuvo tvarkyklės **įdiegimas (tik Windows)**

Universali "Epson" spausdintuvo tvarkyklė yra universali su PCL6 suderinama spausdinimo tvarkyklė. Įdiegę šią spausdintuvo tvarkyklę\* galėsite spausdinti iš visų "Epson" spausdintuvų, palaikančių šią spausdintuvo tvarkyklę.

Kadangi tai yra bendroji spausdintuvo tvarkyklė, spausdinimo funkcijos yra ribotos, palyginti su būtent šiam spausdintuvui sukurta spausdintuvo tvarkykle.

Prijunkite spausdintuvą prie to paties tinklo, kaip ir kompiuteris, tada vykdykite toliau aprašytą procedūrą, norėdami įdiegti spausdintuvo tvarkyklę.

1. Atsisiųskite tvarkyklės vykdomąjį failą iš "Epson" pagalbos svetainės.

[http://www.epson.eu/Support](HTTP://WWW.EPSON.EU/SUPPORT) (tik Europoje) [http://support.epson.net/](HTTP://SUPPORT.EPSON.NET/)

- 2. Dukart spustelėkite vykdomąjį failą.
- 3. Baikite diegti vykdydami ekrane pateiktas instrukcijas.

#### *Pastaba:*

Jeigu naudojate "Windows" kompiuterį ir nepavyksta atsisiųsti tvarkyklės iš interneto svetainės, įdiekite ją iš programinės įrangos disko, kurį gavote kartu su spausdintuvu. Eikite į "Driver\Universal".

# **Programų šalinimas**

Prisijunkite prie kompiuterio administratoriaus teisėmis. Kompiuteriui paraginus įveskite administratoriaus slaptažodį.

### **Programų šalinimas — Windows**

- 1. Norėdami išjungti spausdintuvą, paspauskite mygtuka $\mathcal{O}$ .
- 2. Išjunkite visas veikiančias programas.
- 3. Atidarykite **Valdymo skydas**:
	- ❏ Windows 10/Windows Server 2016

Dešiniuoju pelės klavišu paspauskite ant pradžios mygtuko (ar jį paspauskite ir palaikykite) ir pasirinkite **Valdymo skydelis**.

- ❏ Windows 8.1/Windows 8/Windows Server 2012 R2/Windows Server 2012
	- Pasirinkite **Darbalaukis** > **Parametrai** > **Valdymo skydas**.
- ❏ Windows 7/Windows Vista/Windows XP/Windows Server 2008 R2/Windows Server 2008/Windows Server 2003 R2/Windows Server 2003

Spustelėkite pradžios mygtuką ir pasirinkite **Valdymo skydas**.

- 4. Atidarykite **Pašalinti programą** (arba **Įtraukti arba pašalinti programas**):
	- ❏ Windows 10/Windows 8.1/Windows 8/Windows 7/Windows Vista/Windows Server 2016/Windows Server 2012 R2/Windows Server 2012/Windows Server 2008 R2/Windows Server 2008

Dalyje **Programos** pasirinkite **Pašalinti programą**.

❏ Windows XP/Windows Server 2003 R2/Windows Server 2003

Spustelėkite **Įtraukti arba pašalinti programas**.

5. Pasirinkite norimą pašalinti programą.

Negalite pašalinti spausdintuvo tvarkyklės, jei yra spausdinimo užduočių.Prieš pašalindami iš trinkite užduotis arba palaukite, kol jos bus atspausdintos.

- 6. Pašalinkite programas:
	- ❏ Windows 10/Windows 8.1/Windows 8/Windows 7/Windows Vista/Windows Server 2016/Windows Server 2012 R2/Windows Server 2012/Windows Server 2008 R2/Windows Server 2008

Spustelėkite **Pašalinti / keisti** arba **Pašalinti**.

❏ Windows XP/Windows Server 2003 R2/Windows Server 2003

Spustelėkite **Keisti / pašalinti** arba **Pašalinti**.

#### *Pastaba:*

Jei bus atidarytas langas *Vartotojo abonemento valdymas*, spustelėkite *Tęsti*.

7. Vadovaukitės ekrane rodomomis instrukcijomis.

## **Programų šalinimas — Mac OS**

1. Naudodami Uninstaller atsisiųskite EPSON Software Updater.

Kartą atsisiuntus Uninstaller šalinimo programą, jos nebereikės siųstis kaskart norint pašalinti programą.

- 2. Norėdami išjungti spausdintuvą, paspauskite mygtuką  $\mathbf{\Theta}$ .
- 3. Norėdami pašalinti spausdintuvo tvarkyklę, pasirinkite **Sistemos nuostatos**, esančią meniu > **Spausdintuvai ir skaitytuvai** (arba **Spausdinti ir nuskaityti**, **Spausdinti ir siųsti faksu**), tada pašalinkite spausdintuvą iš įgalintų spausdintuvų sąrašo.
- 4. Išjunkite visas veikiančias programas.
- 5. Pasirinkite **Eiti** > **Programos** > **Epson Software** > **Uninstaller**.

6. Pasirinkite norimą pašalinti programą ir spustelėkite **Uninstall**.

### c*Svarbu:*

Uninstaller pašalins visas kompiuteryje įdiegtas "Epson" rašalinių spausdintuvų tvarkykles.Jei naudojate kelis "Epson" rašalinius spausdintuvus ir norite panaikinti tik kai kurias tvarkykles, pirmiausia panaikinkite visas, o tada vėl įdiekite būtinąją spausdintuvo tvarkyklę.

*Pastaba:*

Jei programų sąraše norimos pašalinti programos nėra, naudodami Uninstaller jos pašalinti negalėsite.Tokiu atveju pasirinkite *Eiti* > *Programos* > *Epson Software*, pasirinkite norimą pašalinti programą ir nuvilkite ją į šiukšlinės piktogramą.

# **Spausdinimas naudojant tinklo paslaugą**

Naudojant internete pasiekiamą "Epson Connect" tarnybą, galima bet kada ir beveik bet kur spausdinti iš išmaniojo telefono, planšetės arba nešiojamojo kompiuterio.Norėdami naudotis šia paslauga, Epson Connect užregistruokite naują naudotoją ir spausdintuvą.

Internete pasiekiamos toliau pateikiamos funkcijos.

❏ Email Print

Siųsdami el. laiškus su priedais, tokiais kaip dokumentai ar vaizdai, į el. pašto adresą, kuris priskirtas spausdintuvui, galite spausdinti šiuo el. laiškus ir priedus nuotoliniu būdu iš, pavyzdžiui, namų ar ofiso spausdintuvo.

❏ Epson iPrint

Ši "iOS" ir "Android" skirta programa suteikia galimybę spausdinti iš išmaniojo telefono ar planšetės.Dokumentus, vaizdus ir svetaines galite spausdinti nusiuntę juos tiesiogiai į spausdintuvą, kuris prijungtas prie to paties belaidžio LAN.

❏ Remote Print Driver

Tai nuotolinio spausdinimo tvarkyklės ("Remote Print Driver") bendroji tvarkyklė.Spausdindami nuotoliniu būdu, spausdintuvą galite keisti įprastame programos lange.

Išsamios informacijos ieškokite Epson Connect portalo svetainėje.

<https://www.epsonconnect.com/>

[http://www.epsonconnect.eu](http://www.epsonconnect.eu/) (tik Europoje)

### **Susijusi informacija**

 $\blacktriangleright$  ["Funkcijos Epson iPrint naudojimas" puslapyje 77](#page-76-0)

# **Problemų sprendimas**

# **Spausdintuvo būsenos tikrinimas**

## **Skystųjų kristalų ekrane rodomų pranešimų peržiūra**

Jei skystųjų kristalų ekrane rodomas klaidos pranešimas, norėdami išspręsti problemą, sekite ekrane pateiktus nurodymus arba taikykite toliau pateiktus sprendimus.

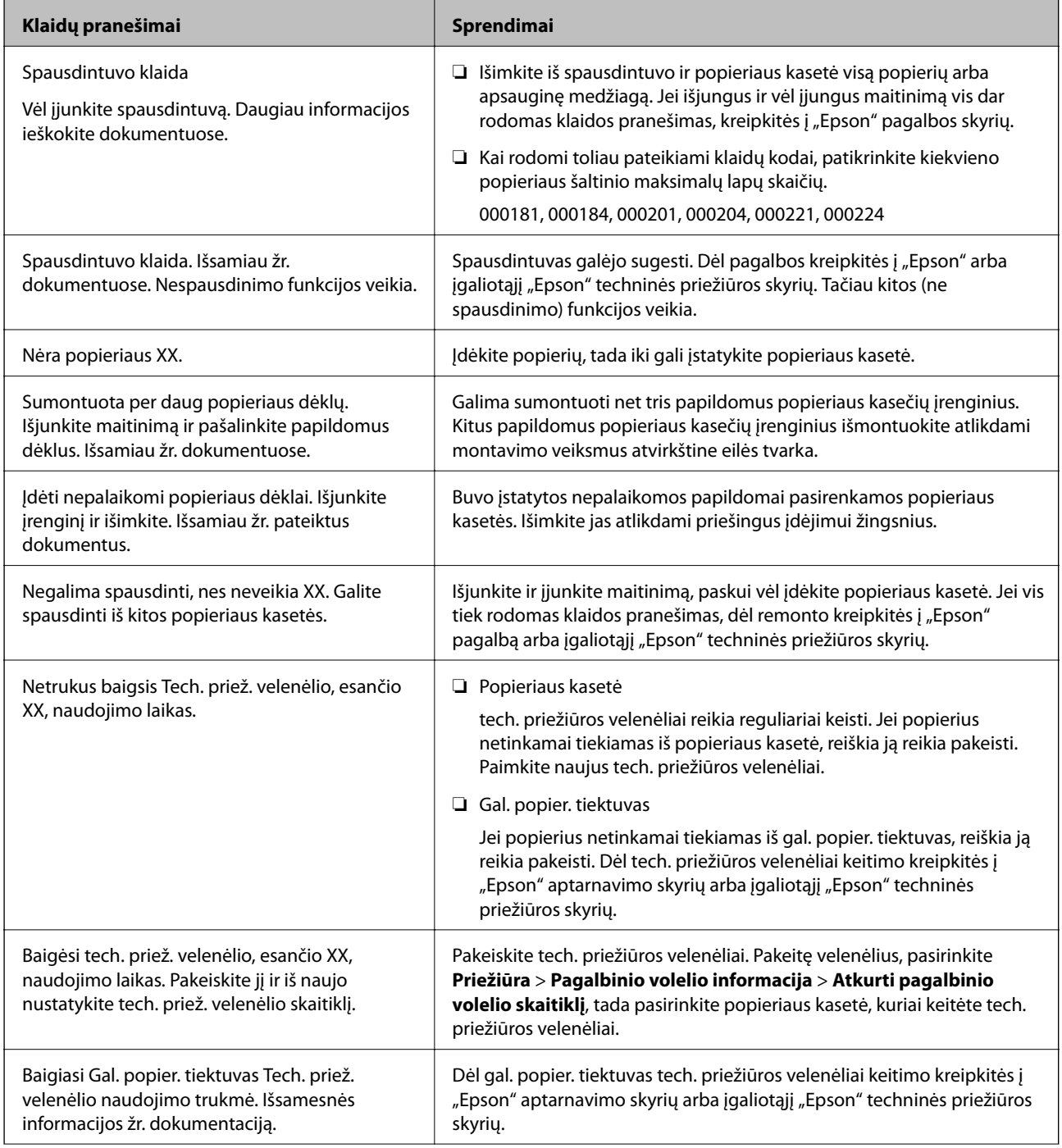

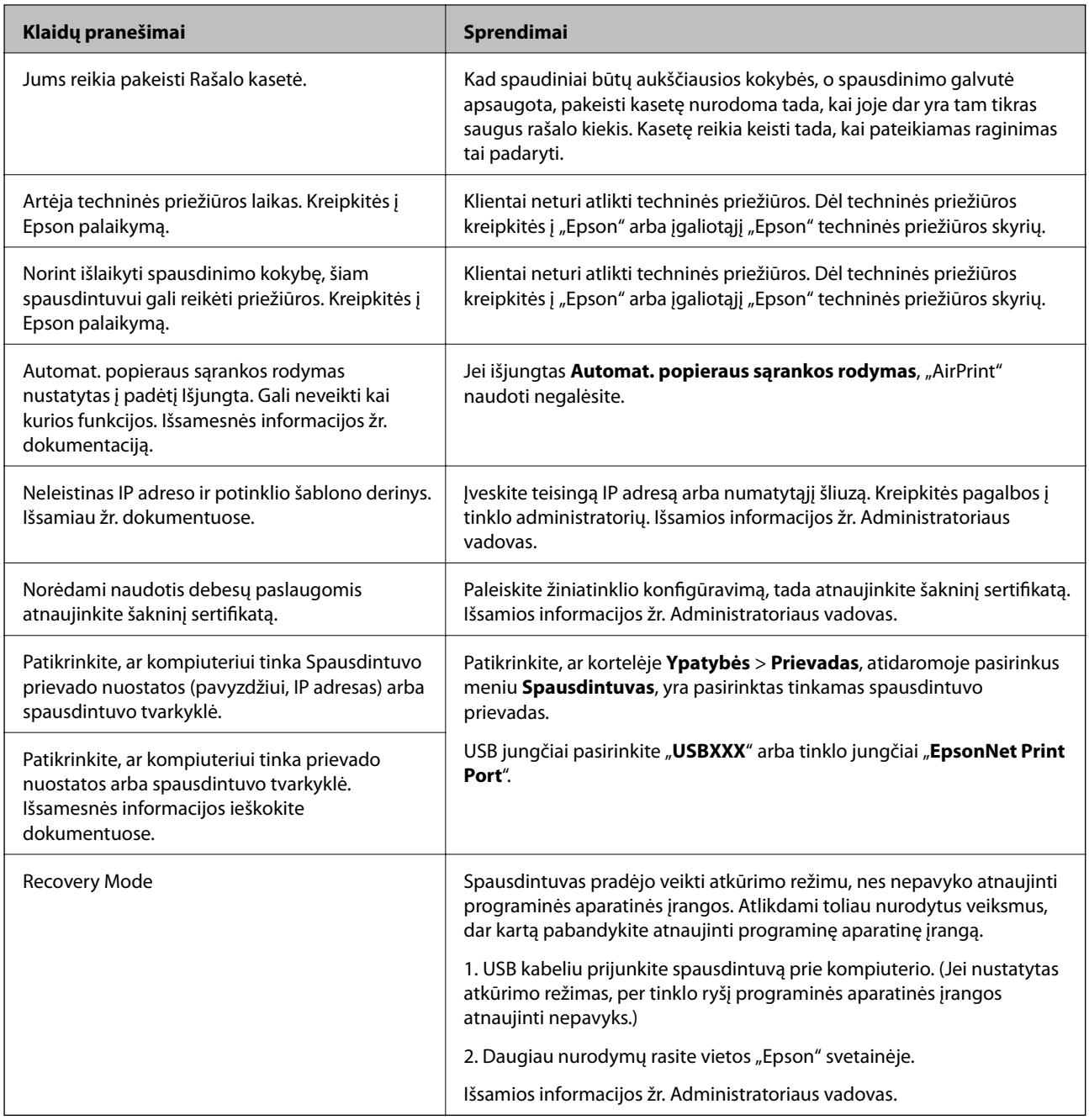

### **Susijusi informacija**

- $\blacktriangleright$  ["Kreipimasis į "Epson" klientų aptarnavimo skyrių" puslapyje 167](#page-166-0)
- & ["Programinės įrangos atnaujinimo įrankiai \(programinės įrangos atnaujinimo programa\)" puslapyje 109](#page-108-0)
- & ["Naujausių programų diegimas" puslapyje 109](#page-108-0)

# Spausdintuvo būsenos patikra — "Windows"

- 1. Atidarykite spausdintuvo tvarkyklės langą.
- 2. Skirtuke **EPSON Status Monitor 3** spustelėkite **Tech. priežiūra**, o tada spustelėkite **Detalės**. Patikrinkite spausdintuvo būseną, rašalo lygius ir klaidų būseną.

<span id="page-116-0"></span>*Pastaba:*

Jei *EPSON Status Monitor 3* išjungta, skirtuke *Išplėstinės nuostatos* spustelėkite *Tech. priežiūra* ir pasirinkite *Įgalinti ""EPSON Status Monitor 3""*.

### **Susijusi informacija**

 $\blacktriangleright$  ["Prisijungimas prie spausdintuvo tvarkyklės" puslapyje 44](#page-43-0)

# **Spausdintuvo būsenos patikra — Mac OS**

- 1. Pasirinkite **Sistemos nuostatos**, atidarę meniu , spauskite **Spausdintuvai ir skaitytuvai** (arba **Spausdinti ir nuskaityti**, **Spausdinti ir siųsti faksogramą**), tada pasirinkite spausdintuvą.
- 2. Spustelėkite **Parinktys ir tiekimas** > **Paslaugų programa** > **Atidaryti spausdintuvo paslaugų programą**.
- 3. Spustelėkite **EPSON Status Monitor**.

Patikrinkite spausdintuvo būseną, rašalo lygius ir klaidų būseną.

# **Programinės įrangos būsenos tikrinimas**

Atnaujinant programinę įrangą į naujausią versiją, gali pavykti išspręsti problemas. Patikrinkite programinės įrangos būseną, naudokite programinės įrangos naujinimo įrankį.

### **Susijusi informacija**

- & ["Programinės įrangos atnaujinimo įrankiai \(programinės įrangos atnaujinimo programa\)" puslapyje 109](#page-108-0)
- & ["Naujausių programų diegimas" puslapyje 109](#page-108-0)

# **Įstrigusio popieriaus išėmimas**

Norėdami išsiaiškinti, kur įstrigo popierius (taip pat ir jo nuoplaišos), ir jį išimti, vykdykite spausdintuvo valdymo skydelio ekrane pateiktas instrukcijas. Animacija LCD ekrane rodo, kaip išimti įstrigusį popierių.

### !*Perspėjimas:*

Kol ranka yra spausdintuvo viduje, niekada nelieskite valdymo skydelio mygtukų. Jei spausdintuvas pradės veikti, galite susižaloti. Elkitės atsargiai, kad nepaliestumėte kyšančių dalių ir nesusižeistumėte.

### c*Svarbu:*

Atsargiai išimkite įstrigusį popierių. Mėginant išimti popierių jėga galima pakenkti spausdintuvui.

#### *Pastaba:*

Jei popieriaus skiautelių liko, atšaukite popieriaus strigties pranešimą ir pasirinkite *Nuostatos* > *Priežiūra* > *Pašalinti popierių*. Taip gali pavykti pašalinti likusias popieriaus skiauteles.

# **Popierius tiekiamas arba išmetamas netinkamai**

Patikrinkite toliau nurodytus punktus, tada imkitės atitinkamų veiksmų problemai išspręsti.

- ❏ Padėkite spausdintuvą ant lygaus paviršiaus ir naudokite esant rekomenduojamoms aplinkos sąlygoms.
- ❏ Naudokite šio spausdintuvo palaikomą popierių.
- ❏ Laikykitės atsargumo priemonių dėl popieriaus naudojimo.
- ❏ Nedėkite daugiau lapų, nei nurodyta tam tikros rūšies popieriui. Jei naudojate paprastą popierių, jo šūsnis neturi būti aukščiau už liniją, kuri pažymėta trikampio simboliu ant kraštinio kreiptuvo.
- ❏ Įsitikinkite, ar popieriaus dydžio ir popieriaus tipo nuostatos atitinka į spausdintuvą įdėto popieriaus faktinį dydį ir tipą.
- ❏ Išvalykite spausdintuvo viduje esantį velenėlį.

#### **Susijusi informacija**

- $\blacktriangleright$  ["Papildomų popieriaus kasetės įrenginių montavimas" puslapyje 152](#page-151-0)
- $\blacktriangleright$  ["Atsargumo priemonės dėl popieriaus naudojimo" puslapyje 26](#page-25-0)
- $\blacktriangleright$  ["Galimas popierius ir talpa" puslapyje 23](#page-22-0)
- & ["Popieriaus rūšių sąrašas" puslapyje 32](#page-31-0)

### **Įstrigo popierius**

- ❏ Įdėkite popieriaus tinkama kryptimi ir priekinio krašto kreiptuvus pristumkite prie popieriaus kraštų.
- ❏ Spausdinimo metu neatidarykite galinis gaubtas. Popierius gali įstrigti.

#### **Susijusi informacija**

- & ["Įstrigusio popieriaus išėmimas" puslapyje 117](#page-116-0)
- & ["Popieriaus įdėjimas į Popieriaus kasetė" puslapyje 27](#page-26-0)
- & ["Popieriaus įdėjimas į Gal. popier. tiektuvas" puslapyje 29](#page-28-0)

### **Kreivai tiekiamas popierius**

Įdėkite popieriaus tinkama kryptimi ir priekinio krašto kreiptuvus pristumkite prie popieriaus kraštų.

#### **Susijusi informacija**

- & ["Popieriaus įdėjimas į Popieriaus kasetė" puslapyje 27](#page-26-0)
- & ["Popieriaus įdėjimas į Gal. popier. tiektuvas" puslapyje 29](#page-28-0)

### **Vienu metu tiekiami keli popieriaus lapai**

Jei vykdant rankinį dvipusį spausdinimą tiekiama po kelis popieriaus lapus iš karto, išimkite visą spausdintuve esantį popierių ir įdėkite jį iš naujo.

# **Popierius netiekiamas iš papildomų popieriaus kasečių įrenginių**

Jei sumontavote papildomų popieriaus kasečių įrenginių, reikia atlikti tam tikrus nustatymus naudojant spausdintuvo tvarkyklę.

### **Susijusi informacija**

- $\rightarrow$  ["Papildomo popieriaus kasetės įrenginio nustatymas spausdintuvo tvarkyklėje "Windows"" puslapyje 157](#page-156-0)
- $\rightarrow$  ["Papildomo popieriaus kasetės įrenginio nustatymas spausdintuvo tvarkyklėje "Mac OS"" puslapyje 158](#page-157-0)

## **Popierius tiekiamas netinkamai, pakeitus Tech. priežiūros velenėliai**

tech. priežiūros velenėliai galėjo būti pakeisti neteisingai. Patikrinkite, ar jie sumontuoti tinkamai.

# **Rodoma klaida Nėra popieriaus**

Jei pateikiamas klaidos pranešimas, informuojantis, kad nėra popieriaus, nors popieriaus į gal. popier. tiektuvas įdėta, įdėkite popierių iš naujo ties gal. popier. tiektuvas centru.

## **Popierius nesudėtas tvarkingai**

Patraukus svirtį išvesties dėklo centre situacija gali pagerėti, tačiau sumažės talpa.

## **Popierius išmetamas netikėta kryptimi**

Jei popierius išmetamas netikėta kryptimi, kai horizontalūs ir vertikalūs lapai sumaišyti arba kai sumaišytas dvipusis ir vienpusis spausdinimas, įgalinkite **Išvesti dokumentus, paruoštus segtuvui** nustatymą spausdintuvo tvarkyklėje. Tai išmeta popierius ta pačia kryptimi, kad būtų patogu kataloguoti.

❏ Windows

Pasirinkite **Išvesti dokumentus, paruoštus segtuvui** ties **Išplėstinės nuostatos**, skirtuke **Tech. priežiūra**.

❏ Mac OS

Pasirinkite **Sistemos nuostatos**, atidarę meniu , spauskite **Spausdintuvai ir skaitytuvai** (arba **Spausdinti ir nuskaityti**, **Spausdinti ir siųsti faksogramą**), tada pasirinkite spausdintuvą. Spustelėkite **Parinktys ir tiekimas** > **Parinktys** (arba **Tvarkyklė**). Pasirinkite **On** kaip **Išvesti dokumentus, paruoštus segtuvui** nuostatą.

# **Su maitinimu ir valdymo skydeliu susijusios problemos**

## **Nepavyksta įjungti maitinimo**

❏ Įsitikinkite, kad maitinimo laidas tinkamai prijungtas.

 $\Box$  Šiek tiek ilgiau palaikykite nuspausta mygtuka $\bigcirc$ .

# **Nepavyksta išjungti maitinimo**

Šiek tiek ilgiau palaikykite nuspaustą mygtuką  $\mathcal{O}$ . Jei vis tiek nepavyksta išjungti spausdintuvo, atjunkite maitinimo laidą. Kad neuždžiūtų spausdinimo galvutė, vėl įjunkite spausdintuvą ir išjunkite jį paspausdami  $m$ ygtuka $\mathcal{O}$ .

## **Spausdintuvas išsijungia spausdinimo metu**

Ištraukite ir vėl įkiškite maitinimo laidą ir vėl įjunkite spausdintuvą.Jeigu problema vis dar tęsiasi, susisiekite su "Epson" technine pagalba.

# **Maitinimas išjungiamas automatiškai**

- ❏ Pasirinkite **Nuostatos** > **Bendrosios nuostatos** > **Pagrind. nuostatos** > **Išjungimo nuostatos**, tada išjunkite nuostatas **Išjungti, jei neaktyvus** ir **Išjungti, jei atjungtas**.
- ❏ Pasirinkite **Nuostatos** > **Bendrosios nuostatos** > **Pagrind. nuostatos**, tada išjunkite nuostatą **Išjungimo laikmatis**.

### *Pastaba:*

Jūsų gaminys gali turėti funkciją *Išjungimo nuostatos* arba *Išjungimo laikmatis*, atsižvelgiant į įsigijimo vietą.

# **Užgęsta skystųjų kristalų ekranas**

Spausdintuvas veikia miego režimu. Norėdami grąžinti ankstesnę skystųjų kristalų ekrano būseną, paspauskite bet kurį valdymo skydelio mygtuką.

## **Negalima valdyti valdymo skydelyje**

Kai įjungta vartotojo veiksmų apribojimo funkcija, norint spausdinti, reikia įvesti vartotojo ID ir slaptažodį. Jei slaptažodžio nežinote, kreipkitės į spausdintuvo administratorių.

# **Spausdinimas iš kompiuterio negalimas**

# **Ryšio patikra (USB)**

❏ Tvirtai prijunkite USB laidą prie spausdintuvo ir kompiuterio.

- ❏ Jei naudojate USB šakotuvą, spausdintuvą junkite tiesiai prie kompiuterio.
- ❏ Jei USB laidas neatpažįstamas, pakeiskite prievadą arba pakeiskite USB laidą.

❏ Jei spausdintuvas negali spausdinti, naudojant USB ryšį, išbandykite šiuos veiksmus.

Atjunkite USB laidą nuo kompiuterio.Dešiniuoju pelės klavišu spustelėkite kompiuteryje rodomą spausdintuvo ikoną ir pasirinkite **Pašalinti įrenginį**.Tada prijunkite USB laidą prie kompiuterio ir atlikite bandomąjį spausdinimą.

Iš naujo nustatykite USB ryšį, atlikdami šiame vadove nurodytus ryšio su kompiuteriu būdo pakeitimo žingsnius.Išsamios informacijos ieškokite toliau pateiktoje susijusios informacijos nuorodoje.

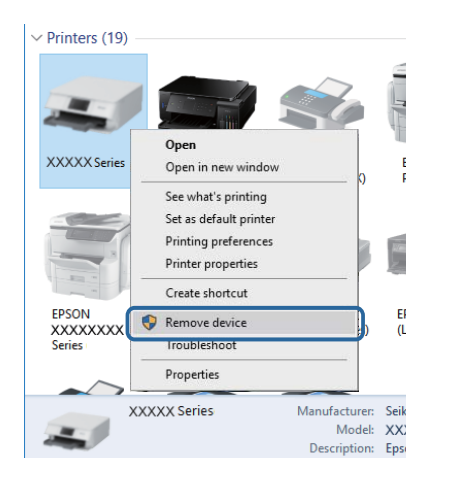

# **Ryšio patikra (tinklo)**

- ❏ Pasirinkite **Nuostatos** > **Bendrosios nuostatos** > **Tinklo nuostatos** > **Ryšio patikrinimas**, tada išspausdinkite tinklo ryšio ataskaitą. Jei ataskaita parodo, kad tinklo ryšys nutrūko, patikrinkite tinklo ryšio ataskaitą ir kreipkitės į spausdintuvo administratorių.
- ❏ Jeigu problema vis dar tęsiasi, susisiekite su spausdintuvo administratoriumi.

# **Programinės įrangos ir duomenų tikrinimas**

- ❏ Įsitikinkite, kad įdiegta originali "Epson" spausdintuvo tvarkyklė.Jei originali "Epson" spausdintuvo tvarkyklė nėra įdiegta, galimo funkcijos yra ribotos.Rekomenduojame naudoti originalią "Epson" spausdintuvo tvarkyklę.Išsamios informacijos ieškokite toliau pateiktoje susijusios informacijos nuorodoje.
- ❏ Jei spausdinate didelį duomenų vaizdą, kompiuteryje gali baigtis atmintis.Spausdinkite mažesnės skiriamosios gebos arba formato vaizdą.

### **Susijusi informacija**

 $\rightarrow$  "Originalios "Epson" spausdintuvo tvarkyklės patikrinimas" puslapyje 121

### **Originalios "Epson" spausdintuvo tvarkyklės patikrinimas**

Galite patikrinti, ar originali "Epson" spausdintuvo tvarkyklė įdiegta kompiuteryje, vienu iš šių būdų.

#### **Windows**

Pasirinkite **Valdymo skydas** > **Peržiūrėti įrenginius ir spausdintuvus** (**Spausdintuvai**, **Spausdintuvai ir fakso aparatai**), tada atlikite toliau nurodytus veiksmus, norėdami atidaryti spausdinimo serverio ypatybių langą.

❏ Windows 10/Windows 8.1/Windows 8/Windows 7/Windows Server 2016/Windows Server 2012 R2/Windows Server 2012/Windows Server 2008 R2

Spustelėkite spausdintuvo piktogramą, tada lango viršuje spustelėkite **Spausdinimo serverio ypatybės**.

❏ Windows Vista/Windows Server 2008

Dešiniuoju pelės mygtuku paspauskite aplanką **Spausdintuvai**, tada spustelėkite **Paleisti administratoriaus teisėmis** > **Serverio ypatybės**.

❏ Windows XP/Windows Server 2003 R2/Windows Server 2003

Meniu **Failas** pasirinkite **Serverio ypatybės**.

Spustelėkite skirtuką **Tvarkyklė**.Jei spausdintuvo pavadinimas rodomas sąraše, originali "Epson" spausdintuvo tvarkyklė įdiegta kompiuteryje.

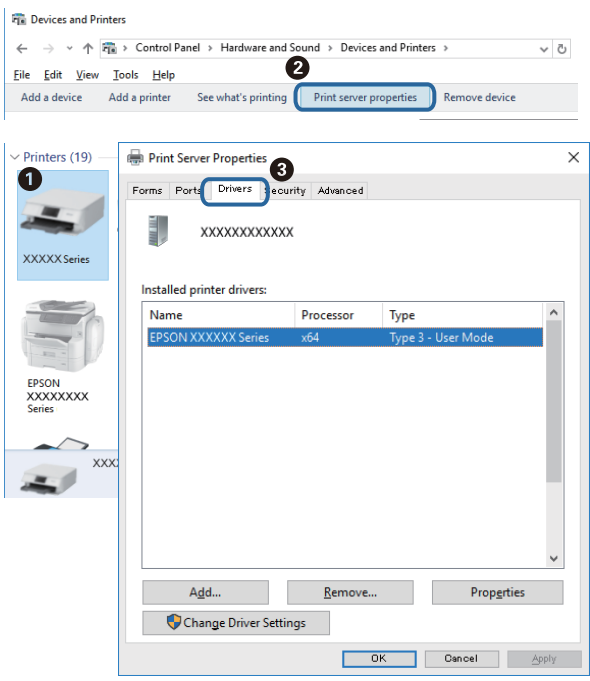

#### **Mac OS**

Pasirinkite **Sistemos nuostatos**, atidarę meniu , spauskite **Spausdintuvai ir skaitytuvai** (arba **Spausdinti ir nuskaityti**, **Spausdinti ir siųsti faksogramą**), tada pasirinkite spausdintuvą.Spustelėkite **Parinktys ir tiekimas** ir jei skirtukai Parinktys ir Paslaugų programa rodomi lange, originali "Epson" spausdintuvo tvarkyklė įdiegta kompiuteryje.

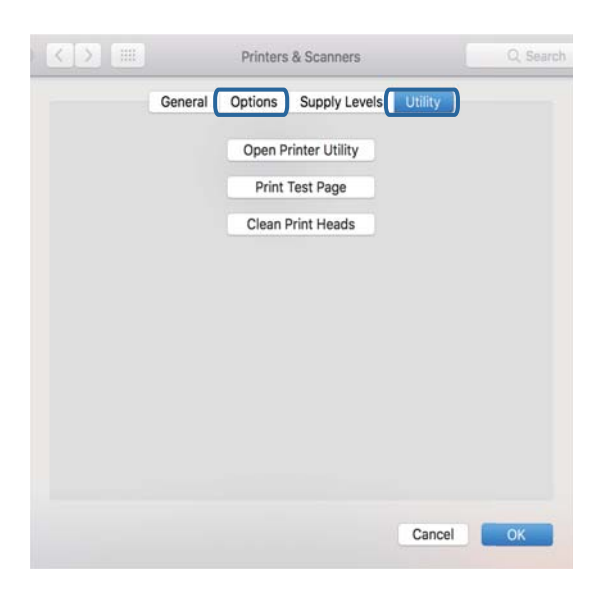

### **Susijusi informacija**

& ["Naujausių programų diegimas" puslapyje 109](#page-108-0)

### **Spausdintuvo būsenos tikrinimas kompiuteryje (Windows)**

Spustelėkite **Spausdinimo eilė**, esantį spausdintuvo tvarkyklės **Tech. priežiūra** kortelėje, tada patikrinkite toliau nurodytą informaciją.

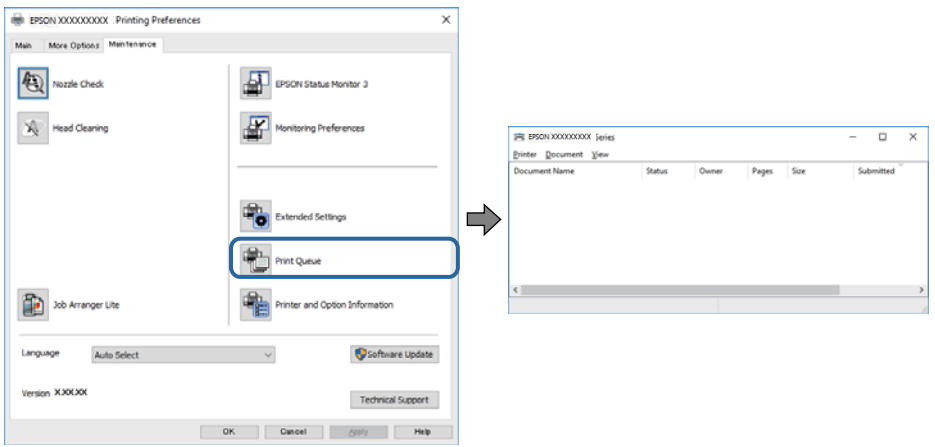

❏ Patikrinkite, ar nėra pristabdytų spausdinimo užduočių.

Jei lieka nereikalingų duomenų, meniu **Spausdintuvas** pasirinkite **Atšaukti visus dokumentus**.

❏ Įsitikinkite, kad spausdintuvas neveikia atjungties arba laukimo režimu.

Jei spausdintuvas veikia atjungties arba laukimo režimu, pereikite į meniu **Spausdintuvas** ir atšaukite atjungties arba laukimo režimo nuostatas.

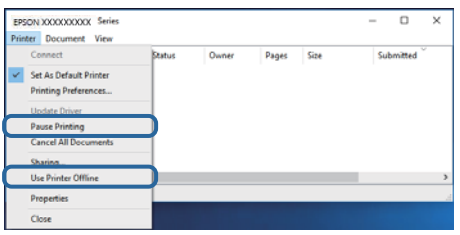

❏ Atidarykite meniu **Spausdintuvas** ir įsitikinkite, kad spausdintuvas pasirinktas kaip numatytasis (meniu elementas turi būti pažymėtas varnele).

Jei spausdintuvas nėra pasirinktas kaip numatytasis, nustatykite jį kaip numatytąjį spausdintuvą.Jei atsidarius **Valdymo skydas** > **Peržiūrėti įrenginius ir spausdintuvus** (**Spausdintuvai**, **Spausdintuvai ir faksai**) yra kelios piktogramos, norėdami pasirinkti piktogramą žr. žemiau.

Pavyzdys)

USB jungtis: EPSON XXXX Series

Tinklo ryšys: EPSON XXXX Series (tinklas)

Jei kelis kartus įdiegsite spausdintuvo tvarkyklę, gali atsirasti šios tvarkyklės kopijų.Jei sukurtų kopijų pavadinimas yra "EPSON XXXX Series (copy 1)", dešiniu pelės klavišu spustelėkite tvarkyklė piktogramą, tada spustelėkite **Pašalinti įrenginį**.

❏ Patikrinkite, ar kortelėje **Ypatybės** > **Prievadas**, atidaromoje pasirinkus meniu **Spausdintuvas**, yra pasirinktas tinkamas spausdintuvo prievadas.

USB jungčiai pasirinkite "USBXXX" arba tinklo jungčiai "EpsonNet Print Port".

### **Spausdintuvo būsenos tikrinimas kompiuteryje (Mac OS)**

- ❏ Spausdintuvas gali nespausdinti, jei įjungta vartotojo veiksmų apribojimo funkcija. Kreipkitės į spausdintuvo administratorių.
- ❏ Įsitikinkite, kad spausdintuvo būsena nėra **Pristabdyta**.

Pasirinkite **Sistemos nuostatos**, atidarę meniu > **Spausdintuvai ir skaitytuvai** (arba **Spausdinti ir nuskaityti**, **Spausdinti ir siųsti faksogramą**), tada dukart spustelėkite spausdintuvą. Jei spausdintuvas pristabdytas, spustelėkite **Tęsti** (arba **Tęsti spausdinimą**).

## **Kitų problemų tikrinimas**

Jeigu spausdintuvą prijungiate naudodami "SuperSpeed USB" jungtį naudodami USB 2.0 kabelį, kai kuriuose kompiuteriuose gali būti rodoma ryšio klaida. Tokiu atveju pakartotinai prijunkite spausdintuvą naudodami vieną iš toliau pateikiamų būdų.

- ❏ Naudokite USB 3.0 kabelį.
- ❏ Junkite prie kompiuterio "Hi-Speed USB" jungties.
- ❏ Jungiant prie bet kokios kitos jungties nei "SuperSpeed USB", bus rodoma ryšio klaida.

# <span id="page-124-0"></span>Nepavyksta spausdinti iš "iPhone" ar "iPad"

- ❏ Prijunkite iPhone ar iPad prie to tinklo (SSID), prie kurio prijungtas spausdintuvas.
- ❏ Toliau nurodytuose meniu įjunkite **Automat. popieraus sąrankos rodymas**.

**Nuostatos** > **Bendrosios nuostatos** > **Spausdintuvo parametrai** > **Popieriaus šaltinių nuostatos** > **Automat. popieraus sąrankos rodymas**

❏ Įjunkite parametrą AirPrint Web Config.

### **Susijusi informacija**

& ["Spausdintuvo operacijų konfigūravimo programa \(Web Config\)" puslapyje 107](#page-106-0)

# **Su spaudiniais susijusios problemos**

### **Spausdinimo kokybės nustatymas**

Jeigu matote netinkamą vertikalių linijų lygiavimą, neryškius atvaizdus arba horizontalias juostas, pakoreguokite spausdinimo kokybę.

- 1. Į spausdintuvą įdėkite paprasto A4 formato popieriaus.
- 2. Pradžios ekrane pasirinkite **Priežiūra**.

Norėdami pasirinkti elementą, perkelkite centrą ant elemento, naudodami mygtukus  $\blacktriangle$ ,  $\nabla$ ,  $\blacktriangle$ ,  $\blacktriangleright$ , tada paspauskite mygtuką OK.

- 3. Pasirinkite **Spausdinimo kokybės reguliavimas**.
- 4. Norėdami pagerinti spausdinimo kokybę, vadovaukitės ekrane pateikiamais nurodymais ir patikrinkite spausdintuvą.

Jei rodomas pranešimas, rekomenduojantis išvalyti spausdinimo galvutę, atlikite spausdinimo galvutės valymą.

- 5. Norėdami atspausdinti galvutės lygiavimo šablonus, vadovaukitės ekrane pateikiamais nurodymais, tada sulygiuokite spausdinimo galvutę.
	- ❏ Jeigu vertikalios reguliuojamos eilutės yra netinkamai lygiuojamos arba spaudiniai atrodo neryškūs, naudokite šį šabloną, kad atliktumėte lygiavimą.

Nustatykite mažiausiai nesulygiuotos vertikalios linijos šabloną ir įveskite jo numerį.

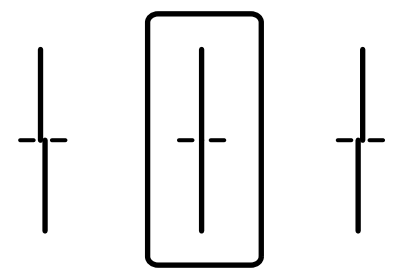

❏ Jeigu vienodais intervalais matote horizontalias juostas, šis šablonas padės atlikti lygiavimą.

Nustatykite, kuriame šablone tarp segmentų yra mažiausias tarpas ir kuriame jie mažiausiai persidengia, ir įveskite jo numerį.

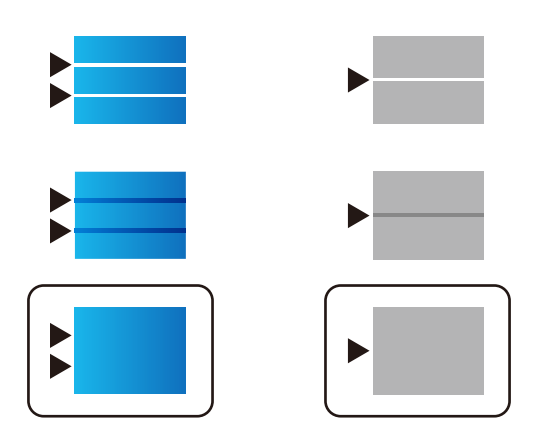

### **Susijusi informacija**

 $\blacktriangleright$  ["Popieriaus įdėjimas į Popieriaus kasetė" puslapyje 27](#page-26-0)

### **Spausdinimo kokybės kiekvienam popieriaus tipui nustatymas**

Jeigu naudojant **Spausdinimo kokybės reguliavimas** funkciją spausdinimo kokybė nepagerėja, galite nustatyti spausdinimo kokybę kiekvienam popieriaus tipui. Išsamios informacijos žr. Administratoriaus vadovas.

## **Spaudinys yra nusitrynęs, trūksta spalvų**

Jeigu spausdintuvas buvo ilgai nenaudotas, gali būti užsikimšę spausdinimo galvutės purkštukai, todėl rašalas gali būti netiekiamas. Atlikite purkštukų patikrą, ir, jei kuris nors spausdinimo galvutės purkštukas yra užsikimšęs, išvalykite spausdinimo galvutę.

### **Susijusi informacija**

 $\rightarrow$  ["Spausdinimo galvutės tikrinimas ir valymas" puslapyje 102](#page-101-0)

### **Atsiranda juostų ar nepageidaujamų spalvų**

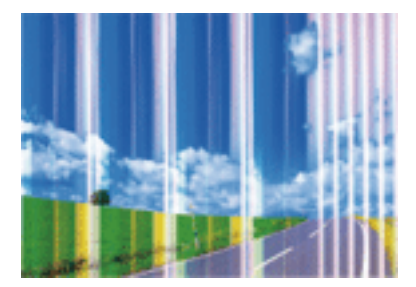

Greičiausiai užsikimšę spausdinimo galvutės purkštukai. Atlikite purkštukų patikrą, kad patikrintumėte, ar neužsikimšę spausdinimo galvutės purkštukai. Jei kuris nors spausdinimo galvutės purkštukas yra užsikimšęs, išvalykite spausdinimo galvutę.

### **Susijusi informacija**

 $\rightarrow$  ["Spausdinimo galvutės tikrinimas ir valymas" puslapyje 102](#page-101-0)

### **Maždaug kas 3.3 cm matomos spalvotos juostos**

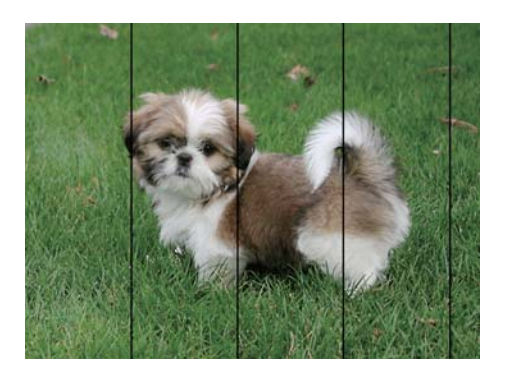

- ❏ Atsižvelgdami į popieriaus, įdėto į spausdintuvą tipą, pasirinkite tinkamą popieriaus tipo nustatymą.
- ❏ Sulygiuokite spausdintuvo galvutę, naudodami funkciją **Spausdinimo kokybės reguliavimas**.
- ❏ Spausdindami ant paprasto popieriaus naudokite aukštesnės kokybės nustatymą.

### **Susijusi informacija**

- & ["Popieriaus rūšių sąrašas" puslapyje 32](#page-31-0)
- $\blacktriangleright$  ["Spausdinimo kokybės nustatymas" puslapyje 125](#page-124-0)

### **Neaiškus spaudinys, vertikalios juostos, netinkamas lygiavimas**

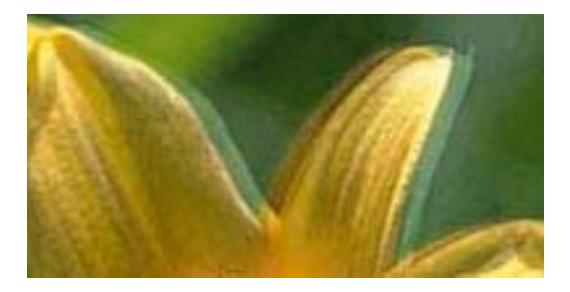

entnanen ane ı Aufdruck. W  $15008$  "Regel

Sulygiuokite spausdintuvo galvutę, naudodami funkciją **Spausdinimo kokybės reguliavimas**.

### **Susijusi informacija**

& ["Spausdinimo kokybės nustatymas" puslapyje 125](#page-124-0)

### **Spausdinimo kokybė nepagerėja net ir sulygiavus spausdinimo galvutę**

Dvikrypčio (arba ypač spartaus) spausdinimo metu, spausdinimo galvutė spausdina judėdama abiem kryptimis, todėl gali būti netinkamai sulygiuotos vertikalios linijos.Jeigu spausdinimo kokybė nepagerėja, išjunkite dvikrypčio (arba ypač spartaus) spausdinimo nuostatą.Išjungus šią nuostatą gali sumažėti spausdinimo greitis.

❏ Windows

Spausdintuvo tvarkyklės skirtuke **Dideliu greičiu** pažymėkite **Daugiau pasirinkčių**.

❏ Mac OS

Pasirinkite **Sistemos nuostatos**, atidarę meniu , spauskite **Spausdintuvai ir skaitytuvai** (arba **Spausdinti ir nuskaityti**, **Spausdinti ir siųsti faksogramą**), tada pasirinkite spausdintuvą.Spustelėkite **Parinktys ir tiekimas** > **Parinktys** (arba **Tvarkyklė**).Pasirinkite **Off** kaip **High Speed Printing** nuostatą.

# **Prasta spausdinimo kokybė**

Jei spausdinimo kokybė prasta dėl neryškių spaudinių, juostų, trūkstamų, išblukusių spalvų, netinkamo lygiavimo, patikrinkite šiuos dalykus.

### **Spausdintuvo patikrinimas**

Naudokite funkciją **Spausdinimo kokybės reguliavimas**.

- ❏ Atlikite purkštukų patikrą ir, jei kuris nors spausdinimo galvutės purkštukas užsikimšęs, išvalykite spausdinimo galvutę.
- ❏ Išlygiuokite spausdinimo galvutę.

### **Popieriaus patikrinimas**

- ❏ Naudokite šio spausdintuvo palaikomą popierių.
- ❏ Nespausdinkite ant drėgno, sugadinto ar per daug seno popieriaus.
- ❏ Jei popierius susiraitęs arba vokas išsipūtęs, išlyginkite.
- ❏ Iš karto po spausdinimo nesukraukite popieriaus į krūvą.
- ❏ Prieš pildydami arba peržiūrėdami spaudinius, juos visiškai išdžiovinkite. Džiovindami spaudinius, saugokite juos nuo tiesioginių saulės spindulių, nenaudokite džiovintuvo ir nelieskite išspausdintos popieriaus pusės.
- ❏ Spausdinant vaizdus arba nuotraukas, vietoj paprastojo popieriaus "Epson" rekomenduojama naudoti originalų "Epson" popierių. Spausdinkite ant originalaus "Epson" popieriaus spausdinamosios pusės.

### **Spausdinimo nustatymų patikrinimas**

- ❏ Atsižvelgdami į popieriaus, įdėto į spausdintuvą tipą, pasirinkite tinkamą popieriaus tipo nustatymą.
- ❏ Spausdindami naudokite aukštesnės kokybės nustatymą.
- ❏ Jei pasirinktas kokybės nustatymas **Standartinis ryškus** "Windows" spausdintuvo tvarkyklėje, jį pakeiskite pasirinkdami **Standartin.**. Jei pasirinktas kokybės nustatymas **Normal-Vivid** "Mac OS" spausdintuvo tvarkyklėje, jį pakeiskite pasirinkdami **Normal**.

### **Rašalo kasetės patikrinimas**

- $\Box$  "Epson" pataria rašalo kasetę panaudoti iki datos, kuri nurodyta ant pakuotės.
- ❏ Norėdami geriausių rezultatų, atidarę rašalo kasetės pakuotę, išnaudokite ją per šešis mėnesius.
- ❏ Pabandykite naudoti originalias "Epson" rašalo kasetes. Šis gaminys sukurtas reguliuoti spalvas naudojant originalias "Epson" rašalo kasetes. Naudojant neoriginalias rašalo kasetes spausdinimo kokybė gali būti prastesnė.

### **Susijusi informacija**

- $\blacktriangleright$  ["Spausdinimo kokybės nustatymas" puslapyje 125](#page-124-0)
- $\blacktriangleright$  ["Galimas popierius ir talpa" puslapyje 23](#page-22-0)
- & ["Popieriaus rūšių sąrašas" puslapyje 32](#page-31-0)
- $\blacklozenge$  ["Atsargumo priemonės dėl popieriaus naudojimo" puslapyje 26](#page-25-0)

## **Ant popieriaus yra dėmių arba jis nusitrynęs**

❏ Atsiradus horizontalioms juostoms arba popieriaus viršuje ar apačioje atsiradus dėmių, įdėkite popierių tinkama kryptimi ir paslinkite krašto kreiptuvus link popieriaus kraštų.

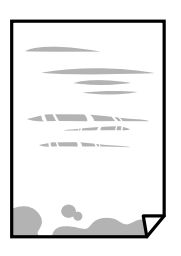

❏ Atsiradus vertikalioms juostoms arba dėmėms, nuvalykite popieriaus kelią.

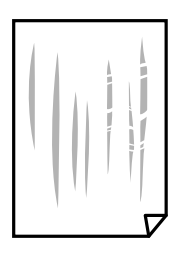

- ❏ Padėkite popierių ant plokščio paviršiaus, kad patikrintumėte, ar jis susiraitęs. Jei popierius susiraitęs, ištiesinkite jį.
- ❏ Spausdinant ant storo popieriaus, spausdinimo galvutė yra arti spausdinimo paviršiaus ir popierius gali būti nutrintas. Šiuo atveju įgalinkite nutrynimo sumažinimo parametrą. Įjungus šią funkciją spaudiniai gali būti prastesnės kokybės arba lėčiau spausdinami.
	- ❏ Valdymo skydelis

Pradžios ekrane pasirinkite **Nuostatos** > **Bendrosios nuostatos** > **Spausdintuvo parametrai** ir įjunkite **Storas popierius**.

❏ Windows

Spausdintuvo tvarkyklės skirtuke **Išplėstinės nuostatos** spustelėkite **Tech. priežiūra** ir pasirinkite **Storas popierius ir vokai**.

Jei pasirinkus nuostatą **Storas popierius ir vokai** popierius vis tiek nusitrynęs, spausdintuvo tvarkyklės lange **Skersinio pluošto popierius** pasirinkite **Išplėstinės nuostatos**.

❏ Mac OS

Pasirinkite Sistemos nuostatos, atidarę meniu **dela**, spauskite Spausdintuvai ir skaitytuvai (arba **Spausdinti ir nuskaityti**, **Spausdinti ir siųsti faksogramą**), tada pasirinkite spausdintuvą. Spustelėkite **Parinktys ir tiekimas** > **Parinktys** (arba **Tvarkyklė**). Pasirinkite **On** kaip nuostatą **Storas popierius ir vokai**.

❏ Kai vykdote dvipusį spausdinimą, prieš įdėdami popierių iš naujo įsitikinkite, kad rašalas visiškai išdžiūvęs.

### **Susijusi informacija**

- $\blacktriangleright$  ["Popieriaus įdėjimas į Popieriaus kasetė" puslapyje 27](#page-26-0)
- & ["Popieriaus įdėjimas į Gal. popier. tiektuvas" puslapyje 29](#page-28-0)
- & ["Popieriaus kelio valymas, kad neliktų rašalo dėmių" puslapyje 104](#page-103-0)

## **Automatinio dvipusio spausdinimo metu ant popieriaus atsiranda dėmių**

Naudodami automatinio dvipusio spausdinimo funkciją ir spausdindami didelio tankio duomenis, pvz., vaizdus arba grafiką, sumažinkite spaudinio tankio nustatymą ir pasirinkite ilgesnę džiūvimo trukmę.

### **Susijusi informacija**

& ["Spausdintuvo parametrai" puslapyje 35](#page-34-0)

## **Išspausdintos nuotraukos yra lipnios**

Gali būti, kad spausdinate ant netinkamos nuotraukų popieriaus pusės. Patikrinkite, ar spausdinate ant tam skirtos pusės.

Spausdinant ant blogosios fotografinio popieriaus pusės reikia išvalyti popieriaus kelią.

### **Susijusi informacija**

 $\rightarrow$  ["Popieriaus kelio valymas, kad neliktų rašalo dėmių" puslapyje 104](#page-103-0)

### **Vaizdai arba nuotraukos spausdinami neįprastomis spalvomis**

Sureguliuokite spalvą, tada išspausdinkite dar kartą. Automatinė spalvų ištaisymo funkcija naudoja standartinį ištaisymo režimą, pasirinktą **PhotoEnhance**. Nustatydami kitą **PhotoEnhance** parinktį, išskyrus **Autom. koregavimas**, kaip nustatymą **Vaizdo koregavimas**, išmėginkite kitą ištaisymo režimą. Jei problema išlieka, naudokite bet kurią kitą spalvų ištaisymo funkciją, išskyrus **PhotoEnhance**.

#### **Susijusi informacija**

 $\blacktriangleright$  ["Spausdinimo spalvų nustatymas" puslapyje 59](#page-58-0)

### **Netinkama spaudinio padėtis, dydis arba paraštės**

- ❏ Įdėkite popieriaus tinkama kryptimi ir priekinio krašto kreiptuvus pristumkite prie popieriaus kraštų.
- ❏ Pasirinkite tinkamą popieriaus formato nuostatą.
- ❏ Programoje pakoreguokite paraščių nustatymus taip, kad jos patektų į spausdinamą sritį.

#### **Susijusi informacija**

- & ["Popieriaus įdėjimas į Popieriaus kasetė" puslapyje 27](#page-26-0)
- & ["Popieriaus įdėjimas į Gal. popier. tiektuvas" puslapyje 29](#page-28-0)

 $\blacktriangleright$  ["Spausdinimo sritis" puslapyje 135](#page-134-0)

### **Išspausdinti simboliai yra neteisingi arba iškraipyti**

- ❏ Tvirtai prijunkite USB laidą prie spausdintuvo ir kompiuterio.
- ❏ Jei yra pristabdytų spausdinimo užduočių, atspausdinti simboliai gali būti sugadinti.
- ❏ Kol spausdinama, rankiniu būdu nenustatykite kompiuterio režimo **Hibernacja** arba **Žiemoti**.Kitą kartą paleidus kompiuterį ant puslapių išspausdintas tekstas gali būti iškraipytas.
- ❏ Jei naudojate anksčiau naudotą spausdintuvo tvarkyklę, atspausdinti simboliai gali būti iškraipyti.Įsitikinkite, kad naudojama spausdintuvo tvarkyklė skirta šiam spausdintuvui.Patikrinkite spausdintuvo pavadinimą spausdintuvo tvarkyklės lango viršuje.

### **Išspausdinamas atvirkštinis vaizdas**

Naudodami spausdintuvo tvarkyklę arba programą atšaukite visus veidrodinio vaizdo nustatymus.

❏ Windows

Išvalykite **Veidrodinis atvaizdas** spausdintuvo tvarkyklės skirtuke **Daugiau pasirinkčių**.

❏ Mac OS

Spausdinimo dialogo lango meniu **Mirror Image** panaikinkite **Spausdinimo nustatymai**.

### **Spaudiniuose matomi mozaiką primenantys raštai**

Spausdindami vaizdus arba nuotraukas, naudokite aukštos skiriamosios gebos duomenis. Nors ekrane atrodo pakankamai gerai, įprastai vaizdai žiniatinklio svetainėse yra žemos skiriamosios gebos, todėl gali suprastėti spausdinimo kokybė.

### **Netyčinis spausdinimas ant abiejų pusių**

Spausdintuvo tvarkyklėje išvalykite visus dvipusio spausdinimo su rėmeliais nuostatas.

❏ Windows

Pasirinkite **Išjungtas** iš **2-pusis spausdinimas** spausdintuvo tvarkyklės skirtuke **Pagrindinis**.

❏ Mac OS

Pasirinkite **Off** iš **Two-sided Printing** spausdinimo dialogo meniu **Two-sided Printing Settings**.

### **Nepavyko pašalinti spausdinimo problemos**

Jei pritaikius visus sprendimus problemos išspręsti nepavyko, pabandykite pašalinti spausdintuvo tvarkyklę ir iš naujo ją įdiegti.

#### **Susijusi informacija**

- $\rightarrow$  ["Programų šalinimas" puslapyje 112](#page-111-0)
- & ["Naujausių programų diegimas" puslapyje 109](#page-108-0)

# **Kitos spausdinimo problemos**

## **Spausdinama per lėtai**

- ❏ Uždarykite visas nereikalingas programas.
- ❏ Sumažinkite kokybės nuostatą. Dėl aukštos kokybės spausdinama lėčiau.
- ❏ Įjunkite dvikrypčio (arba ypač spartaus) spausdinimo nuostatą. Kai ši nuostata įjungta, spausdinimo galvutė spausdina judėdama abiem kryptimis ir padidėja spausdinimo greitis.
	- ❏ Windows

Spausdintuvo tvarkyklės skirtuke **Dideliu greičiu** pasirinkite **Daugiau pasirinkčių**.

❏ Mac OS

Pasirinkite **Sistemos nuostatos**, atidarę meniu , spauskite **Spausdintuvai ir skaitytuvai** (arba **Spausdinti ir nuskaityti**, **Spausdinti ir siųsti faksogramą**), tada pasirinkite spausdintuvą. Spustelėkite **Parinktys ir tiekimas** > **Parinktys** (arba **Tvarkyklė**). Pasirinkite **On** kaip **High Speed Printing** nuostatą.

- ❏ Išjunkite tylųjį režimą. Veikiant šiai funkcijai spausdinama lėčiau.
	- ❏ Valdymo skydelis

Pradžios ekrane pasirinkite , tada išjunkite **Tylusis režimas**.

❏ Windows

Spausdintuvo tvarkyklės skirtuke **Išjungtas** pasirinkite **Tylusis režimas** nuostatą **Pagrindinis**.

❏ Mac OS

Pasirinkite Sistemos nuostatos, atidarę meniu **do kaitę spausdintuvai ir skaitytuvai** (arba **Spausdinti ir nuskaityti**, **Spausdinti ir siųsti faksogramą**), tada pasirinkite spausdintuvą. Spustelėkite **Parinktys ir tiekimas** > **Parinktys** (arba **Tvarkyklė**). Pasirinkite **Off** kaip **Tylusis režimas** nuostatą.

❏ Dvipusio spausdinimo atveju viena pusė atspausdinama ir išdžiovinama, tada spausdinama kita pusė. Kadangi džiovinimo laikas skiriasi priklausomai nuo aplinkos, pvz., nuo temperatūros arba drėgmės, arba spausdinimo duomenų, spausdinimo greitis gali būti lėtesnis.

### **Spausdinant nepertraukiama spausdinimas pastebimai sulėtėja**

Pradedama spausdinti lėčiau, kad neperkaistų ir nesugestų spausdintuvo mechanizmas. Tačiau toliau spausdinti galima. Kad vėl būtų spausdinama įprastu tempu, palikite spausdintuvą bent 30 min. nenaudojamą. Jei išjungsite maitinimą, prie įprasto spausdinimo tempo grįžti nepavyks.

## Atšaukti spausdinimą iš kompiuterio, kuriame veikia "Mac OS X **v10.6.8", negalima**

Jei norite kompiuteryje išjungti spausdinimą, atlikite tolesnius veiksmus.

Įjunkite Web Config ir pasirinkite **Port9100**, kaip **Pagrindinis protokolas** nuostatą **"AirPrint" sąrankoje**.

Pasirinkite **Sistemos nuostatos**, kurią rasite meniu > **Spausdintuvai ir skaitytuvai** (arba **Spausdinti ir nuskaityti**, **Spausdinti ir siųsti faksogramą**), pašalinkite spausdintuvą, tada vėl jį pridėkite.

# **Problemos, naudojant "PostScript" spausdintuvo tvarkyklę**

*Pastaba:*

Kokie spausdintuvo tvarkyklės meniu elementai ir tekstas rodomi, daugiausia lemia kompiuterio aplinka.

## **Naudojant "PostScript" spausdintuvo tvarkyklę spausdintuvas nespausdina**

- ❏ Naudodami valdymo skydelį nustatykite **Spausdinimo kalba** nustatymą **Automatinis** arba **PS3**.
- ❏ Jei naudojate Windows ir nusiuntėte daug užduočių, spausdintuvas gali nespausdinti. Spausdintuvo ypatybių skirtuke **Išsamiau** pasirinkite **Siųsti spausdinti tiesiogiai į spausdintuvą**.

### **Susijusi informacija**

 $\blacktriangleright$  ["Spausdintuvo parametrai" puslapyje 35](#page-34-0)

# **Naudojant "PostScript" spausdintuvo tvarkyklę spausdintuvas spausdina netinkamai**

- ❏ Jei failas yra sukurtas naudojant programą, leidžiančią keisti duomenų formatą, pavyzdžiui, "Adobe Photoshop", įsitikinkite, kad programoje pasirinkti nustatymai atitinka spausdintuvo tvarkyklėje pasirinktus nustatymus.
- ❏ Gali būti netinkamai spausdinami dvejetainio formato EPS failai. Programa kurdami EPS failus nustatykite ASCII formatą.
- ❏ Jei naudojate "Windows", per USB sąsają prie kompiuterio prijungtu spausdintuvu dvejetainių duomenų išspausdinti nepavyks. Spausdintuvo ypatybių skirtuke **Įrenginio parametrai** pasirinkite **Išvesties protokolas** nustatymą **ASCII** arba **TBCP**.
- ❏ Jei naudojate "Windows", spausdintuvo ypatybių skirtuke **Įrenginio parametrai** pasirinkite atitinkamus pakaitinius šriftus.

## **Naudojant "PostScript" spausdintuvo tvarkyklę spaudiniai yra prastos kokybės**

Spausdintuvo tvarkyklės skirtuke **Paper/Quality** spalvos nustatymų pasirinktie negalėsite. Spustelėkite **Išsamiau** ir pasirinkite **Color Mode** nustatymą.

## **Naudojant "PostScript" spausdintuvo tvarkyklę spausdinama per lėtai**

Naudodami valdymo skydelį nustatykite **Print Quality** nustatymą **Fast**.

# **Kitos problemos**

## **Prilietus spausdintuvą patiriamas silpnas elektros smūgis**

Jei prie kompiuterio prijungta daug išorinių įrenginių, prilietę spausdintuvą glite pajusti silpną elektros smūgį. Įžeminkite kompiuterį, prie kurio prijungtas spausdintuvas.

## **Veikimas sukelia daug triukšmo**

Jei veikimo triukšmas labai didelis, įjunkite **Tylusis režimas**. Įjungus šią funkciją, gali sumažėti spausdinimo greitis.

❏ Valdymo skydelis

Pradžios ekrane pasirinkite , tada įjunkite **Tylusis režimas**.

❏ Windows spausdintuvo tvarkyklė

Skirtuke **Tylusis režimas** įjunkite parinktį **Pagrindinis**.

❏ Mac OS spausdintuvo tvarkyklė

Pasirinkite **Sistemos nuostatos**, atidarę meniu , spauskite **Spausdintuvai ir skaitytuvai** (arba **Spausdinti ir nuskaityti**, **Spausdinti ir siųsti faksogramą**), tada pasirinkite spausdintuvą. Spustelėkite **Parinktys ir tiekimas** > **Parinktys** (arba **Tvarkyklė**). Pasirinkite **On** kaip **Tylusis režimas** nuostatą.

## **Pamiršote slaptažodį**

Jei užmirštumėte administratoriaus slaptažodį, kreipkitės į "Epson" pagalbos skvriu.

### **Susijusi informacija**

 $\blacktriangleright$  ["Kreipimasis į "Epson" klientų aptarnavimo skyrių" puslapyje 167](#page-166-0)

### Programą blokuoja užkarda (tik "Windows")

Pridėkite programą į "Windows" ugniasienės nedraudžiamą programą, nustatytą Valdymo skydelio saugos nustatymuose.

# <span id="page-134-0"></span>**Priedas**

# **Techniniai duomenys**

# **Spausdintuvo techniniai duomenys**

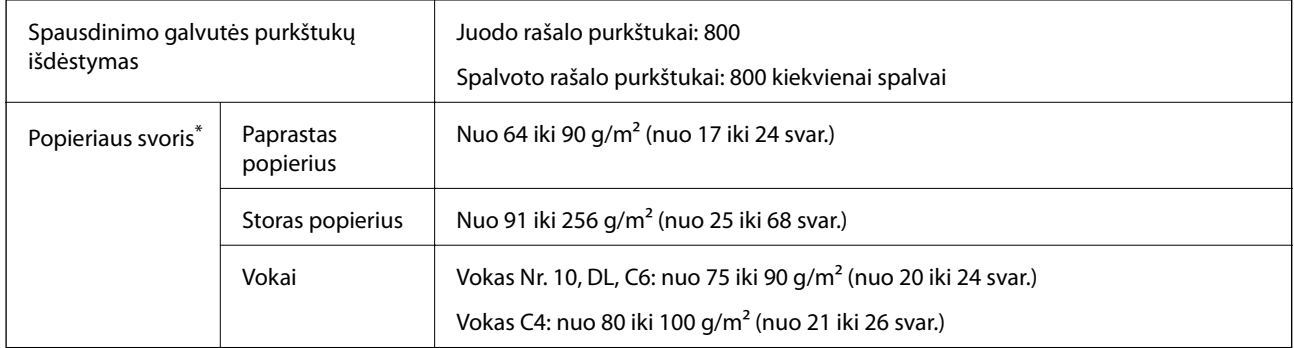

Net kai popieriaus storis patenka į šį diapazoną, popierius gali būti netiekiamas į spausdintuvą arba spausdinimo rezultatai gali būti neigiamai paveikti, priklausomai nuo popieriaus ypatybių arba kokybės.

## **Spausdinimo sritis**

### *Atskirų lapų spausdinimo sritis*

Dėl spausdintuvo mechanizmo pritemdytose srityse gali suprastėti spausdinimo kokybė.

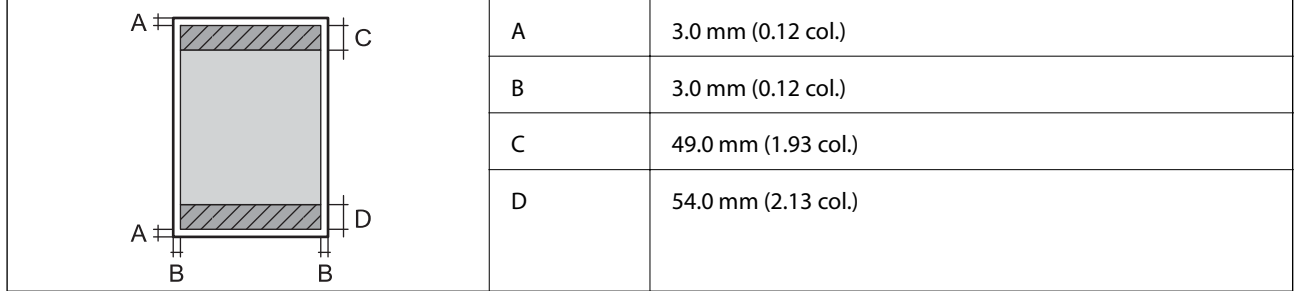

### *Vokų spausdinimo sritis*

Dėl spausdintuvo mechanizmo pritemdytose srityse gali suprastėti spausdinimo kokybė.

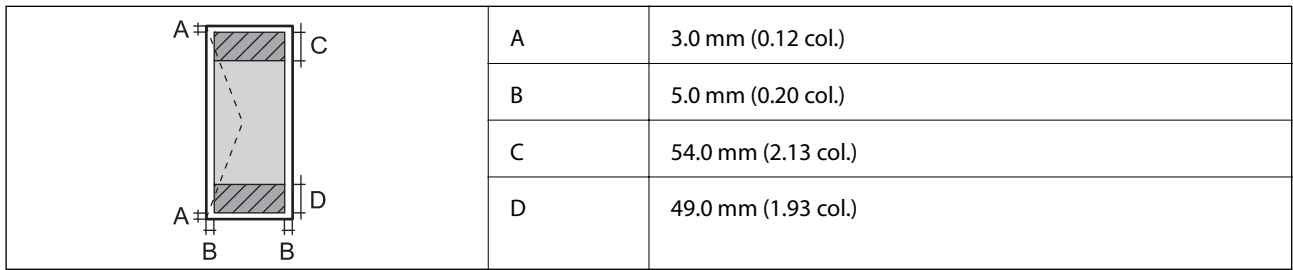

# **Sąsajos techniniai duomenys**

Kompiuterio **Marson Europe Europe Accepts** (SuperSpeed" USB

# **Tinklo funkcijų sąrašas**

### **Tinklo funkcijos ir IPv4 / IPv6**

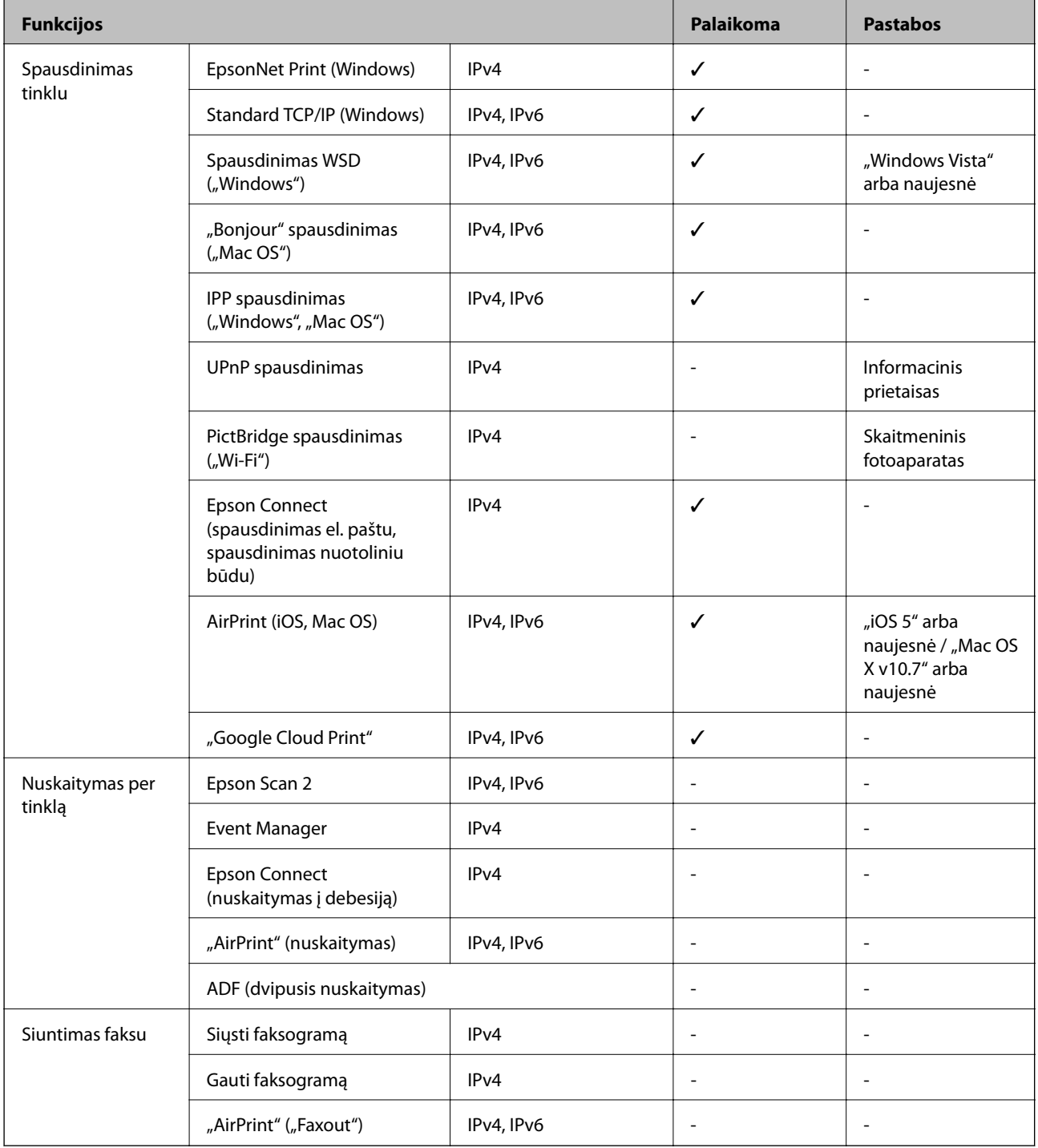

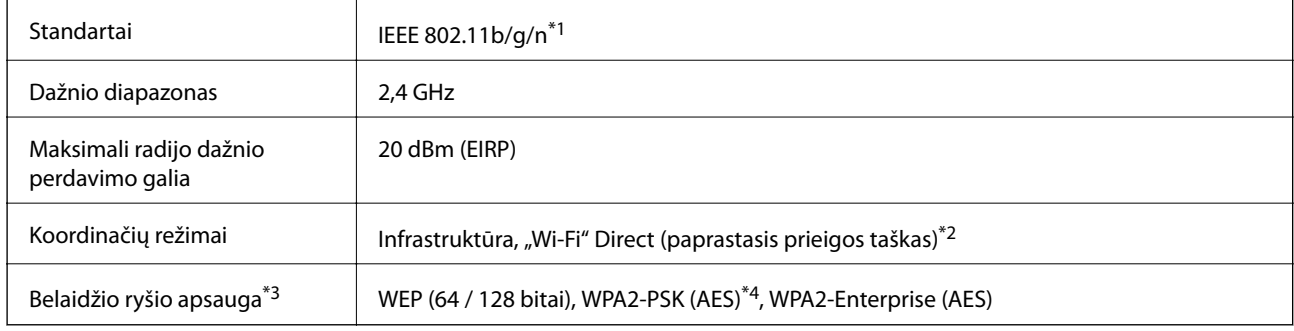

## **Belaidžio ryšio specifikacijos**

- \*1 IEEE 802.11n prieinamas tik su HT20.
- \*2 IEEE 802.11b atveju nepalaikoma.
- \*3 "Wi-Fi Direct" palaiko tik WPA2-PSK (AES).
- \*4 Atitinka WPA2 standartus ir palaiko WPA / WPA2 Personal.

## **Eterneto specifikacijos**

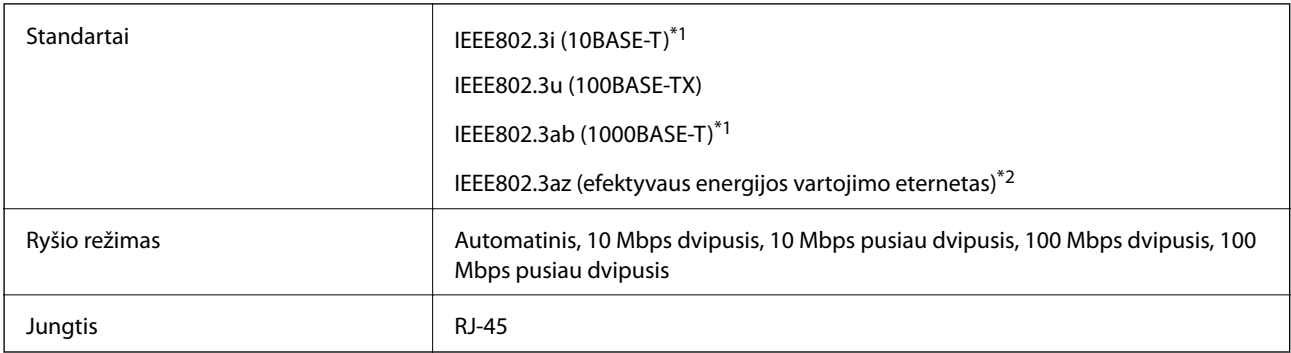

\*1 Naudokite 5e arba aukštesnės kategorijos STP (ekranuotą vytos poros) kabelį, kad išvengtumėte radijo ryšio trikdžių.

\*2 Prijungtas įrenginys turi atitikti IEEE802.3az standartus.

## **Saugos protokolas**

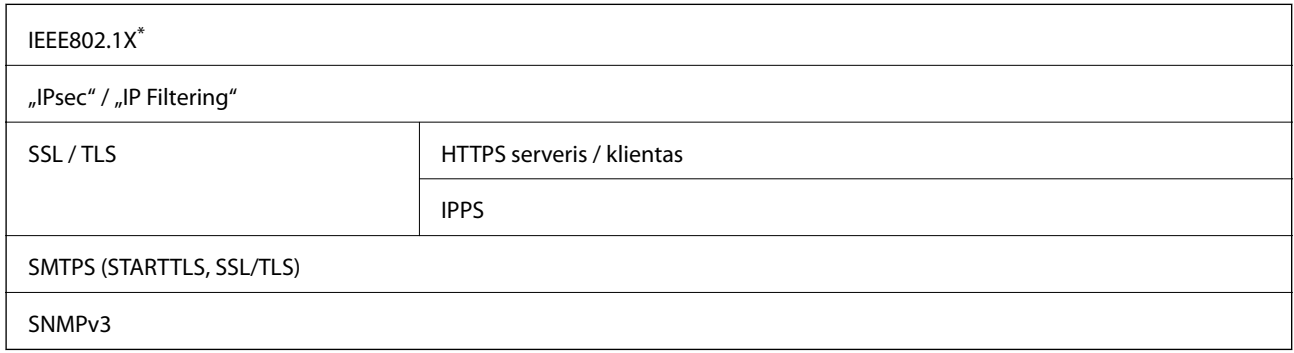

\* Norint prisijungti reikia naudoti IEEE802.1X palaikantį įrenginį.

# **"PostScript" 3 lygio suderinamumas**

Šiame spausdintuve naudojamas "PostScript" yra suderinamas su 3 lygio "PostScript".

# **Palaikomos trečiųjų šalių paslaugos**

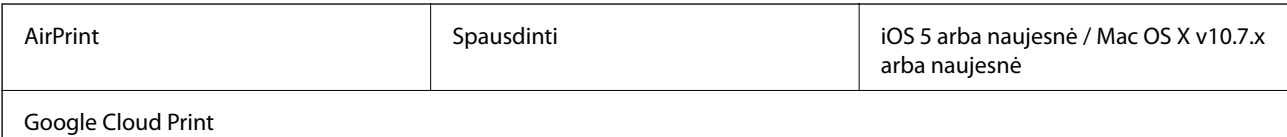

## **Matmenys**

### **Tik spausdintuvas**

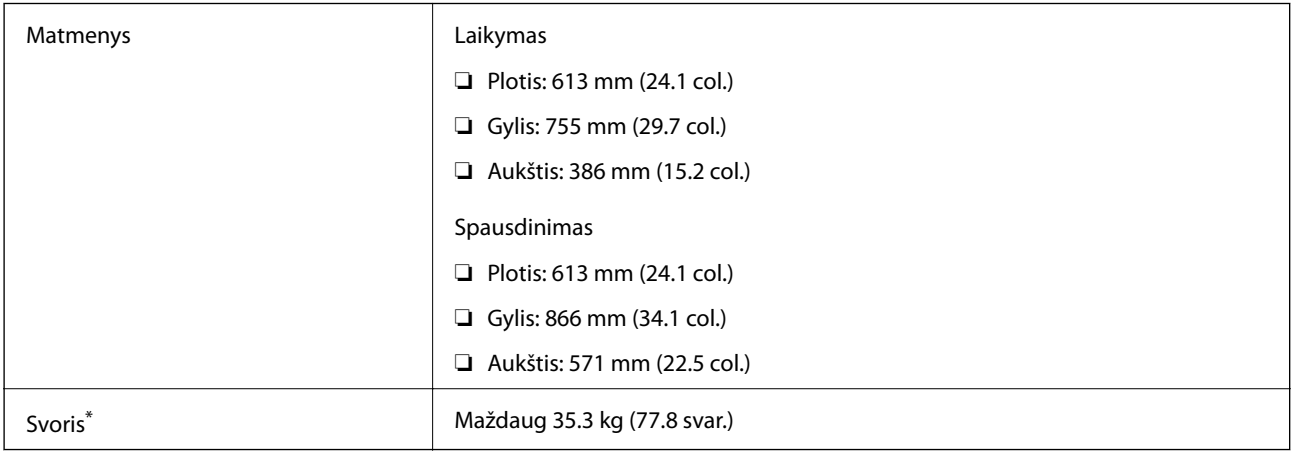

\* Be rašalo kasečių ir maitinimo kabelio.

### **Spausdintuvai su pasirinktiniais komponentais**

Toliau nurodyti spausdintuvų su 3 papildomais popieriaus kasečių įrenginiais ir papildomu stalčiumi matmenys.

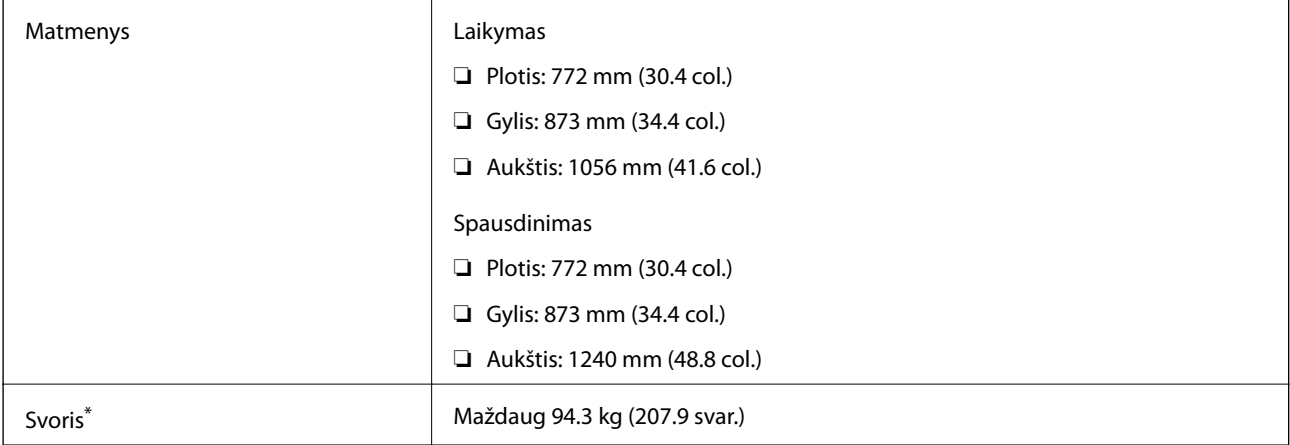

Be rašalo kasečių ir maitinimo kabelio.

## **Elektros šaltinio techniniai duomenys**

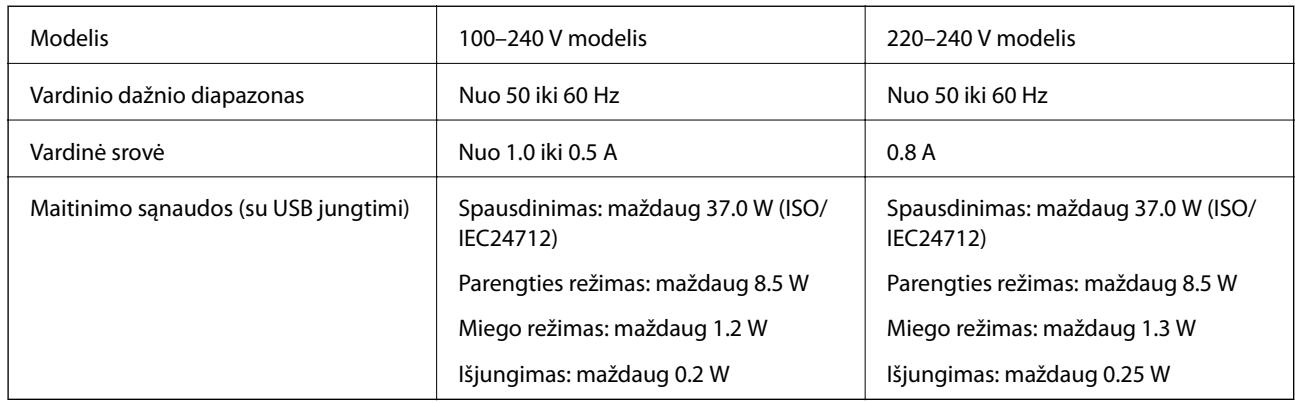

### *Pastaba:*

❏ Norėdami sužinoti įtampą žr. ant spausdintuvo pritvirtintą etiketę.

❏ Apie energijos suvartojimą Europos vartotojams skaityti šią svetainę. <http://www.epson.eu/energy-consumption>

# **Su aplinka susiję techniniai duomenys**

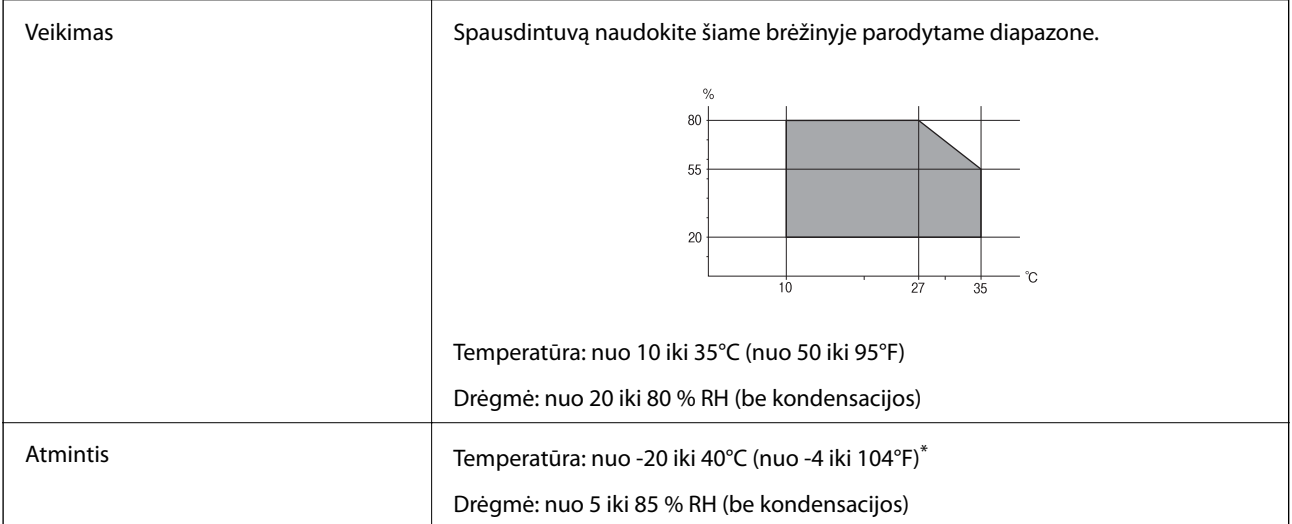

Vieną mėnesį galima laikyti 40°C (104°F) temperatūroje.

### **Su aplinka susiję rašalo kasečių specifikacijos**

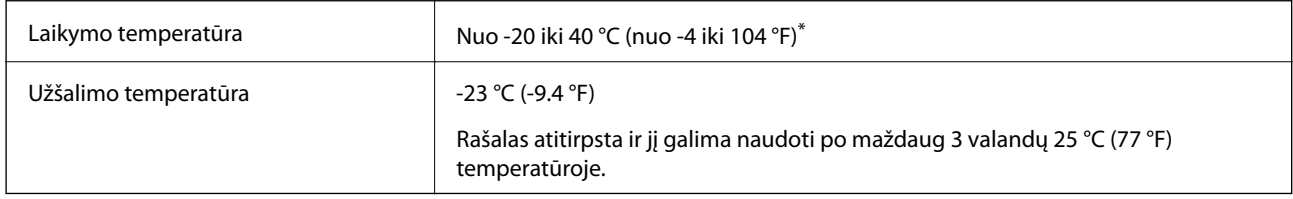

Vieną mėnesį galima laikyti 40 °C (104 °F) temperatūroje.

## **Pastatymo vieta ir erdvė**

Siekiant užtikrinti saugų naudojimą, spausdintuvą pastatykite vietoje, atitinkančioje toliau nurodytas sąlygas.

- ❏ Plokščias ir stabilus paviršius, galinti išlaikyti spausdintuvo svorį
- ❏ Gerai vėdinama vieta
- ❏ Vieta, kurioje nebus uždengtos arba blokuojamos spausdintuvo ventiliacijos ir kitos angos
- ❏ Vieta, kuriose yra įrengta tinkamas elektros lizdas
- ❏ Vieta, kurioje galite lengvai įdėti ir išimti popierių
- ❏ Vieta, atitinkanti sąlygas, nurodytas šio vadovo dalyje "Aplinkos specifiikacijos"

### c*Svarbu:*

Spausdintuvo nestatykite toliau nurodytose vietose; kitu atveju galimi veikimo sutrikimai.

- ❏ Bus veikiamas tiesioginių saulės spindulių
- ❏ Dažni staigūs temperatūros ir drėgnio pokyčiai
- ❏ Bus veikiamas ugnies
- ❏ Bus veikiamas lakių medžiagų
- ❏ Bus veikiamas smūgių arba vibracijų
- ❏ Šalia televizoriaus arba radijo
- ❏ Šalia pernelyg didelio dulkių arba purvo šaltinio
- ❏ Šalia vandens
- ❏ Šalia kondicionavimo arba šildymo įrangos
- ❏ Šalia oro drėkintuvo

Naudokite rinkoje parduodamą nuo statinio krūvio susidarymo saugantį kilimėlį, kad išvengtumėte elektrostatinio krūvio susidarymo vietose, kuriose gali susidaryti elektros krūvis.

#### **Priedas**

D  $\overline{A}$ E B  $\mathsf{C}$ 

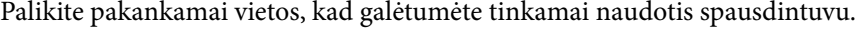

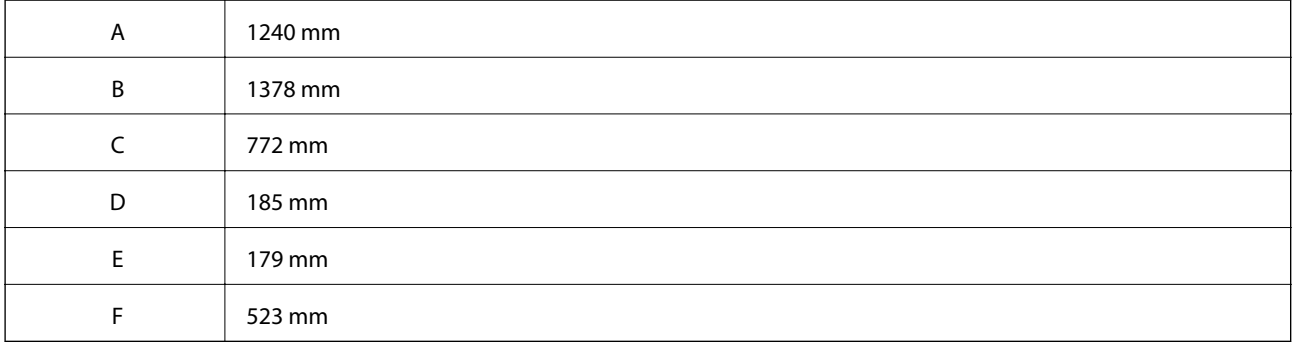

## **Sistemos reikalavimai**

- ❏ "Windows 10" (32 bitų, 64 bitų) / "Windows 8.1" (32 bitų, 64 bitų) / "Windows 8" (32 bitų, 64 bitų) / "Windows 7" (32 bitų, 64 bitų) / "Windows Vista" (32 bitų, 64 bitų) / "Windows XP SP3" ar vėlesnė (32 bitų) / "Windows XP Professional x64 Edition SP2" ar vėlesnė / "Windows Server 2016" / "Windows Server 2012 R2" / "Windows Server 2012" / "Windows Server 2008 R2" / "Windows Server 2008" / "Windows Server 2003 R2" / "Windows Server 2003 SP2" ar vėlesnė
- ❏ macOS High Sierra / macOS Sierra / OS X El Capitan / OS X Yosemite / OS X Mavericks / OS X Mountain Lion / Mac OS X v10.7.x / Mac OS X v10.6.8

### *Pastaba:*

- ❏ "Mac OS" gali nepalaikyti kai kurių programų ir funkcijų.
- $\hfill\Box$  "UNIX File System" (UFS), skirta "Mac OS", nėra palaikoma.

# **Informacija apie šriftus**

# **Galimi šriftai naudojant "PostScript"**

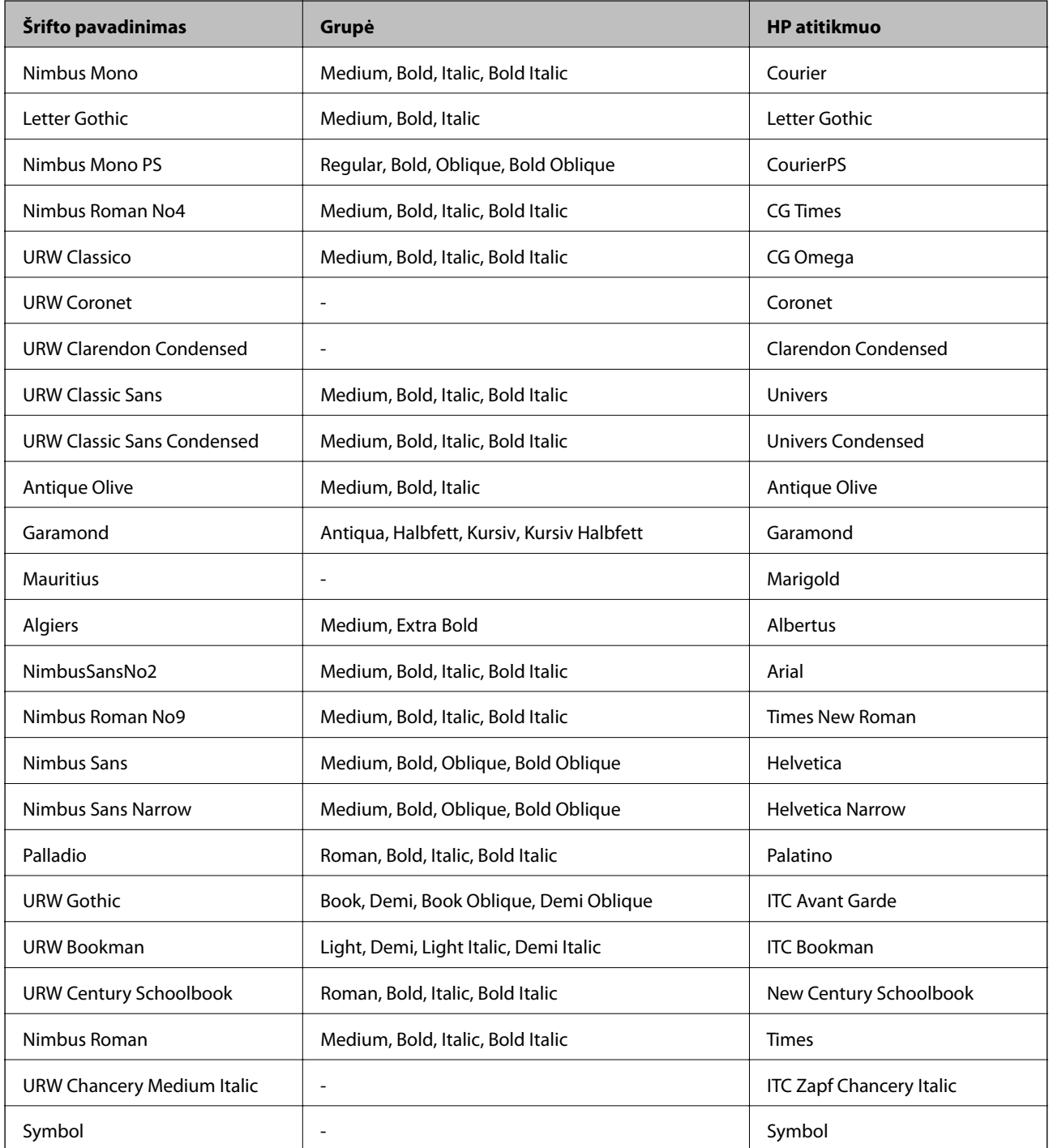

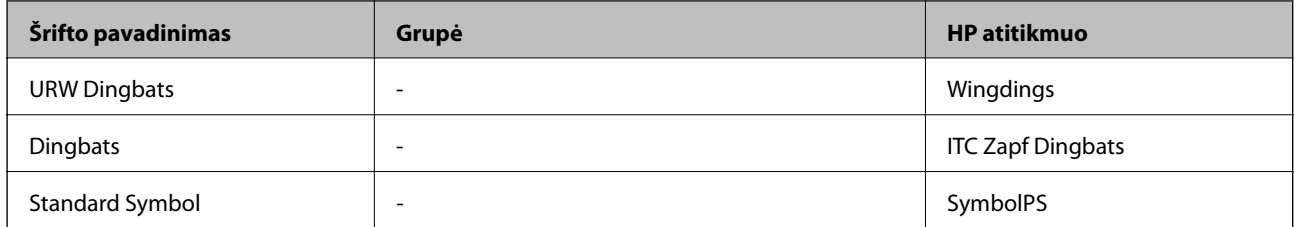

# **Galimi šriftai naudojant PCL (URW)**

### **Pritaikomi šriftai**

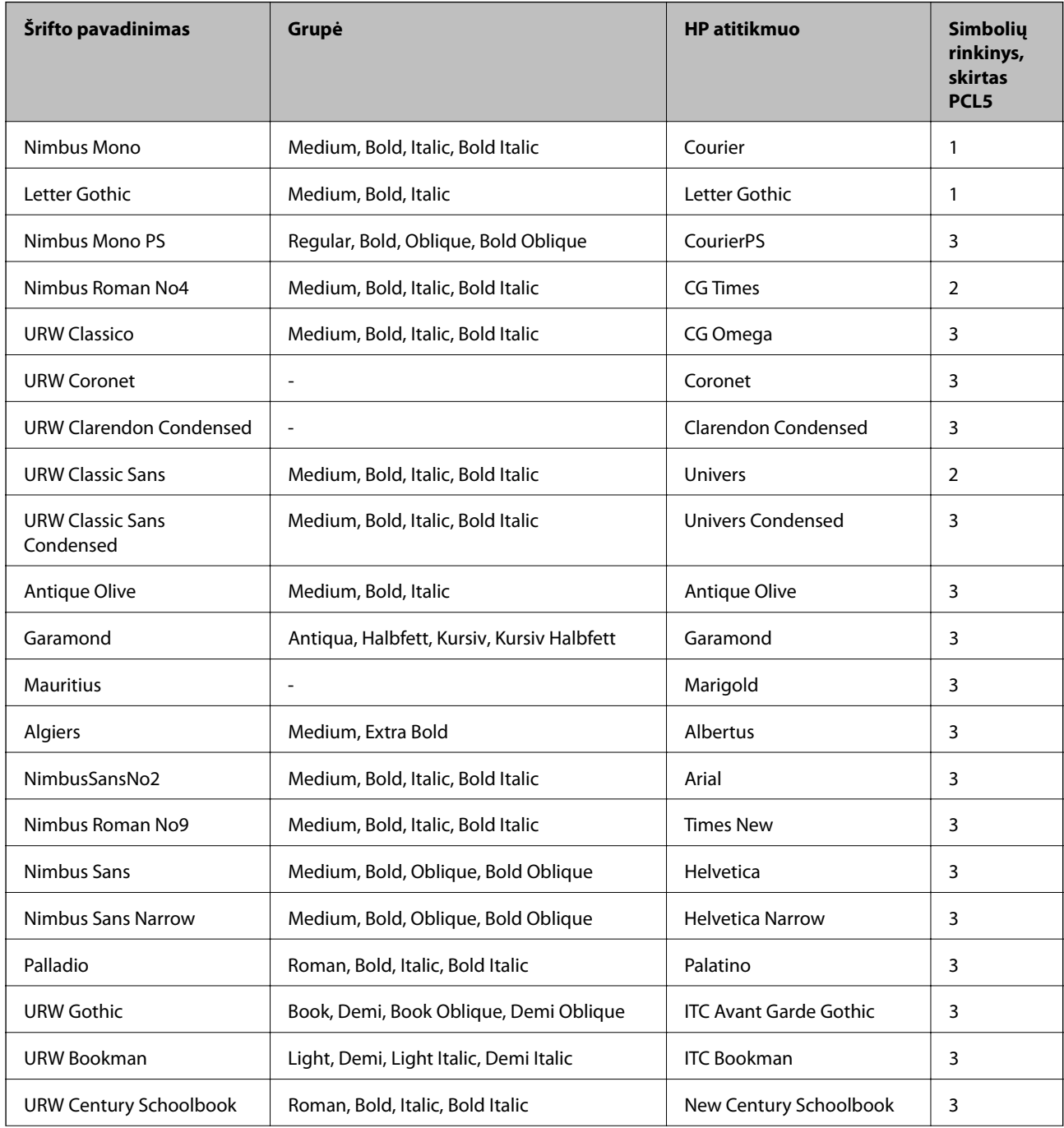

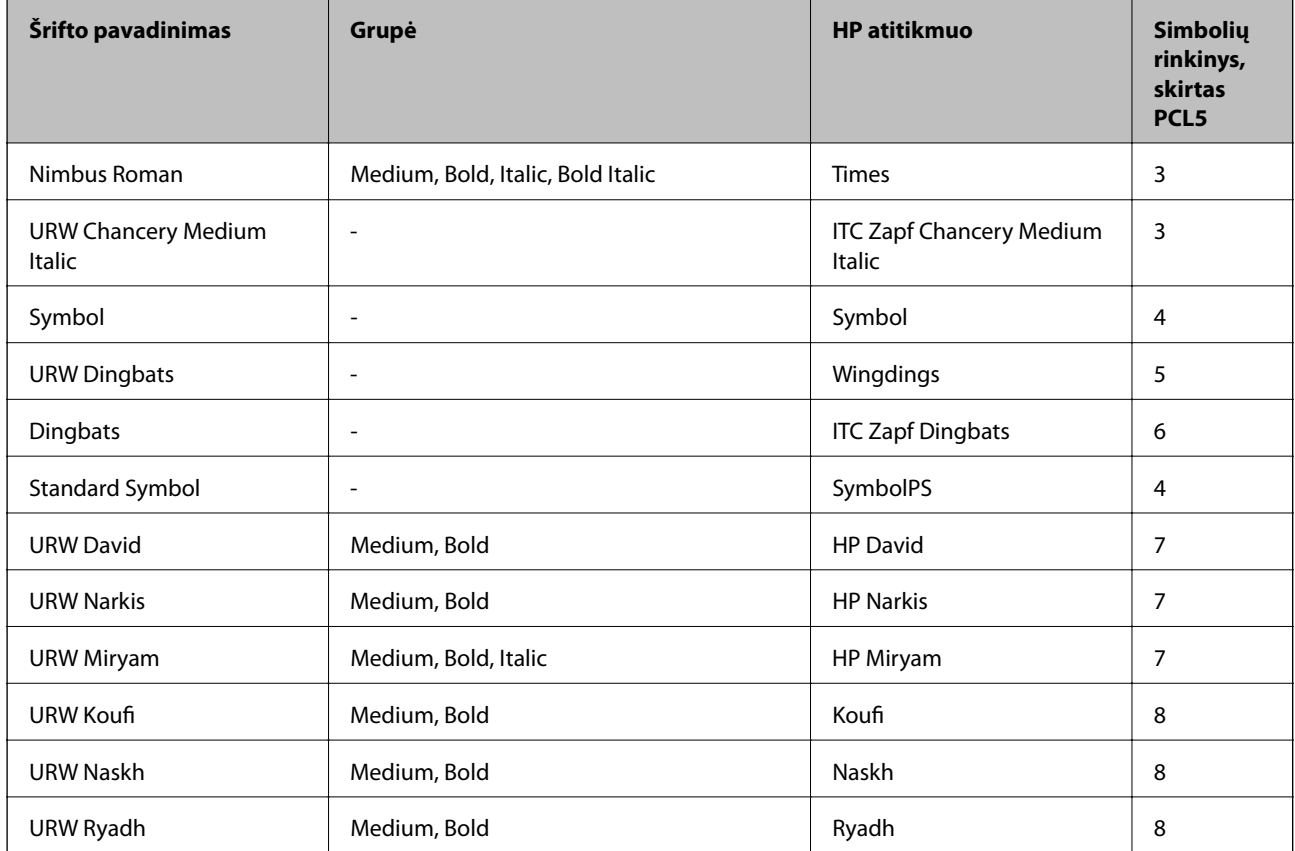

### **Taškinės grafikos šriftai**

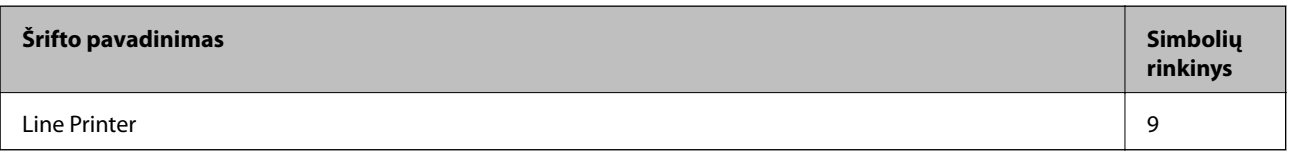

### **OCR/brūkšninio kodo taškinis šriftas (skirtas tik PCL5)**

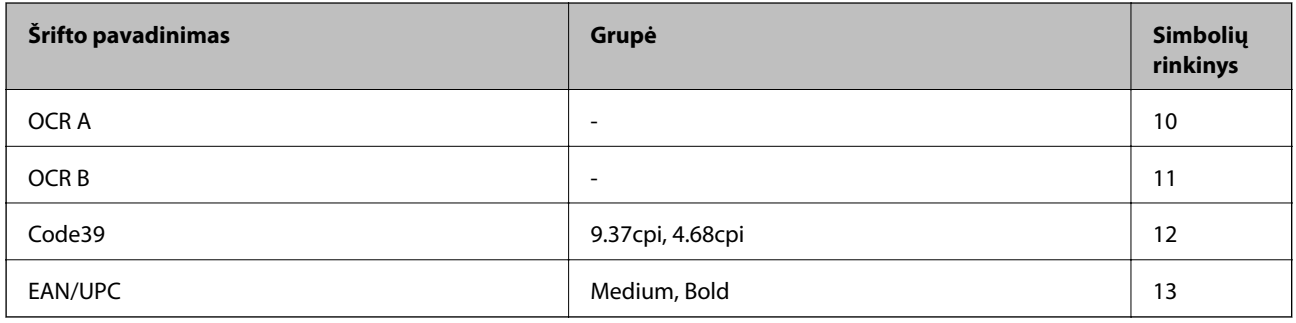

#### *Pastaba:*

Atsižvelgiant į spausdinimo tankį arba į popieriaus kokybę ar spalvą, OCR A, OCR B, Code39 ir EAN/UPC šriftai gali būti neįskaitomi. Prieš spausdindami didelį kiekį, išspausdinkite pavyzdį ir patikrinkite, ar šriftus galima perskaityti.
## **Simbolių rinkinių sąrašas**

Spausdintuvu galima pasiekti įvairiausių simbolių rinkinių. Daugelis šių simbolių rinkinių skiriasi tik kiekvienai kalbai būdingais tarptautiniais simboliais.

Svarstant, kurį šriftą naudoti, taip pat reikia numatyti, kurį simbolių rinkinį su juo derinti.

#### *Pastaba:*

Programinė įranga šriftus ir simbolius dažniausiai apdoroja automatiškai, todėl gali ir neprireikti reguliuoti spausdintuvo parametrų. Tačiau jei patys rašote spausdintuvo valdymo programas arba naudojate senesnę, šriftų valdymo funkcijos nepalaikančią programinę įrangą, išsamios informacijos apie simbolių rinkinius žr. tolesniuose skyriuose.

### **Simbolių rinkinių sąrašas naudojant PCL 5**

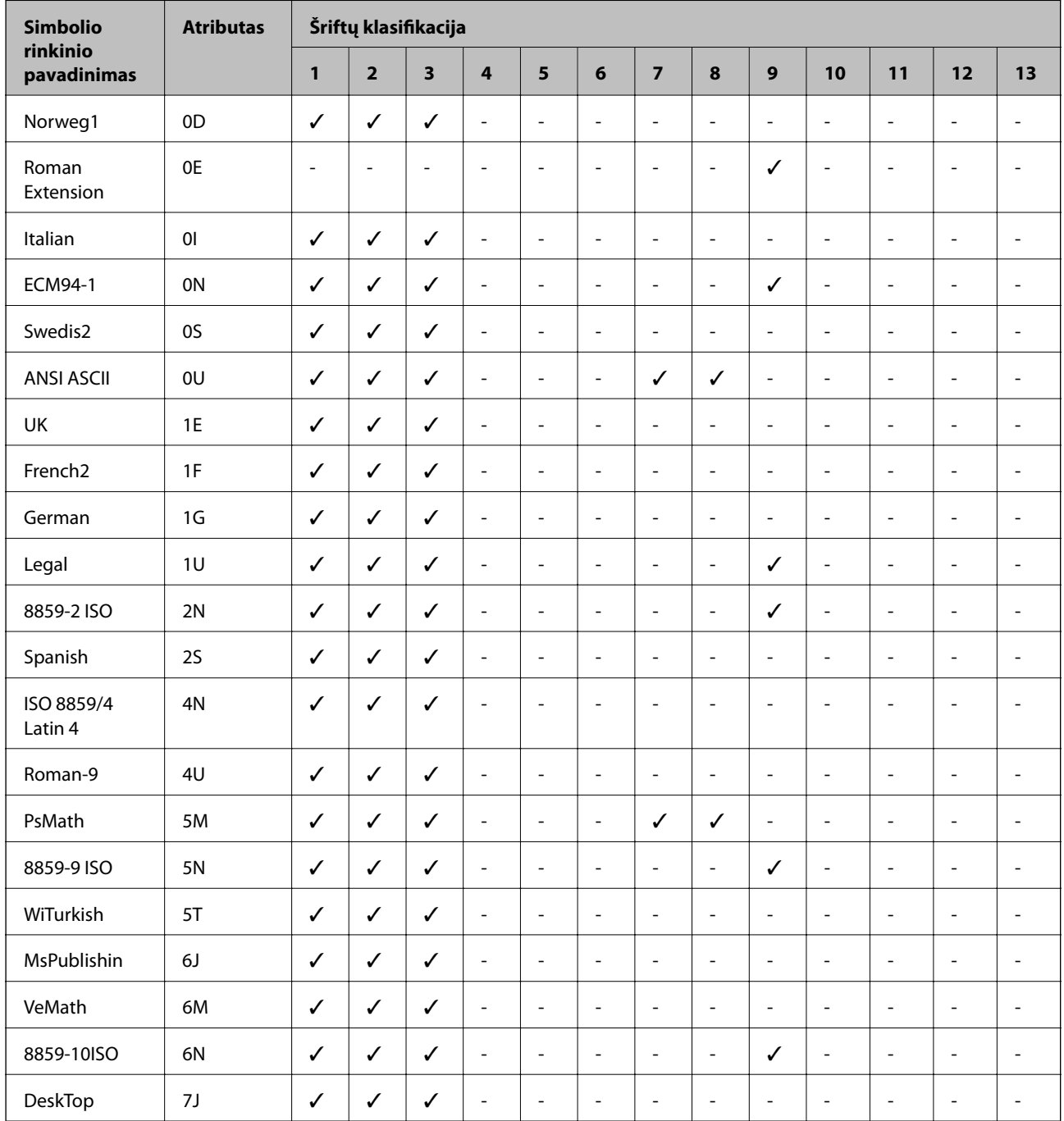

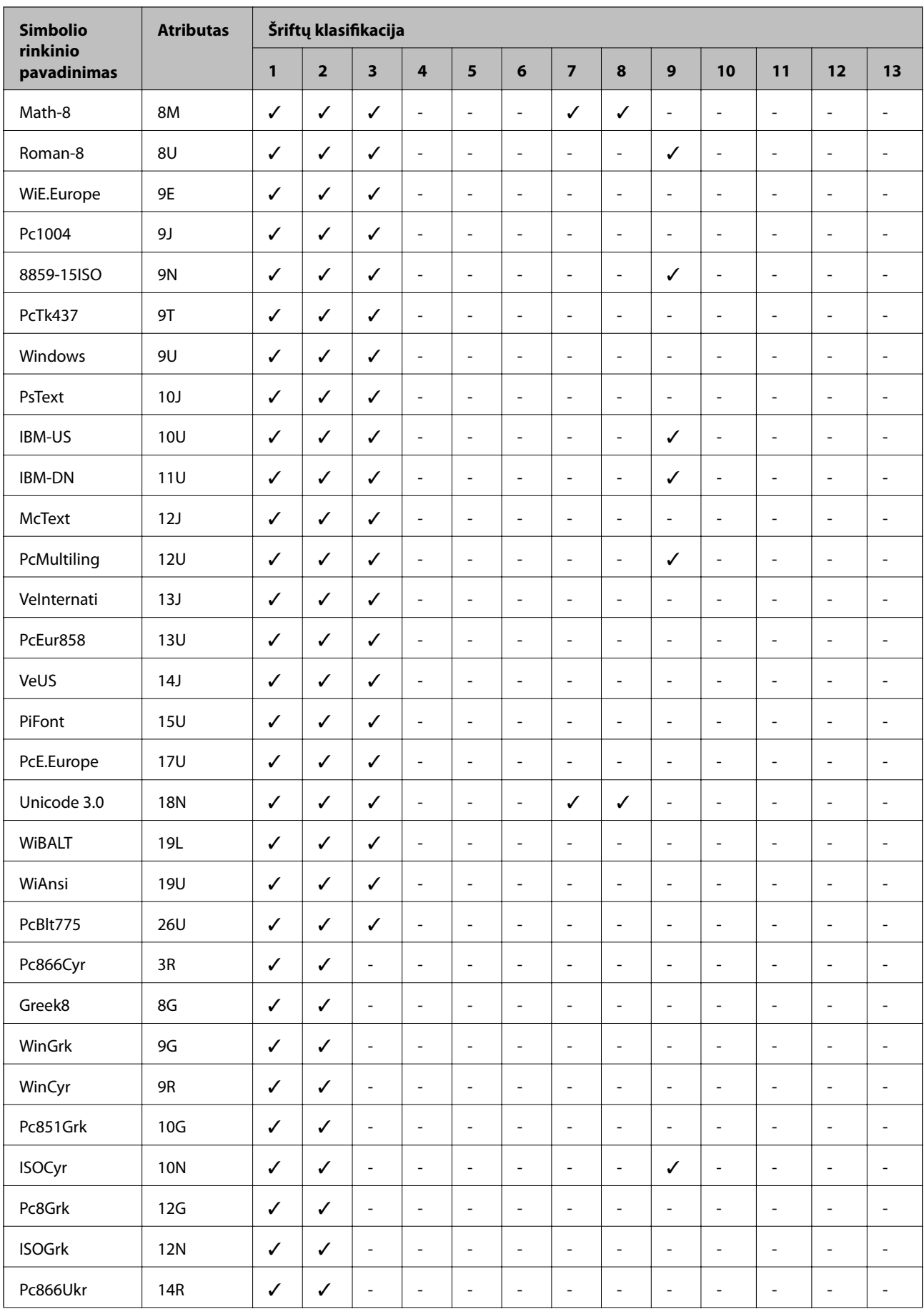

<span id="page-146-0"></span>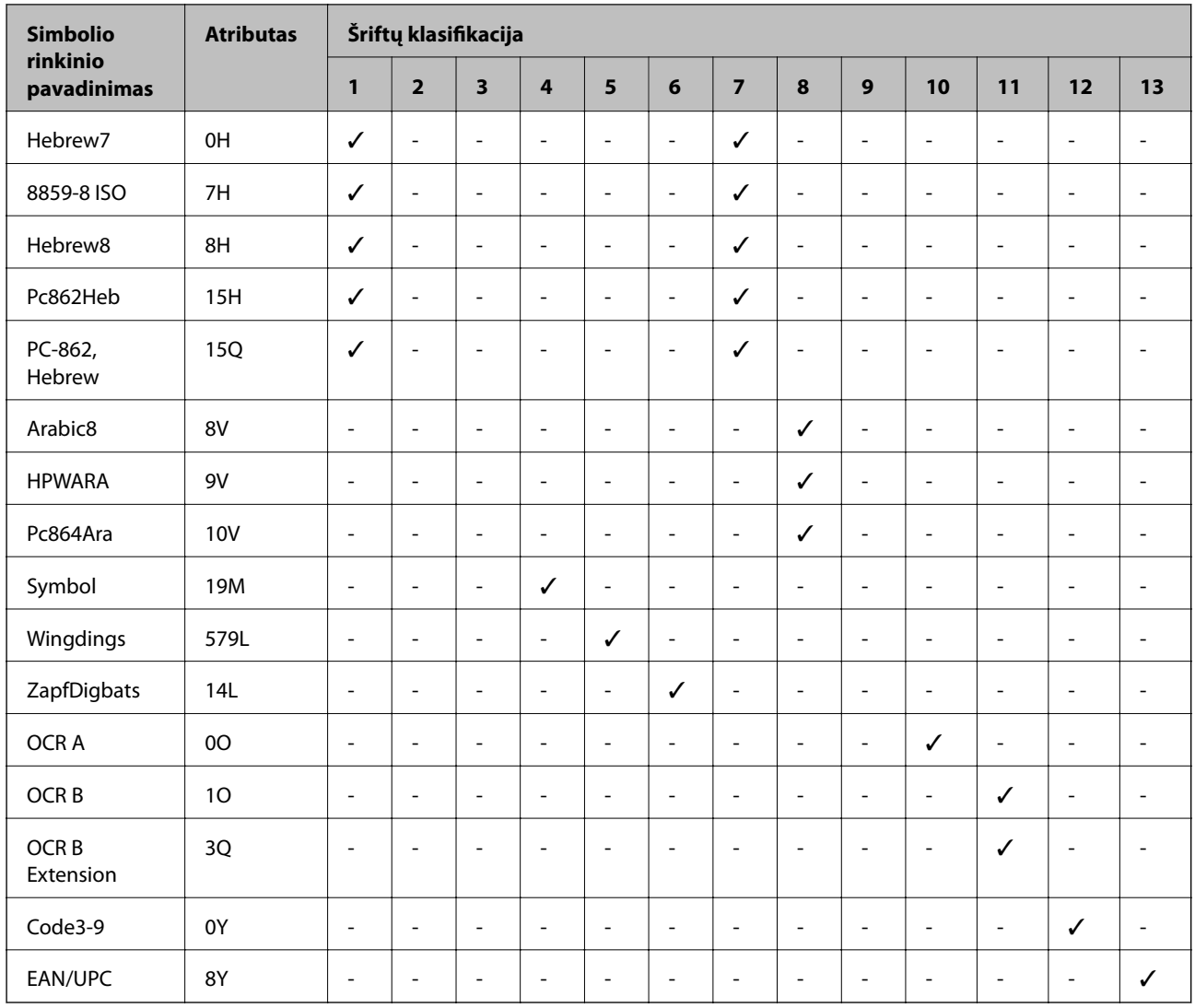

# **Papildomų įrenginių montavimas**

### **Papildomo stalčiaus kodas**

Tai yra papildomo stalčiaus kodas.

Optional Cabinet (C12C932891)

## **Papildomo stalčiaus montavimas**

Stalčių galima tvirtinti prie spausdintuvo ir papildomų popieriaus kasečių įrenginių.

# !*Perspėjimas:*

- ❏ Prieš montuodami, būtinai išjunkite spausdintuvą, atjunkite nuo jo maitinimo laidą ir visus kabelius. Jei to nepadarysite, galite pažeisti maitinimo laidą, tuomet gali kilti gaisras arba elektros smūgis.
- ❏ Prieš montuodami užfiksuokite stalčiaus ratukus. Stalčiui netikėtai pajudėjus, galite susižeisti.
- ❏ Keliant spausdintuvą, rankas reikia laikyti taip, kaip pavaizduota. Jei suimsite spausdintuvą kitaip, jis gali iškristi arba galite prisispausti pirštus jį statydami.

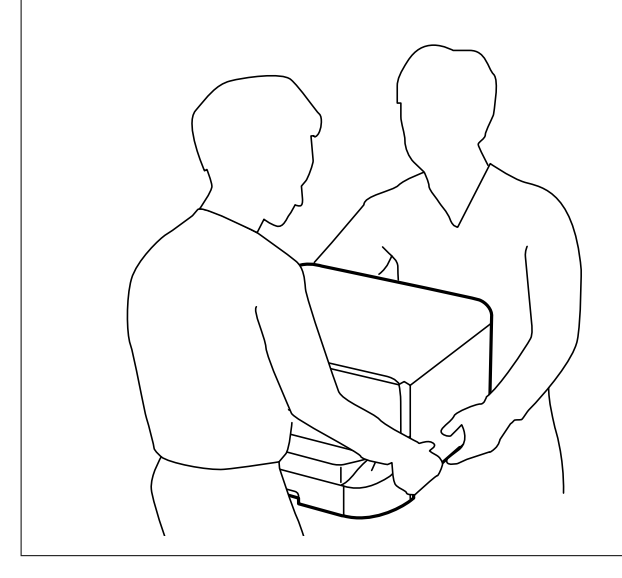

- 1. Paspausdami mygtuką  $\bigcup$  išjunkite spausdintuvą ir atjunkite maitinimo laidą.
- 2. Atjunkite visus prijungtus kabelius.

#### *Pastaba:*

jei sumontuotas papildomas popieriaus kasetės įrenginys, jį taip pat reikia išmontuoti.

3. Išimkite išvesties dėklą.

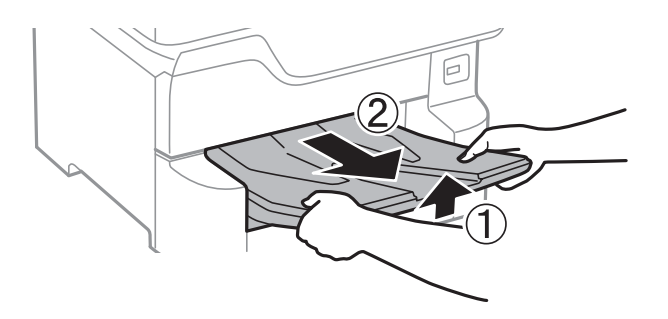

4. Išpakuokite stalčių ir nuimkite visą apsauginę medžiagą.

5. Patikrinkite, ar yra visi komponentai.

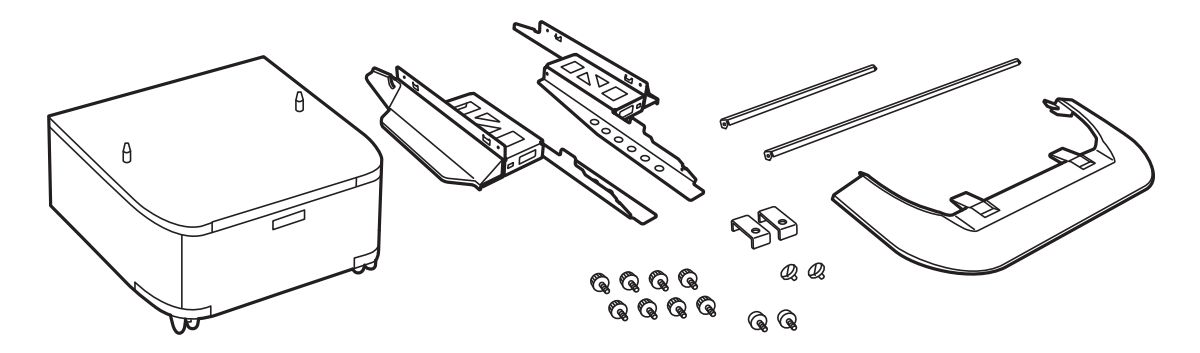

*Pastaba:* Stovų forma gali skirtis nuo pateiktų šiame pavyzdyje.

6. Stovus įstatykite į stalčiaus ratukus.

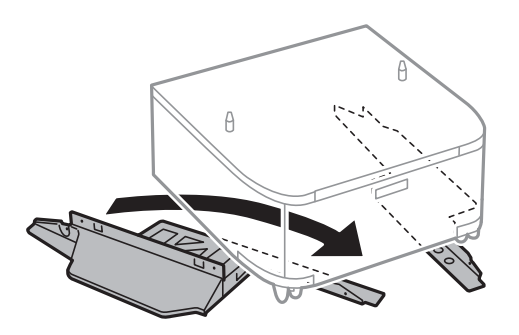

7. Fiksatoriais ir varžtais pritvirtinkite stovus.

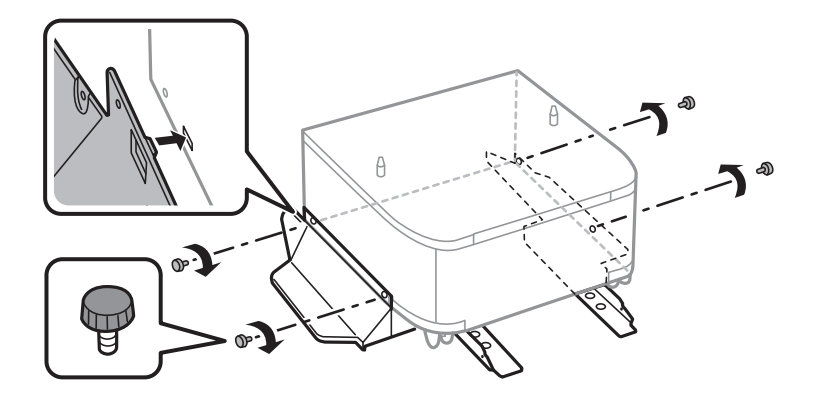

### c*Svarbu:* Tvirtai įsitikinkite, ar abu stovai gerai pritvirtinti, antraip spausdintuvas gali nuvirsti.

- தி  $\beta$ œ ത A
- 8. Sutvirtinimo strypus pritvirtinkite fiksatoriais ir varžtais.

9. Padėkite stalčių ant lygaus paviršiaus ir užfiksuokite priekinius ratukus.

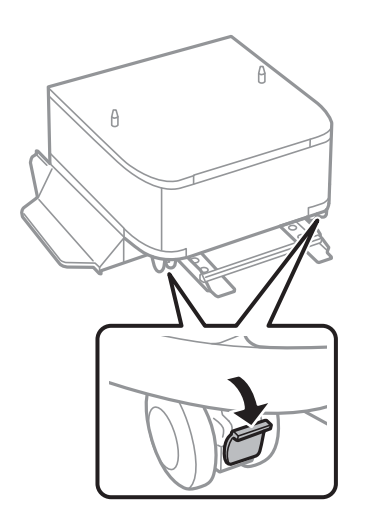

10. Prie stovų pritvirtinkite gaubtą.

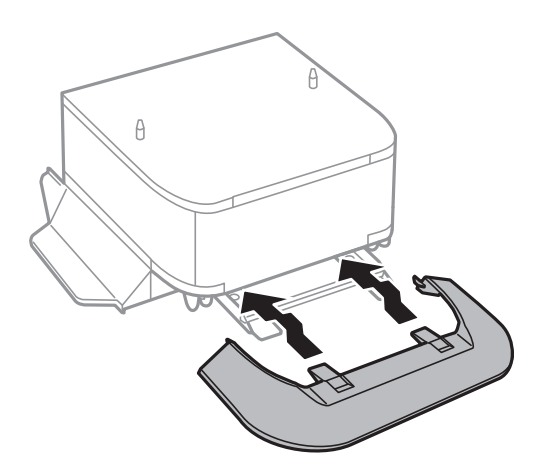

11. Ištraukite popieriaus kasetė.

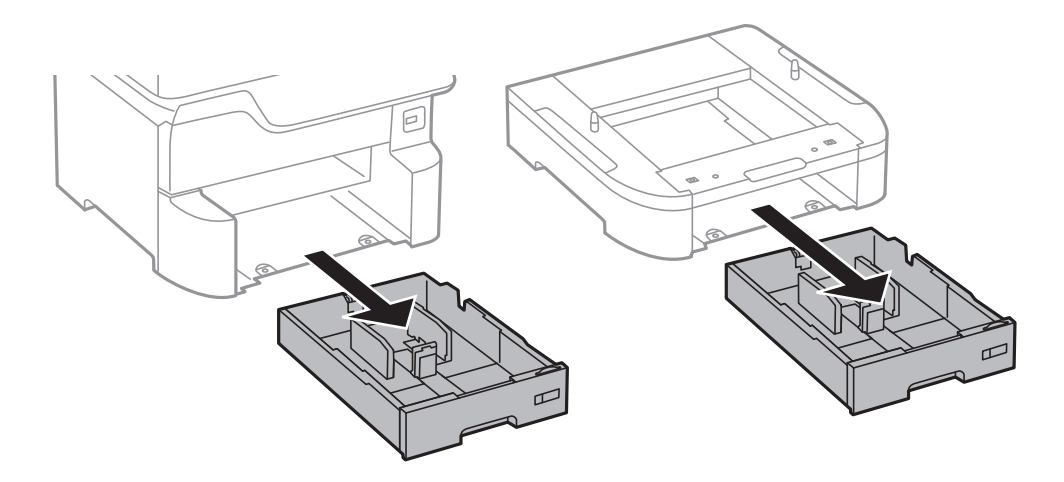

12. Atsargiai nuleiskite spausdintuvą arba papildomą popieriaus kasetės įrenginį, sulygiuodami kampus ir pritvirtinkite juos varžtais.

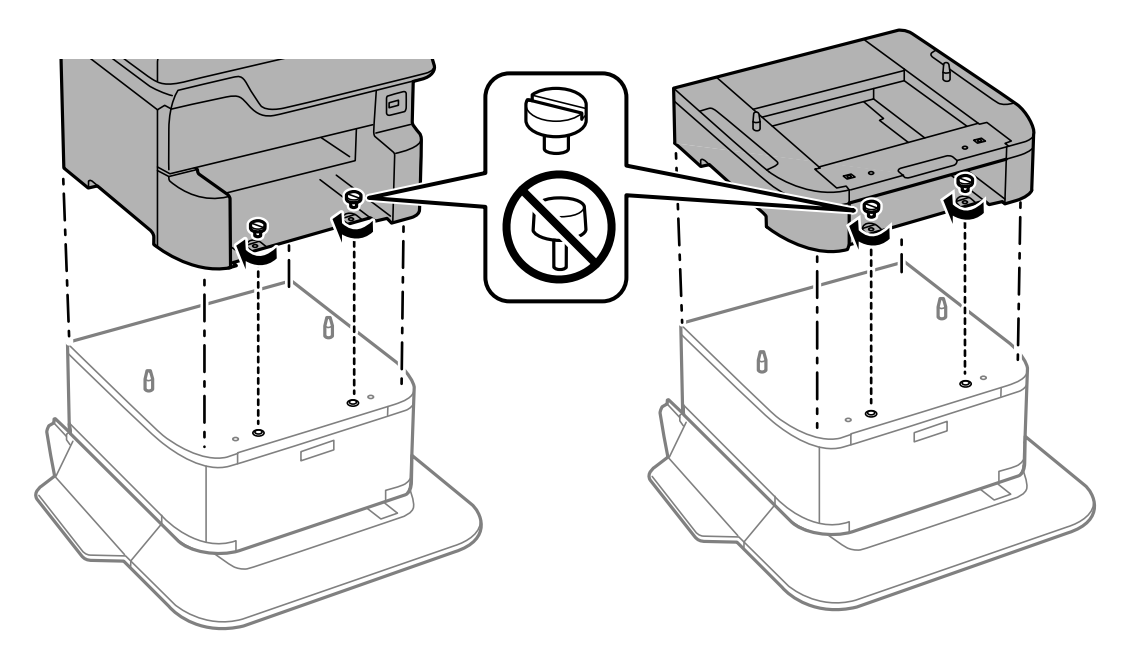

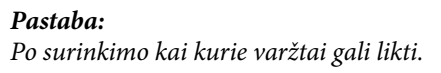

13. Fiksatoriais ir varžtais pritvirtinkite spausdintuvą arba papildomą popieriaus kasetės įrenginį iš galo.

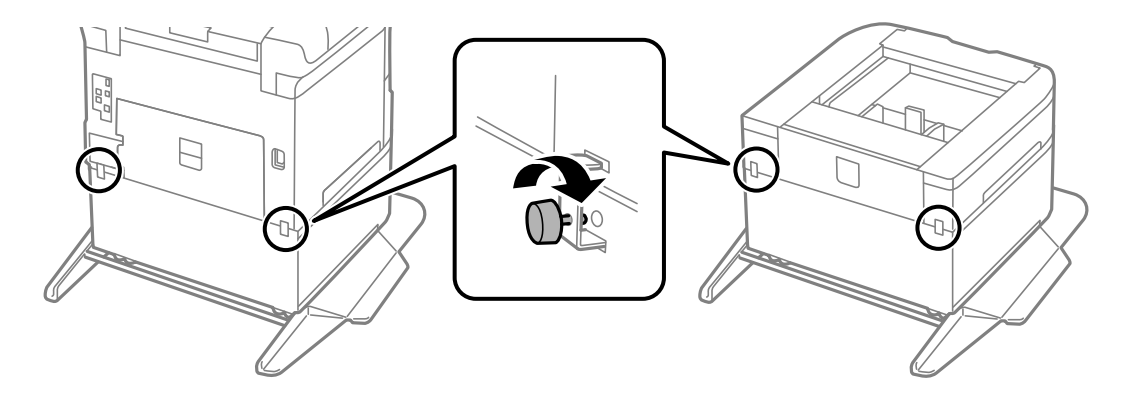

<span id="page-151-0"></span>Vartotojo vadovas

**Priedas**

- 14. Įdėkite popieriaus kasetė.
- 15. Įstatykite išvesties dėklą.

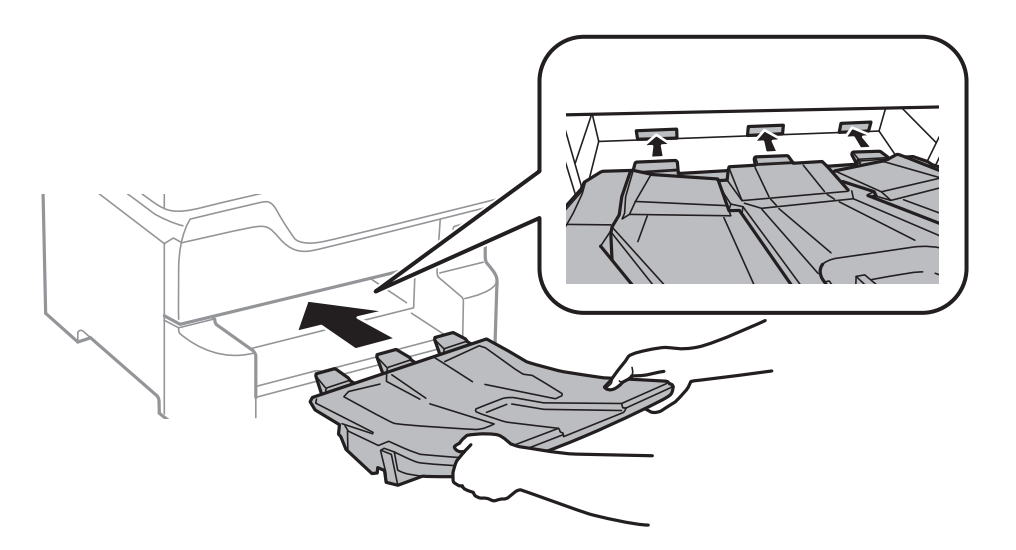

16. Prijunkite kabelius ir maitinimo laidą prie spausdintuvo.

#### *Pastaba:*

Išmontuodami stalčių, spausdintuvą išjunkite, atjunkite maitinimo laidą ir visus kabelius, tuomet atvirkštine tvarka atlikite montavimo veiksmus.

#### **Susijusi informacija**

& ["Papildomo stalčiaus kodas" puslapyje 147](#page-146-0)

### **Papildomo popieriaus kasetės įrenginio kodas**

Tai yra papildomo popieriaus kasetės įrenginio kodas. Optional Cassette Unit (C12C932611)

### **Papildomų popieriaus kasetės įrenginių montavimas**

Galima sumontuoti net 3 popieriaus kasečių įrenginius.

# !*Perspėjimas:*

❏ Prieš montuodami, būtinai išjunkite spausdintuvą, atjunkite nuo jo maitinimo laidą ir visus kabelius. Jei to nepadarysite, galite pažeisti maitinimo laidą, tuomet gali kilti gaisras arba elektros smūgis.

❏ Keliant spausdintuvą, rankas reikia laikyti taip, kaip pavaizduota. Jei suimsite spausdintuvą kitaip, jis gali iškristi arba galite prisispausti pirštus jį statydami.

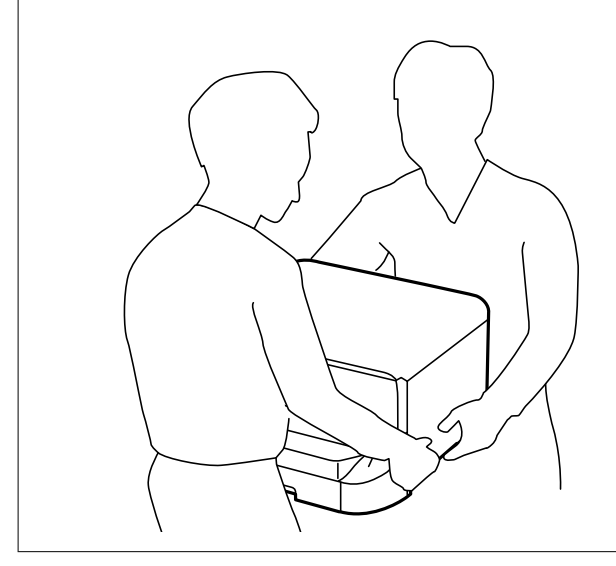

c*Svarbu:*

Jei naudojate papildomą stalčių, pirmiausia sumontuokite jį po popieriaus kasetės įrenginiu.

- 1. Paspausdami mygtuką  $\bigcup$  išjunkite spausdintuvą ir atjunkite maitinimo laidą.
- 2. Atjunkite visus prijungtus kabelius.

#### *Pastaba:*

Jei sumontuota kitų papildomų popieriaus kasečių įrenginių, juos taip pat reikia išmontuoti.

3. Išimkite išvesties dėklą.

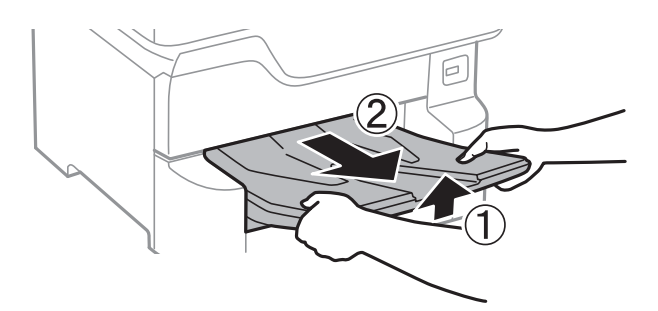

4. Išpakuokite papildomą popieriaus kasetės įrenginį ir nuimkite visą apsauginę medžiagą.

5. Patikrinkite, ar yra visi komponentai.

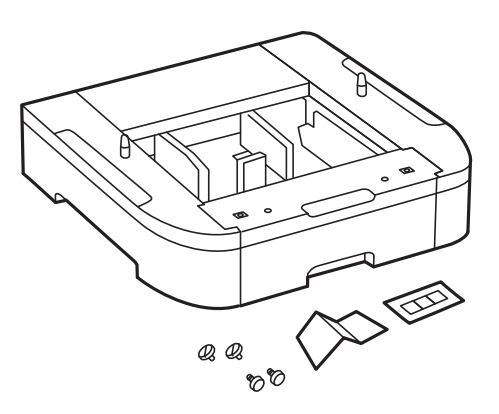

- 6. Papildomą popieriaus kasetės įrenginį padėkite į tą vietą, kurioje ketinate montuoti spausdintuvą.
- 7. Ištraukite popieriaus kasetė.

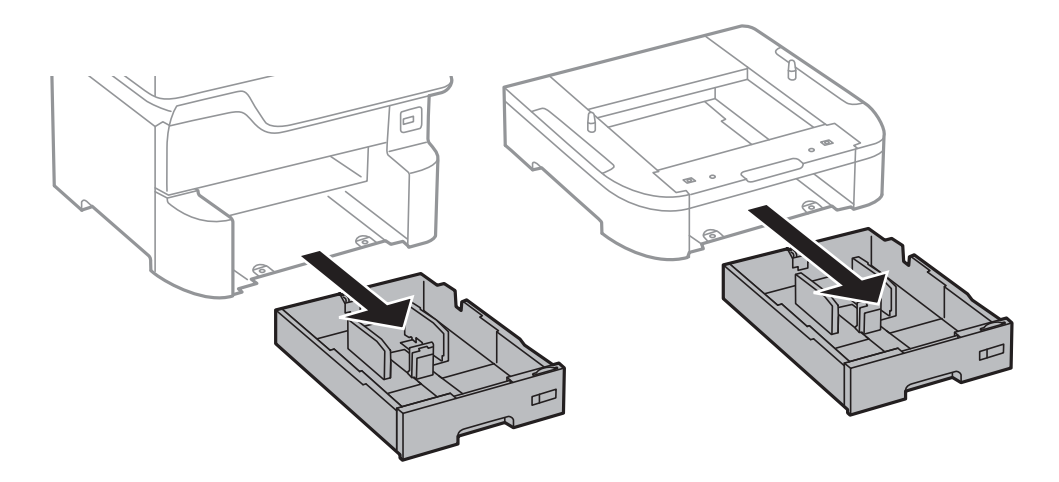

8. Jeigu naudojate kelis papildomai pasirenkamus kasečių įrenginius, juos sudėkite vieną ant kito ir sutvirtinkite varžtais.

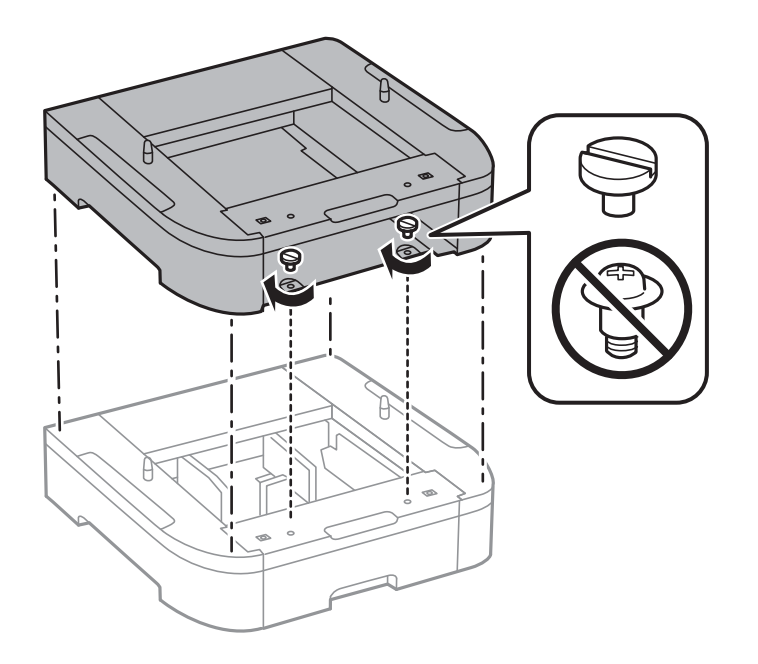

- Þ န
- 9. Atsargiai nuleiskite spausdintuvą ant papildomos popieriaus kasetės sulygiuodami kampus ir sutvirtinkite juos varžtais.

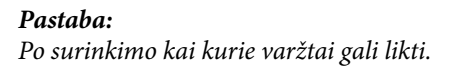

10. Fiksatoriais ir varžtais pritvirtinkite spausdintuvą prie papildomo popieriaus kasetės įrenginio iš galo.

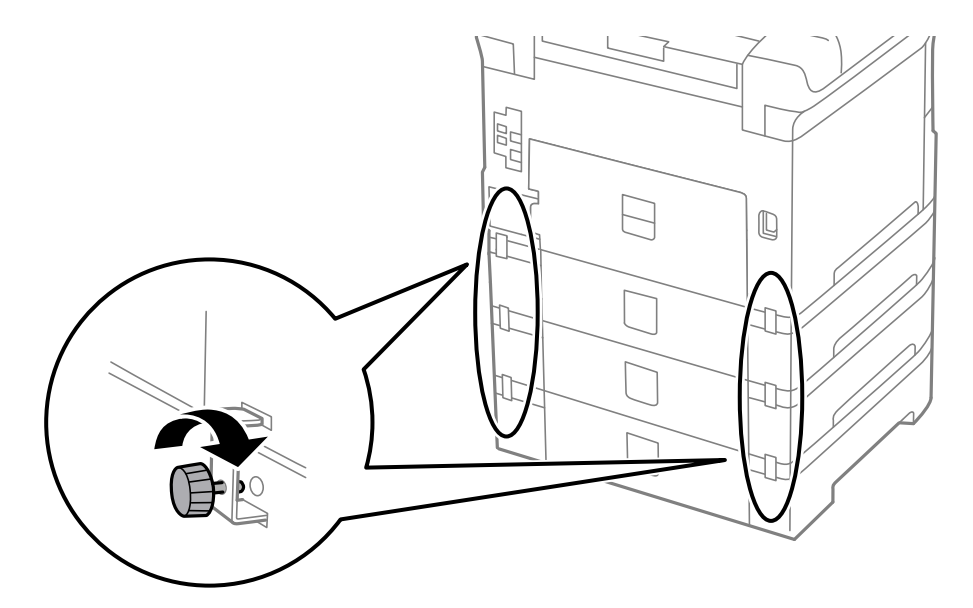

11. Į laikiklį įdėkite etiketę, ant kurios nurodytas į kasetę dedamo popieriaus formatas.

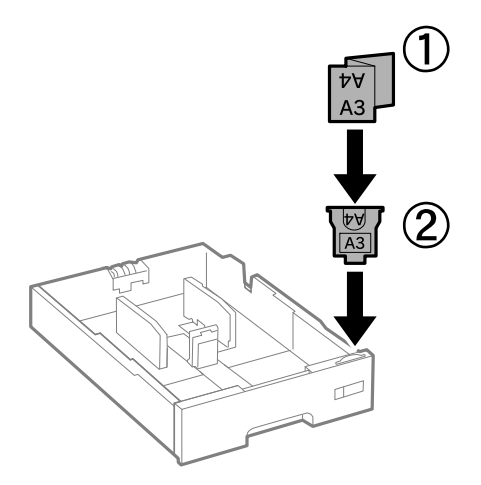

- 12. Įdėkite popieriaus kasetė.
- 13. Priklijuokite lipduką su kasetės numeriu.

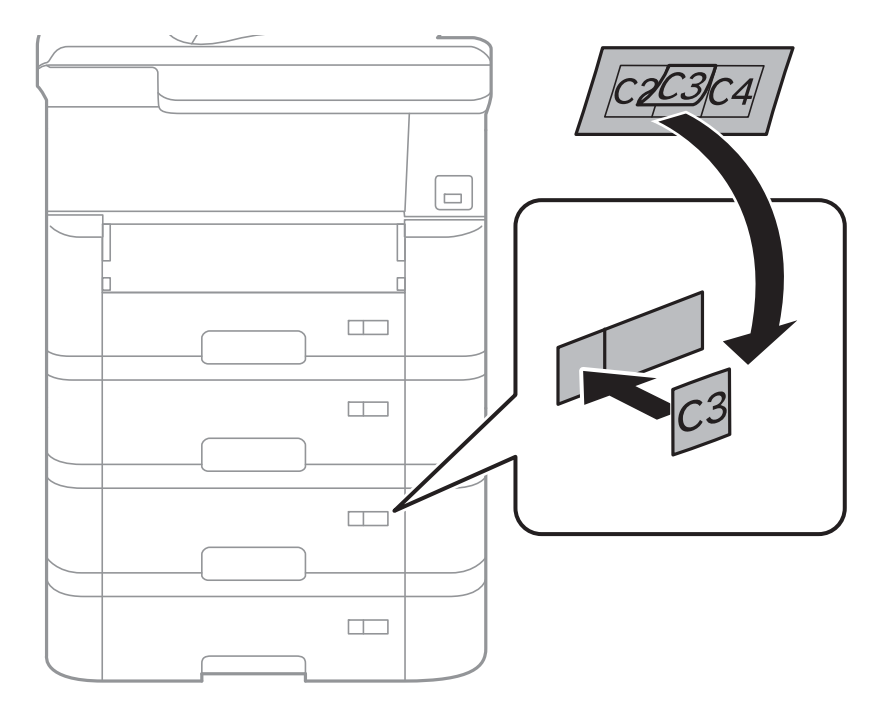

14. Įstatykite išvesties dėklą.

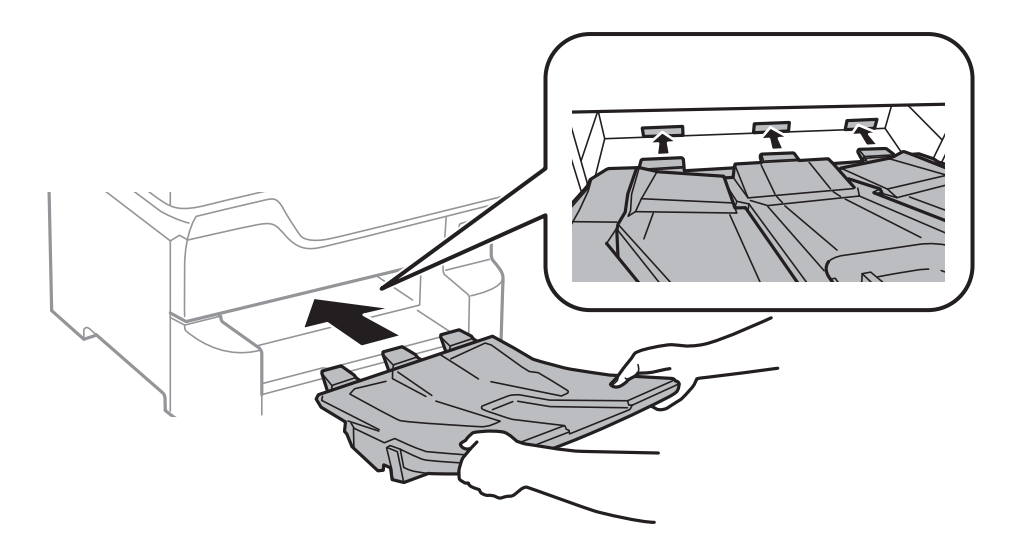

- 15. Vėl prijunkite maitinimo ir visus kitus kabelius ir prijunkite spausdintuvą prie maitinimo šaltinio.
- 16. Įjunkite spausdintuvą paspausdami $\mathsf{\dot{U}}$ .
- 17. Paspauskite mygtuką ir patikrinkite, ar ekrane **Popieriaus nuostata** nurodytas papildomas popieriaus kasetės įrenginys.

#### *Pastaba:*

Išmontuodami papildomą popieriaus kasetės įrenginį, spausdintuvą išjunkite, atjunkite maitinimo laidą ir visus kabelius, tuomet atvirkštine tvarka atlikite montavimo veiksmus.

Tada nustatykite spausdintuvo tvarkyklę.

#### **Susijusi informacija**

- $\blacktriangleright$  ["Papildomo popieriaus kasetės įrenginio kodas" puslapyje 152](#page-151-0)
- & ["Papildomo stalčiaus montavimas" puslapyje 147](#page-146-0)

### **Papildomo popieriaus kasetės įrenginio nustatymas spausdintuvo tvarkyklėje**

Kad galėtumėte naudoti sumontuotą papildomą popieriaus kasetės įrenginį, spausdintuvo tvarkyklėje turi būti nurodyta tam tikra informacija.

### *Papildomo popieriaus kasetės įrenginio nustatymas spausdintuvo tvarkyklėje — "Windows"*

#### *Pastaba:*

Prisijunkite prie kompiuterio administratoriaus teisėmis.

- 1. Atidarykite spausdintuvo ypatybių skirtuką **Pasirinktiniai nustatymai**.
	- ❏ Windows 10/Windows Server 2016

Dešiniuoju pelės mygtuku spustelėkite pradžios mygtuką arba nuspauskite jį ir laikykite, tada skyriuje **Aparatūra ir garsas** pasirinkite **Valdymo skydas** > **Rodyti įrenginius ir spausdintuvus**. Dešiniuoju pelės klavišu spustelėkite spausdintuvo pavadinimą arba paspauskite jį ir neatleisdami pasirinkite **Spausdintuvo ypatybės**, o tada spustelėkite skirtuką **Pasirinktiniai nustatymai**.

❏ Windows 8.1/Windows 8/Windows Server 2012 R2/Windows Server 2012

Dalyje **Aparatūra ir garsas** pasirinkite **Darbalaukis** > **Parametrai** > **Valdymo skydas** > **Peržiūrėti įrenginius ir spausdintuvus**. Dešiniuoju pelės klavišu spustelėkite spausdintuvo pavadinimą arba paspauskite jį ir neatleisdami pasirinkite **Spausdintuvo ypatybės**, o tada spustelėkite skirtuką **Pasirinktiniai nustatymai**.

❏ Windows 7/Windows Server 2008 R2

Spustelėkite pradžios mygtuką ir skyriuje **Aparatūra ir garsas** pasirinkite **Valdymo skydas** > **Peržiūrėti įrenginius ir spausdintuvus**. Dešiniuoju pelės klavišu spustelėkite spausdintuvo pavadinimą, pasirinkite **Spausdintuvo ypatybės**, o tada spustelėkite skirtuką **Pasirinktiniai nustatymai**.

❏ Windows Vista/Windows Server 2008

Spustelėkite pradžios mygtuką ir dalyje **Aparatūra ir garsas** pasirinkite **Valdymo skydas** > **Spausdintuvai**. Dešiniuoju pelės klavišu spustelėkite spausdintuvo pavadinimą, pasirinkite **Ypatybės**, o tada spustelėkite skirtuką **Pasirinktiniai nustatymai**.

❏ Windows XP/Windows Server 2003 R2/Windows Server 2003

Spustelėkite pradžios mygtuką ir pasirinkite **Valdymo skydas** > **Spausdintuvai ir kita aparatūra** > **Spausdintuvai ir faksai**. Dešiniuoju pelės klavišu spustelėkite spausdintuvo pavadinimą, pasirinkite **Ypatybė**, o tada spustelėkite skirtuką **Pasirinktiniai nustatymai**.

2. Pasirinkite **Gauti iš spausdintuvo** ir spustelėkite **Gauti**.

**Pasirinktiniai popieriaus šaltiniai** informacija rodoma **Dabartinė spausdintuvo informacija**.

3. Spustelėkite **Gerai**.

### *Papildomo popieriaus kasetės įrenginio nustatymas spausdintuvo tvarkyklėje — "Mac OS"*

- 1. Pasirinkite **Sistemos nuostatos**, atidarę meniu , spauskite **Spausdintuvai ir skaitytuvai** (arba **Spausdinti ir nuskaityti**, **Spausdinti ir siųsti faksogramą**), tada pasirinkite spausdintuvą. Spustelėkite **Parinktys ir tiekimas** > **Parinktys** (arba **Tvarkyklė**).
- 2. Atsižvelgdami į popieriaus kasečių skaičių, nustatykite **Lower Cassette**.
- 3. Spustelėkite **Gerai**.

# **Reguliavimo informacija**

## **Standartai ir patvirtinimai**

### **JAV skirtam modeliui taikomi standartai ir atitiktys**

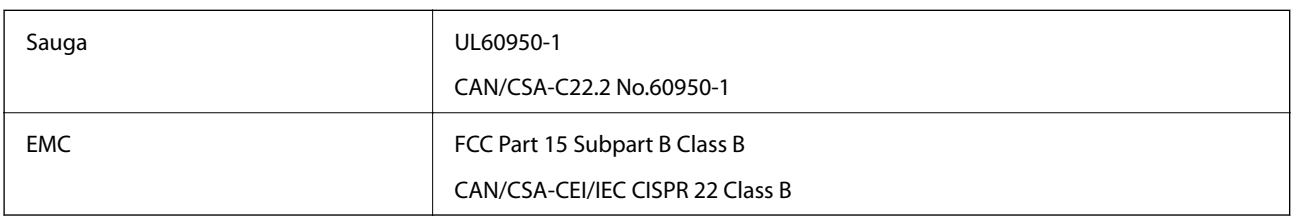

Šiuose įrenginiuose yra toliau nurodytas belaidis modulis.

Gamintojas: Seiko Epson Corporation

Tipas: J26H006

Šis gaminys atitinka FCC taisyklių 15 dalį ir IC taisyklių RSS-210. "Epson" neatsako dėl aplinkosaugos reikalavimų nesilaikymo, susijusio su nerekomenduotu gaminio pakeitimu. Naudojimui galioja šios dvi sąlygos: (1) šis įrenginys negali kelti žalingų trukdžių ir (2) šis įrenginys turi priimti visus gaunamus trukdžius, įskaitant ir tokius, kurie gali trikdyti jo darbą.

Kad licencijuoto įrenginio neveiktų radijo trukdžiai, šį įrenginį reikia naudoti patalpoje, statyti toliau nuo langų, kad būtų užtikrintas kuo didesnis ekranavimas. Lauke montuojama įranga (arba jos perdavimo antena) turi būti licencijuota.

Šis įrenginys neviršija leistinų FCC/IC radiacijos poveikio apribojimų, nustatytų įrenginį naudojant nekontroliuojamoje aplinkoje, ir atitinka FCC radijo dažnio (RF) poveikio reikalavimus OET65, išdėstytus C priede, ir IC radijo dažnio (RF) poveikio taisykles RSS-102. Šį įrenginį reikia įrengti ir naudoti taip, kad radiatorius būtų mažiausiai 7,9 colio (20 cm) arba didesniu atstumu nuo žmogaus kūno (neįskaitant galūnių: rankų, riešų, pėdų ir kulkšnių).

### **Europai skirtam modeliui taikomi standartai ir atitiktys**

### Naudotojams Europoje

Šiuo "Seiko Epson Corporation- deklaruoja, kad šie radijo įrangos modeliai atitinka direktyvą 2014/53/EU. Visas ES atitikimo deklaracijos tekstas yra prieinamas toliau nurodytoje svetainėje.

### <http://www.epson.eu/conformity>

### B573A

Naudoti tik Airijoje, Jungtinėje Karalystėje, Austrijoje, Vokietijoje, Lichtenšteine, Šveicarijoje, Prancūzijoje, Belgijoje, Liuksemburge, Nyderlanduose, Italijoje, Portugalijoje, Ispanijoje, Danijoje, Suomijoje, Norvegijoje, Švedijoje, Islandijoje, Kroatijoje, Kipre, Graikijoje, Slovėnijoje, Maltoje, Bulgarijoje, Čekijoje, Estijoje, Vengrijoje, Latvijoje, Lietuvoje, Lenkijoje, Rumunijoje ir Slovakijoje.

"Epson" neatsako dėl aplinkosaugos reikalavimų nesilaikymo, susijusio su nerekomenduotu gaminio pakeitimu.

## **Vokietijos mėlynasis angelas**

Žr. toliau pateikiamą puslapį, kad patikrintumėte, ar šis spausdintuvas atitinka Vokietijos mėlynojo angelo standartą.

<http://www.epson.de/blauerengel>

## **Kopijavimo apribojimai**

Siekdami užtikrinti atsakingą ir teisėtą spausdintuvo naudojimą, laikykite toliau išvardytų apribojimų.

Toliau išvardytų elementų kopijavimą draudžia įstatymas.

- ❏ Banknotų, monetų, valstybės leidžiamų vertybinių popierių, vyriausybės ir municipalinių vertybinių popierių.
- ❏ Nenaudojamų pašto antspaudų, iš anksto suantspauduotų atvirukų ir kitų oficialių pašto ženklų, rodančių tinkamą siuntimą paštu.
- ❏ Valstybinių pajamų spaudų ir vertybinių popierių, išduotų laikantis teisinės procedūros.

Kopijuojant toliau išvardytus elementus reikia elgtis ypač apdairai.

- ❏ Privačius komercinius vertybinius popierius (akcijų sertifikatus, perduodamus vekselius, čekius ir kt.), mėnesinius bilietus, nuolaidų korteles ir kt.
- ❏ Pasus, vairuotojo pažymėjimus, atitikties pažymėjimus, mokesčių už kelius bilietus, maisto spaudus, bilietus ir pan.

#### *Pastaba:*

Šių elementų kopijavimą taip pat gali drausti įstatymas.

Autorių teisėmis saugomą medžiagą naudokite atsakingai.

Spausdintuvais gali būti piktnaudžiaujama netinkamai kopijuojant medžiagą, kurios autorių teisės yra saugomos. Jei tai darote nepasitarę su kvalifikuotu teisininku, prieš kopijuodami publikuotą medžiagą elkitės garbingai ir būtinai gaukite leidimus iš autorių teisių savininko.

# <span id="page-160-0"></span>**Spausdintuvo perkėlimas ir transportavimas**

### !*Perspėjimas:*

- ❏ Kelkite spausdintuvą tvirtai stovėdami. Jei kelsite spausdintuvą iš nepatogios padėties, galite susižeisti.
- ❏ Spausdintuvas yra sunkus, todėl išpakuojant ir transportuojant jį nešti turi du arba daugiau žmonių.
- ❏ Keliant spausdintuvą, rankas reikia laikyti taip, kaip pavaizduota. Jei suimsite spausdintuvą kitaip, jis gali iškristi arba galite prisispausti pirštus jį statydami.

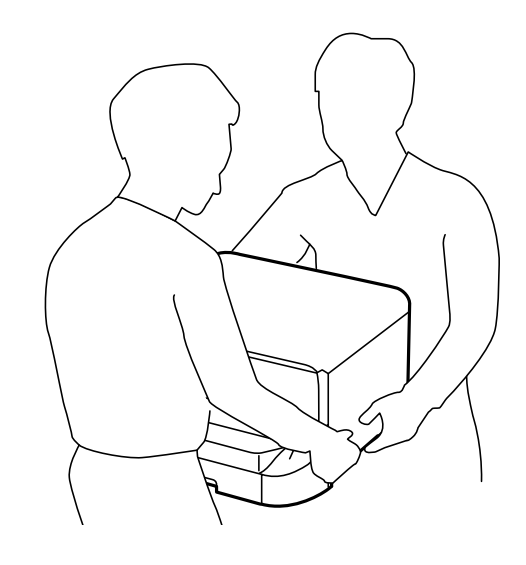

- ❏ Nešamo spausdintuvo negalima pakreipti didesniu nei 10 laipsnių kampu; pakreipus daugiau, spausdintuvas gali iškristi.
- ❏ Prieš montuodami spausdintuvą ant papildomo stalčiaus, visų pirma užfiksuokite ratukus. Stalčiui netikėtai pajudėjus, galite susižeisti.

## **Spausdintuvo paruošimas perkėlimui**

- 1. Išjunkite spausdintuvą paspausdami mygtuką  $\mathsf{\dot{U}}$ .
- 2. Įsitikinkite, kad užgeso maitinimo lemputė, tada atjunkite maitinimo laidą.

### c*Svarbu:*

Užgesus maitinimo lemputei atjunkite maitinimo laidą. Jei taip nėra, spausdinimo galvutė negrįš į pradinę padėtį ir rašalas uždžius, todėl gali tapti neįmanoma spausdinti.

- 3. Atjunkite visus laidus, pvz., maitinimo laidą ir USB laidą.
- 4. Jei spausdintuvas palaiko išorines laikmenas, patikrinkite, ar jos neprijungtos.

#### 5. Išimkite išvesties dėklą.

### !*Perspėjimas:*

Išimto išvesties dėklo nedėkite ant spausdintuvo, nes jis nestabilus. Jeigu išvesties dėklas spausdintuvo perkėlimo metu nukris, galite susižeisti.

- 6. Išimkite visą popierių iš spausdintuvo.
- 7. Uždarykite popieriaus atramą.

Spausdintuvas paruoštas perkėlimui.

### **Susijusi informacija**

 $\blacktriangleright$  ["Dalių pavadinimai ir funkcijos" puslapyje 14](#page-13-0)

## **Spausdintuvo, padėto ant spintelės ant ratukais, perkėlimas**

Prieš perkeldami spausdintuvą, išmontuokite stalčiaus stovą. Užbaikite šiuos spausdintuvo paruošimo perkėlimui žingsnius, tada atlikite toliau pateiktuose paveikslėliuose pateiktus žingsnius.

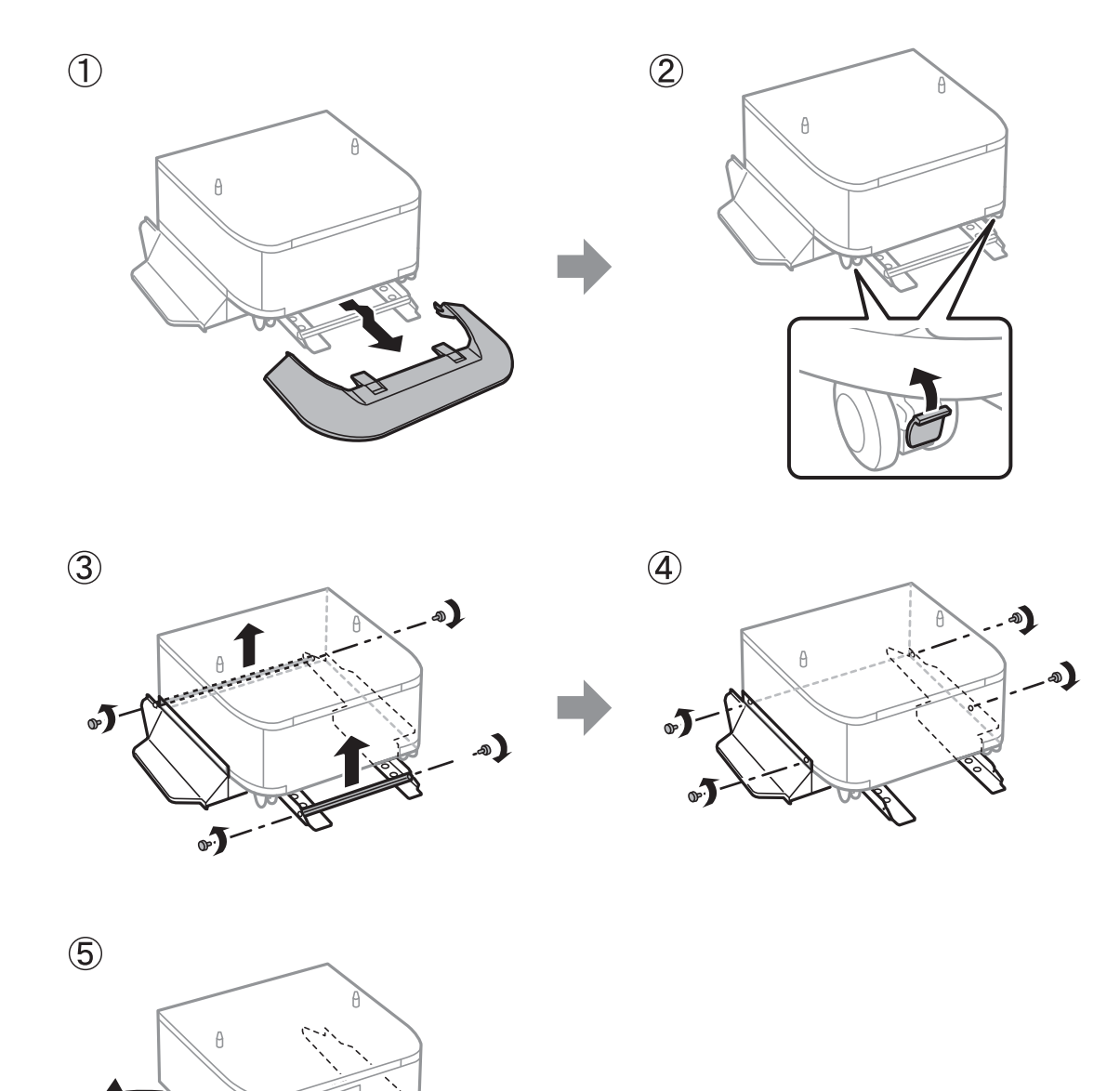

### **Susijusi informacija**

& ["Spausdintuvo paruošimas perkėlimui" puslapyje 161](#page-160-0)

### **Spausdintuvo su pritvirtintai papildomais popieriaus kasečių įrenginiais perkėlimas**

Užbaikite šiuos spausdintuvo paruošimo perkėlimui žingsnius, tada ištraukite popieriaus kasetes 1–4. Po to atlikite žingsnius, parodytus toliau pateiktuose paveikslėliuose.

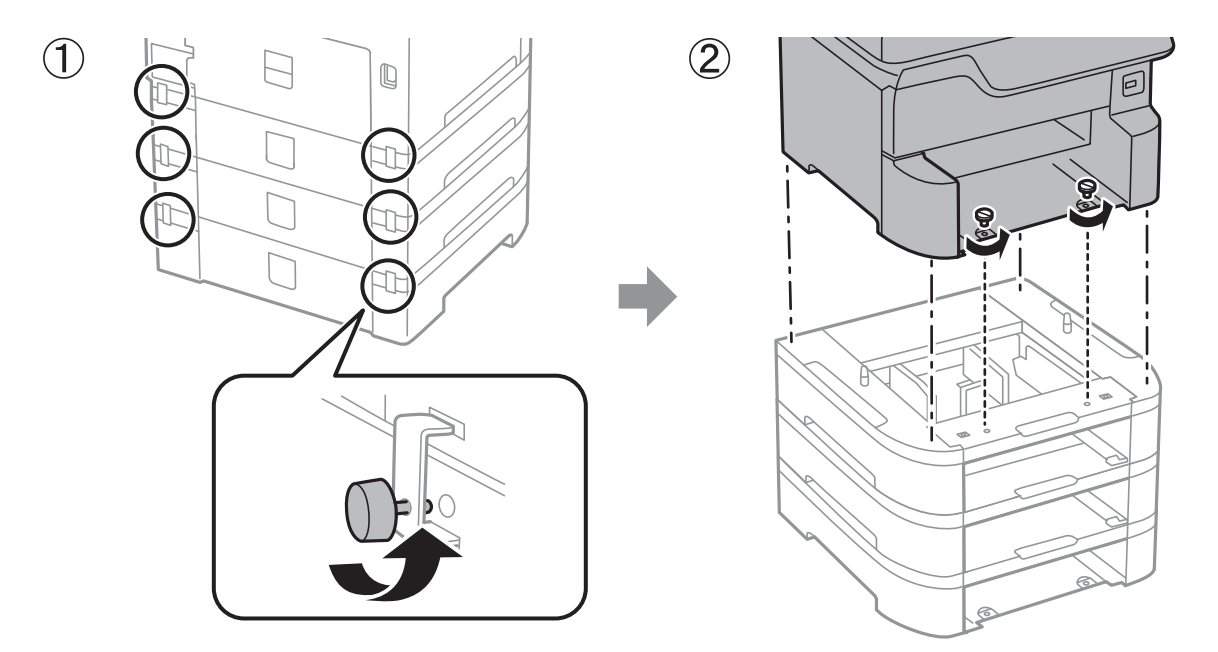

#### **Susijusi informacija**

 $\rightarrow$  ["Spausdintuvo paruošimas perkėlimui" puslapyje 161](#page-160-0)

### **Spausdintuvo gabenimas**

Kai spausdintuvą turite gabenti į kitą vietą ar remontuoti, vykdykite toliau nurodytus spausdintuvo supakavimo veiksmus.

### c*Svarbu:*

- ❏ Sandėliuodami arba transportuodami spausdintuvą, jo nepaverskite, nepastatykite vertikaliai ar neapverskite, nes gali ištekėti rašalas.
- ❏ Neišimkite rašalo kasečių. Išėmus kasetes, spausdinimo galvutė gali išdžiūti, dėl to spausdintuvas nebespausdins.
- ❏ Neišimkite tech. priežiūros dėžutės, nes transportuojant gali ištekėti rašalas.
- 1. Vykdykite toliau dalyje "Spausdintuvo paruošimas perkėlimui" pateiktus žingsnius.
- 2. Išimkite papildomą stalčių ir popieriaus kasetę, jeigu jie yra įstatyti.

#### *Pastaba:*

Kai išimate papildomą stalčių ir popieriaus kasetę, juos įstatykite atvirkštine tvarka.

3. Supakuokite spausdintuvą jo dėžėje, naudodami apsaugines medžiagas.

Jei kitą kartą spausdinant kokybė pablogėja, nuvalykite ir išlygiuokite spausdinimo galvutę.

### **Susijusi informacija**

- $\blacktriangleright$  ["Spausdintuvo paruošimas perkėlimui" puslapyje 161](#page-160-0)
- & ["Papildomo stalčiaus montavimas" puslapyje 147](#page-146-0)
- $\blacktriangleright$  ["Papildomų popieriaus kasetės įrenginių montavimas" puslapyje 152](#page-151-0)
- $\blacktriangleright$  ["Spausdinimo galvutės tikrinimas ir valymas" puslapyje 102](#page-101-0)
- $\blacktriangleright$  ["Valdomų linijų lygiavimas" puslapyje 104](#page-103-0)

# **Autorių teisės**

Jokia šio leidinio dalis negali būti atgaminta, saugoma gavimo sistemoje arba siunčiama bet kokia forma arba bet kokiomis priemonėmis, elektroninėmis, mechaninėmis, kopijuojant, įrašant arba kitaip, neturint išankstinio raštiško "Seiko Epson Corporation" sutikimo. Neprisiimama jokia patentų atsakomybė, susijusi su čia pateiktos informacijos naudojimu. Taip pat neprisiimama atsakomybė už žalą, sukeltą čia pateiktos informacijos naudojimo. Čia pateikta informacija skirta naudojimui tik su šiuo "Epson" produktu. "Epson" neprisiima atsakomybės už bet kokį šios informacijos taikymą kitiems produktams.

Nei "Seiko Epson Corporation", nei dukterinės bendrovės nebus atsakingos šio produkto pirkėjui arba bet kokioms trečiosioms šalims už žalą, nuostolius, kaštus arba išlaidas, pirkėjo arba trečiųjų šalių patirtas dėl nelaimingo atsitikimo, netinkamo naudojimo arba piktnaudžiavimo šio produktu arba neleistinų modifikacijų, remontų arba šio produkto pakeitimų, arba (išskyrus JAV) griežtai nesilaikant "Seiko Epson Corporation" naudojimo ir priežiūros instrukcijų.

"Seiko Epson Corporation" ir dukterinės bendrovės nebus atsakingos už bet kokią žalą arba problemas, kylančias naudojant bet kokias parinktis arba eksploatacines medžiagas, išskyrus originalius "Epson" produktus arba "Seiko Epson Corporation" produktus, patvirtintus "Epson".

"Seiko Epson Corporation" nebus atsakinga už jokią žalą dėl elektromagnetinių trukdžių, kylančių naudojant kitus sąsajos laidus, nei "Epson" patvirtintus "Seiko Epson Corporation" produktus.

© 2018 "Seiko Epson Corporation"

Šio vadovo turinys ir šio produkto specifikacijos gali keistis bet perspėjimo.

# **Prekės ženklai**

- ❏ "EPSON®" yra registruotasis prekės ženklas, o EPSON EXCEED YOUR VISION arba EXCEED YOUR VISION yra prekių ženklai, priklausantys bendrovei "Seiko Epson Corporation".
- □ "PRINT Image Matching™" ir "PRINT Image Matching" logotipas yra "Seiko Epson Corporation" prekių ženklai.Copyright © 2001 Seiko Epson Corporation. All rights reserved.
- ❏ Microsoft®, Windows®, and Windows Vista® are registered trademarks of Microsoft Corporation.
- ❏ Apple, Macintosh, macOS, OS X, Bonjour, ColorSync, Safari, AirPrint, the AirPrint Logo, iPad, iPhone, iPod touch, and iTunes are trademarks of Apple Inc., registered in the U.S. and other countries.
- ❏ Google Cloud Print, Chrome, Chrome OS, and Android are trademarks of Google Inc.
- ❏ Albertus, Arial, Coronet, Gill Sans, Joanna and Times New Roman are trademarks of The Monotype Corporation registered in the United States Patent and Trademark Office and may be registered in certain jurisdictions.
- ❏ ITC Avant Garde Gothic, ITC Bookman, Lubalin Graph, Mona Lisa, ITC Symbol, Zapf Chancery and Zapf Dingbats are trademarks of International Typeface Corporation registered in the U.S. Patent and Trademark Office and may be registered in certain other jurisdictions.
- ❏ Clarendon, Eurostile and New Century Schoolbook are trademarks of Linotype GmbH registered in the U.S. Patent and Trademark Office and may be registered in certain other jurisdictions.
- ❏ Wingdings is a registered trademark of Microsoft Corporation in the United States and other countries.
- ❏ CG Omega, CG Times, Garamond Antiqua, Garamond Halbfett, Garamond Kursiv, Garamond Halbfett Kursiv are trademarks of Monotype Imaging, Inc. and may be registered in certain jurisdictions.
- ❏ Antique Olive is a trademark of M. Olive.
- ❏ Marigold and Oxford are trademarks of AlphaOmega Typography.
- ❏ Helvetica, Optima, Palatino, Times and Univers are trademarks of Linotype Corp. registered in the U.S. Patent and Trademark Office and may be registered in certain other jurisdictions in the name of Linotype Corp. or its licensee Linotype GmbH.
- ❏ PCL is the registered trademark of Hewlett-Packard Company.
- ❏ Adobe, the Adobe logo, Acrobat, Photoshop, PostScript®3™, and Reader are either registered trademarks or trademarks of Adobe Systems Incorporated in the United States and/or other countries.
- ❏ Arcfour

This code illustrates a sample implementation of the Arcfour algorithm.

Copyright © April 29, 1997 Kalle Kaukonen. All Rights Reserved.

Redistribution and use in source and binary forms, with or without modification, are permitted provided that this copyright notice and disclaimer are retained.

THIS SOFTWARE IS PROVIDED BY KALLE KAUKONEN AND CONTRIBUTORS ''AS IS'' AND ANY EXPRESS OR IMPLIED WARRANTIES, INCLUDING, BUT NOT LIMITED TO, THE IMPLIED WARRANTIES OF MERCHANTABILITY AND FITNESS FOR A PARTICULAR PURPOSE ARE DISCLAIMED. IN NO EVENT SHALL KALLE KAUKONEN OR CONTRIBUTORS BE LIABLE FOR ANY DIRECT, INDIRECT, INCIDENTAL, SPECIAL, EXEMPLARY, OR CONSEQUENTIAL DAMAGES (INCLUDING, BUT NOT LIMITED TO, PROCUREMENT OF SUBSTITUTE GOODS OR SERVICES; LOSS OF USE, DATA, OR PROFITS; OR BUSINESS INTERRUPTION) HOWEVER CAUSED AND ON ANY THEORY OF LIABILITY, WHETHER IN CONTRACT, STRICT LIABILITY, OR TORT (INCLUDING NEGLIGENCE OR OTHERWISE) ARISING IN ANY WAY OUT OF THE USE OF THIS SOFTWARE, EVEN IF ADVISED OF THE POSSIBILITY OF SUCH DAMAGE.

❏ microSDHC Logo is a trademark of SD-3C, LLC.

Pastaba: "microSDHC" yra įtaisyta gaminyje ir jos išimti negalima.

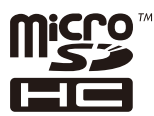

- ❏ Intel® is a registered trademark of Intel Corporation.
- ❏ The N-Mark is a trademark or registered trademark of NFC Forum, Inc. in the United States and in other countries.
- ❏ The SuperSpeed USB Trident Logo is a registered trademark of USB Implementers Forum, Inc.
- ❏ QR Code is a registered trademark of DENSO WAVE INCORPORATED in Japan and other countries.
- ❏ Bendroji pastaba: kiti čia pateikti gaminių pavadinimai yra skirti tik gaminiams atpažinti ir gali būti atitinkamų savininkų prekių ženklai."Epson" nepriklauso jokios teisės į šiuos ženklus.

# **Kur ieškoti pagalbos**

### **Techninio klientų aptarnavimo svetainė**

Jei reikia daugiau pagalbos, apsilankykite toliau nurodytoje "Epson" klientų aptarnavimo svetainėje. Pasirinkite savo šalį arba regioną ir pereikite į klientų aptarnavimo skyrių vietinėje "Epson" svetainėje. Svetainėje taip pat rasit naujausias tvarkyklių versijas, DUK, vadovus ir kitą atsisiųsti siūlomą medžiagą.

<http://support.epson.net/>

<http://www.epson.eu/Support> (Europoje)

Jei "Epson" gaminys veikia netinkamai ir problemos išspręsti nepavyksta, pagalbos kreipkitės į "Epson" klientų aptarnavimo tarnybas.

## Kreipimasis į "Epson" klientų aptarnavimo skyrių

### **Prieš susisiekdami su "Epson"**

Jei jūsų "Epson" gaminys veikia netinkamai ir jums nepavyksta pašalinti problemos naudojantis gaminių vadovuose pateikta trikčių šalinimo informacija, kad gautumėte pagalbos, susisiekite su "Epson" pagalbos tarnybomis. Jei jūsų vietovėje veikianti "Epson" pagalbos tarnyba nėra nurodyta toliau, susisiekite su prekybos atstovu, iš kurio įsigijote gaminį.

Jei pateiksite toliau nurodytą informaciją, "Epson" pagalbos tarnyba galės jums padėti žymiai greičiau:

❏ Gaminio serijos numeris

(Įprastai serijos numerio etiketė yra gaminio gale.)

- ❏ Gaminio numeris
- ❏ Gaminio programinės įrangos versija

(Spustelėkite **About**, **Version Info** arba panašų gaminio programinės įrangos mygtuką.)

- ❏ Kompiuterio prekės ženklas arba modelis
- ❏ Kompiuterio operacinės sistemos pavadinimas ir versija
- ❏ Programinės įrangos programų, kurias įprastai naudojate su savo gaminiu, pavadinimai ir versijos

#### *Pastaba:*

Atsižvelgiant į gaminį, tinklo nuostatas saugoti galima gaminio atmintyje. Gaminiui sugedus arba jį remontuojant, galite prarasti nuostatas. Net garantijos galiojimo laikotarpiu "Epson" neatsako už duomenų praradimą, neprivalo sukurti atsarginių nuostatų kopijų arba jų atkurti. Atsargines duomenų kopijas arba įrašus rekomenduojame kurti patiems.

### **Pagalba naudotojams Europoje**

Kaip kreiptis į "Epson" klientų aptarnavimo skyrių, žr. visos Europos garantijos dokumente.